# **MANUAL USUARIOS GAUDI - INSTITUCIONAL**

SUPERINTENDENCIA NACIONAL DE SALUD

2019

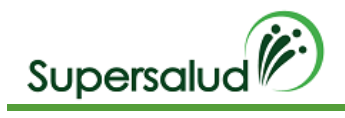

# **CONTROL DE VERSIONES**

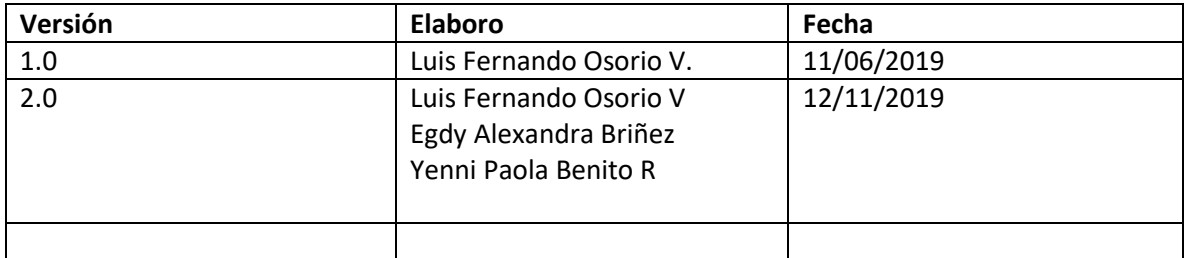

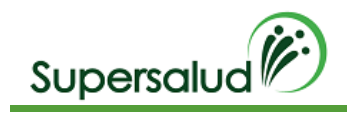

## Tabla de contenido

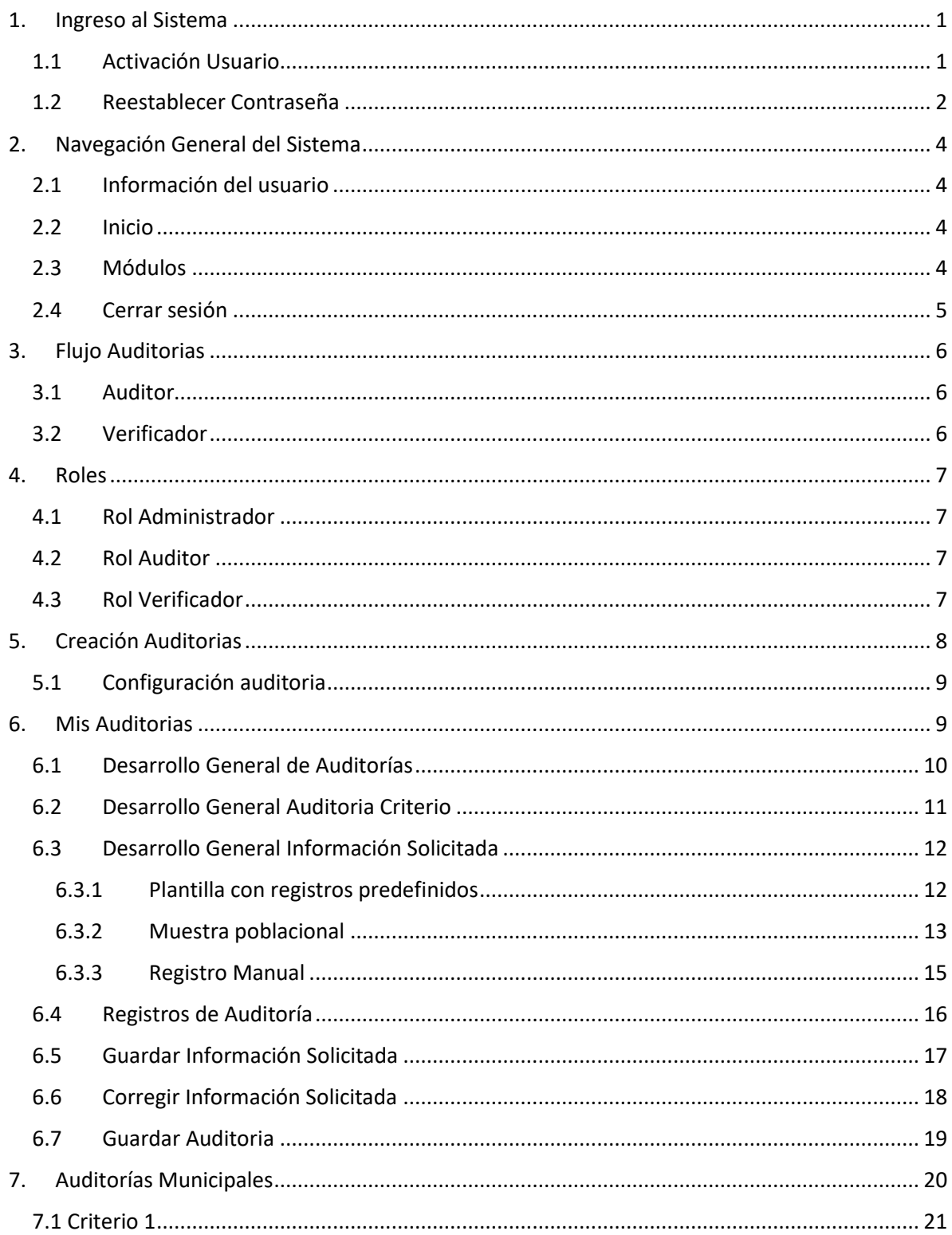

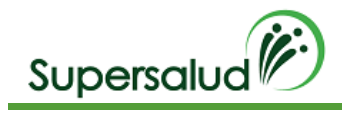

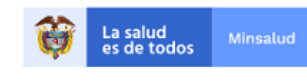

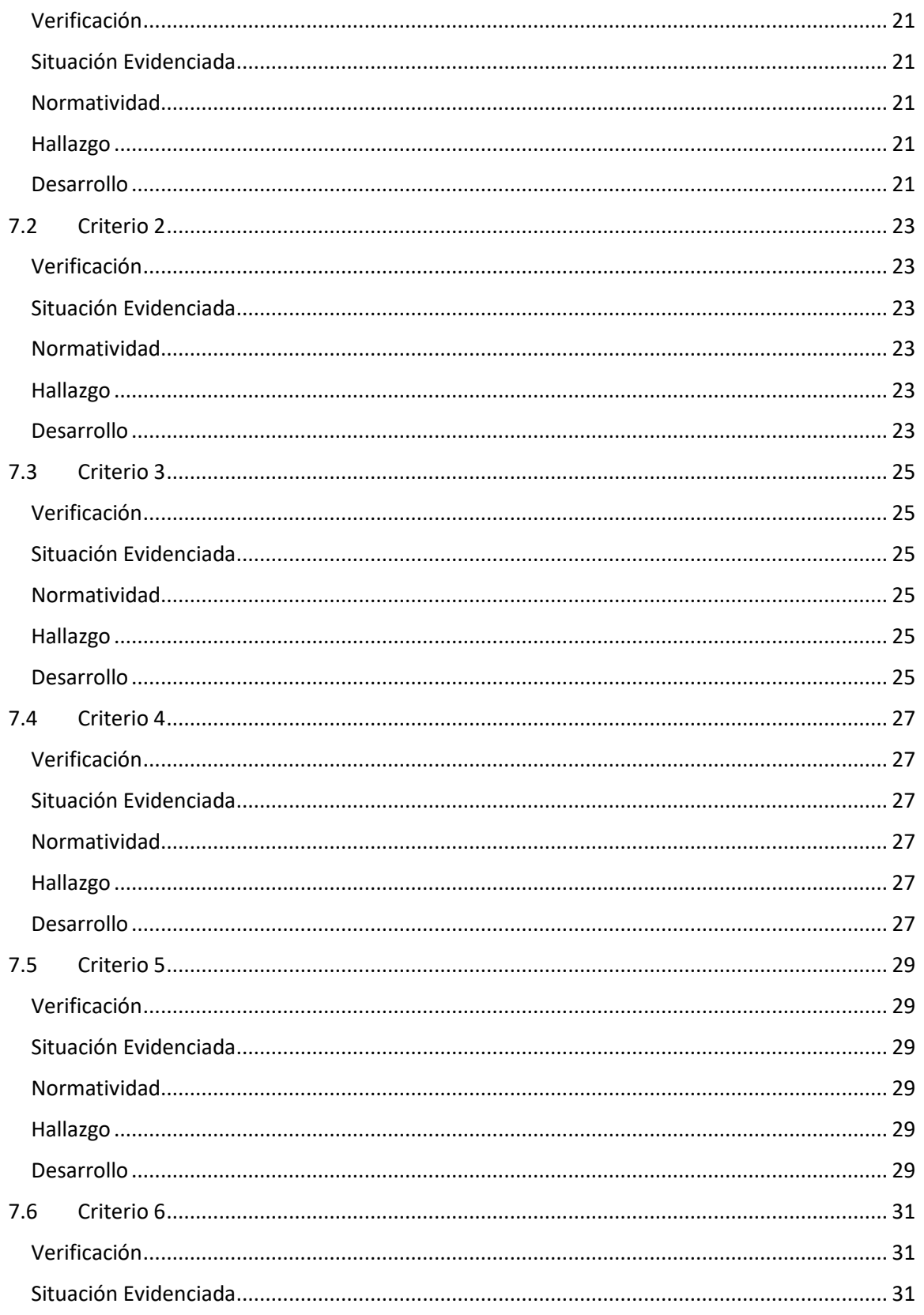

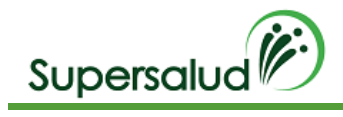

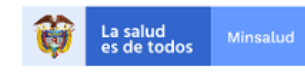

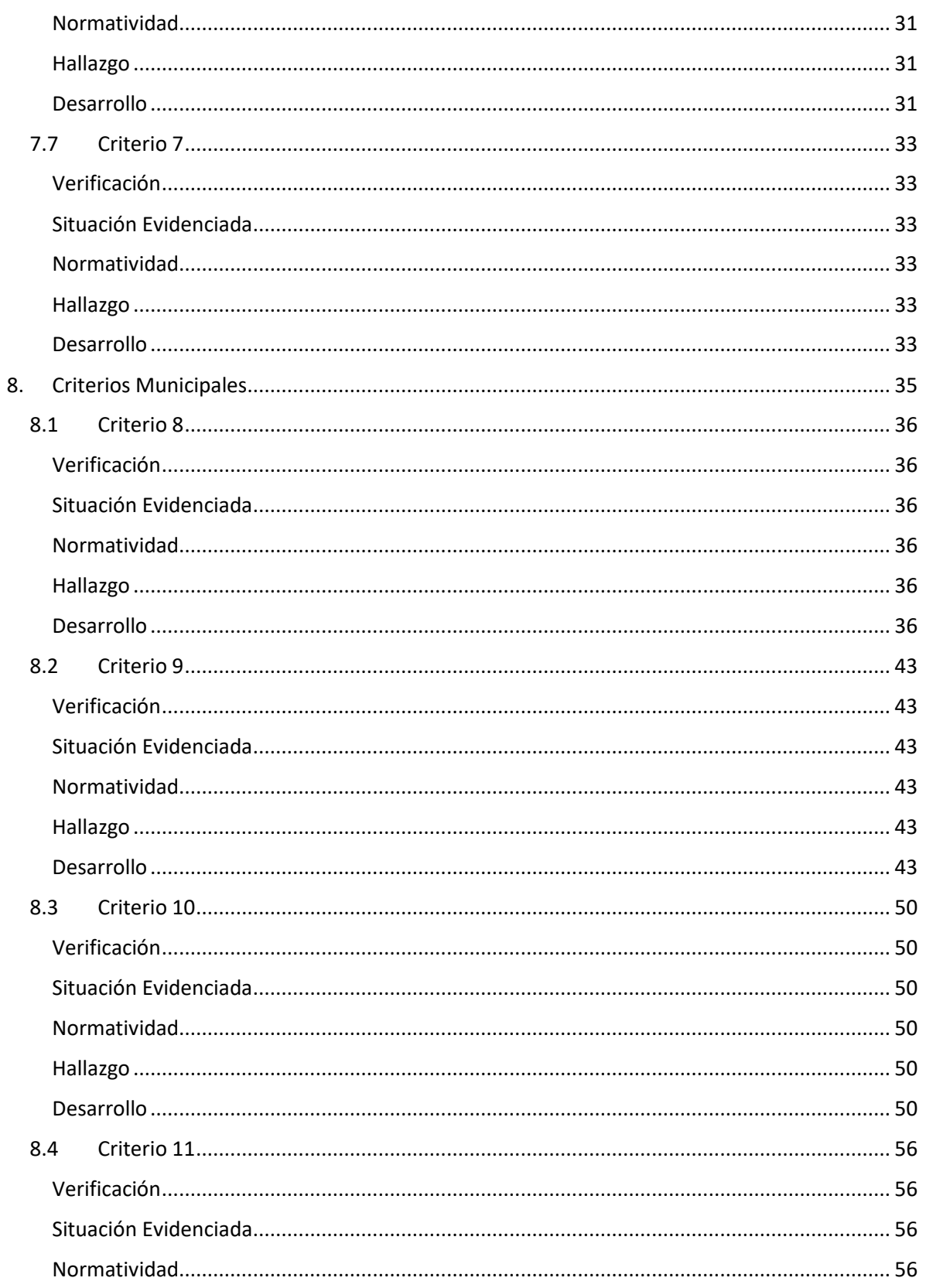

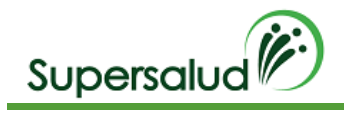

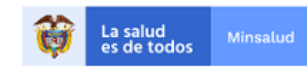

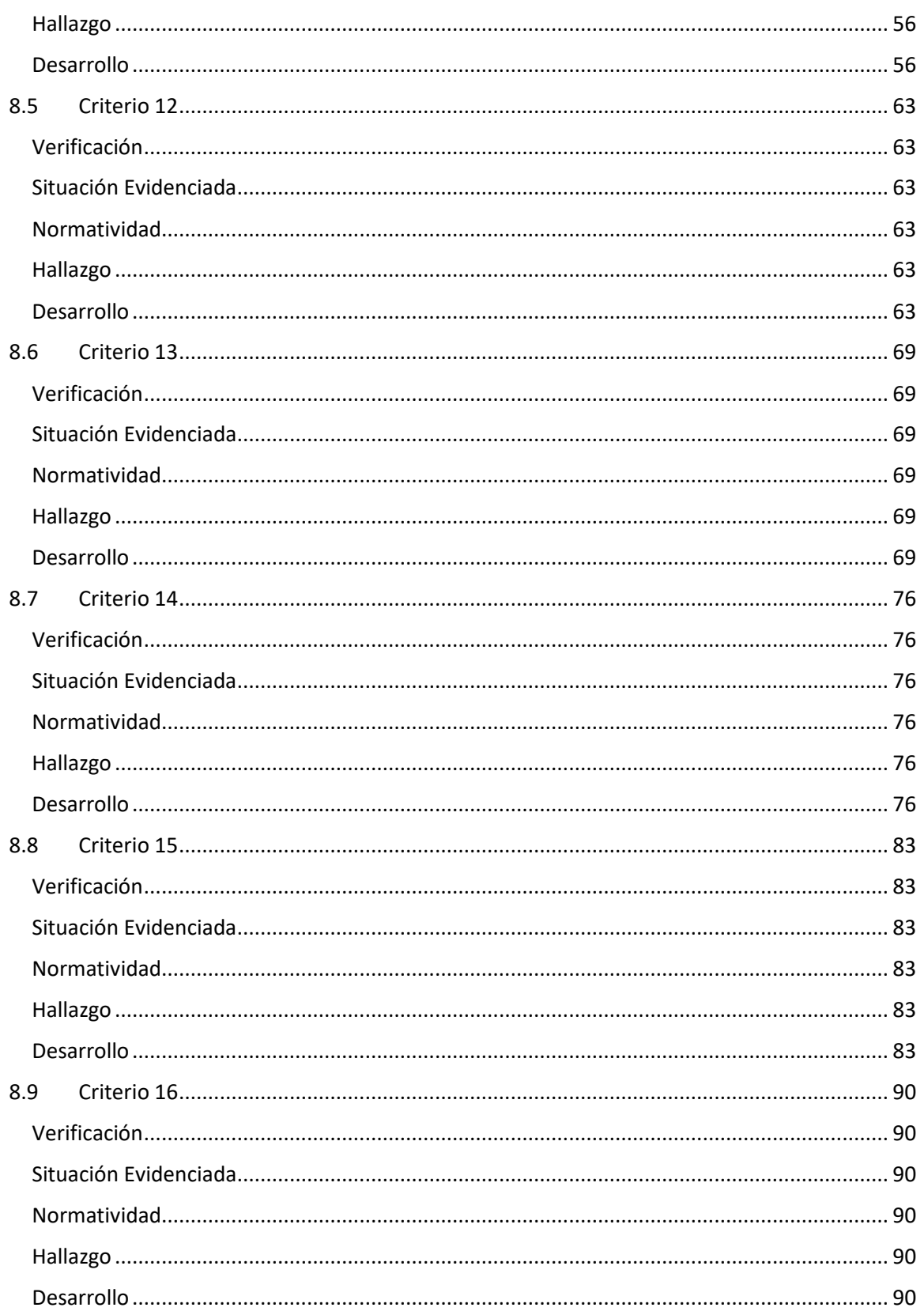

# Supersalud<sup>(2)</sup>

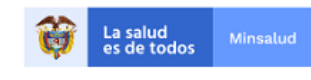

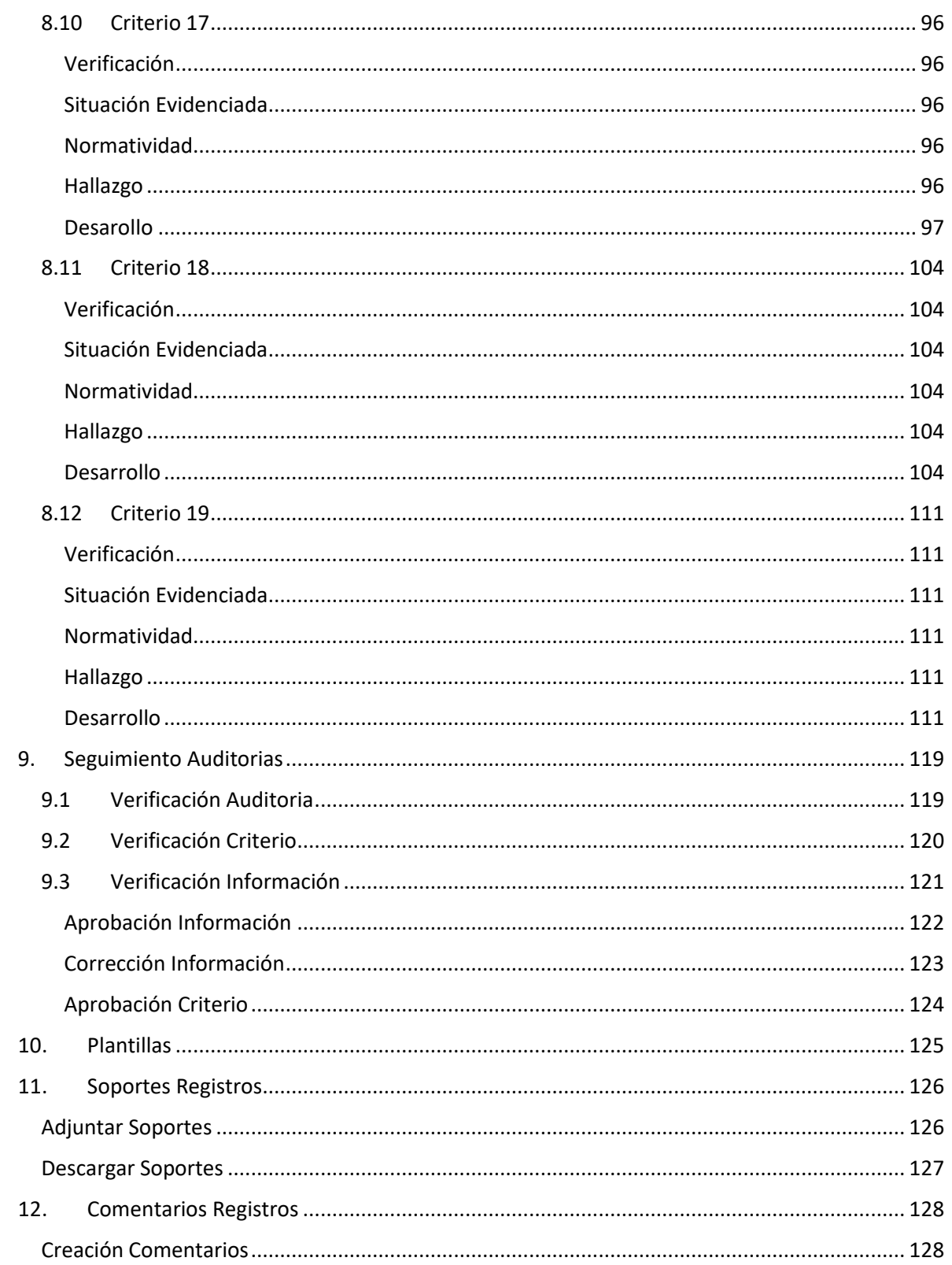

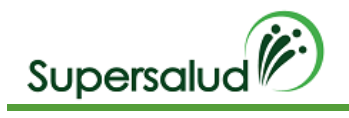

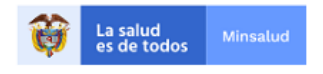

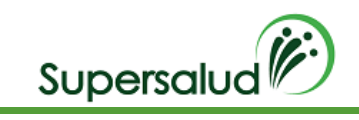

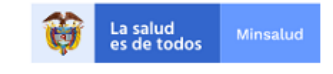

# <span id="page-8-0"></span>1. Ingreso al Sistema

# <span id="page-8-1"></span>1.1 Activación Usuario

Al momento de registrar un usuario en el sistema se envía un email de confirmación para verificar la cuenta y activar el ingreso al sistema.

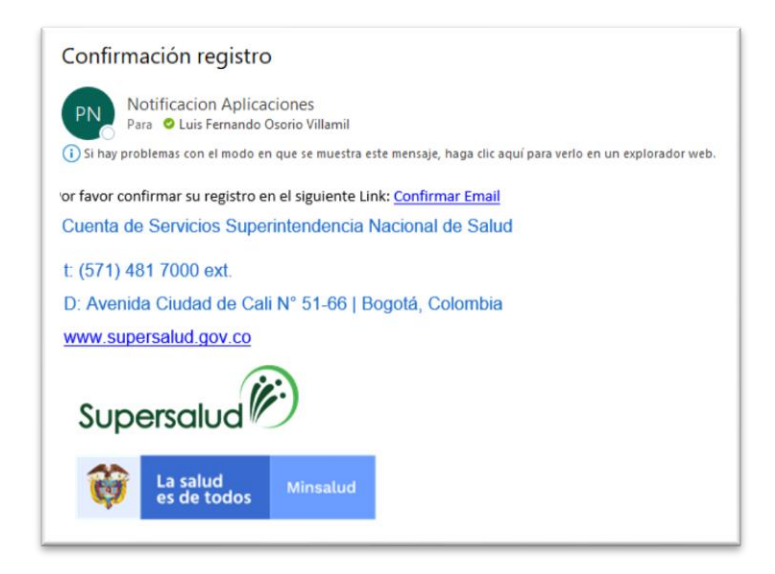

Al momento de dar Click en la confirmación Email el navegador se direccionará al sistema confirmando la activación de la cuenta de usuario.

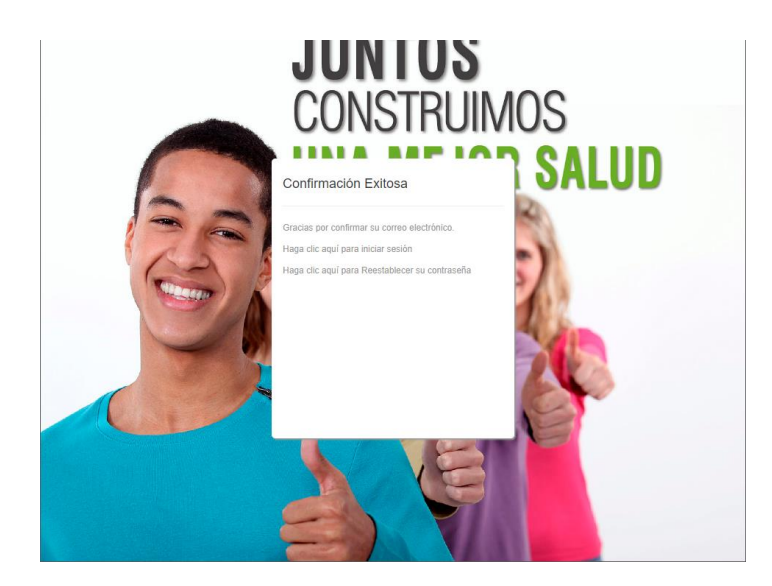

Si es usuario ya registrado en la Superintendencia puede acceder con su contraseña en la opción iniciar sesión, en caso contrario debe realizar la asignación de contraseña a través de la opción reestablecer contraseña.

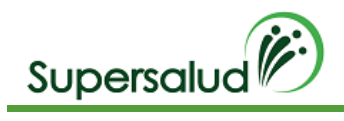

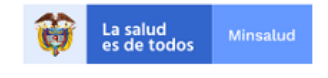

# <span id="page-9-0"></span>1.2 Reestablecer Contraseña

La opción reestablecer contraseña permite la asignación o restablecimiento de la contraseña a través de verificación por Email.

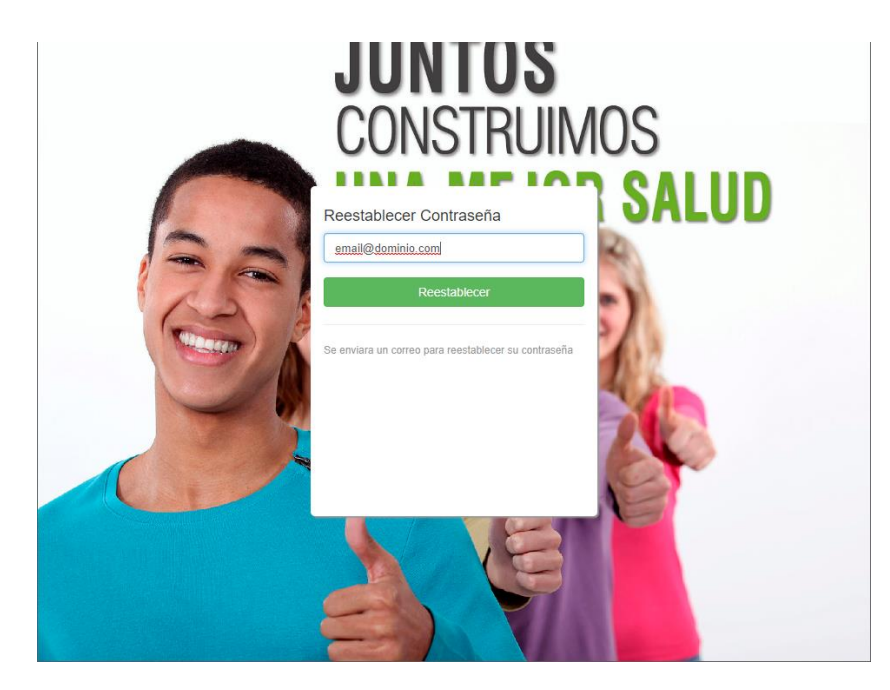

Diligenciamos el email correspondiente a la cuenta de usuario y Click en reestablecer, el sistema enviara un email de seguridad para la actualización de la contraseña, este email tiene una validez de 24 horas, cuando este tiempo ha sido superado se requiere la generación de un nuevo email de seguridad para la actualización de la contraseña.

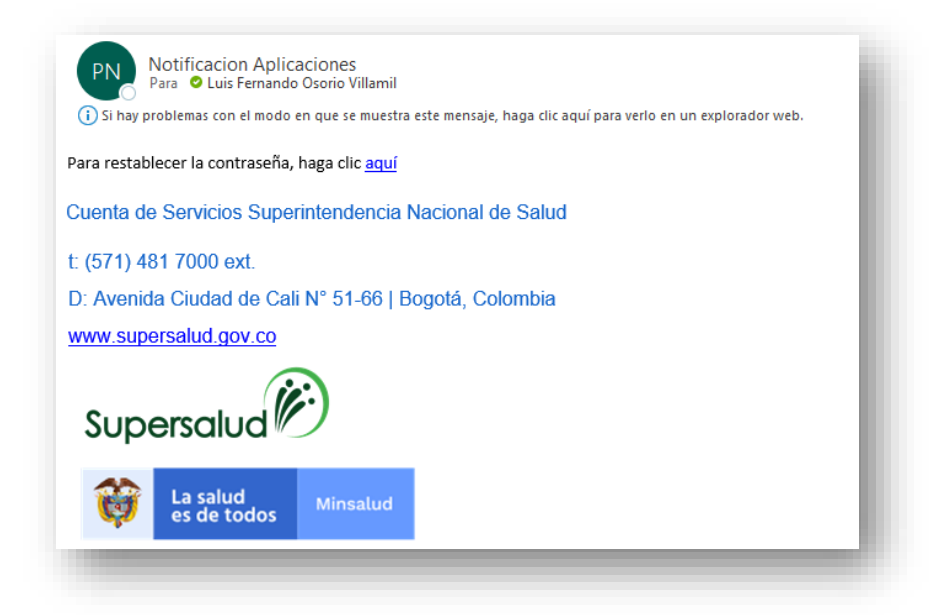

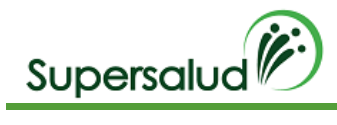

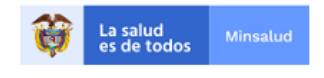

Al momento de dar Click en reestablecer contraseña el navegador se direccionará al sistema validando el email y los parámetros de seguridad para activar la actualización de la contraseña.

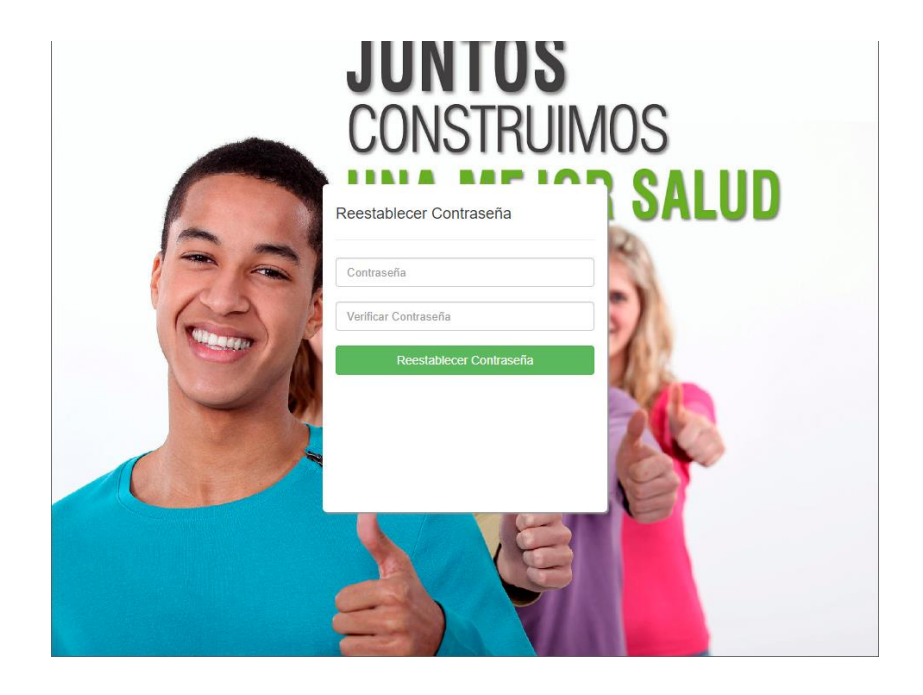

Se debe ingresar y verificar la contraseña con las siguientes reglas de seguridad:

- Longitud mínima de 6 caracteres.
- Debe incluir al menos una minúscula.
- Debe incluir al menos una mayúscula.
- Debe incluir al menos un digito.
- Debe incluir al menos carácter especial.

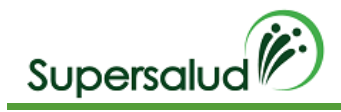

# <span id="page-11-0"></span>2. Navegación General del Sistema

El sistema presenta sus funcionalidades a través de módulos por Rol los cuales agrupan funcionalidades especificas a través de menús ubicados en el costado izquierdo del sistema.

# <span id="page-11-1"></span>2.1 Información del usuario

En la barra superior se muestra el detalle de la entidad asignada, así como el nombre de usuario correspondiente al inicio de sesión.

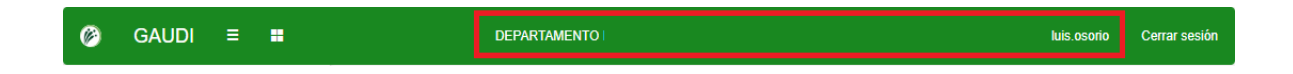

# <span id="page-11-2"></span>2.2 Inicio

En la barra superior costado izquierdo se encuentra siempre disponible la opción para acceder a la pantalla de inicio.

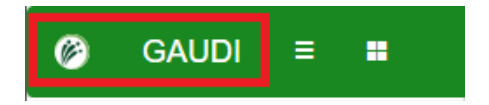

# <span id="page-11-3"></span>2.3 Módulos

Los módulos agrupan las funcionalidades y son el punto inicial de navegación, estos se pueden acceden en la pantalla de inicio o a través del icono de módulos en la barra superior

Icono Módulos:

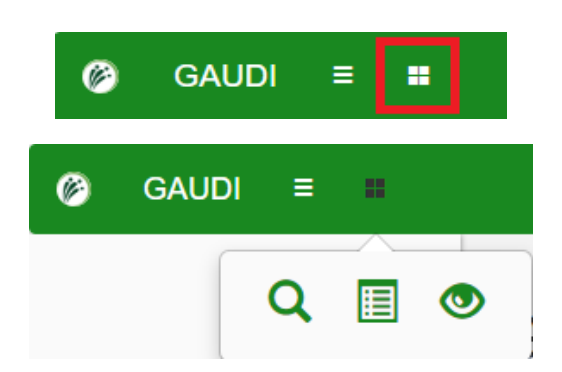

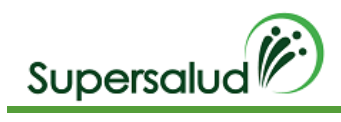

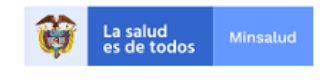

#### Módulos en pantalla inicial:

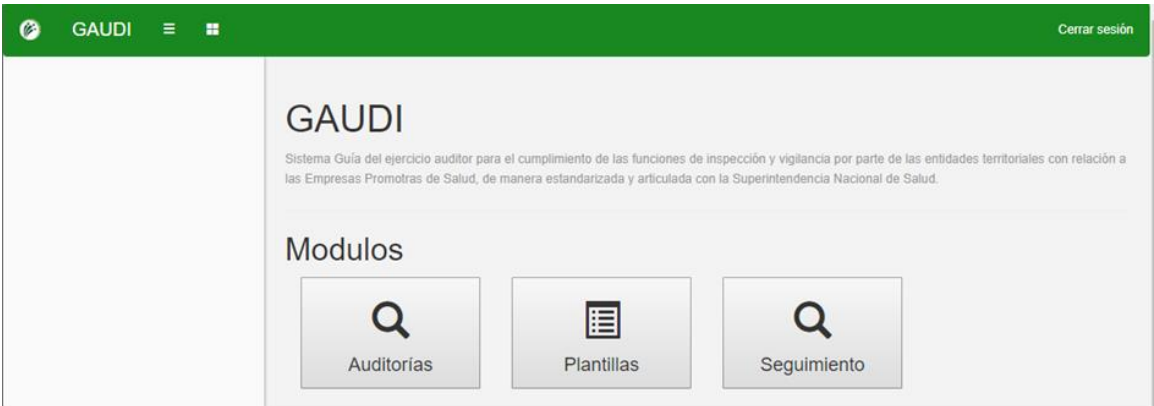

# <span id="page-12-0"></span>2.4 Cerrar sesión

La sesión actualmente no tiene restricciones de tiempo de actividad, por lo cual el navegador almacenara las cookies de la sesión siempre y cuando no se haya cerrado la sesión, para cerrar sesión debe dirigirse a la opción dispuesta en la barra superior costado derecho.

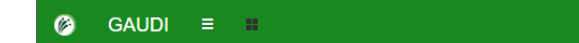

luisosorio Cerrar se

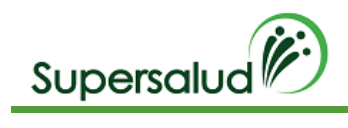

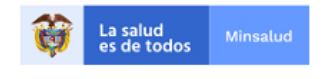

# <span id="page-13-0"></span>3. Flujo Auditorias

El siguiente diagrama describe el flujo de la auditoria para los roles auditor y verificador los cuales serán descritos con mayor detalle en las siguientes secciones.

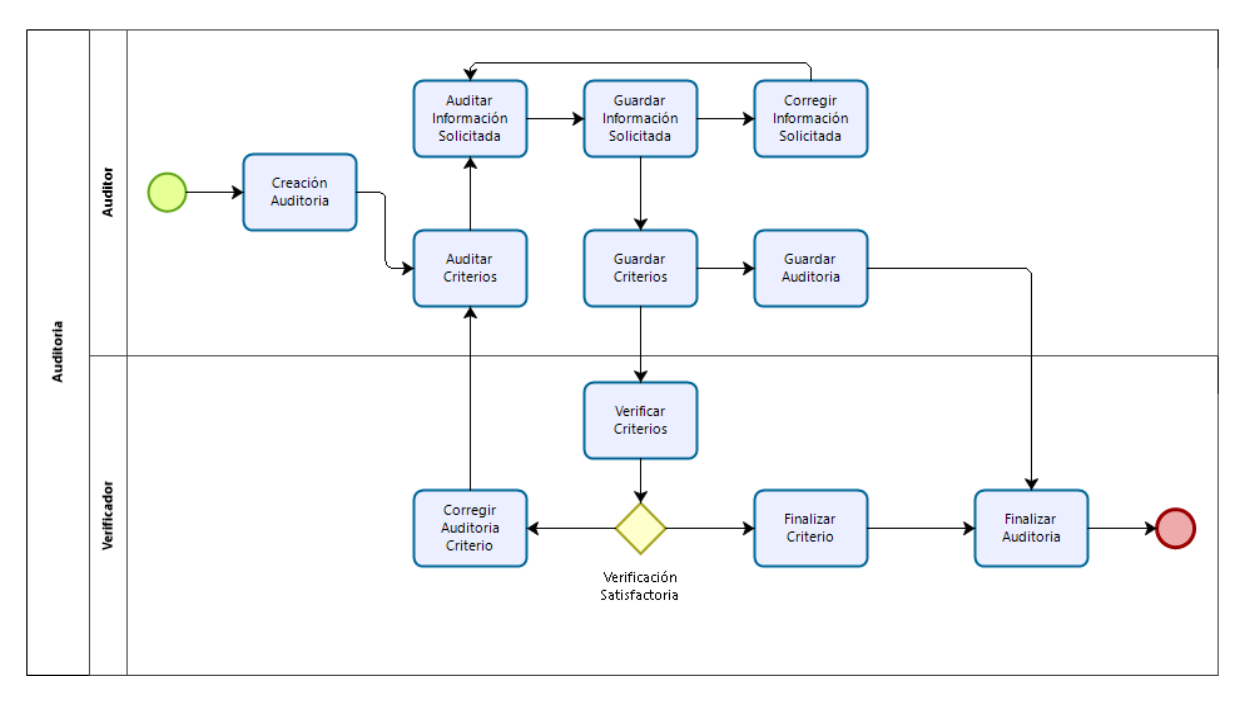

# <span id="page-13-1"></span>3.1 Auditor

- 1. Creación auditoria
- 2. Auditoria Criterios
- 3. Auditoria por Información Solicitada.
- 4. Guarda La información Solicitada.
- 5. Esta la opción de corregir la información solicitada siempre y cuando no se haya guardado el criterio.
- 6. Cuando se ha guardado toda la información solicitada se procede a guardar el criterio.
- 7. Cuando se han gestionado y guardados los criterios se puede guardar la auditoria

#### <span id="page-13-2"></span>3.2 Verificador

- 1. Verificación de los Criterios
- 2. Puede solicitar la corrección de la información solicitada, en cuyo caso el flujo vuelve al auditor paso 3.
- 3. Finaliza la verificación del criterio.
- 4. Finaliza la verificación de la auditoria.

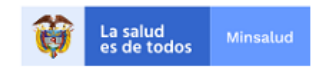

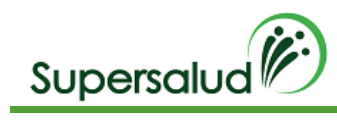

# <span id="page-14-0"></span>4. Roles

El instrumento cuenta con tres roles específicos para cada actor de la auditoria, lo cuales se describen a continuación:

- 1. Superintendencia Nacional de Salud: Rol Administrador
- 2. Entidades Departamentales: Rol Verificador y Rol auditor
- 3. Entidades Municipales: Rol Auditor

# <span id="page-14-1"></span>4.1 Rol Administrador

El Rol Administrador tiene como objetico la configuración, administración y mantenimiento funcional del sistema, así como la gestión de las auditorías a nivel de apoyo y soporte.

# <span id="page-14-2"></span>4.2 Rol Auditor

El Rol Auditor tiene como objetivo la creación y seguimiento de la auditoria a través de los criterios definidos para el tipo de entidad asignado al usuario, a su vez este encargado de la promoción de la auditoria para su posterior verificación por el Rol *verificador Gaudi.*

# <span id="page-14-3"></span>4.3 Rol Verificador

El Rol Verificador tiene el objetivo de hace seguimiento y aprobación de la Auditoria, criterios definidos y registros auditados, El Rol verificador solo puede realizar seguimiento a las auditorias creadas dentro de su jurisdicción

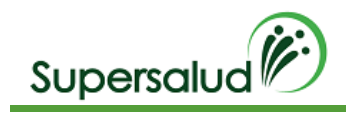

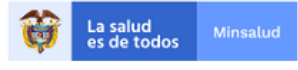

# <span id="page-15-0"></span>5. Creación Auditorias

El módulo de Creación de auditorías se encuentra ubicada en el módulo de auditorías y permite creación de auditorías para entidades seleccionadas junto con la parametrización correspondiente.

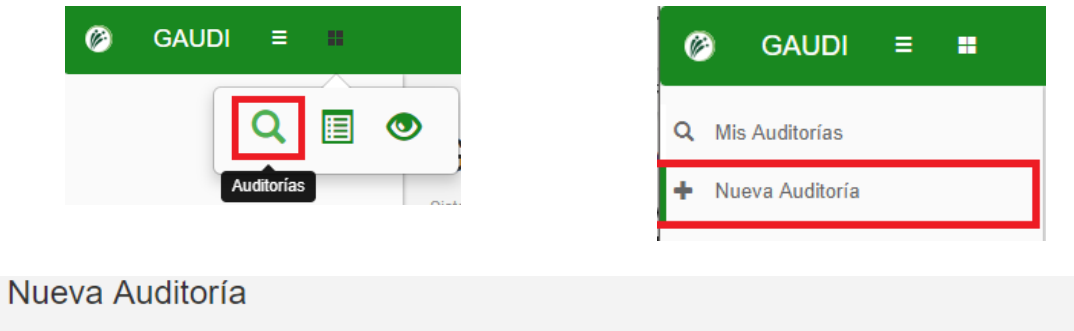

# Auditor

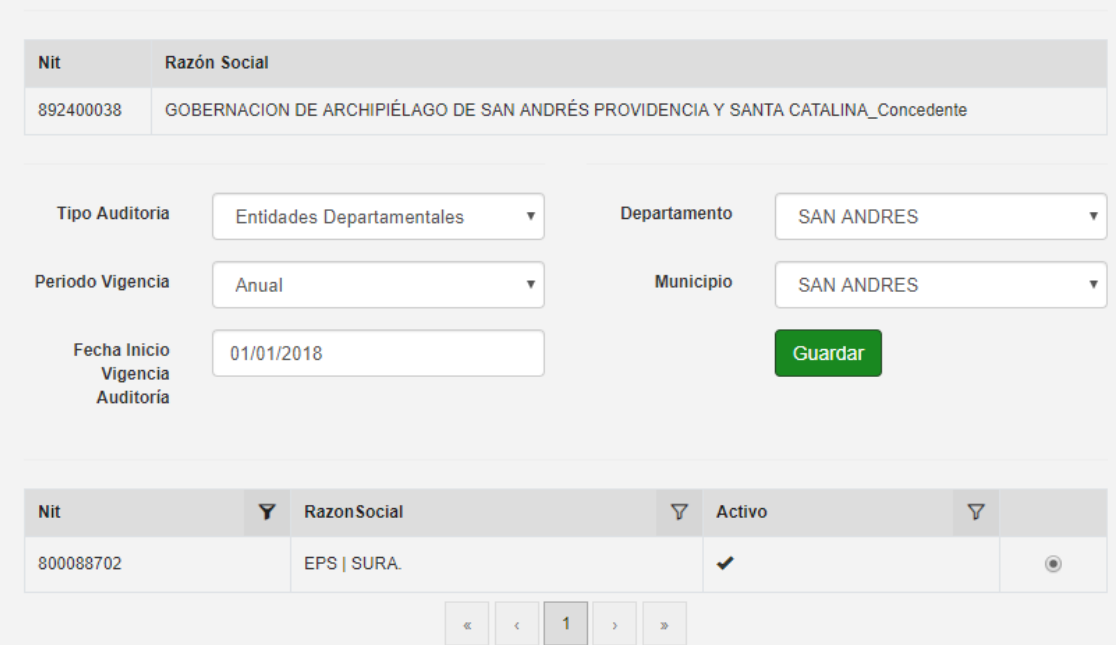

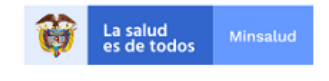

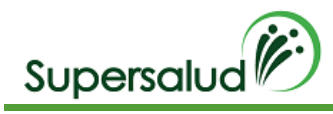

# <span id="page-16-0"></span>5.1 Configuración auditoria

- 1. Verificamos la información correspondiente a la entidad auditora en la tabla superior.
- 2. Tipo de Auditoria: Indica el tipo de auditoria y en consecuencia a los criterios que aplican para la misma.
- 3. Periodo Vigencia: Indica el periodo a auditar (Mensual, Trimestral, Semestral y Anual)
- 4. Fecha inicio Vigencia Auditoria: hace referencia a la fecha inicial del periodo a auditar.
- 5. Departamento y municipio: Indican la ubicación geográfica de la entidad a auditar.
- 6. En la tabla inferior se debe seleccionar la entidad a auditar por medio del botón de la columna derecha, esta tabla permite realizar el filtro por Nit y/o Razón Social

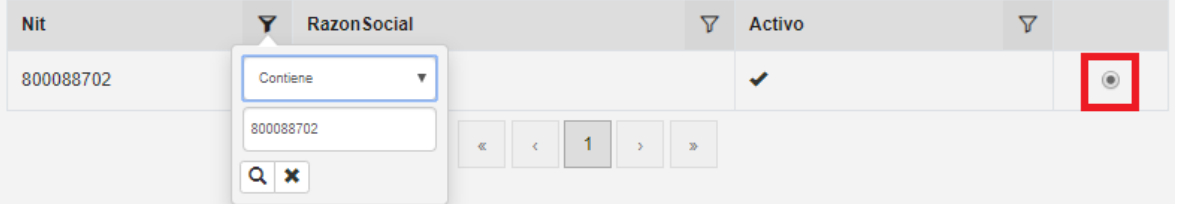

- 7. Verificamos la parametrización de la auditoria y se da click en guardar
- 8. El sistema creara la Auditoria correspondiente y se direccionara a la bandeja de mis auditorias.

# <span id="page-16-1"></span>6. Mis Auditorias

La funcionalidad de Mis auditorías despliega una bandeja con todas las auditorias asociadas a la entidad del usuario, para facilitar el trabajo conjunto del equipo auditor, con la información general de la auditoria. Esta bandeja permite el ordenamiento y filtro por columnas permitiendo un acceso rápido a la información.

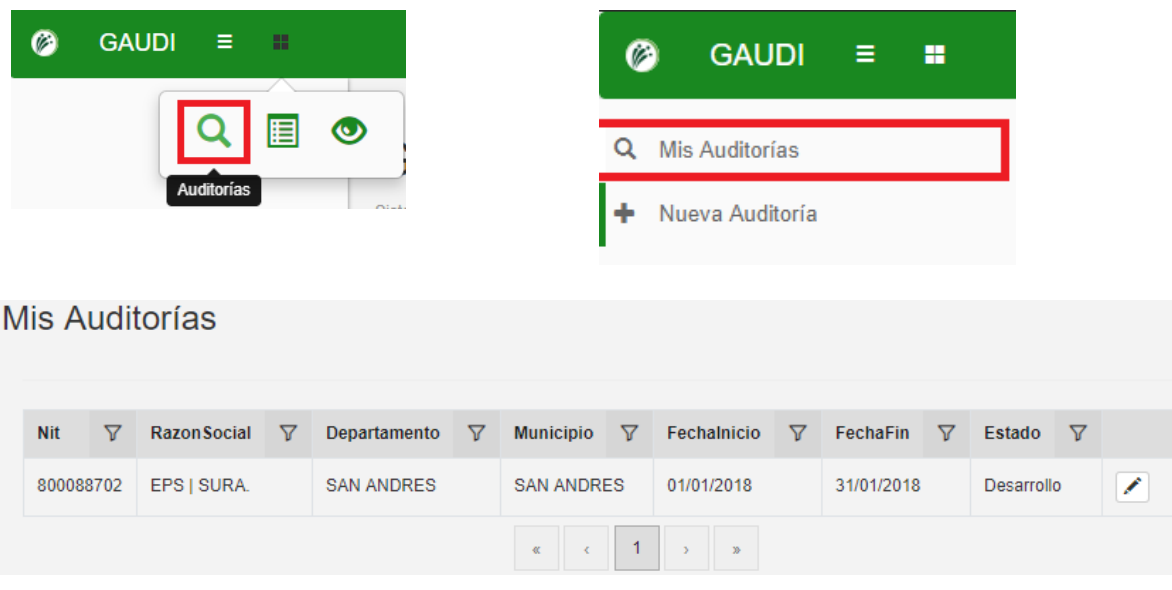

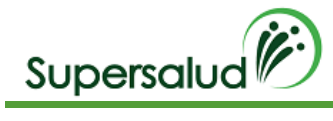

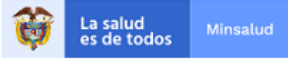

# <span id="page-17-0"></span>6.1 Desarrollo General de Auditorías

Para iniciar el desarrollo de la auditoria debemos seleccionar la auditoria correspondiente en el botón detalle en la columna derecha.

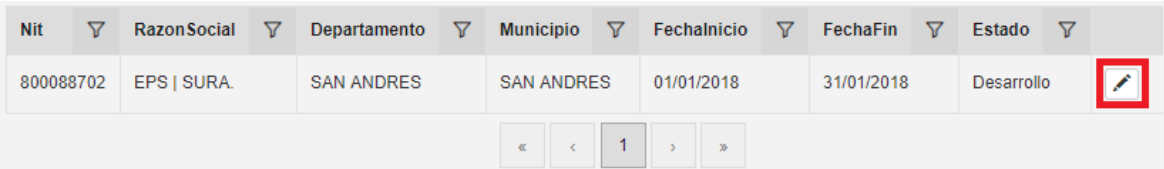

A continuación, el sistema nos direcciona a la bandeja de criterios según el tipo de auditoría, para el ejemplo auditoria departamental con 7 criterios, y nos muestra el estado de gestión de cada criterio.

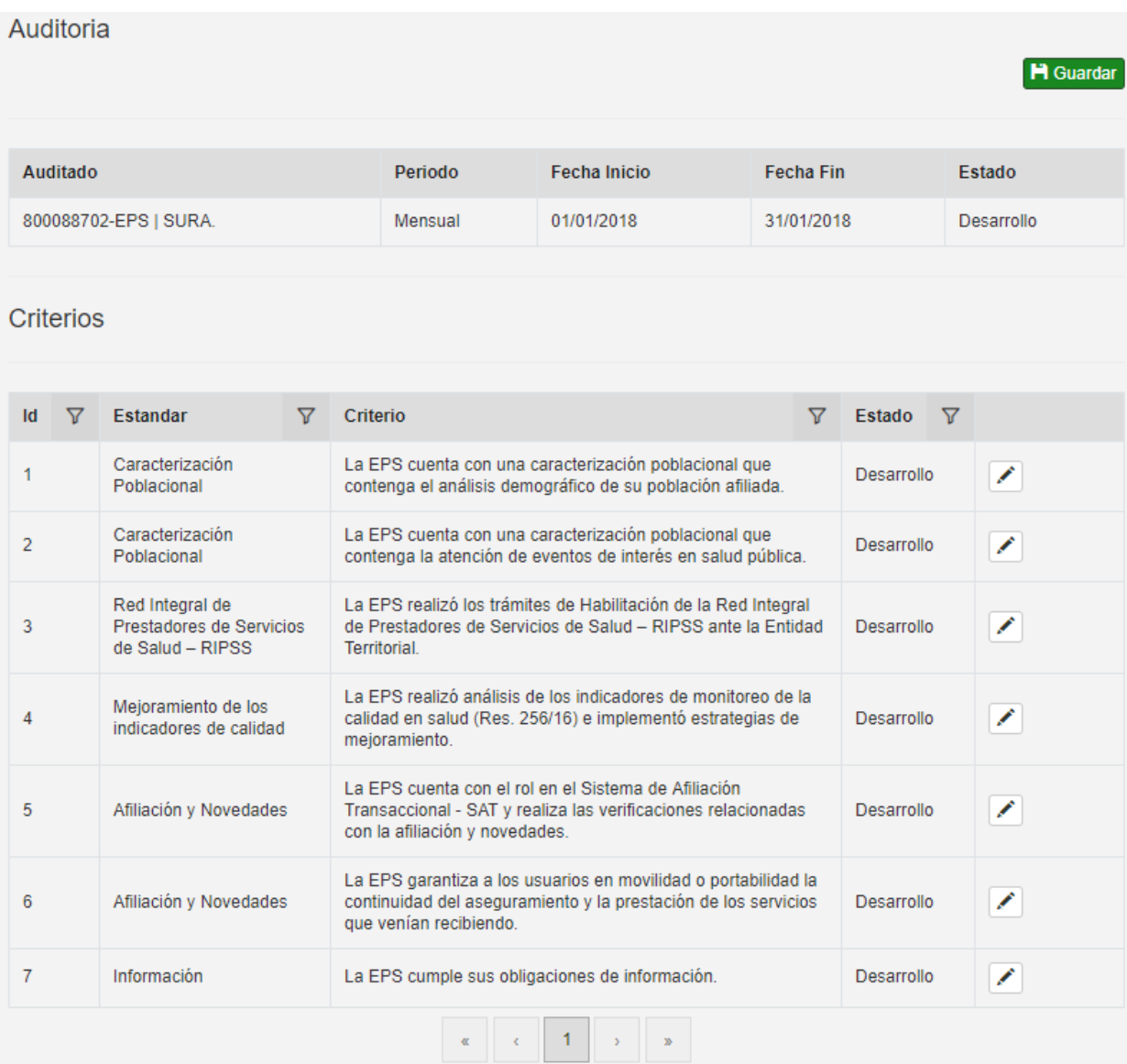

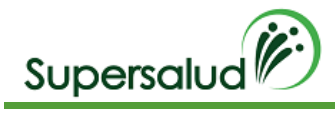

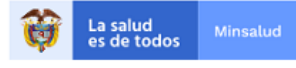

# <span id="page-18-0"></span>6.2 Desarrollo General Auditoria Criterio

Para el caso ejemplo (criterio 1), La EPS cuenta con una caracterización poblacional que contenga el análisis demográfico de su población afiliada, el sistema carga de manera predefinida los 3 registros a auditar con la información correspondiente.

Para realizar la auditoria por criterio debemos seleccionar el criterio correspondiente por medio del botón detalle en la columna derecha.

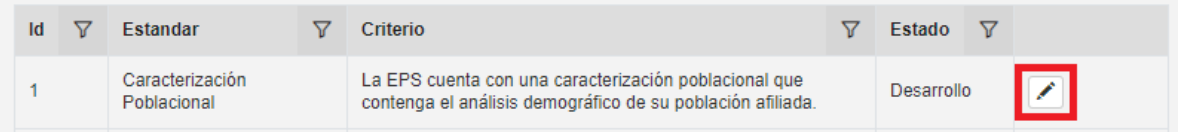

A continuación, el sistema nos direcciona a la información detallada del criterio seleccionado, y nos muestra la información solicitada para auditar el criterio y el estado de gestión de esta.

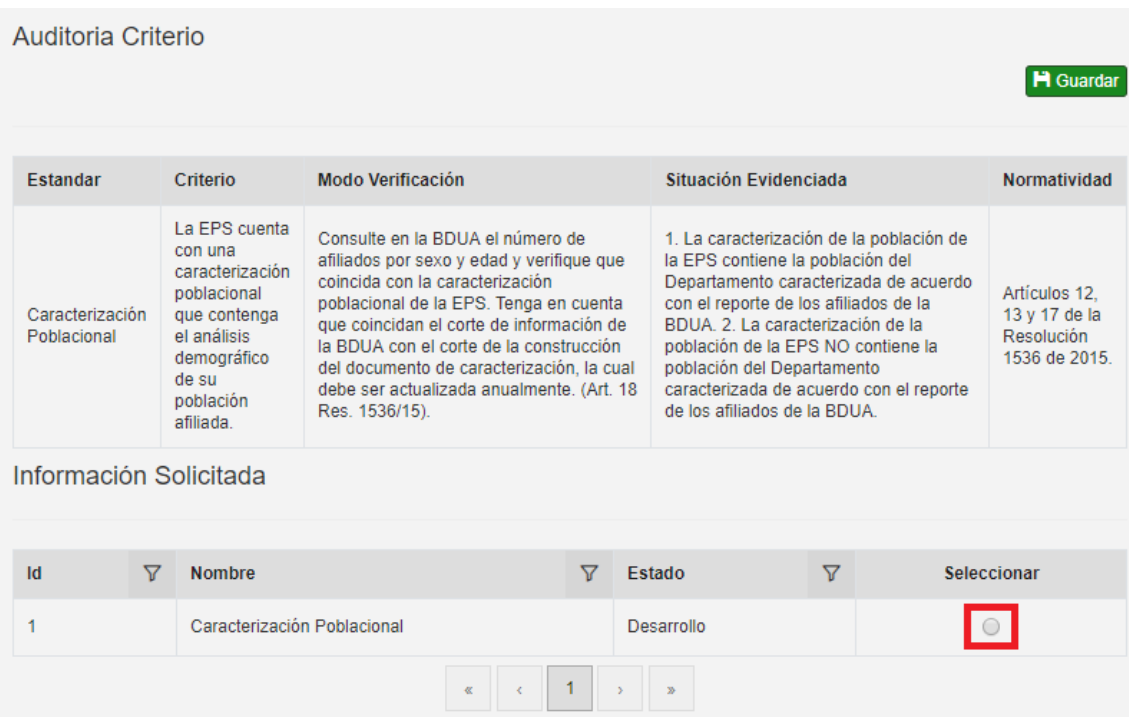

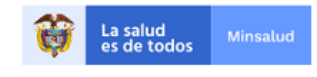

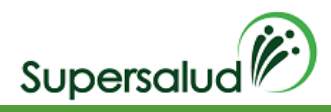

# <span id="page-19-0"></span>6.3 Desarrollo General Información Solicitada

Después de seleccionar la información a diligenciar a través del botón de la columna derecha el sistema cargara el conjunto de datos a diligenciar. La información solicitada hace referencia a la agrupación de registros de información a auditar y actualmente se presentan 3 mecanismos (Plantilla, Muestra y Manual) para poder diligenciar los registros de información:

# <span id="page-19-1"></span>6.3.1 Plantilla con registros predefinidos

Cuando seleccionamos la información solicitada a diligenciar y ya existe un conjunto de registro predefinidos, el sistema nos indica que este es el conjunto discreto que debe ser auditado.

Actualmente los siguientes criterios e información solicitada tienen este comportamiento:

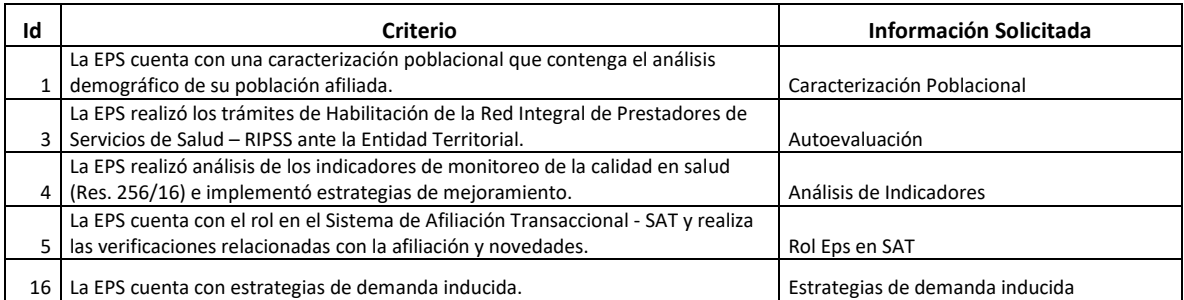

Ejemplo: Para el caso del criterio 1, La EPS cuenta con una caracterización poblacional que contenga el análisis demográfico de su población afiliada, el sistema carga de manera predefinida los 3 registros a auditar con la información correspondiente.

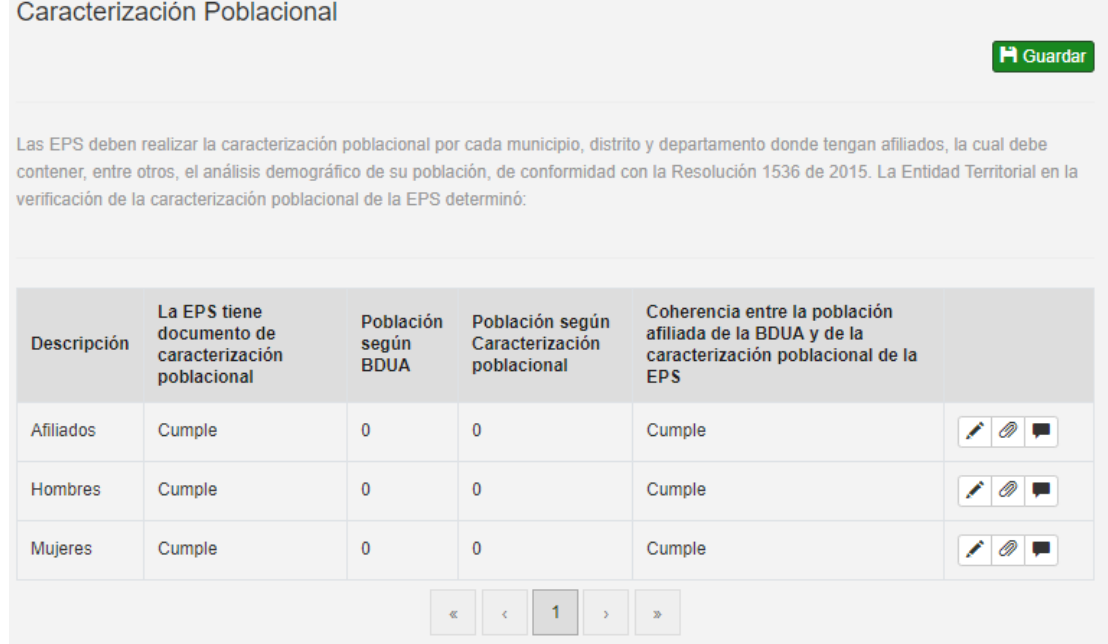

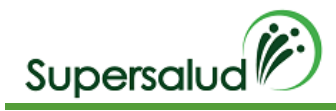

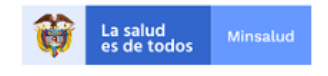

#### <span id="page-20-0"></span>6.3.2 Muestra poblacional

Este mecanismo consiste en la selección aleatoria de registros a auditar de una población determinada, la carga de esta población se realiza por medio de una plantilla de Excel en donde se solicita la información básica de esta población. La plantilla de Excel puede descargarse en la opción plantilla al momento de seleccionar la información o en el módulo de Plantillas.

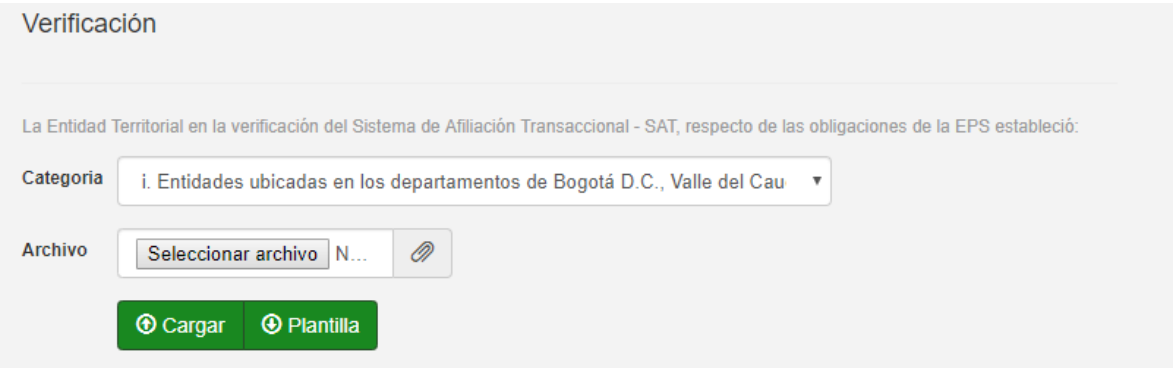

- 1. Descargamos la plantilla Excel en el botón Plantilla.
- 2. Diligenciamos la información en la plantilla Excel descargada. (El nombre del archivo puede ser modificado, pero la estructura interna de columnas no)
- 3. Cada plantilla Excel contiene un conjunto de validaciones y formatos predefinidos de información que permite asegurar la calidad de la información diligenciada.

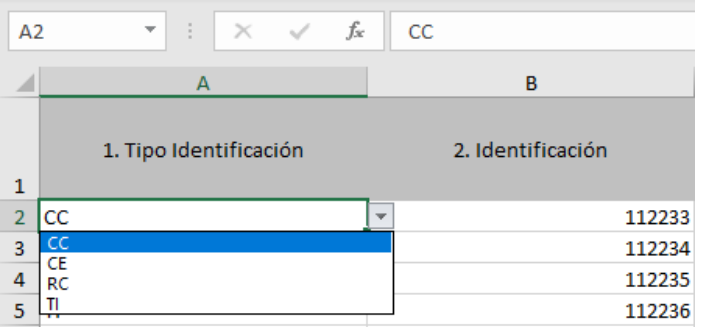

- 4. El formato para fechas es DD/MM/AAAA ej. diciembre 31 de 2018 es *31/12/2018*, el formato para fecha y hora es DD/MM/AAAA HH:mm que corresponde a hora militar ej. 1:00 PM de diciembre 31 de 2018 *31/12/2018 13:00*
- 5. Seleccionamos la categoría de la población, seleccionamos el archivo con la información diligenciada y damos click en cargar.

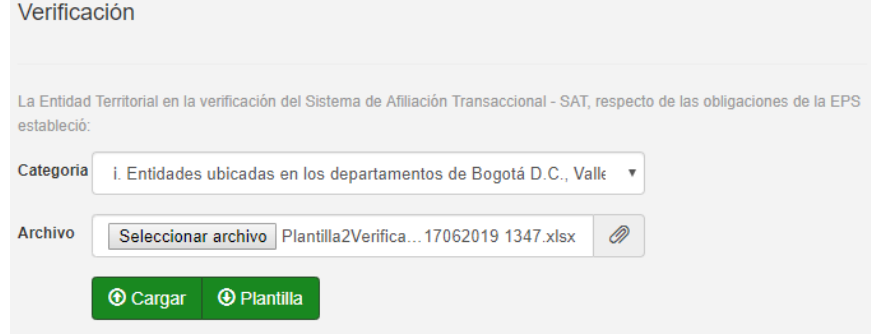

6. El sistema calcula de manera automática los registros a auditar.

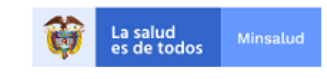

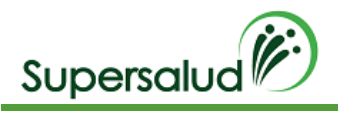

# Actualmente los siguientes criterios e información solicitada tienen el comportamiento de muestra:

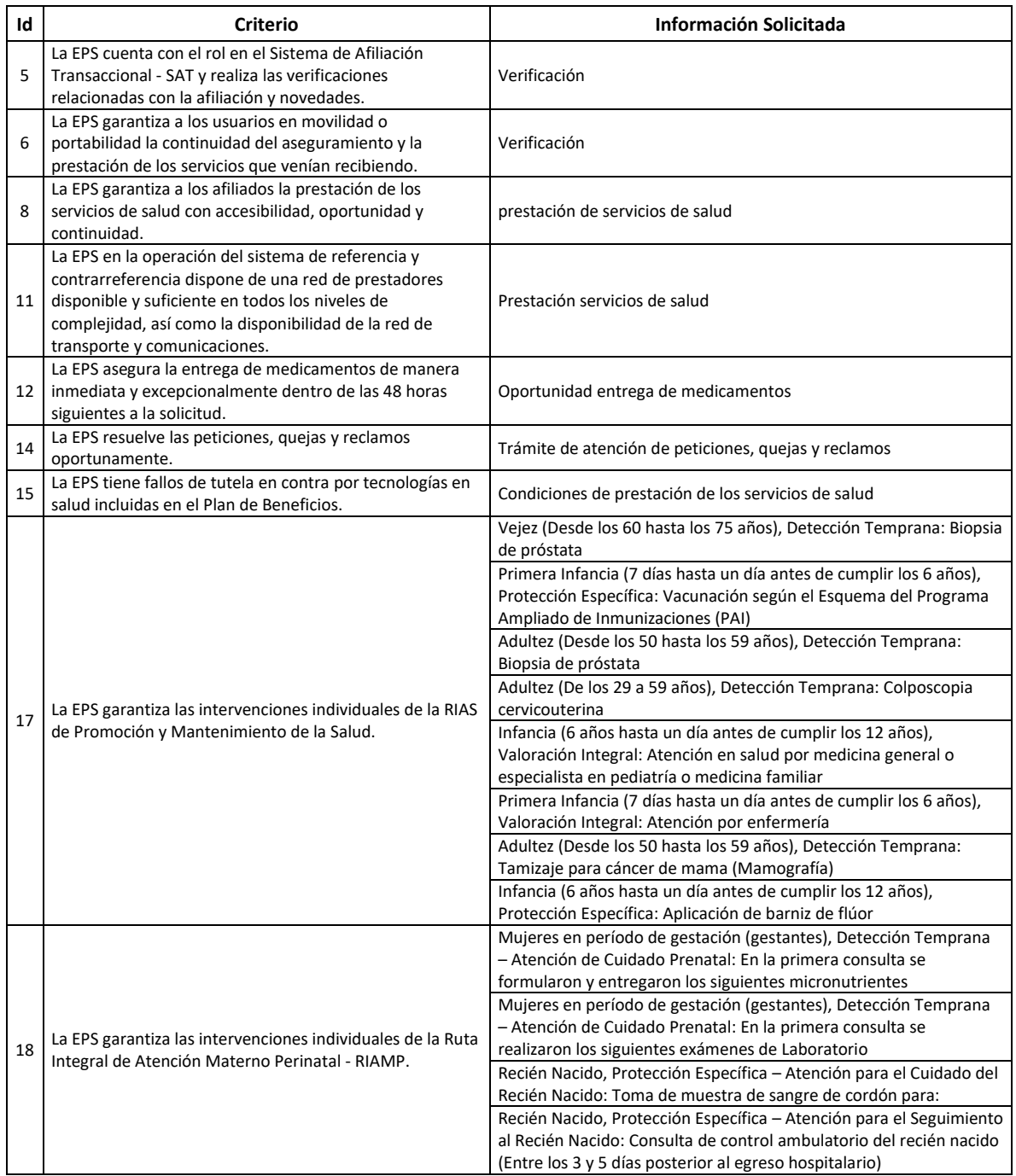

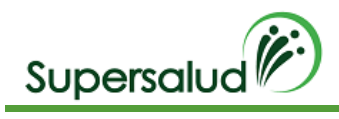

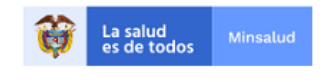

## <span id="page-22-0"></span>6.3.3 Registro Manual

Este mecanismo consiste en la creación manual de registros a auditar.

Para ingresar los registros a auditar se debe seleccionar la opción agregar registro en la barra de opciones de información solicitada.

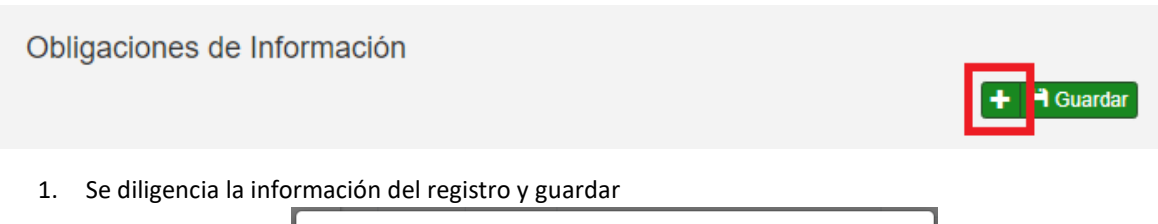

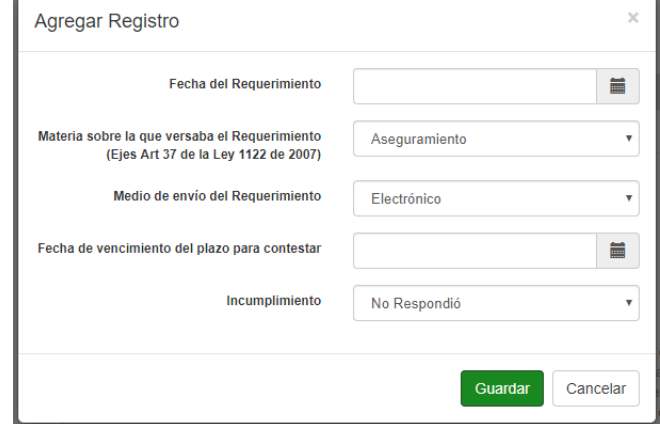

2. La tabla de registros quedara actualiza con la información diligenciada.

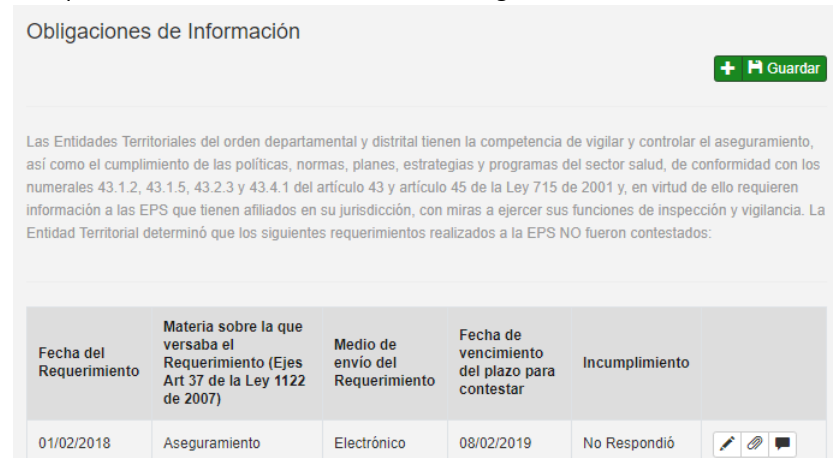

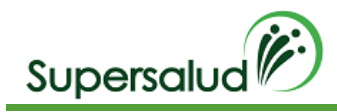

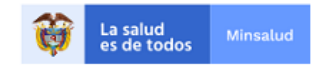

# <span id="page-23-0"></span>6.4 Registros de Auditoría

Los registros de Auditoria son el nivel más granular de información y determinan el cumplimiento o no de los criterios, el no cumplimiento de un registro de auditoria determina el no cumplimiento del criterio, dando lugar a un hallazgo.

1. Para diligenciar la información del registro hacemos click en la opción editar en la columna derecha de la tabla de información solicitada.

Obligaciones de Información **H** Guardar ٠ Las Entidades Territoriales del orden departamental y distrital tienen la competencia de vigilar y controlar el aseguramiento, así como el cumplimiento de las políticas, normas, planes, estrategias y programas del sector salud, de conformidad con los numerales 43.1.2, 43.1.5, 43.2.3 y 43.4.1 del artículo 43 y artículo 45 de la Ley 715 de 2001 y, en virtud de ello requieren información a las EPS que tienen afiliados en su jurisdicción, con miras a ejercer sus funciones de inspección y vigilancia. La Entidad Territorial determinó que los siguientes requerimientos realizados a la EPS NO fueron contestados: Materia sobre la que Fecha de Medio de versaba el Fecha del vencimiento **Requerimiento (Ejes** envío del Incumplimiento Requerimiento del plazo para Art 37 de la Ley 1122 Requerimiento contestar de 2007) 01/02/2018 Aseguramiento Electrónico 08/02/2019 No Respondió  $\overline{1}$  $\mathbf{z}$ 

2. Se diligencia el formulario del registro con la información solicitada y click en guardar

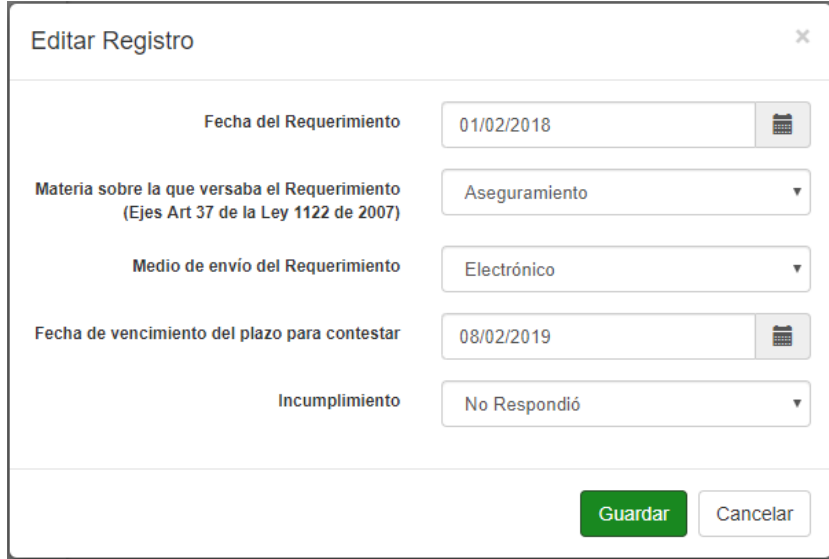

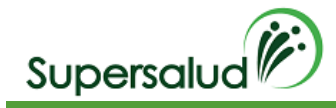

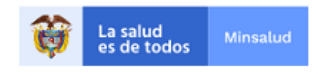

- 3. El sistema valida la información diligenciada, así como los formatos correspondientes a fechas, números y textos.
- 4. En caso de algún error en la información el sistema mostrar el mensaje descriptivo en la parte inferior derecha.

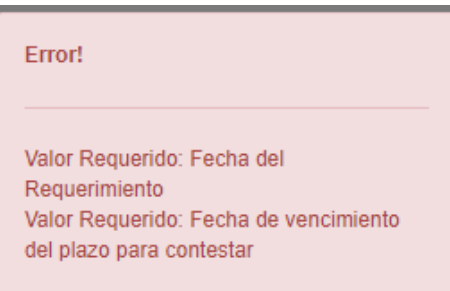

## <span id="page-24-0"></span>6.5 Guardar Información Solicitada

Posterior al diligenciamiento de los registros de auditoria se puede dar por terminado el diligenciamiento de la información solicitada en la opción guardar.

1. Seleccionamos la opción guardar

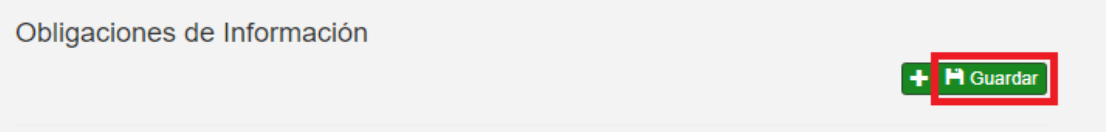

2. El sistema solicita confirmación de la operación

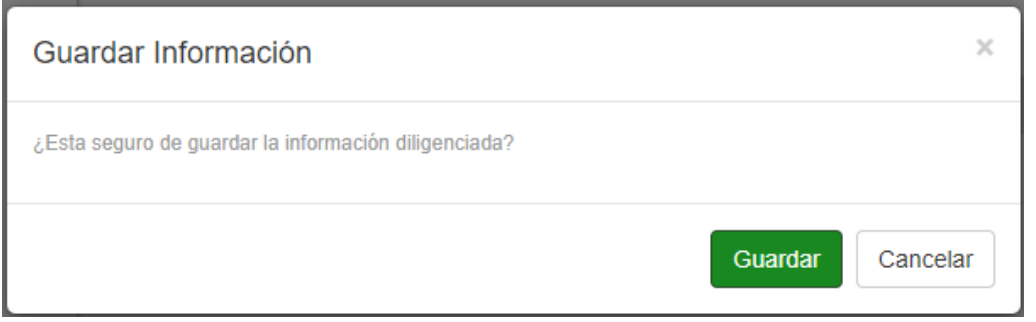

3. Al confirmar la operación se muestra el resumen de cumplimiento de la información solicitada

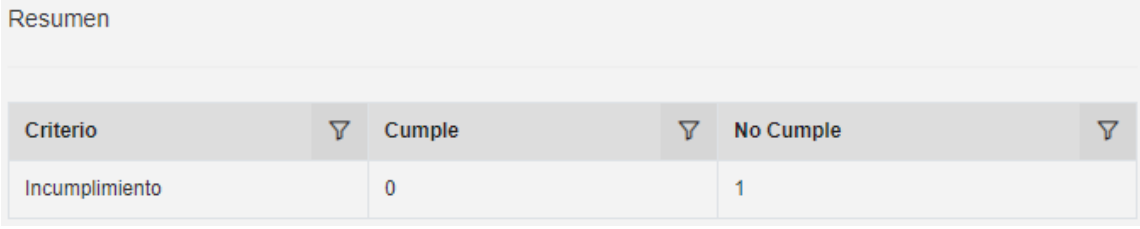

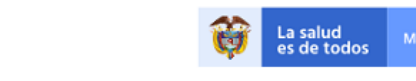

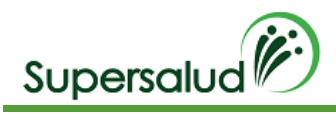

# <span id="page-25-0"></span>6.6 Corregir Información Solicitada

Después de haber guardado la información solicitada el sistema habilitara la opción de guardar criterio, dado así por cerrada la auditoria del criterio.

1. Seleccionamos la opción guardar

Auditoria Criterio

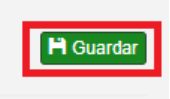

salud

2. El sistema valida el cumplimiento del criterio, cuando el criterio se cumple el sistema pedirá confirmación de la operación, cuando el criterio no se cumple el sistema validará la aceptación del hallazgo.

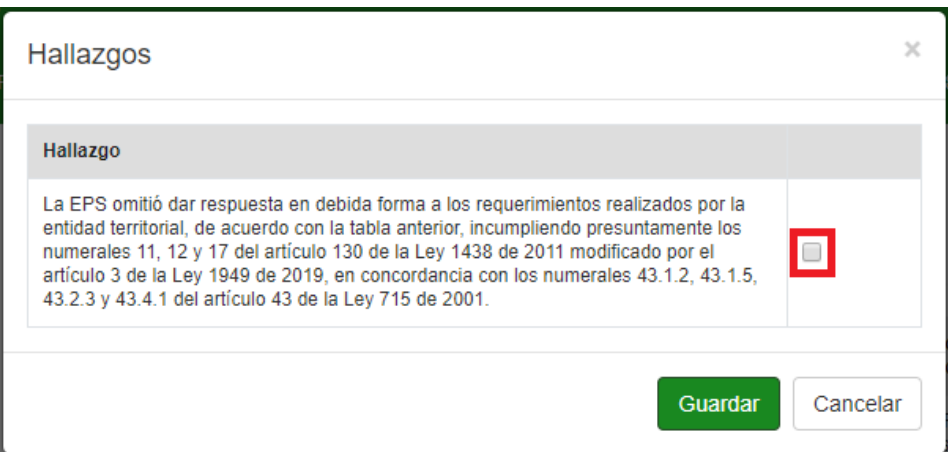

- 3. Se acepta el Hallazgo y click en guardar.
- 4. El sistema nos lleva a la bandeja de criterios actualizando la gestión de los criterios.

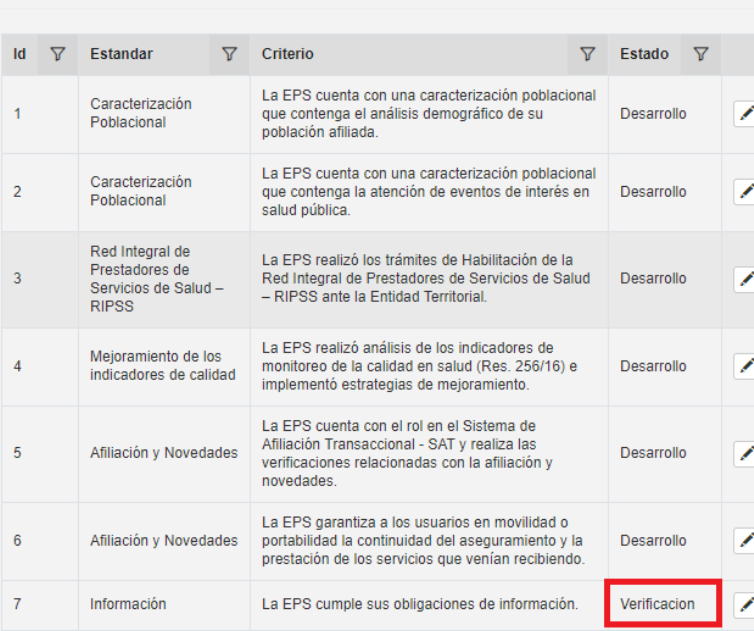

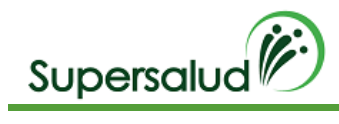

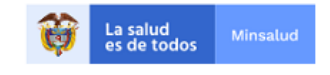

# <span id="page-26-0"></span>6.7 Guardar Auditoria

Posterior a la gestión de todos los criterios se habilita la opción de guardar auditoria.

1. Seleccionamos la opción guardar

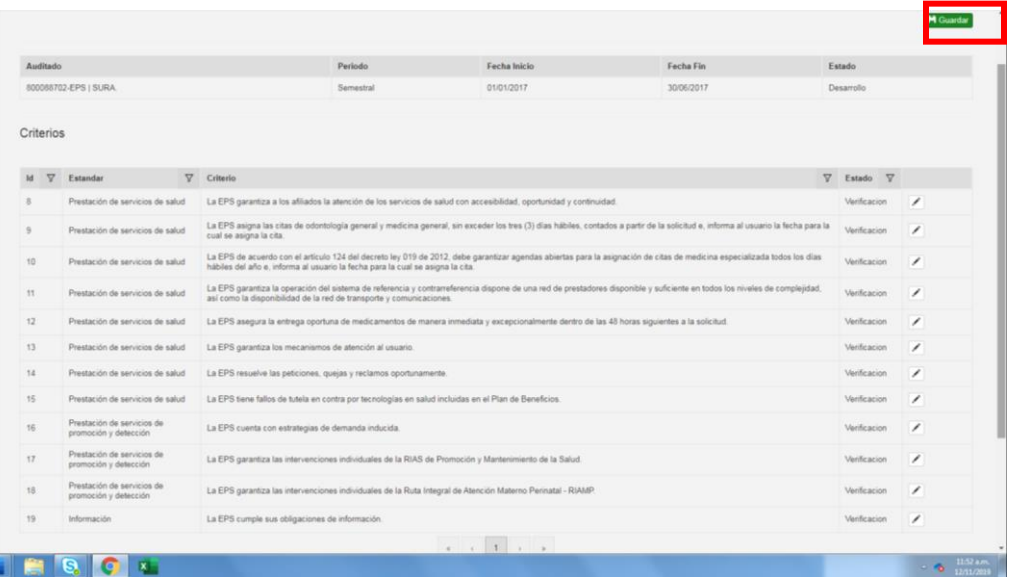

El sistema solicita confirmación de la operación

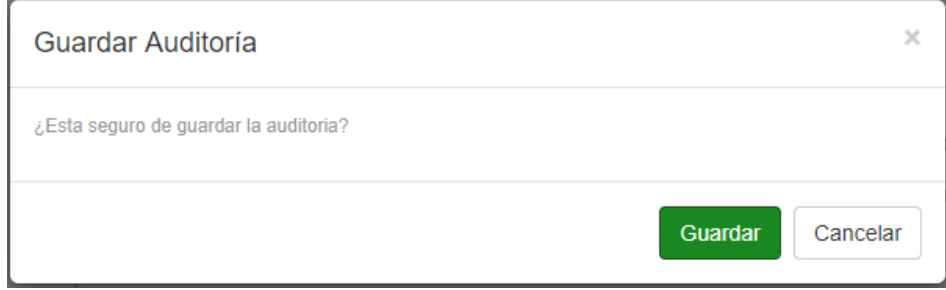

El sistema nos lleva a la bandeja de auditorías actualizando la gestión de las auditorias.

# **Mis Auditorías**

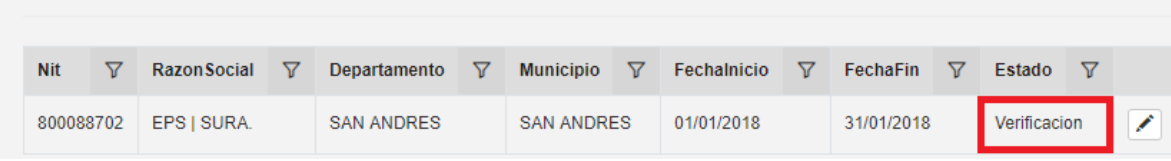

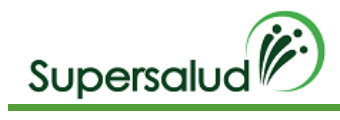

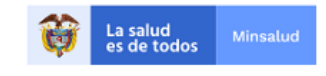

# <span id="page-27-0"></span>7. Auditorías Municipales

Las auditorias Municipales están compuestas por los criterios 1 al 7:

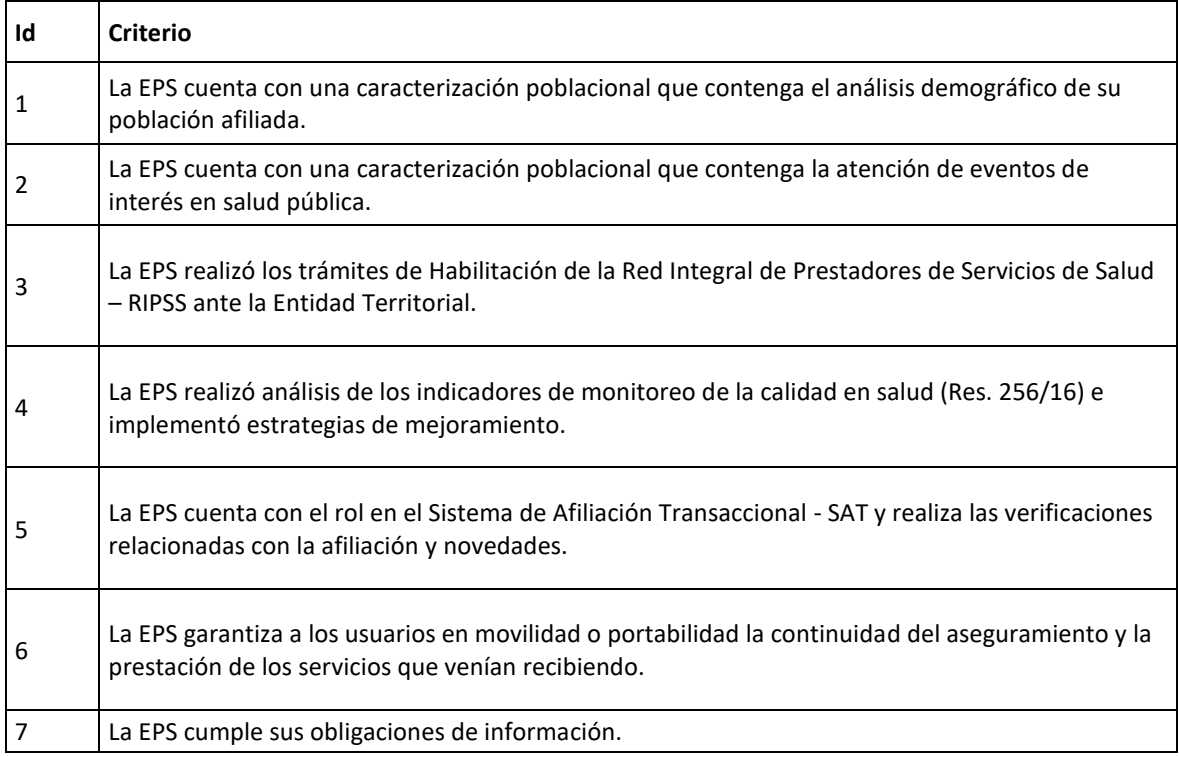

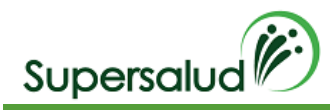

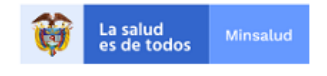

## <span id="page-28-0"></span>7.1 Criterio 1

La EPS cuenta con una caracterización poblacional que contenga el análisis demográfico de su población afiliada.

#### <span id="page-28-1"></span>Verificación

Consulte en la BDUA el número de afiliados por sexo y edad y verifique que coincida con la caracterización poblacional de la EPS. Tenga en cuenta que coincidan el corte de información de la BDUA con el corte de la construcción del documento de caracterización, la cual debe ser actualizada anualmente. (Art. 18 Res. 1536/15).

#### <span id="page-28-2"></span>Situación Evidenciada

1. La caracterización de la población de la EPS contiene la población del Departamento caracterizada de acuerdo con el reporte de los afiliados de la BDUA. 2. La caracterización de la población de la EPS NO contiene la población del Departamento caracterizada de acuerdo con el reporte de los afiliados de la BDUA.

#### <span id="page-28-3"></span>Normatividad

Artículos 12, 13 y 17 de la Resolución 1536 de 2015.

#### <span id="page-28-4"></span>Hallazgo

La EPS NO cuenta con la caracterización poblacional que contenga el análisis demográfico de su población afiliada, incurriendo presuntamente en el incumplimiento de los Artículos 12, 13 y 17 de la Resolución 1536 de 2015.

#### <span id="page-28-5"></span>Desarrollo

Este Criterio corresponde solo a un conjunto de información solicitada con una planilla de registros predeterminados, para realizar la auditoria del criterio seleccionamos caracterización poblacional y a continuación diligenciamos los registros correspondientes en el botón de edición.

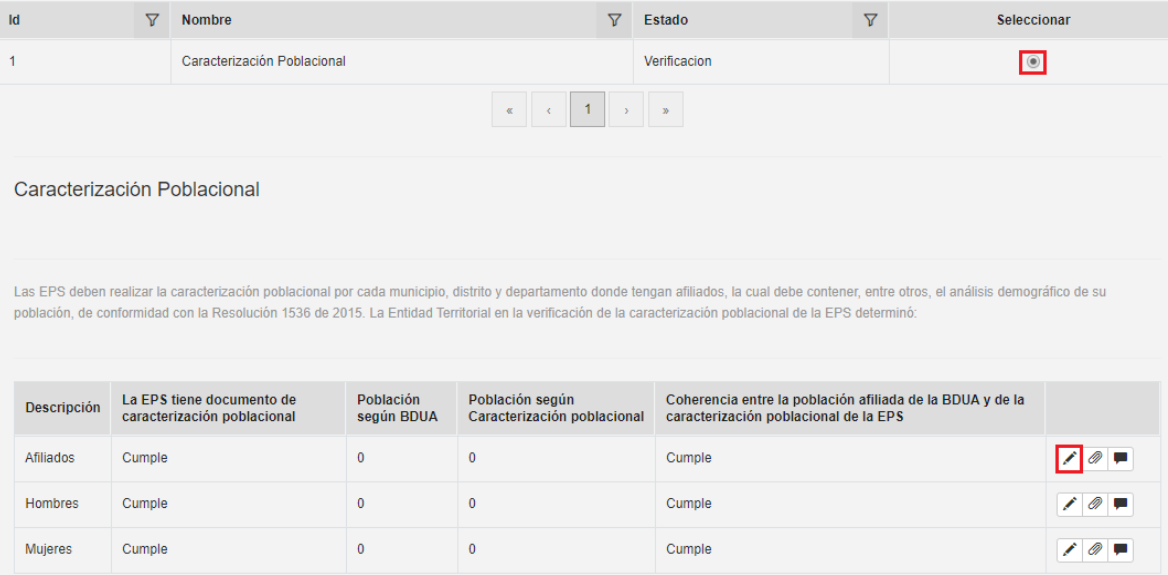

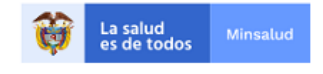

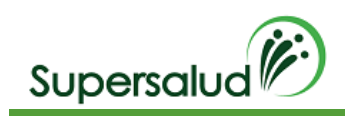

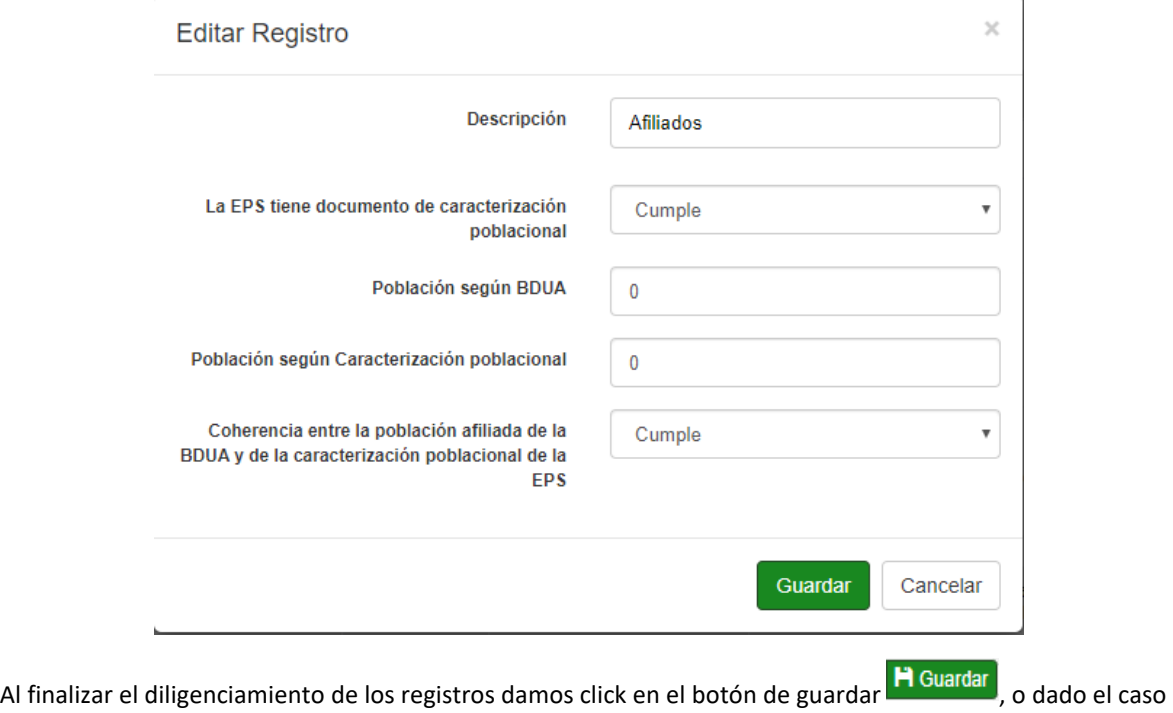

de requerir corrección de registro se puede ingresar a la edición del registro del mismo.

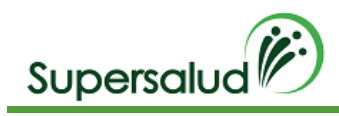

#### <span id="page-30-0"></span>7.2 Criterio 2

La EPS cuenta con una caracterización poblacional que contenga la atención de eventos de interés en salud pública.

#### <span id="page-30-1"></span>Verificación

Verifique que el documento de caracterización contenga la programación de las intervenciones de protección específica, detección temprana y de atención de las enfermedades de interés en salud pública (numeral 17.4 Articulo 17 Resolución 1536 de 2015. Indague el número de diagnósticos confirmados por cada evento de interés en salud pública. (Art. 7 Acuerdo 117/98)

#### <span id="page-30-2"></span>Situación Evidenciada

- 1. La caracterización de la población de la EPS en el Departamento tiene en cuenta los principales eventos de interés en salud pública.
- 2. La caracterización de la población de la EPS en el departamento NO tiene en cuenta los principales eventos de interés en salud pública

#### <span id="page-30-3"></span>Normatividad

Artículos 12, 13 y 17 de la Resolución 1536 de 2015.

#### <span id="page-30-4"></span>Hallazgo

La EPS NO cuenta con una caracterización poblacional que contenga la atención de los eventos de interés en salud pública de mayor frecuencia, incurriendo presuntamente en el incumplimiento de los artículos 12, 13 y 17 de la Resolución 1536 de 2015.

#### <span id="page-30-5"></span>Desarrollo

Este Criterio corresponde solo a un conjunto de información solicitada con una planilla de registros manuales, para realizar la auditoria del criterio seleccionamos caracterización poblacional y a continuación en el botón

agregar  $\pm$ , diligenciamos los registros correspondientes a los 10 eventos de interés en salud con mayor frecuencia.

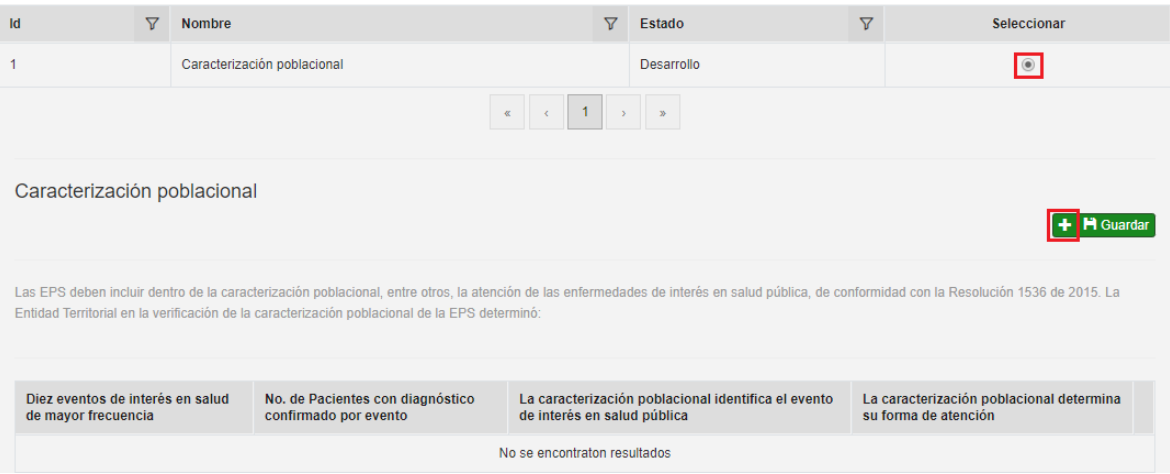

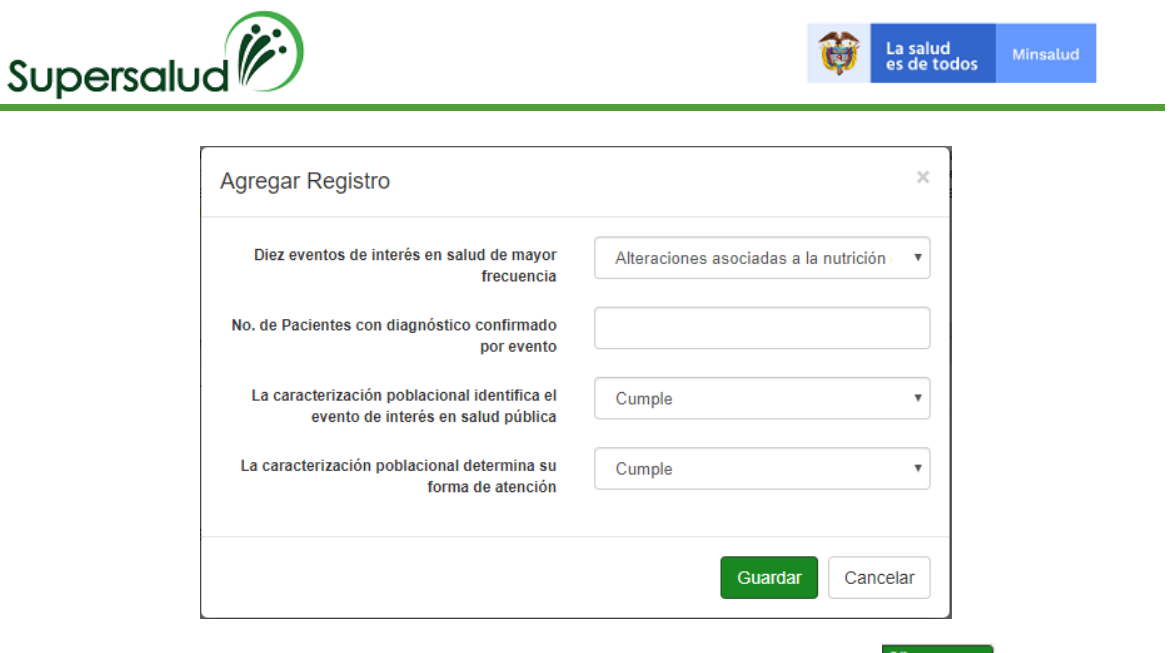

Al finalizar el diligenciamiento de los registros damos click en el botón de guardar **de la caso de la caso**, o dado el caso de requerir corrección de registro se puede ingresar a la edición del registro del mismo.

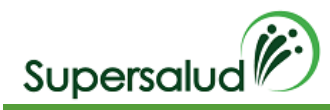

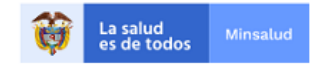

## <span id="page-32-0"></span>7.3 Criterio 3

La EPS realizó los trámites de Habilitación de la Red Integral de Prestadores de Servicios de Salud – RIPSS ante la Entidad Territorial.

#### <span id="page-32-1"></span>Verificación

Manifieste si la EPS realizó la autoevaluación y declaración de acuerdo con el Manual de Habilitación de Redes Integrales de Prestadores de Servicios de Salud ante la entidad territorial, dentro de los plazos previstos. Si a ello hubiere lugar, manifieste si la EPS subsanó los incumplimientos de los estándares y criterios de habilitación producto de la verificación realizada por la entidad territorial

#### <span id="page-32-2"></span>Situación Evidenciada

- 1. La EPS realizó la autoevaluación y declaración de acuerdo con el Manual de Habilitación de Redes Integrales de Prestadores de Servicios de Salud y, subsanó los incumplimientos.
- 2. La EPS NO realizó la autoevaluación y declaración de acuerdo con el Manual de Habilitación de Redes Integrales de Prestadores de Servicios de Salud y. NO subsanó los incumplimientos

#### <span id="page-32-3"></span>Normatividad

Artículo 8 y Numeral 14.2 del Artículo 14 de la Resolución 1441 de 2016.

#### <span id="page-32-4"></span>Hallazgo

La EPS NO realizó los trámites de Habilitación de la Red Integral de Prestadores de Servicios de Salud – RIPSS ante la Entidad Territorial, incurriendo presuntamente en el incumplimiento del Artículo 8 y Numeral 14.2 del Artículo 14 de la Resolución 1441 de 2016. o la norma que la modifique o sustituya

#### <span id="page-32-5"></span>Desarrollo

Este Criterio corresponde solo a un conjunto de información solicitada con una planilla de registros predeterminados, para realizar la auditoria del criterio seleccionamos Autoevaluación y a continuación diligenciamos los registros correspondientes en el botón de edición.

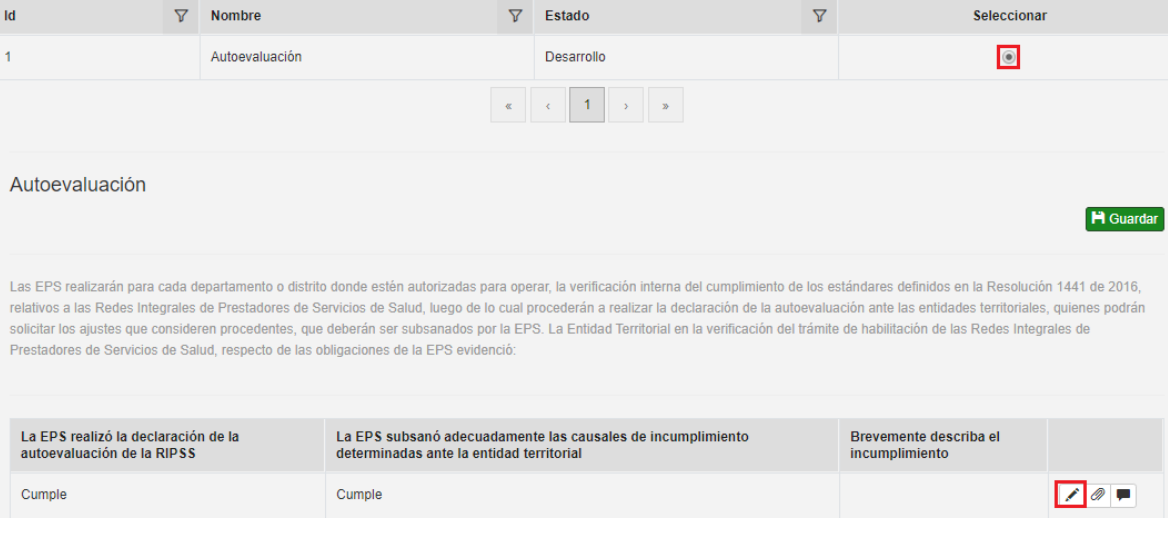

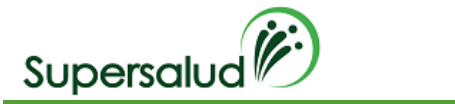

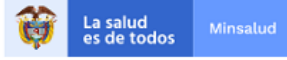

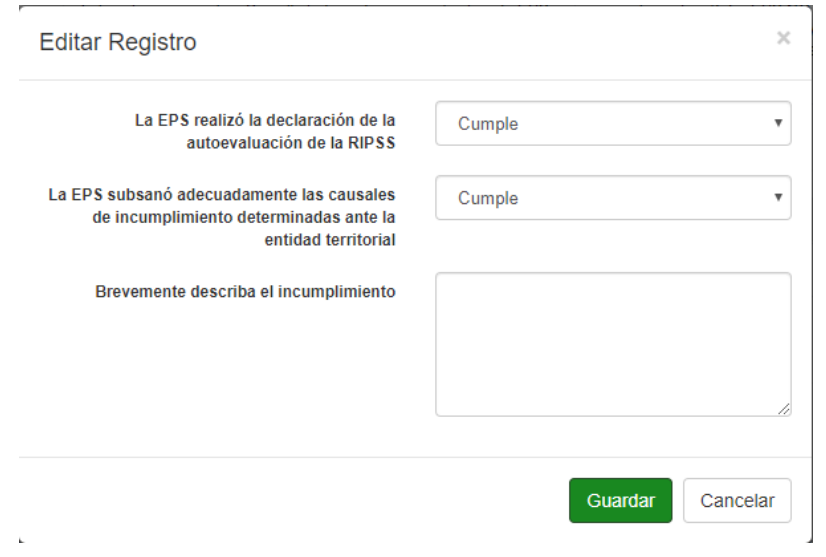

Al finalizar el diligenciamiento de los registros damos click en el botón de guardar **de la caso de la caso**, o dado el caso de requerir corrección de registro se puede ingresar a la edición del registro del mismo.

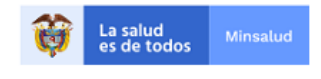

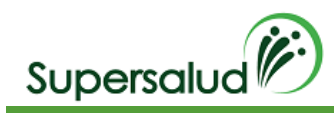

# 7.4 Criterio 4

<span id="page-34-0"></span>La EPS realizó análisis de los indicadores de monitoreo de la calidad en salud (Res. 256/16) e implementó estrategias de mejoramiento.

#### <span id="page-34-1"></span>Verificación

Verifique los indicadores de calidad (33 en total) en la vigencia anterior e identifique aquellos cuyo comportamiento es desfavorable a las condiciones de salud de la población afiliada y respecto de éstos indague si la EPS ha adoptado estrategias de mejora para los resultados de esos indicadores.

#### <span id="page-34-2"></span>Situación Evidenciada

- 1. La EPS analizó los indicadores de monitoreo de la calidad e implementó estrategias de mejoramiento.
- 2. La EPS NO analizó los indicadores de monitoreo de la calidad ni implementó estrategias de mejoramiento.

#### <span id="page-34-3"></span>Normatividad

Articulo 14 Resolución 256 de 2016.

#### <span id="page-34-4"></span>Hallazgo

La EPS respecto de (el o los) indicador (es) de la tabla anterior NO realizó análisis de monitoreo de la calidad, ni implementó estrategias de mejoramiento que impactaran favorablemente la gestión institucional, la gestión en red y que, a su vez, contribuyeran al logro de resultados en salud, incurriendo presuntamente en el incumplimiento del Artículo 14 de la Resolución 256 de 2016.

#### <span id="page-34-5"></span>Desarrollo

Este Criterio corresponde solo a un conjunto de información solicitada con una planilla de registros predeterminados, para realizar la auditoria del criterio seleccionamos Análisis de Indicadores y a continuación diligenciamos los registros correspondientes en el botón de edición.

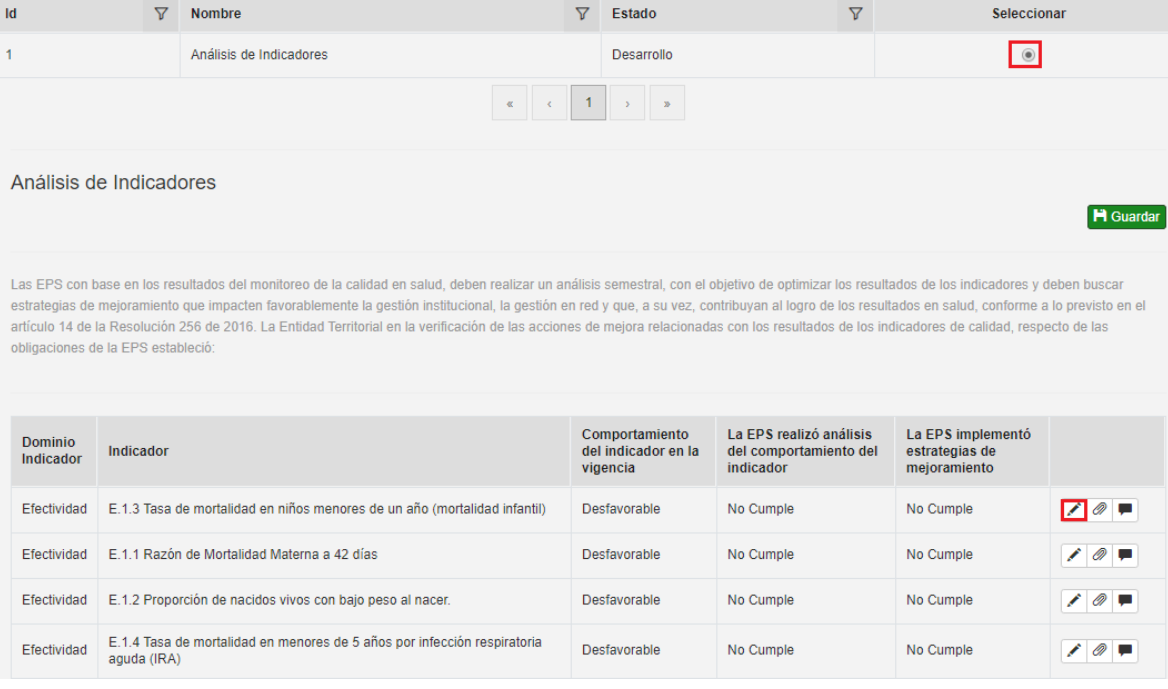

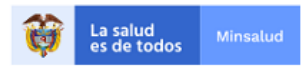

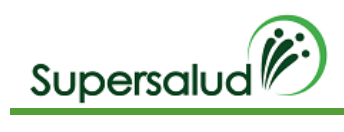

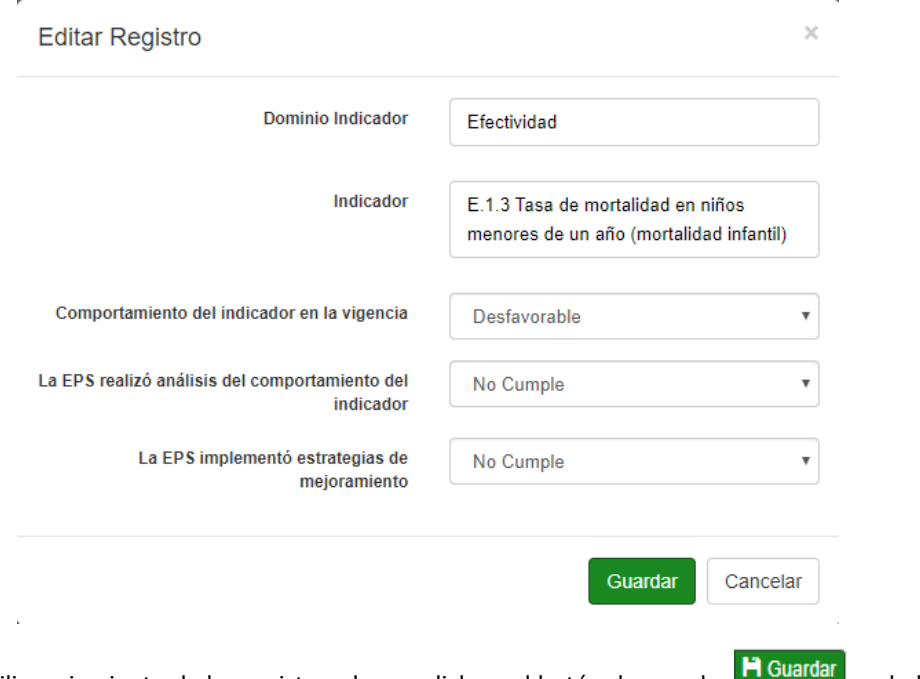

Al finalizar el diligenciamiento de los registros damos click en el botón de guardar **de la cantada**, o dado el caso de requerir corrección de registro se puede ingresar a la edición del registro del mismo.
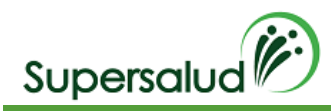

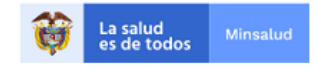

# 7.5 Criterio 5

La EPS cuenta con el rol en el Sistema de Afiliación Transaccional - SAT y realiza las verificaciones relacionadas con la afiliación y novedades.

## Verificación

Verifique que la EPS se encuentra inscrita en el rol de entidad promotora de salud en el SAT y de una muestra de afiliados compruebe que realiza las verificaciones de actualización y corrección de información del afiliado, condición e inclusión de beneficiario y, traslados por unificación familiar. La muestra será determinada según la metodología establecida por la SNS.

#### Situación Evidenciada

- 1. La EPS cuenta con el rol en el SAT y realiza las verificaciones de su competencia.
- 2. La EPS cuenta con el rol en el SAT y NO realiza las verificaciones de su competencia.
- 3. La EPS NO cuenta con el rol en el SAT.

#### Normatividad

Artículos 2.1.2.3. y 2.1.2.5. del Decreto 780 de 2016, Artículos 4, 8, 16 y 22 y literal i) del numeral 1 del Anexo de la Resolución 768 de 2018.

#### Hallazgo

La EPS NO opera de acuerdo con su rol de aseguradora el Sistema de Afiliación Transaccional – SAT al no realizar la verificación de la afiliación y novedades de su población, incurriendo presuntamente en el incumplimiento de los artículos 2.1.2.3. y 2.1.2.5. del Decreto 780 de 2016, Artículo 4, 8, 16 y 22 y literal i) del numeral 1 del Anexo de la Resolución 768 de 2018.

#### Desarrollo

Este Criterio corresponde a dos conjuntos de información solicitada, el primero corresponde a una plantilla de registros y el segundo a una muestra poblacional.

Para diligenciar el primer conjunto de información solicitada, seleccionamos Rol Eps en SAT y a continuación diligenciamos el registro correspondiente.

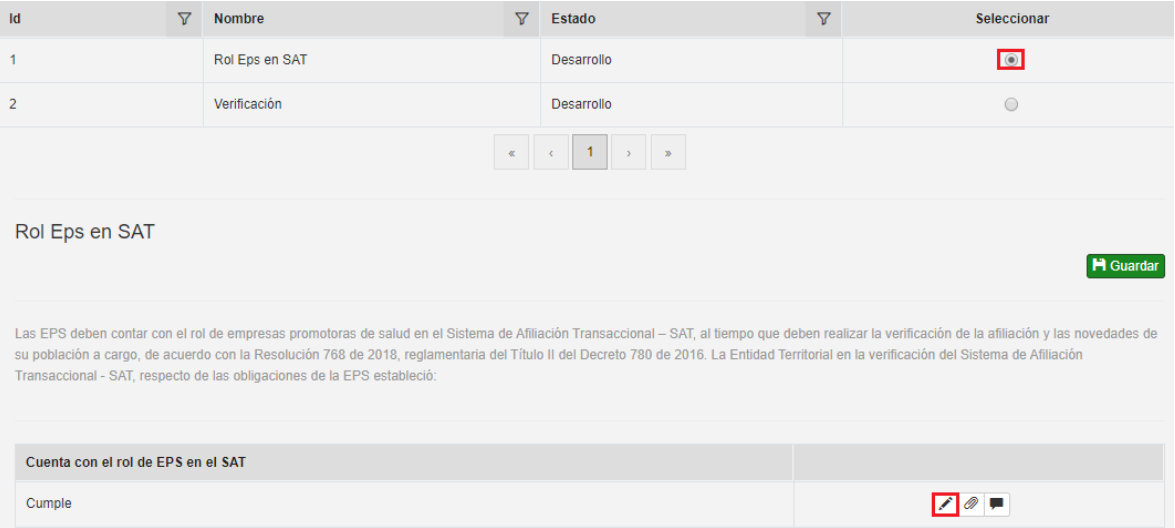

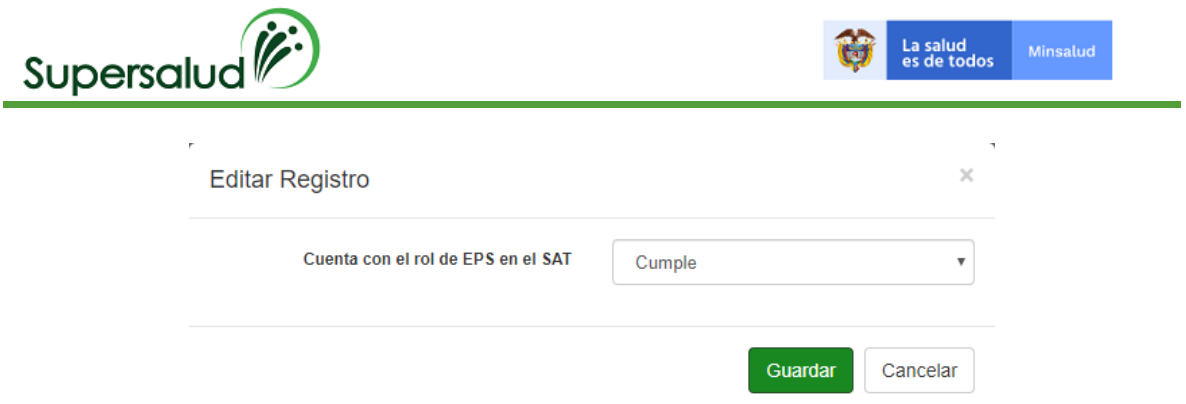

Para diligenciar el segundo conjunto e información solicitada seleccionamos verificación, seleccionamos la categoría correspondiente y cargamos la plantilla ya diligenciada.

Ejemplo plantilla diligenciada:

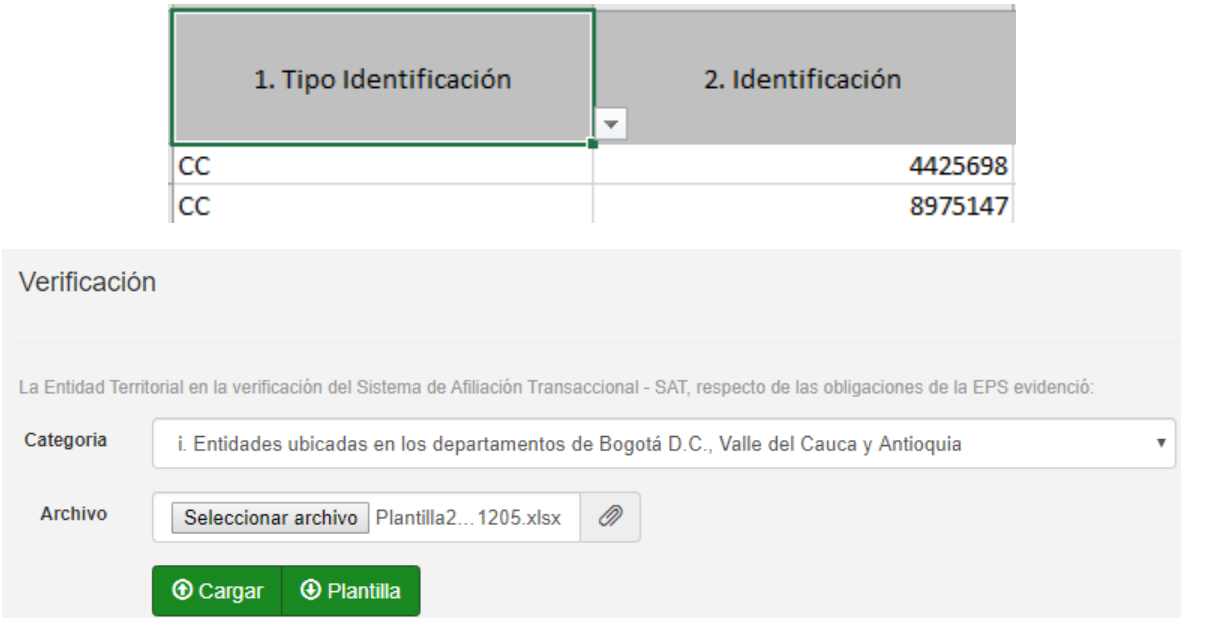

El sistema calcula los registros a auditar los cuales debemos diligenciar al dar click en la opción editar.

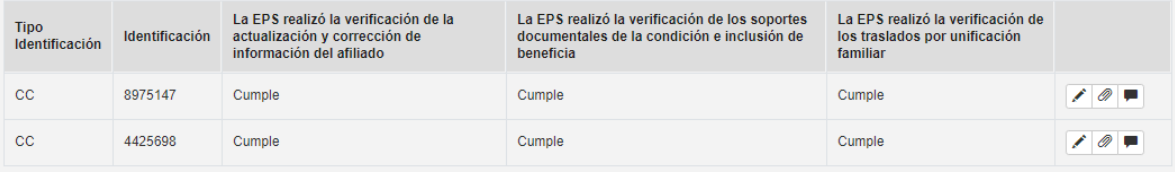

Al finalizar el diligenciamiento de los registros damos click en el botón de guardar **H**Guardar , o dado el caso de requerir corrección de registro se puede ingresar a la edición del registro del mismo.

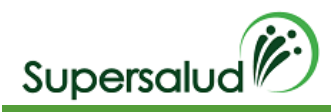

# 7.6 Criterio 6

La EPS garantiza a los usuarios en movilidad o portabilidad la continuidad del aseguramiento y la prestación de los servicios que venían recibiendo.

## Verificación

Tome una muestra de los afiliados que se encuentren en movilidad o portabilidad y verifique la autorización y/o prestación efectiva de los servicios solicitados, indagando la fecha de atención. La muestra será determinada según la metodología establecida por la SNS.

## Situación Evidenciada

- 1. La EPS garantiza el aseguramiento y la prestación a los usuarios en movilidad o portabilidad.
- 2. La EPS NO garantiza el aseguramiento y la prestación a los usuarios en movilidad o portabilidad. Nota: Para autorizaciones tenga en cuenta que el término no debe superar cinco días hábiles.

#### Normatividad

Artículo 3 y numeral 4.1.1. del artículo 4 de la Resolución 5600 de 2015, Artículo 2.1.3.4 del Decreto 780 de 2016. Artículos 2.1.12.5 y 2.1.12.6 2.1.3.4 del Decreto 780 de 2016.

#### Hallazgo

La EPS NO garantizó a los usuarios en trámite de movilidad o portabilidad la continuidad del aseguramiento y la prestación de los servicios que requerían, de acuerdo con la tabla anterior, incurriendo presuntamente en el incumplimiento del Artículo 3 y numeral 4.1.1. del artículo 4 de la Resolución 5600 de 2015, Artículos 2.1.3.4, 2.1.12.5, 2.1.12.6 y 2.1.3.4 del Decreto 780 de 2016.

#### Desarrollo

Este Criterio corresponde solo a un conjunto de información solicitada con muestra para realizar la auditoria del criterio seleccionamos verificación y a continuación diligenciamos los registros correspondientes en el botón de edición.

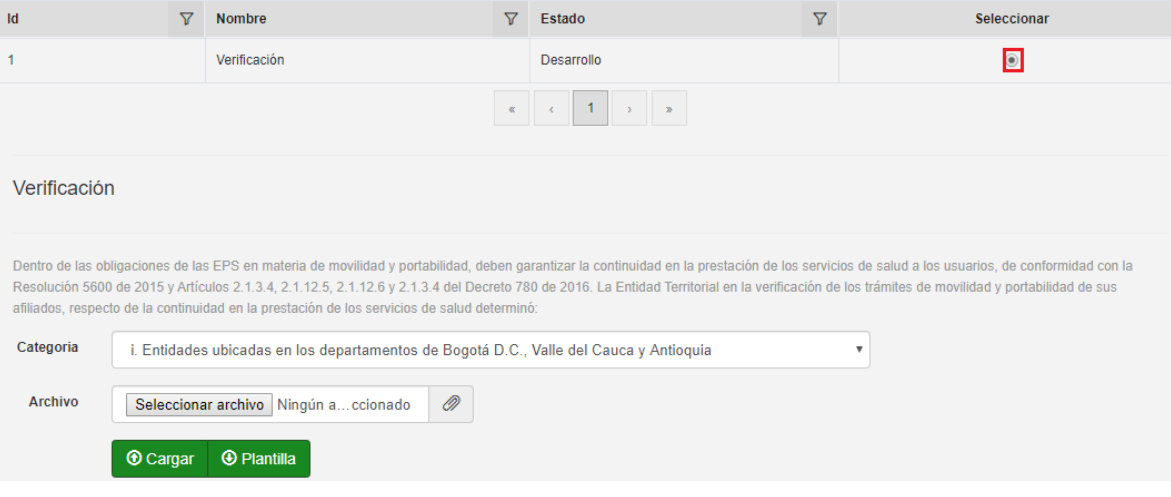

#### Ejemplo plantilla diligenciada:

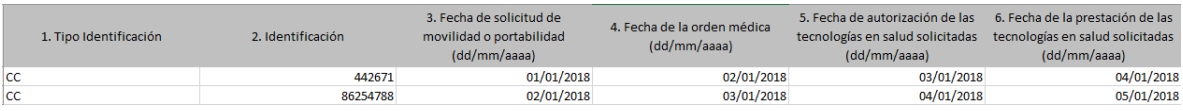

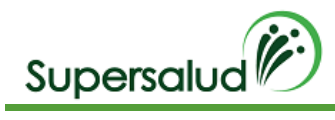

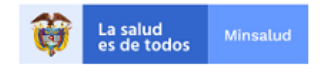

#### El sistema calcula los registros a auditar los cuales debemos diligenciar al dar click en la opción editar.

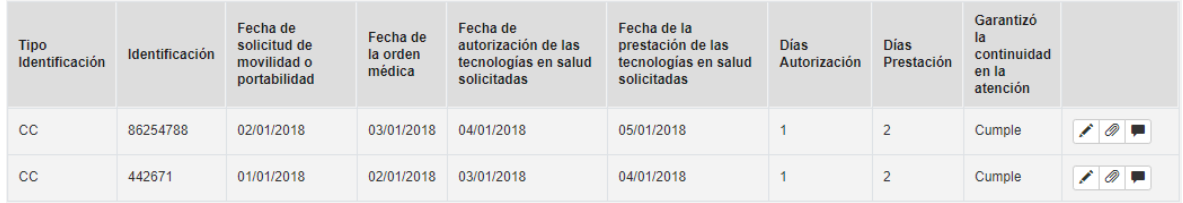

Para este criterio el sistema calcula de forma automática el cumplimiento a partir de las fechas diligenciadas en la plantilla

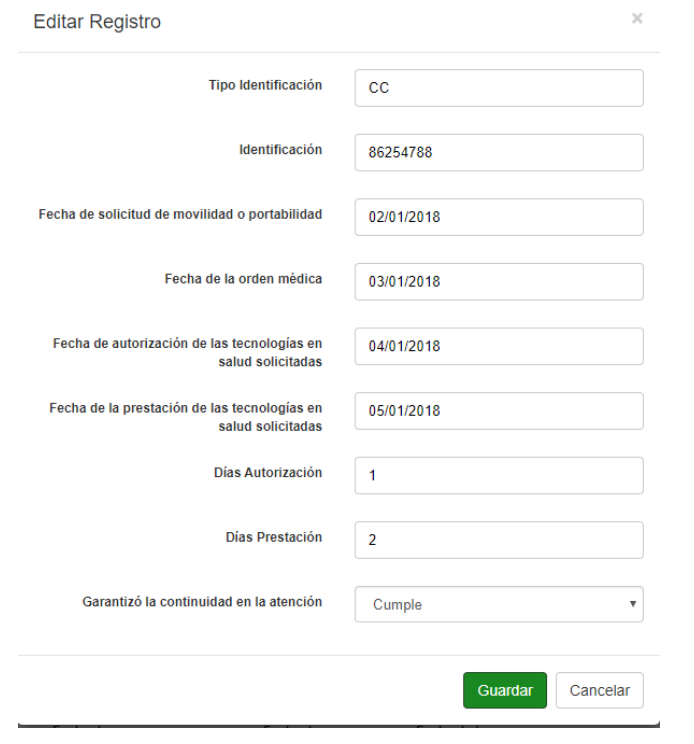

Al finalizar el diligenciamiento de los registros damos click en el botón de guardar **H** Guardar , o dado el caso de requerir corrección de registro se puede ingresar a la edición del registro del mismo.

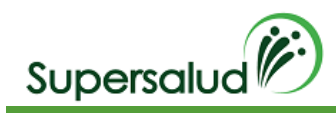

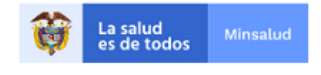

# 7.7 Criterio 7

La EPS cumple sus obligaciones de información.

## Verificación

Verifique los requerimientos realizados por la Entidad Territorial a la EPS, realice la trazabilidad de los mismos, cerciorándose de que hayan sido recibidos por un canal válido de la EPS y determine cuáles no han sido respondidos oportunamente o fueron respondidos de manera incompleta o insuficiente. Incluya los requerimientos de información que surjan de la aplicación de este instrumento.

## Situación Evidenciada

- 1. La EPS da respuesta oportuna a los requerimientos de la Entidad Territorial.
- 2. La EPS NO da respuesta oportuna a los requerimientos de la Entidad Territorial.

#### Normatividad

Numerales 11, 12 y 17 del artículo 130 de la Ley 1438 de 2011 modificado por el artículo 3 de la Ley 1949 de 2019.

#### Hallazgo

La EPS omitió dar respuesta oportuna y completa a los requerimientos realizados por la entidad territorial, de acuerdo con la tabla anterior, incumpliendo presuntamente los numerales 11, 12 y 17 del artículo 130 de la Ley 1438 de 2011 modificado por el artículo 3 de la Ley 1949 de 2019

## Desarrollo

Este Criterio corresponde solo a un conjunto de información solicitada con una planilla de registros manuales, para realizar la auditoria del criterio seleccionamos Obligaciones de información y a continuación en el botón

agregar  $\pm$ , diligenciamos los registros correspondientes a los incumplimientos en solicitudes de información.

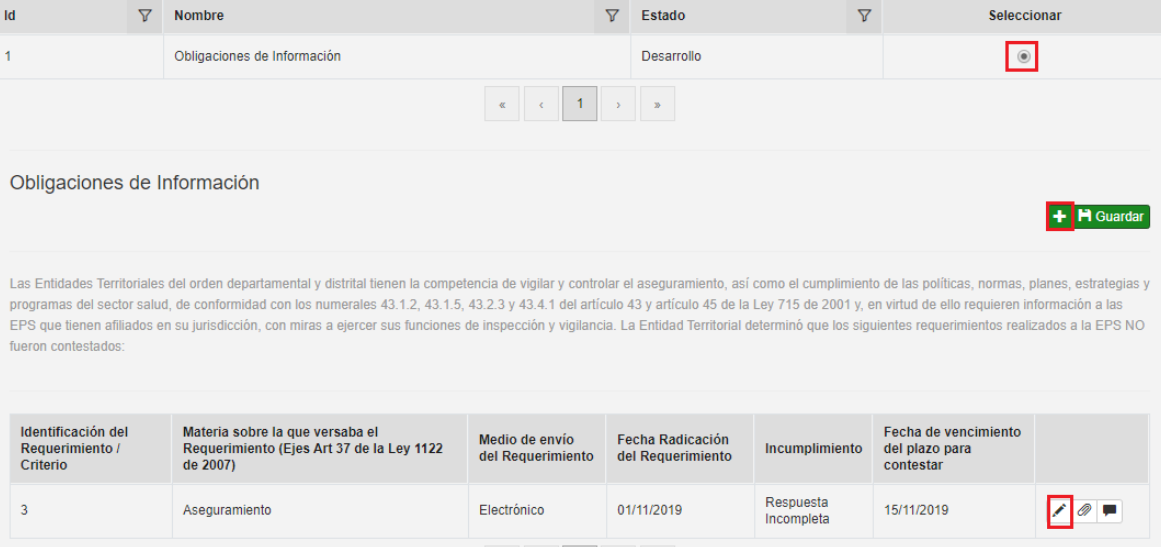

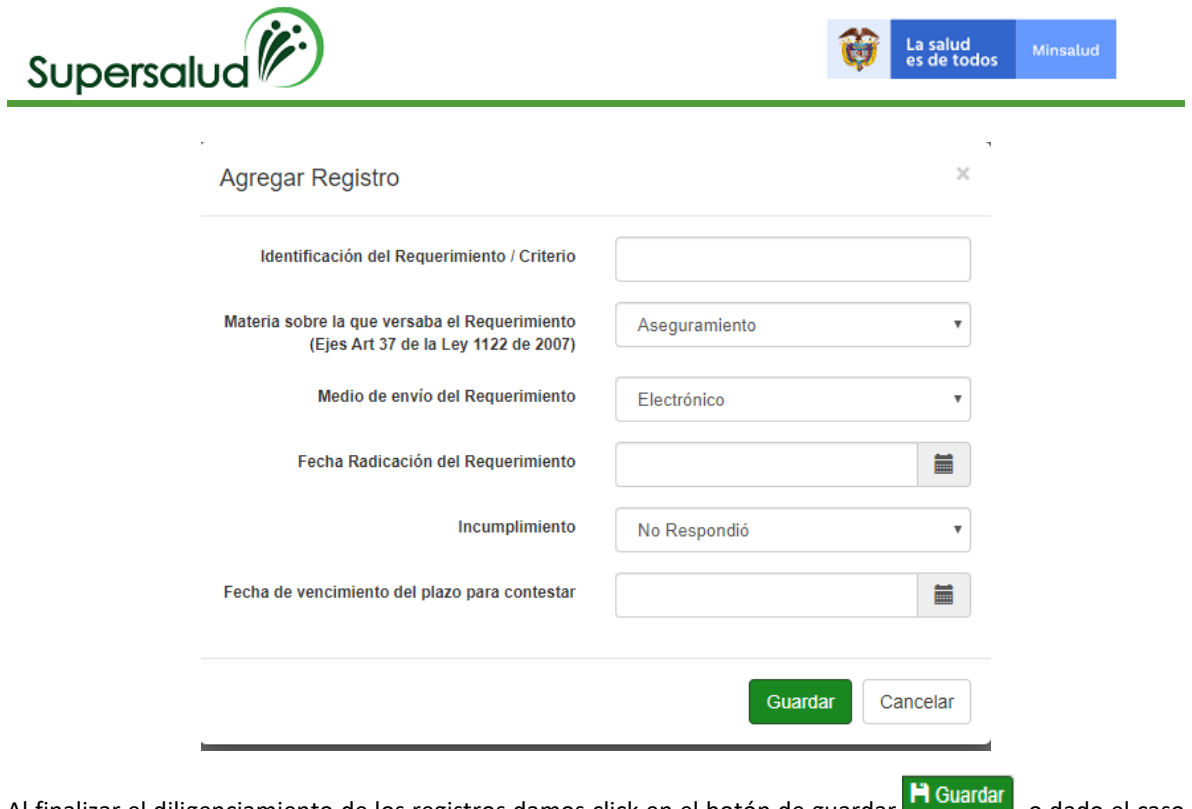

Al finalizar el diligenciamiento de los registros damos click en el botón de guardar **Houandar**, o dado el caso de requerir corrección de registro se puede ingresar a la edición del registro del mismo.

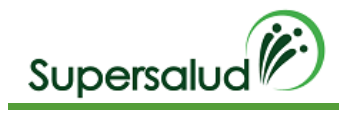

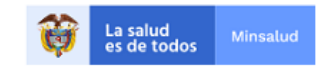

# 8. Criterios Municipales

Las auditorias Municipales están compuestas por los criterios 8 al 19:

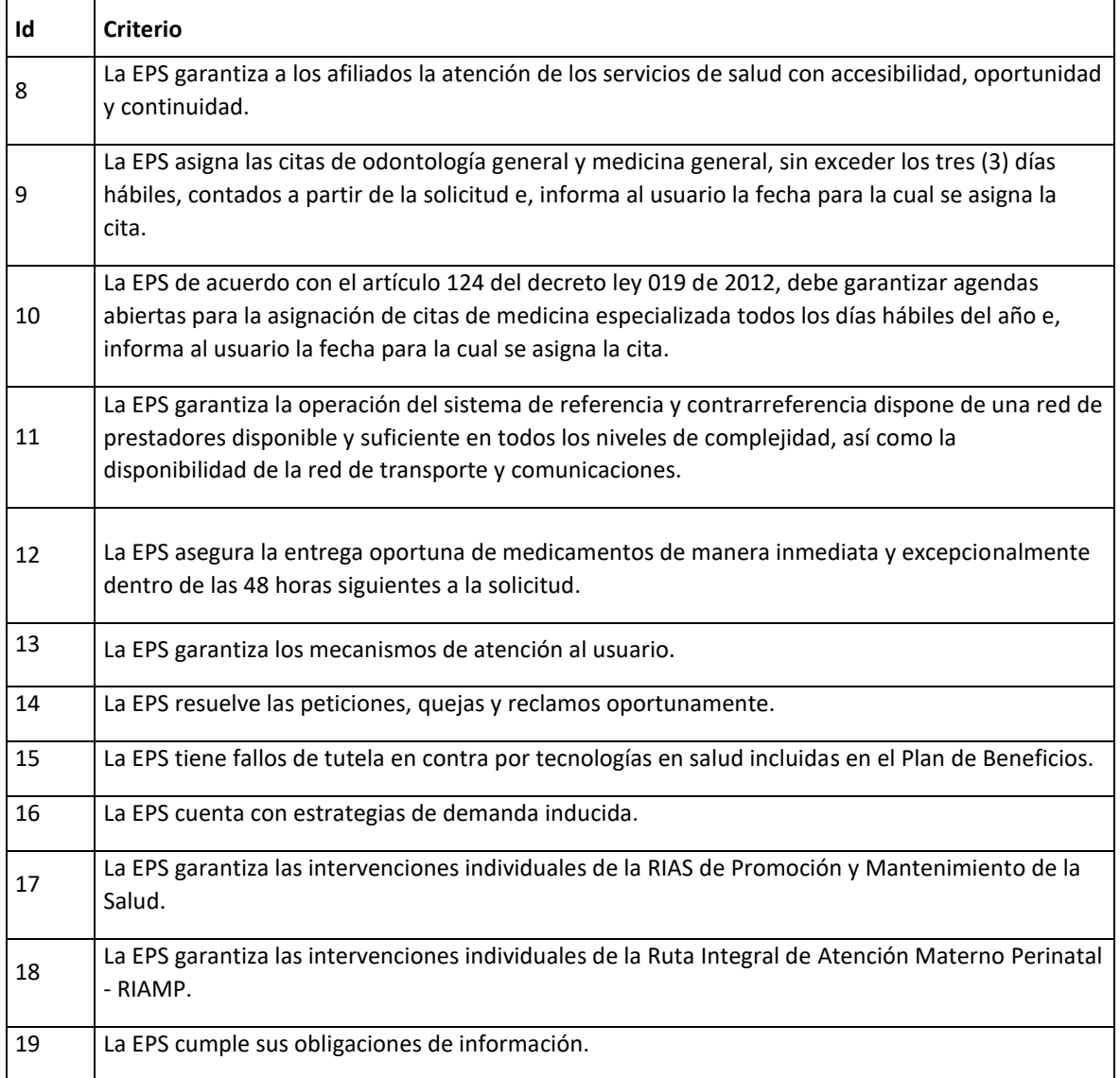

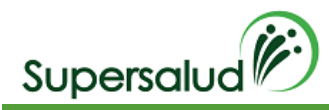

# 8.1 Criterio 8

La EPS garantiza a los afiliados la atención de los servicios de salud con accesibilidad, oportunidad y continuidad.

## Verificación

Solicite las cohortes actualizadas de las enfermedades reportadas a la cuenta de alto costo (Cáncer, VIH, ERC, Hemofilia, Artritis Reumatoidea y Hepatitis C). De una muestra de casos, verifique los tiempos transcurridos entre la orden, autorización y prestación efectiva de los siguientes servicios ambulatorios, según patología: pediatría, ginecobstetricia, medicina interna, ortopedia y traumatología, cirugía general, cirugía oncológica pediátrica, oncología, oncología y hematología pediátrica, quimioterapia, radioterapia, nefrología, infectología, hematología, hematología oncológica, hemodiálisis, diálisis peritoneal, reumatología y, laboratorio clínico de alta complejidad. La muestra será determinada según la metodología establecida por la SNS.

## Situación Evidenciada

- 1. La atención se garantizó con oportunidad, accesibilidad y continuidad.
- 2. La atención NO se garantizó con oportunidad, accesibilidad y continuidad. Nota: Para autorizaciones tenga en cuenta que el término no debe superar cinco días hábiles.

## Normatividad

Numerales 1, 2 y 5 del Artículo 2.5.1.2.1.del Decreto 780 de 2016. Artículo 2, literales c), d) y e) del artículo 6 y artículo 8 de la Ley 1751 de 2015. Artículo 125 del Decreto Ley 019 de 2012. Artículo 9 de la Resolución 5857 de 2018.

#### Hallazgo

La EPS NO garantizó la prestación de los servicios de salud con acceso, oportunidad y continuidad respecto de los pacientes, incumpliendo presuntamente los numerales 1, 2 y 5 del Artículo 2.5.1.2.1.del Decreto 780 de 2016, Artículo 2, literales c), d) y e) del artículo 6 y artículo 8 de la Ley 1751 de 2015, Artículo 125 del Decreto Ley 019 de 2012 y Artículo 9 de la Resolución 5857 de 2018.

#### Desarrollo

Para realizar la auditoria por criterio debemos seleccionar el criterio correspondiente por medio del botón detalle en la columna derecha.

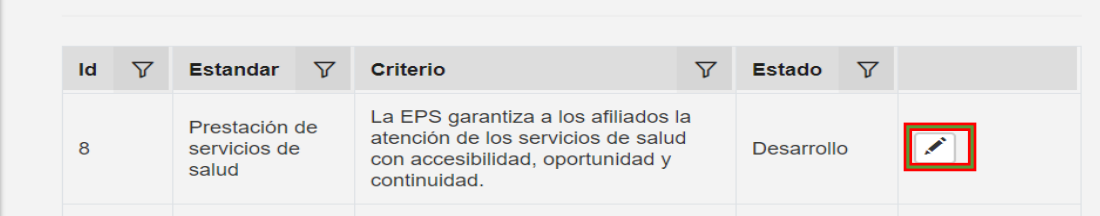

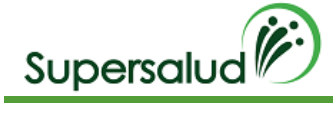

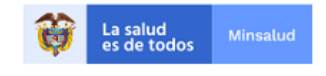

A continuación, el sistema nos direcciona a la información detallada del criterio seleccionado, y nos muestra la información a verificar del criterio y el estado de gestión de esta y se procede:

Se da click en seleccionar e inmediatamente se procede a diligenciar los datos para cargar plantilla

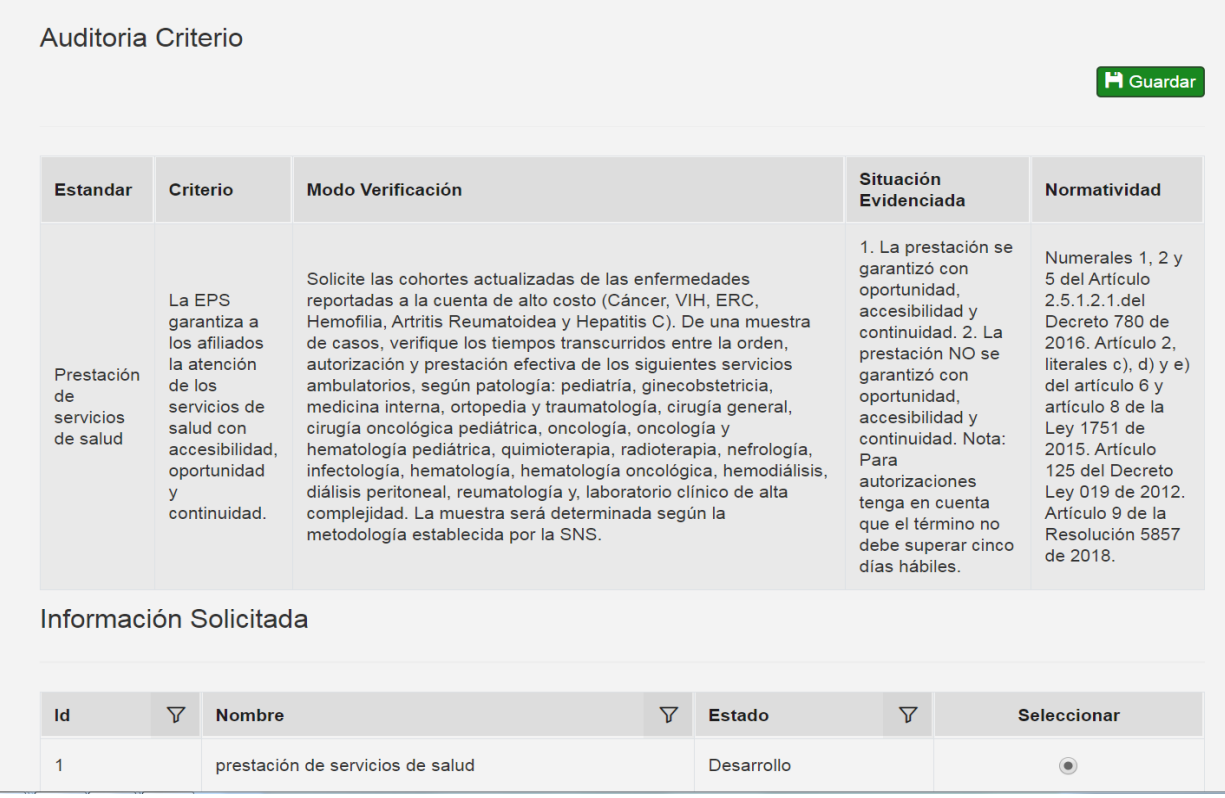

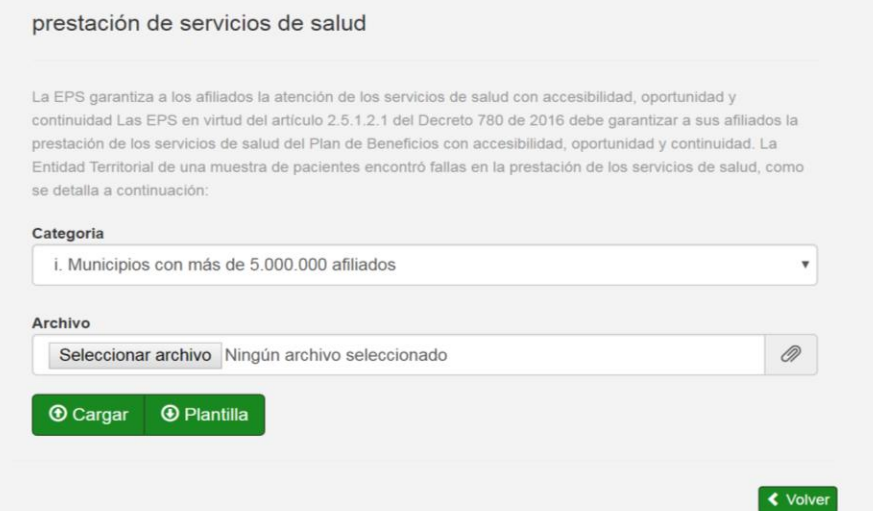

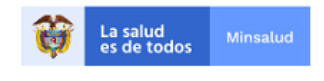

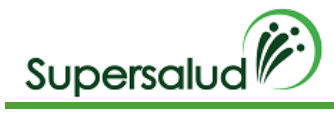

Descargamos la plantilla Excel en el botón Plantilla.

Diligenciamos la información en la plantilla Excel descargada. (El nombre del archivo puede ser modificado, pero la estructura interna de columnas no)

Cada plantilla Excel contiene un conjunto de validaciones y formatos predefinidos de información que permite asegurar la calidad de la información diligenciada.

Seleccionamos la categoría de la población, seleccionamos el archivo con la información diligenciada y damos click en cargar. (tener en cuenta que el archivo seleccionado solo se puede cargar una vez, esta no tiene opción de corregir)

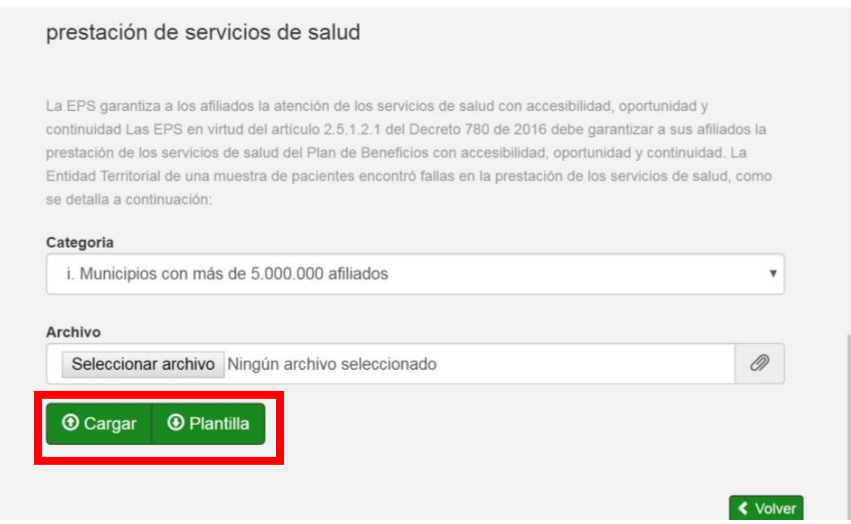

#### El sistema calcula de manera automática los registros a auditar, como se detalla a continuación

La EPS garantiza a los afiliados la atención de los servicios de salud con accesibilidad, oportunidad y continuidad Las EPS en virtud del artículo 2.5.1.2.1 del Decreto 780 de 2016 debe garantizar a sus afiliados prestación de los servicios de salud del Plan de Beneficios con accesibilidad, oportunidad y continuidad. La Entidad Territorial de una muestra de pacientes encontró fallas en la prestación de los servicios de salu como se detalla a continuación:

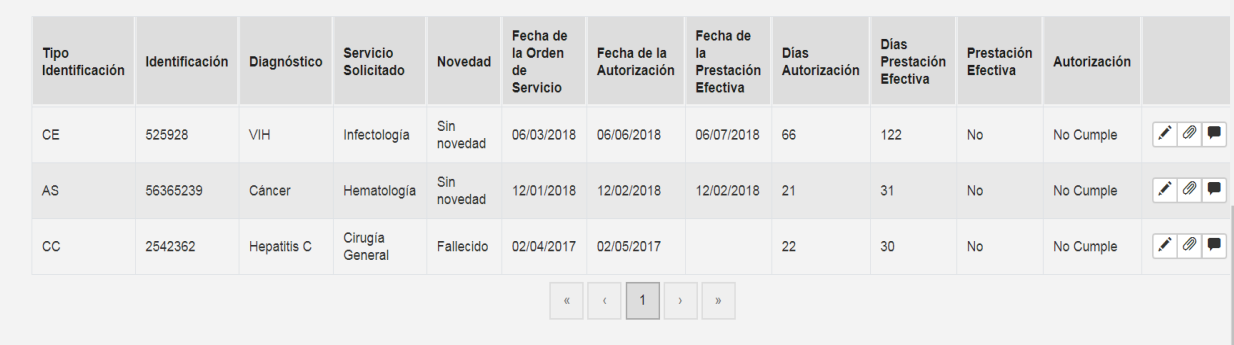

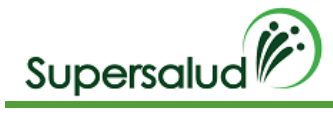

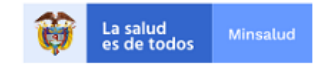

# Se procede a adjuntar los soportes de cada registro de la muestra dando click en el icono de adjuntar y si se requiere comentario se describe en el icono de mensaje.

La EPS garantiza a los afiliados la atención de los servicios de salud con accesibilidad, oportunidad y continuidad Las EPS en virtud del artículo 2.5.1.2.1 del Decreto 780 de 2016 debe garantizar a sus afiliados prestación de los servicios de salud del Plan de Beneficios con accesibilidad, oportunidad y continuidad. La Entidad Territorial de una muestra de pacientes encontró fallas en la prestación de los servicios de salu como se detalla a continuación:

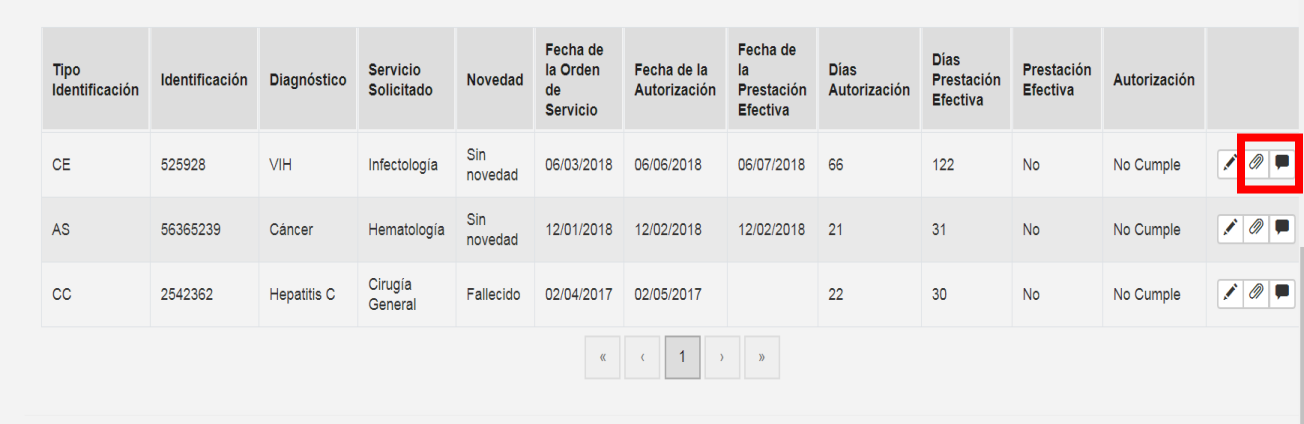

Se adjunta el soporte como se detalla a continuación y se guarda y a su vez se vuelve a guardar (parte inferior)

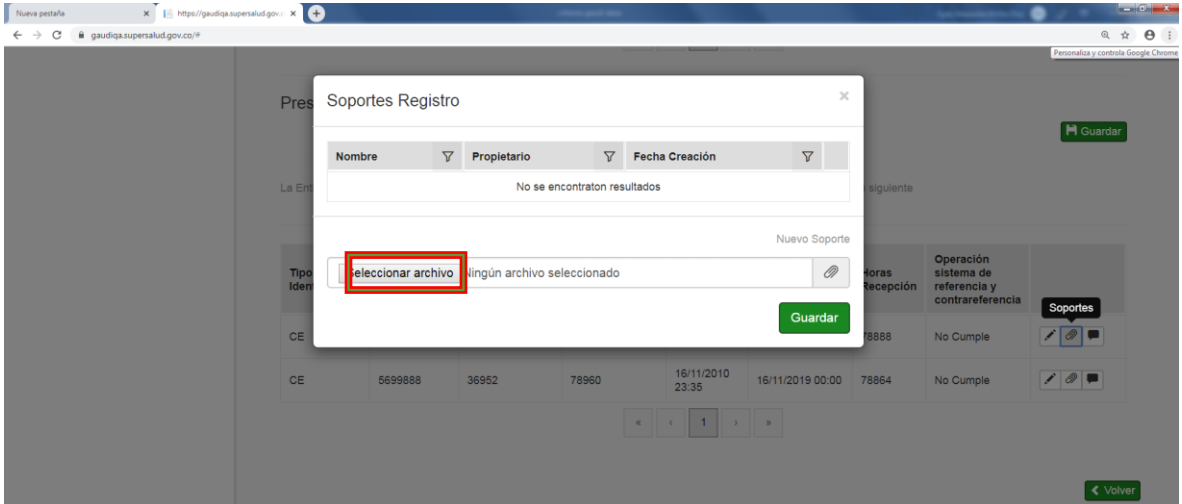

#### nuevamente se guarda

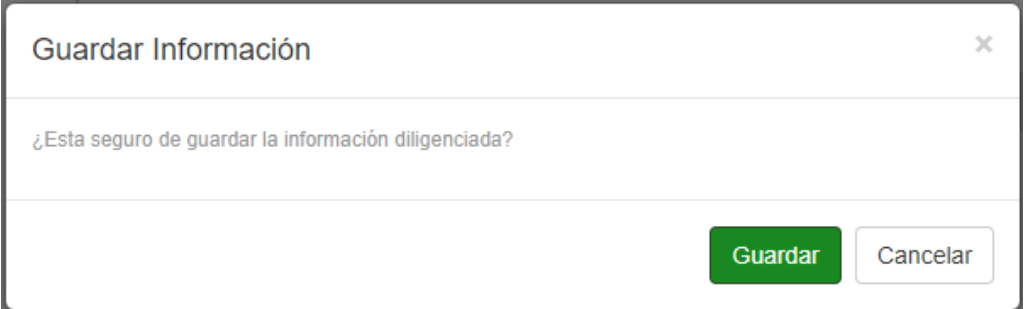

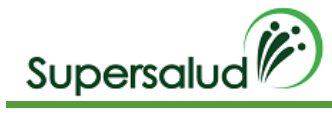

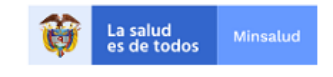

#### Al confirmar la operación se muestra el resumen de cumplimiento de la información solicitada

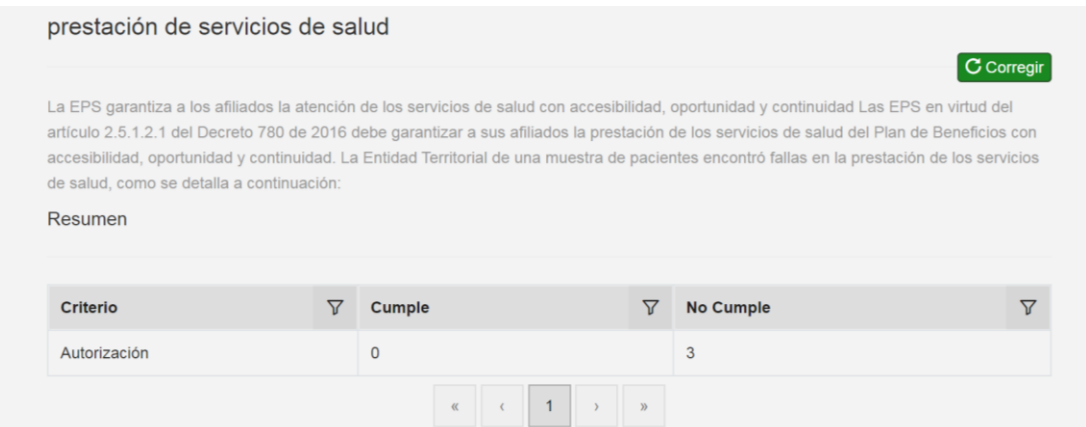

- Si se requiere corregir es importante aclarar que para este criterio solo se permite corregir la información adjunta de los soportes y /o comentarios) y se procede a realizar los siguientes pasos siempre y cuando el criterio se encuentre en estado de desarrollo.

#### j. Seleccionamos la opción corregir

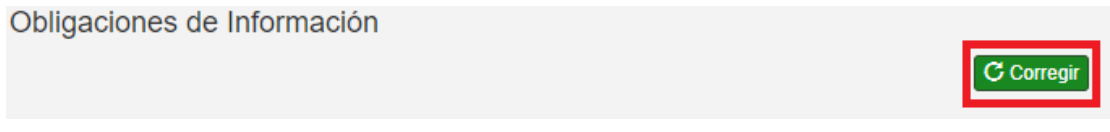

El sistema solicita confirmación de la operación

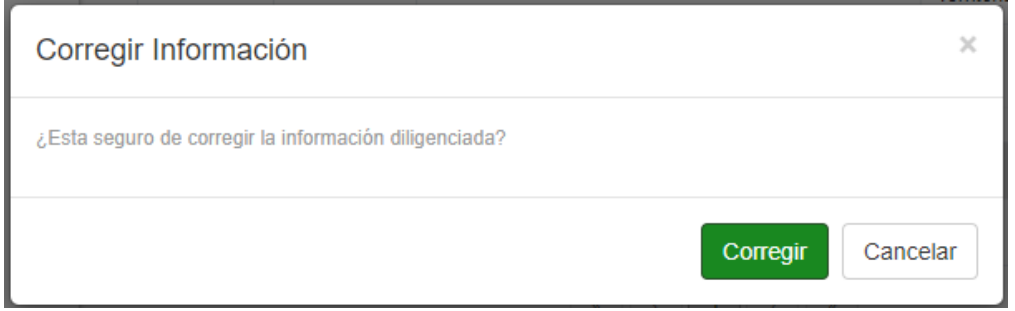

Al confirmar la operación el sistema permite la edición de registros y se da click en el icono de editar (columna derecha) del registro a corregir y el sistema procede a mostrar nuevamente la información para corregir

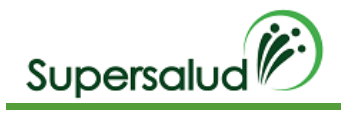

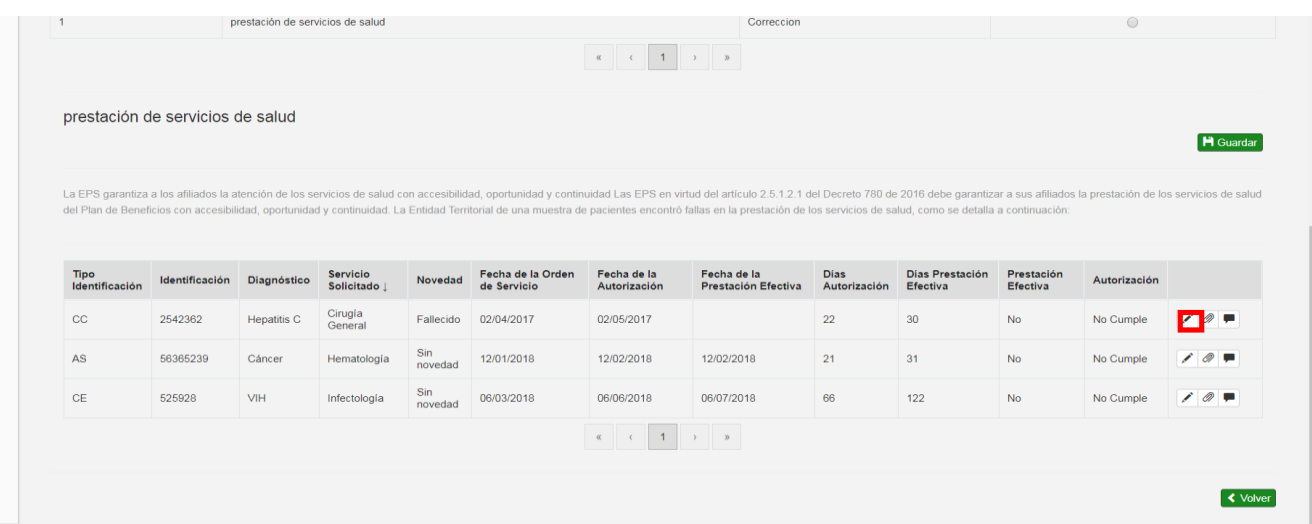

# Se procede a registrar nuevamete la informacion y se guarda

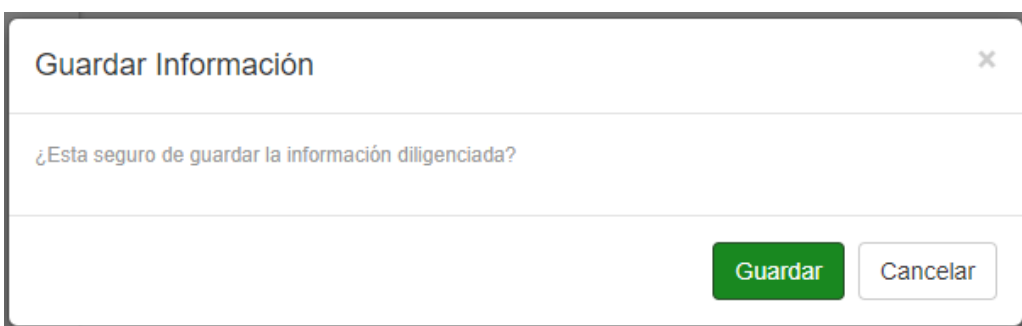

Se selecciona nuevamente guardar como se detalla a continuación

Después de haber guardado la información solicitada y se evidenciara el resumen del cumplimiento de la información y el sistema habilitara la opción de guardar criterio, ( parte superior) dado así por cerrada la auditoria del criterio.

Seleccionamos la opción guardar

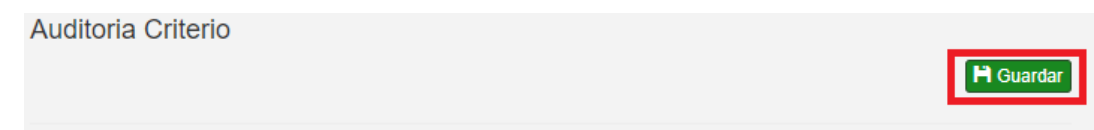

El sistema valida el cumplimiento del criterio, cuando el criterio se cumple el sistema pedirá confirmación de la operación, cuando el criterio no se cumple el sistema validará la aceptación del hallazgo. Se selecciona la aceptación del hallazgo y procede a guardar

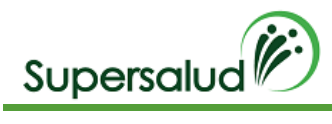

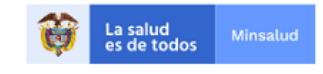

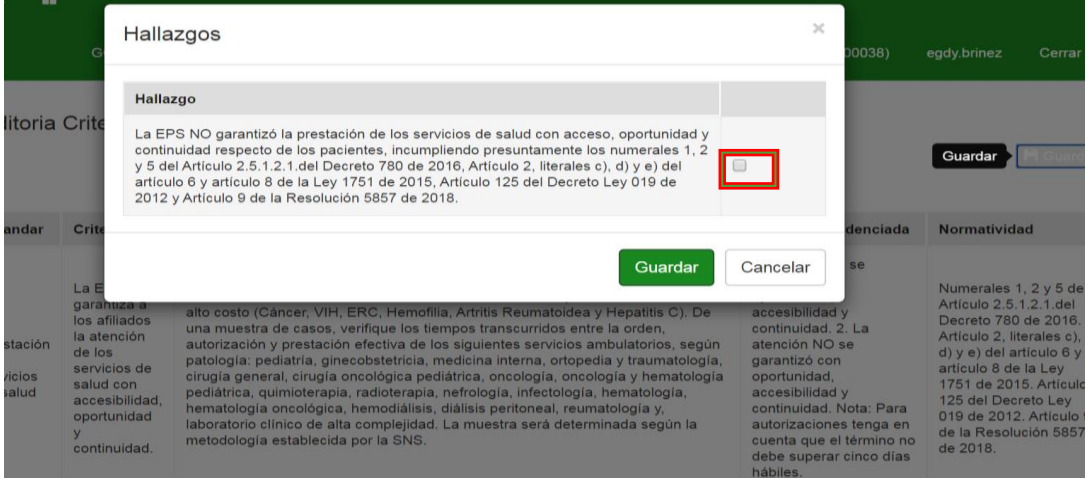

Se acepta el Hallazgo y click en guardar.

El sistema nos lleva a la bandeja de criterios actualizando la gestión de los criterios.

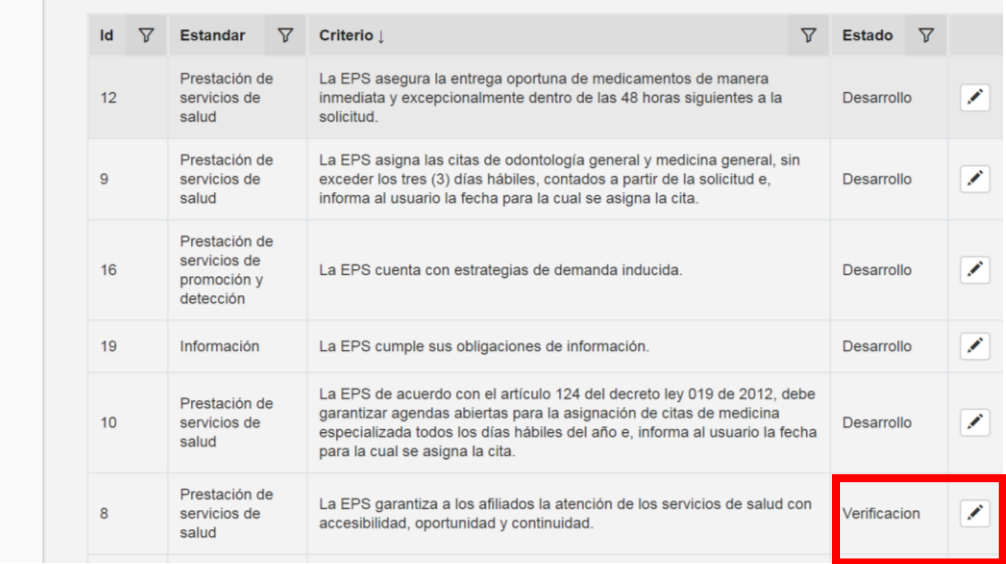

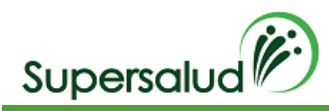

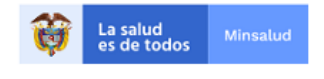

# 8.2 Criterio 9

La EPS asigna las citas de odontología y medicina general, sin exceder los tres (3) días hábiles, contados a partir de la solicitud e, informa al usuario la fecha para la cual se asigna la cita.

## Verificación

Verifique telefónicamente la disponibilidad de citas para odontología general y medicina general en el municipio de residencia del afiliado, de acuerdo con la red suministrada por el asegurador, tomando como punto de partida el número de identificación de un afiliado.

## Situación Evidenciada

- 1. La EPS asigna citas dentro de los tres (3) días hábiles e informa al usuario la fecha de asignación.
- 2. La EPS NO asigna citas dentro de los tres (3) días hábiles e informa al usuario la fecha de asignación.

## Normatividad

Artículo 123 del Decreto 019 de 2012 Parágrafo 3 del Artículo 1 de la Resolución 1552 de 2013 Artículo 124 del Decreto Ley 019 de 2012 Numerales 1 y 2 del Artículo 2.5.1.2.1. y Parágrafo 1 del Artículo 2.5.3.4.5. del Decreto 780 de 2016 Artículo 14 de la Resolución 5857 de 2018 Parágrafo 1 del art. 16 de la Ley 1122 de 2007.

## Hallazgo

La EPS NO garantizó la asignación de citas a los servicios de salud de odontología general y/o medicina general a sus afiliados en su municipio de residencia, dentro de los tres (3) días hábiles, contados a partir de la fecha de solicitud, de acuerdo con la tabla anterior, incumpliendo presuntamente el Artículo 123 del Decreto 019 de 2012, Parágrafo 3 del Artículo 1 de la Resolución 1552 de 2013, Artículo 124 del Decreto Ley 019 de 2012, Numerales 1 y 2 del Artículo 2.5.1.2.1. y Parágrafo 1 del Artículo 2.5.3.4.5. del Decreto 780 de 2016, Artículo 14 de la Resolución 5857 de 2018 y Parágrafo 1 del art. 16 de la Ley 1122 de 2007.

# Desarrollo

Para realizar la auditoria por criterio debemos seleccionar el criterio correspondiente por medio del botón detalle en la columna derecha.

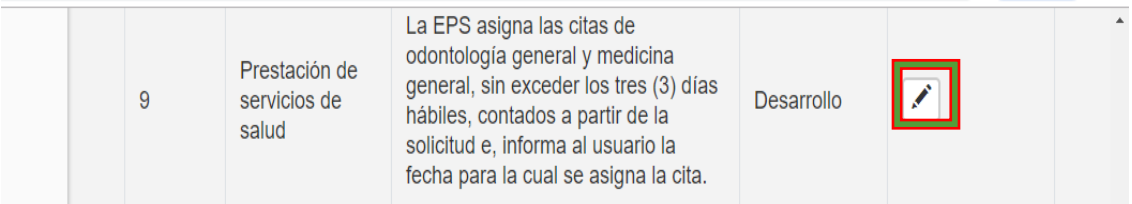

A continuación, el sistema nos direcciona a la información detallada del criterio seleccionado, y nos muestra la información a verificar del criterio y el estado de gestión de esta.

Se da click en seleccionar

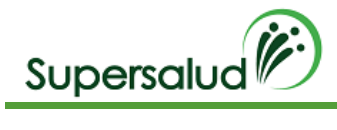

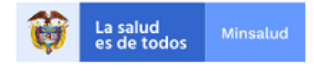

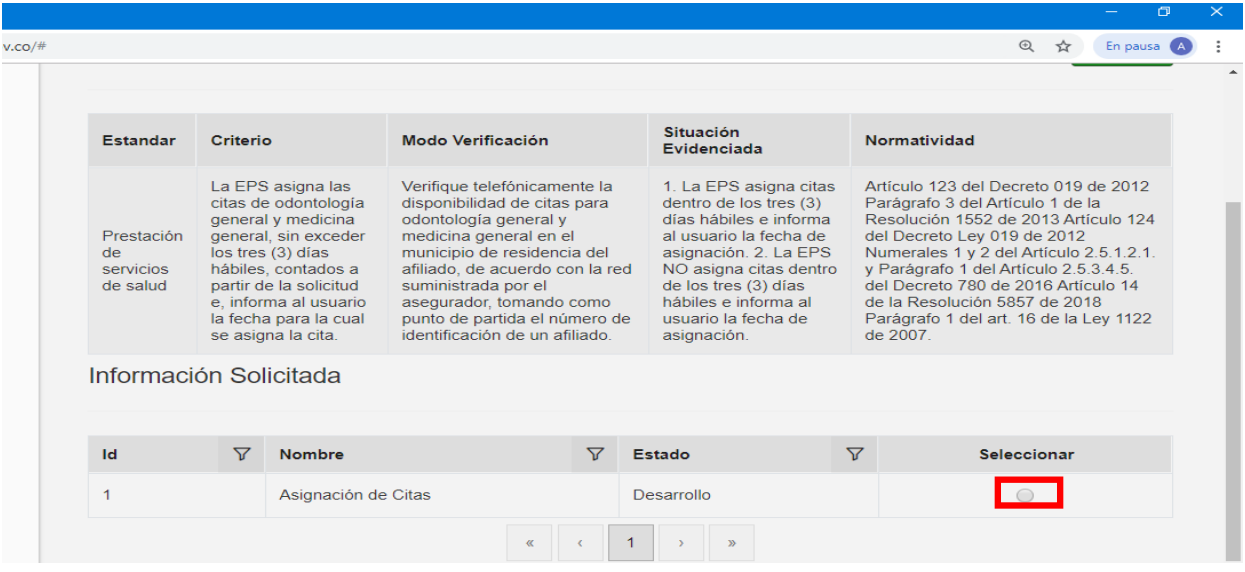

Para ingresar los registros a auditar se debe seleccionar la opción agregar registro en la barra de opciones de información solicitada.

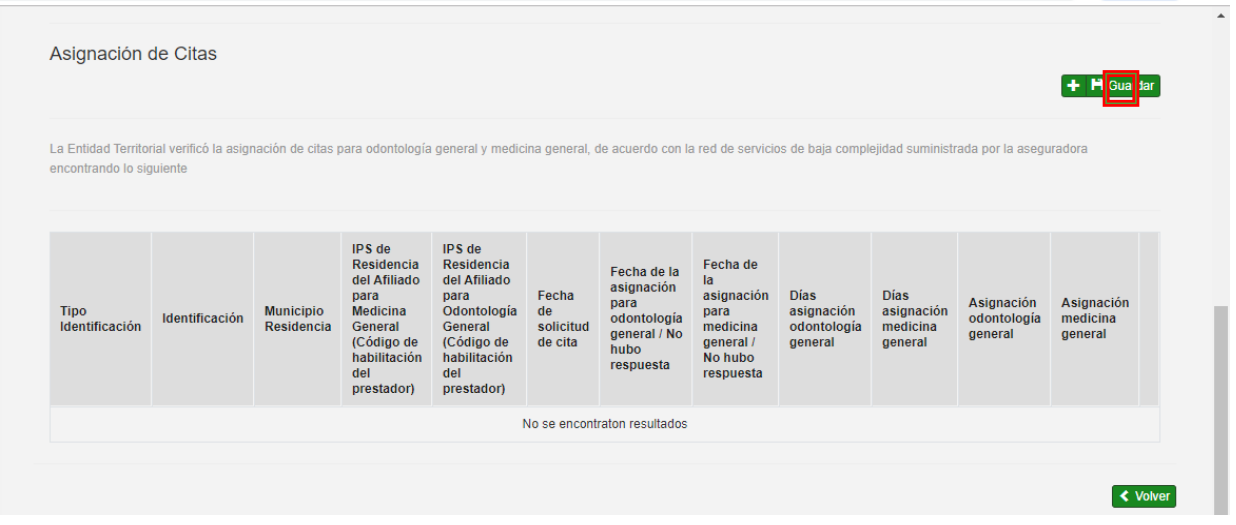

Se diligencia la información del registro y guarda (Para este criterio el auditor manualmente diligencia el cumplimiento o no según lo establecido en la norma)

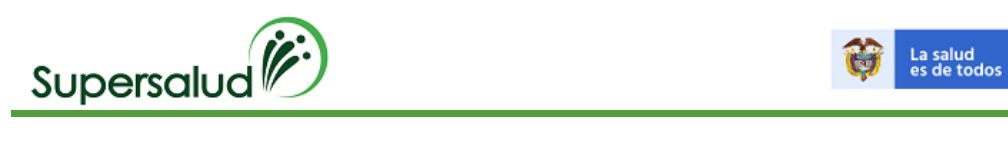

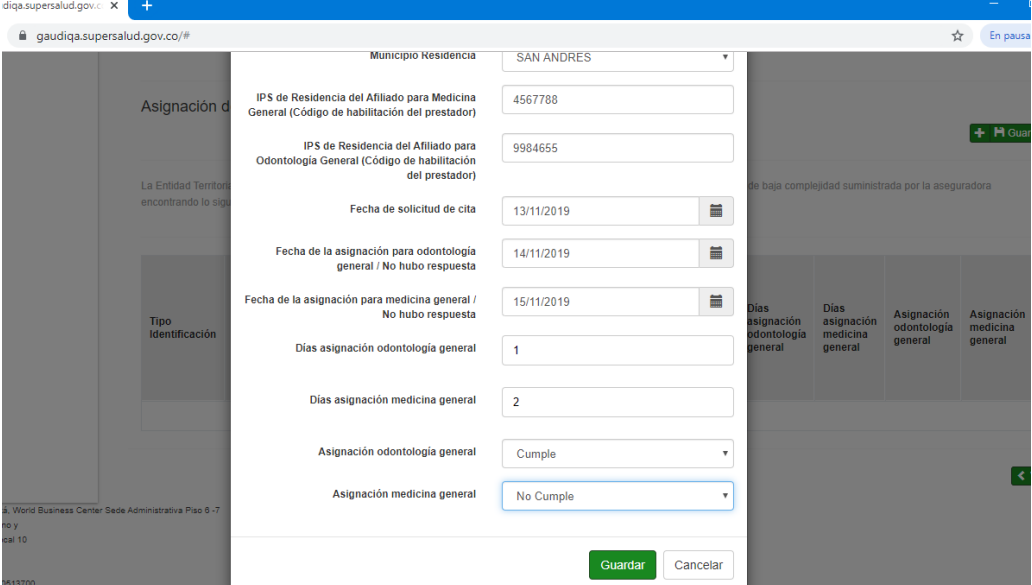

La tabla de registros quedara actualiza con la información diligenciada y se procede a adjuntar los soportes y /o comentarios de lo verificado

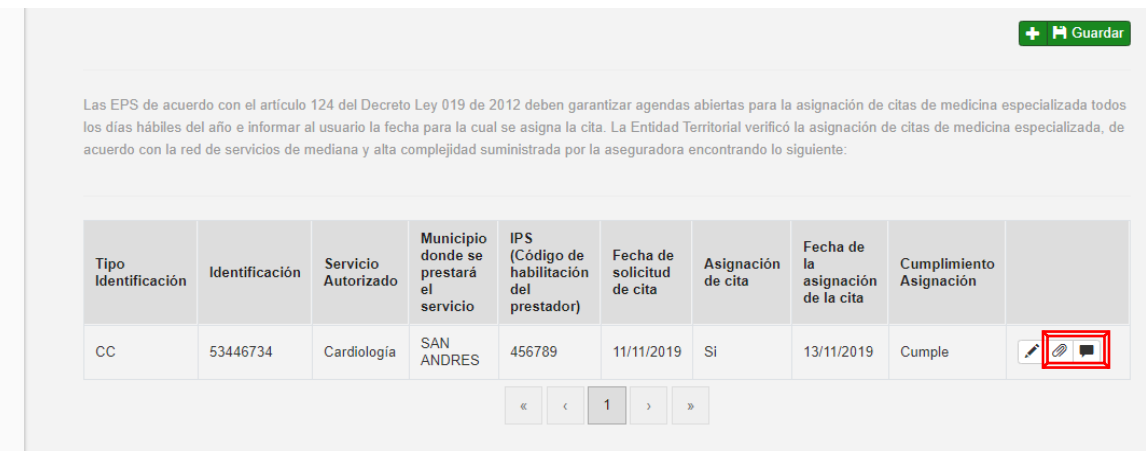

A continuación, se selecciona el archivo y se guarda.

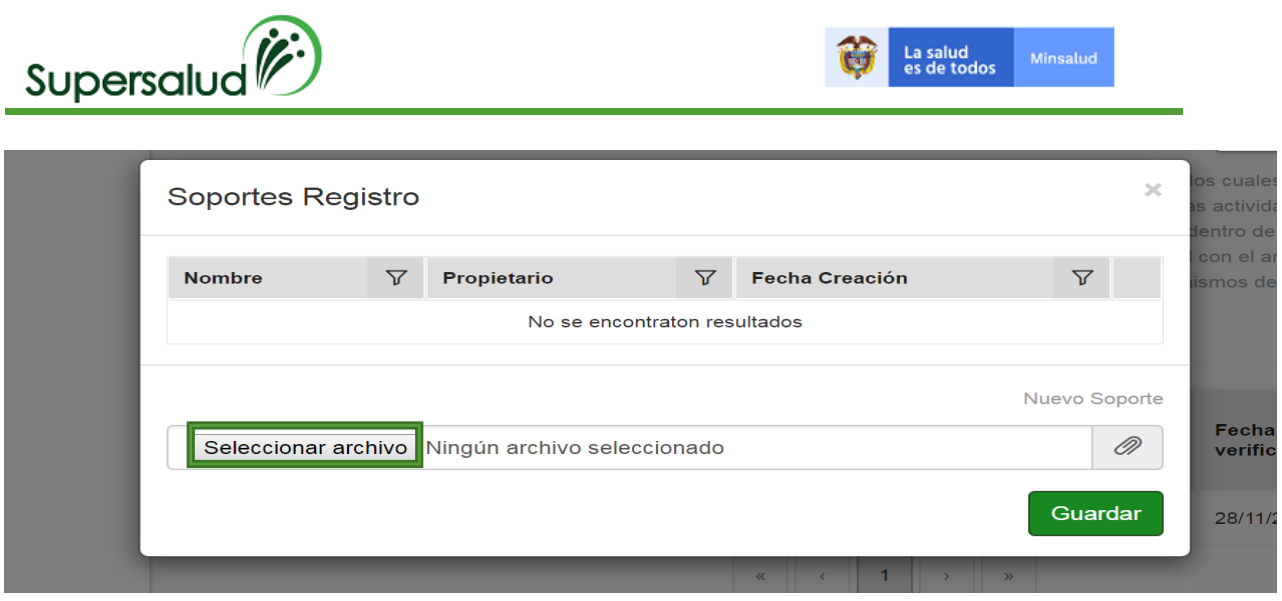

# Se procede a guardar la tabla con la información adquirida

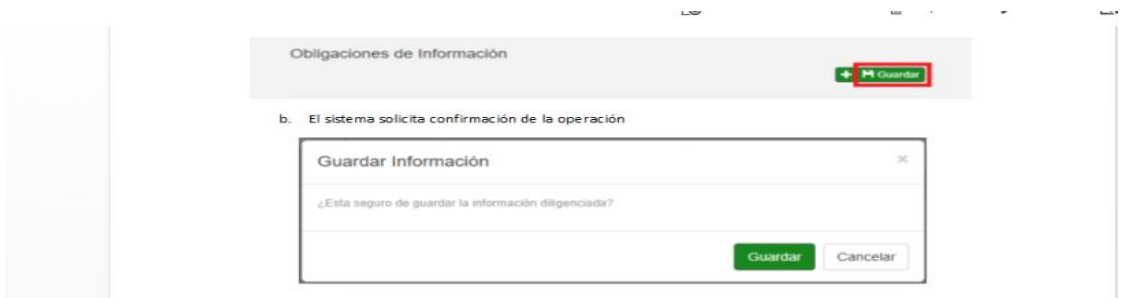

Al confirmar la operación se muestra el resumen de cumplimiento de la información solicitada

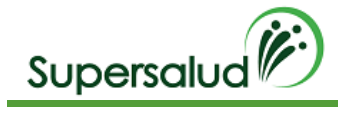

Г.

C Corregir

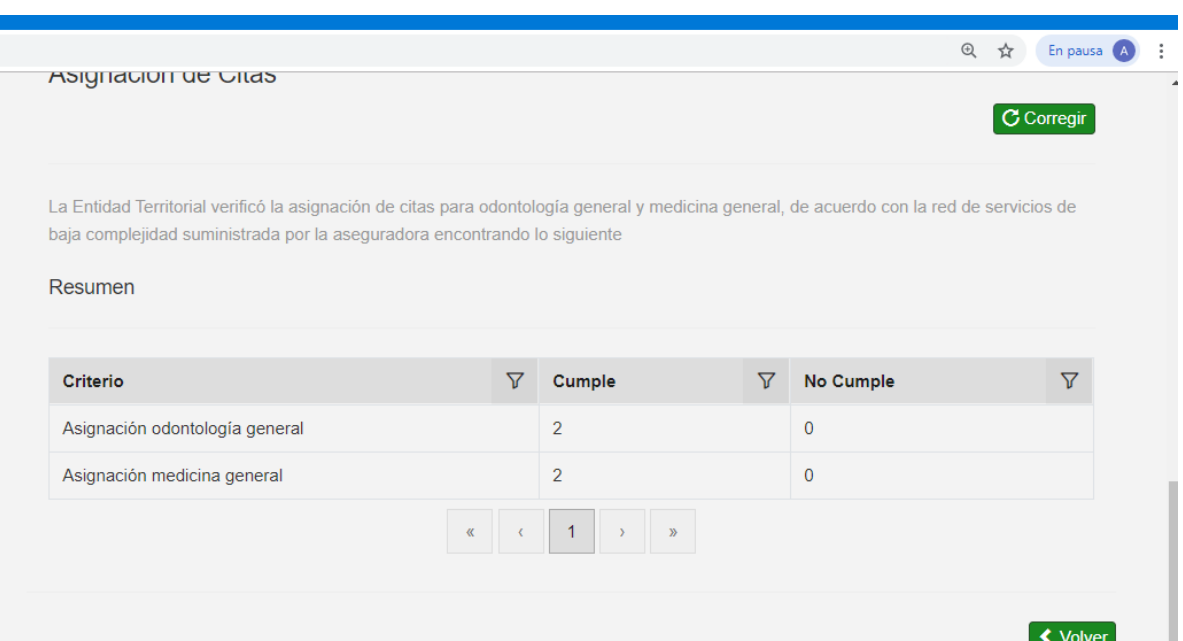

Si se requiere corregir se procede a realizar los siguientes pasos siempre y cuando el criterio se encuentre en estado en desarrollo.

Seleccionamos la opción corregir

Obligaciones de Información

El sistema solicita confirmación de la operación

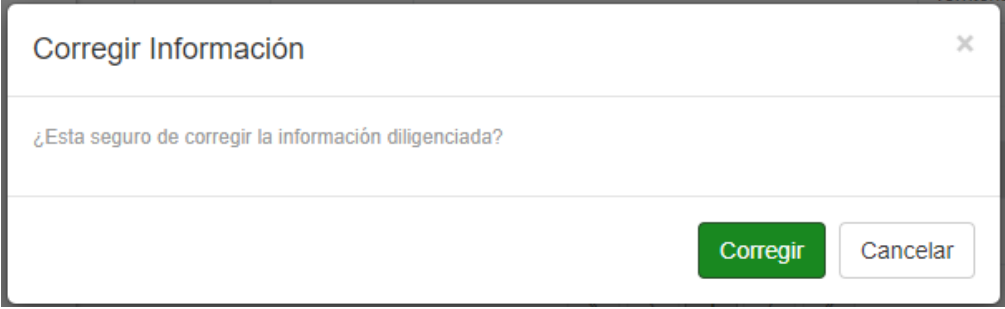

Al confirmar la operación el sistema permite la edición de registros y se da click en el icono de editar (columna derecha) del registro a corregir y el sistema procede a mostrar nuevamente la información para corregir

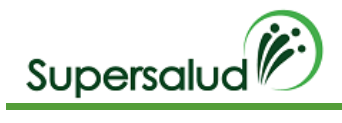

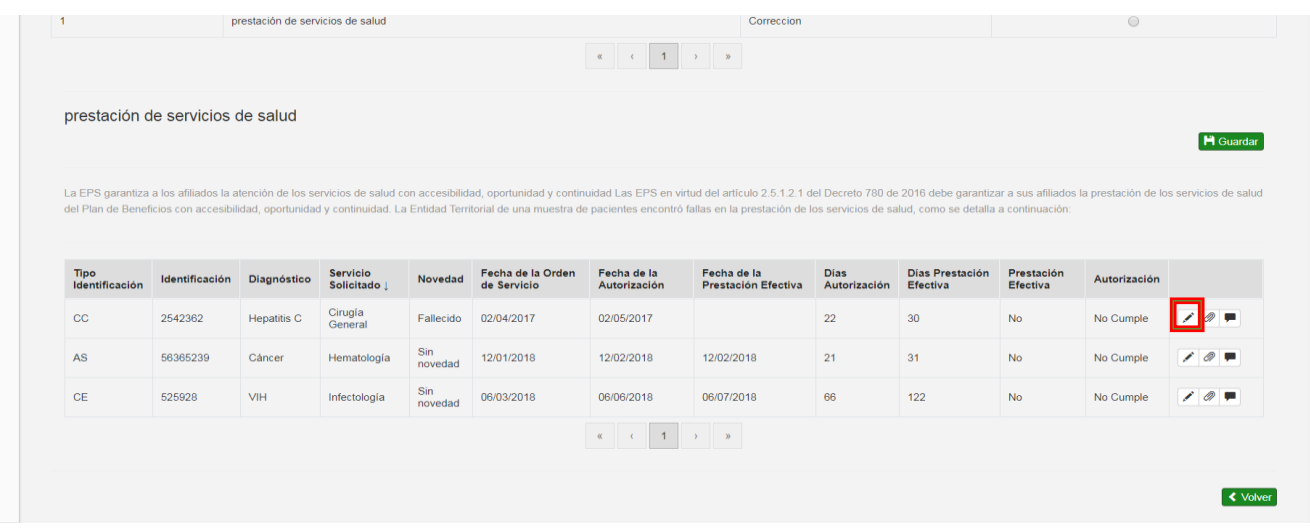

Se procede a registrar nuevamete la informacion y se guarda

Se selecciona nuevamente guardar como se detalla a continuación

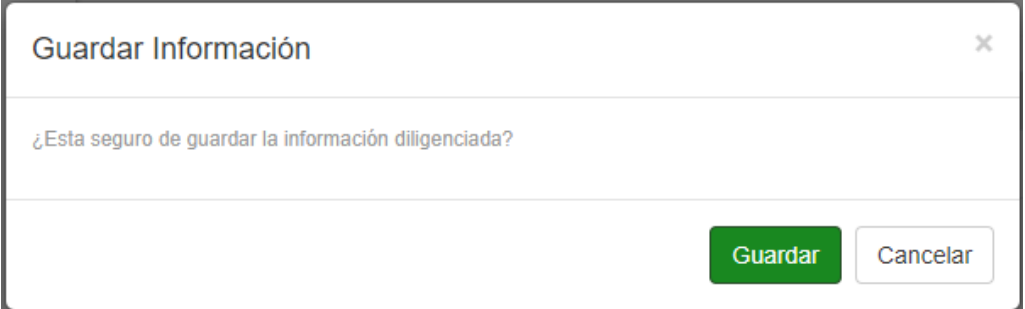

Después de haber guardado la información solicitada el sistema habilitara la opción de guardar criterio, (parte superior) dado así por cerrada la auditoria del criterio.

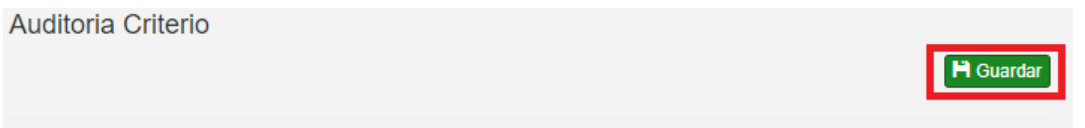

El sistema valida el cumplimiento del criterio, cuando el criterio se cumple el sistema pedirá confirmación de la operación, cuando el criterio no se cumple el sistema validará la aceptación del hallazgo.

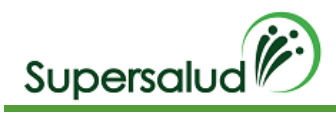

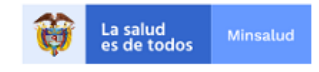

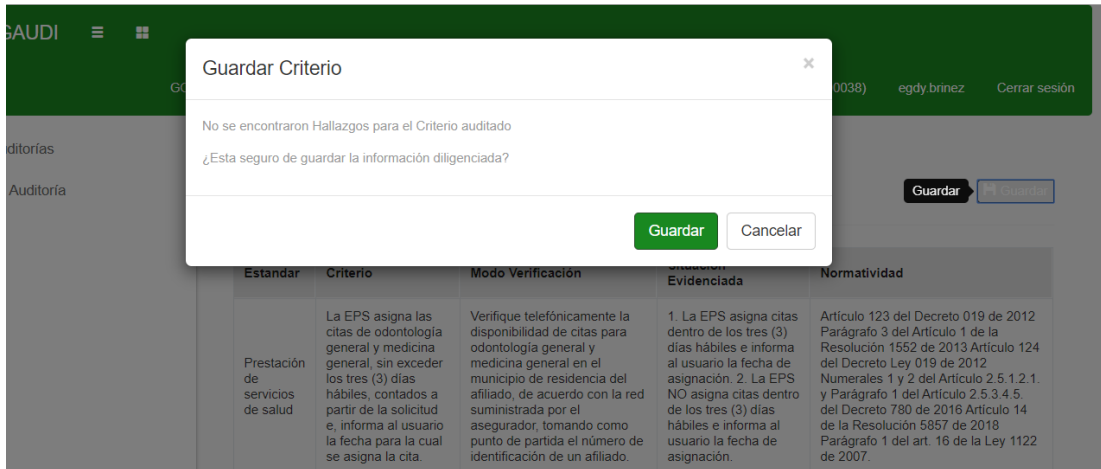

# Se da click en guardar

El sistema nos lleva a la bandeja de criterios actualizando la gestión de los criterios.

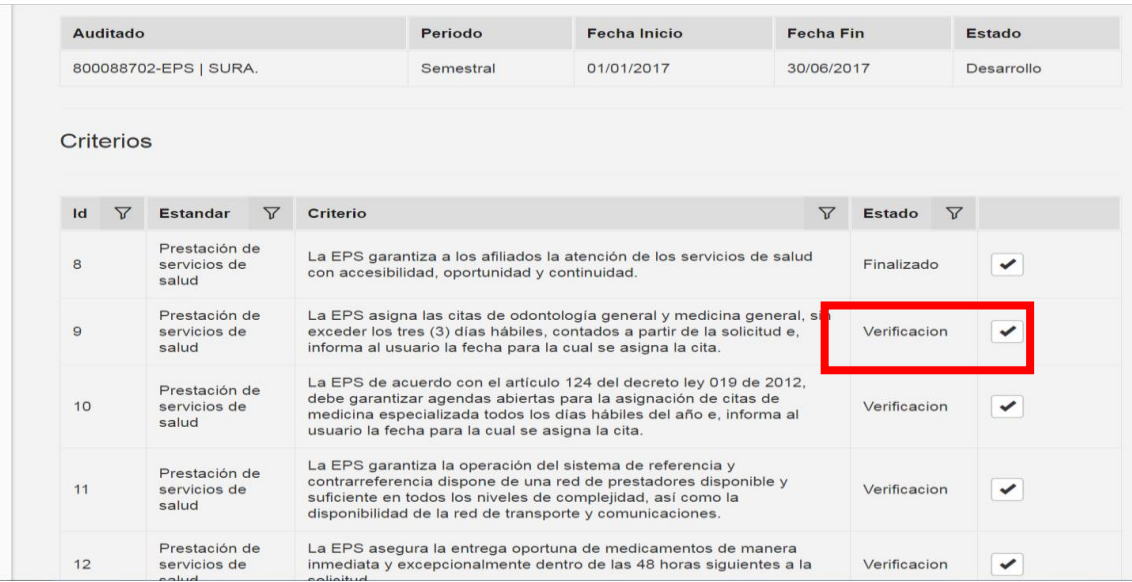

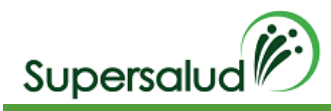

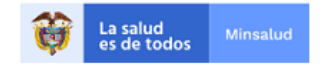

# 8.3 Criterio 10

La EPS de acuerdo con el artículo 124 del decreto ley 019 de 2012, debe garantizar agendas abiertas para la asignación de citas de medicina especializada todos los días hábiles del año e, informa al usuario la fecha para la cual se asigna la cita.

## Verificación

Verifique telefónicamente la disponibilidad de citas para medicina especializada (pediatría, ginecología, medicina interna, ortopedia, cirugía, oncología, cardiología, nefrología, infectología, hematología), de acuerdo con la red suministrada por el asegurador, tomando como punto de partida el número de identificación de un afiliado que tenga autorizado el servicio.

#### Situación Evidenciada

- 1. La EPS tiene agendas abiertas todos los días hábiles e informa al usuario la fecha de asignación de cita.
- 2. La EPS NO tiene agendas abiertas todos los días hábiles e informa al usuario la fecha de asignación de cita.

#### Normatividad

Artículo 1 de la Resolución 1552 de 2013 Artículo 124 del Decreto Ley 019 de 2012 Numerales 1 y 2 del Artículo 2.5.1.2.1.del Decreto 780 de 2016 Artículo 12 de la Resolución 5857 de 2018.

#### Hallazgo

La EPS NO garantizó agendas abiertas para la asignación de citas de medicina especializada todos los días hábiles del año, de acuerdo con la tabla anterior, incumpliendo presuntamente el Artículo 1 de la Resolución 1552 de 2013, Artículo 124 del Decreto Ley 019 de 2012, Numerales 1 y 2 del Artículo 2.5.1.2.1.del Decreto 780 de 2016 y Artículo 12 de la Resolución 5857 de 2018.

#### Desarrollo

La EPS cuenta con agendas abiertas para medicina especializada

Para realizar la auditoria por criterio debemos seleccionar el criterio correspondiente por medio del botón detalle en la columna derecha.

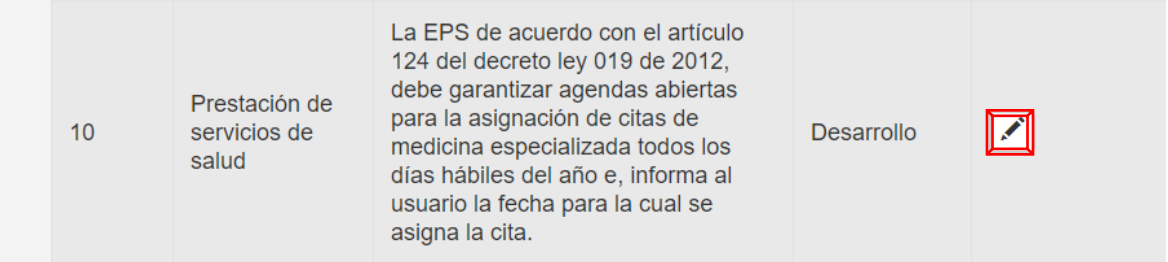

A continuación, el sistema nos direcciona a la información detallada del criterio seleccionado, y nos muestra la información a verificar del criterio y el estado de gestión de esta.

Se da click en seleccionar

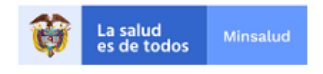

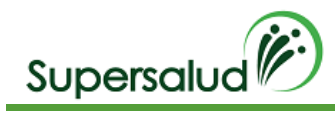

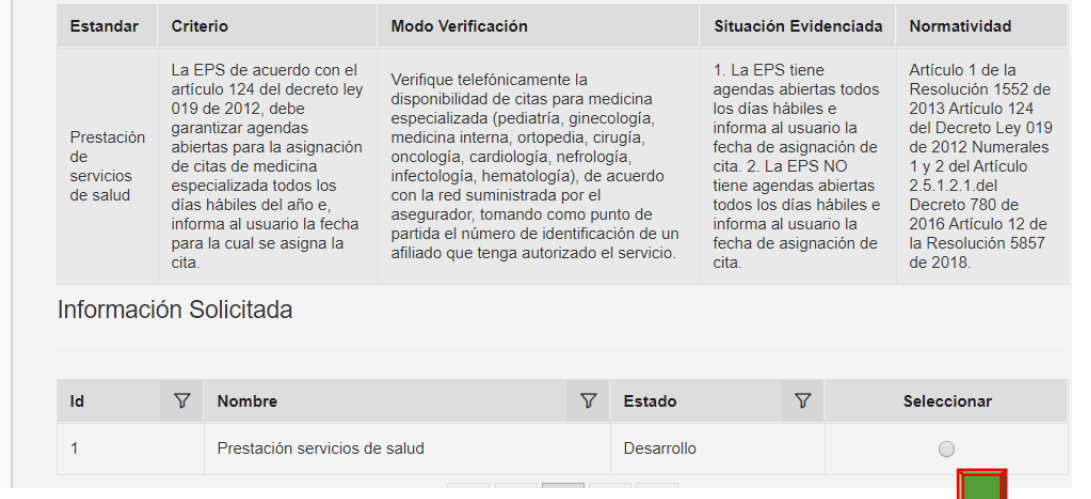

Para ingresar los registros a auditar se debe seleccionar la opción agregar registro en la barra de opciones de información solicitada.

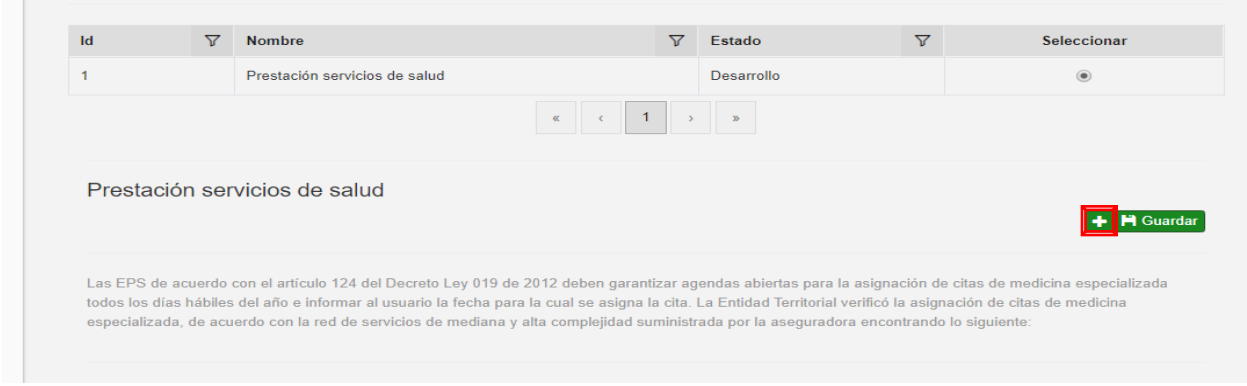

Se diligencia la información del registro y guarda (Para este criterio el auditor manualmente diligencia el cumplimiento o no según lo establecido en la norma)

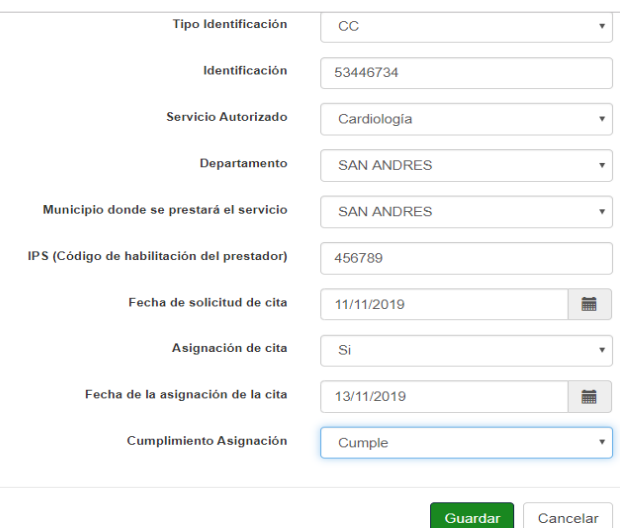

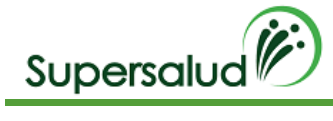

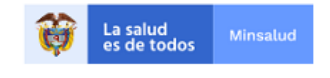

La tabla de registros quedara actualiza con la información diligenciada y se procede a adjuntar los soportes y/o comentarios de lo verificado

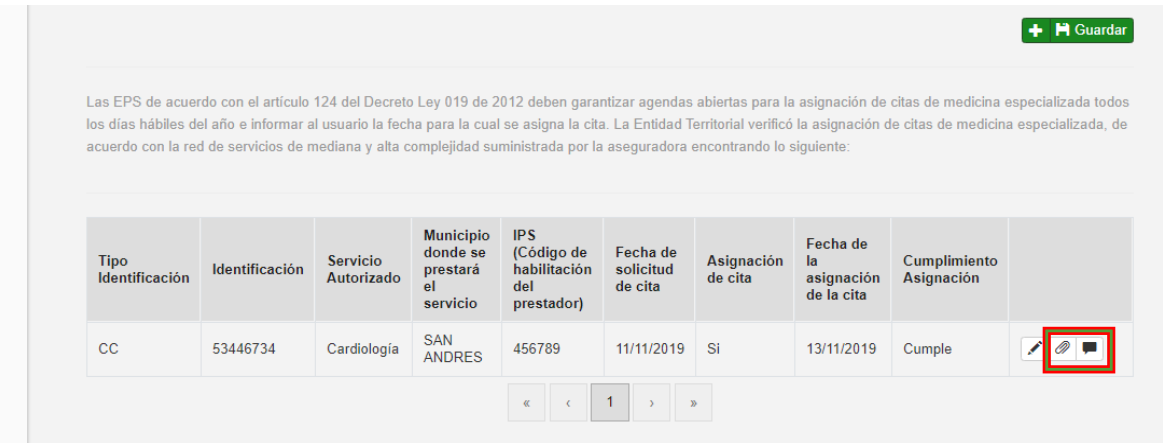

Se procede a seleccionar el archivo y se guarda.

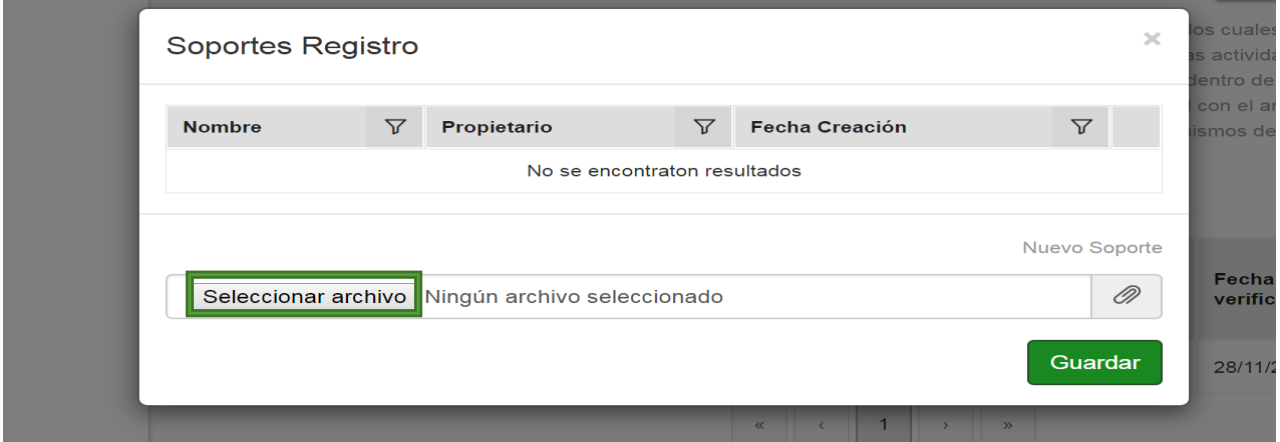

## Se procede a guardar la tabla con la información adquirida

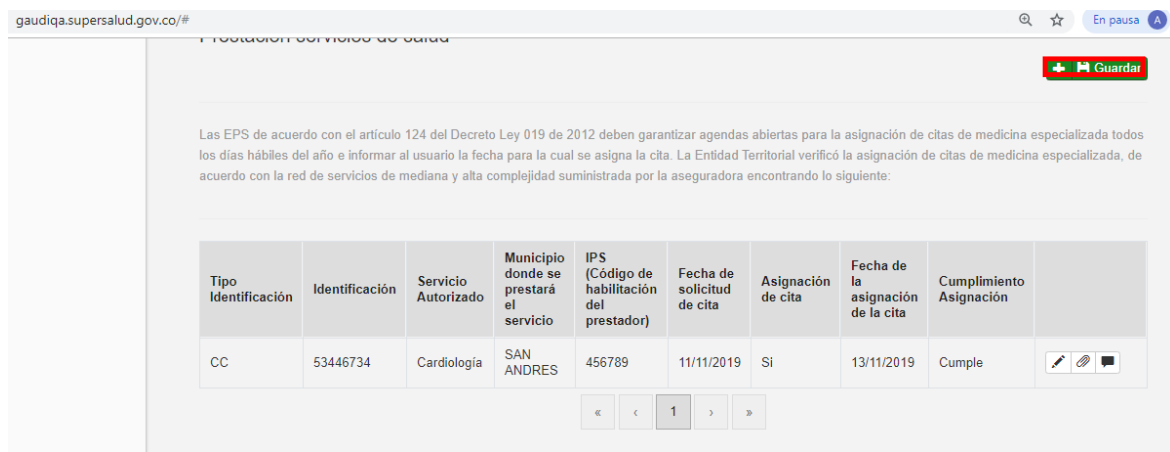

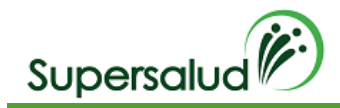

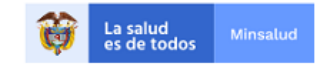

#### Se selecciona nuevamente guardar como se detalla a continuación

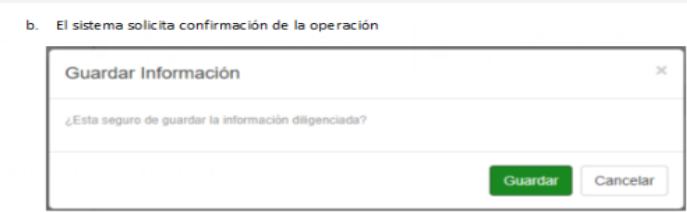

Al confirmar la operación se muestra el resumen de cumplimiento de la información solicitada

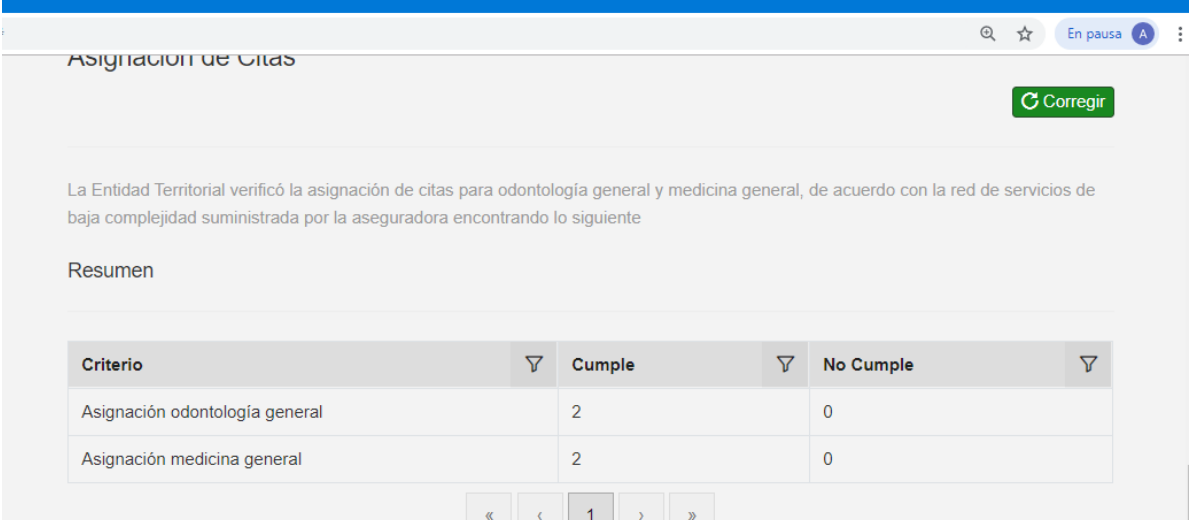

Si se requiere corregir se procede a realizar los siguientes pasos siempre y cuando el criterio se encuentre en estado en desarrollo.

#### Seleccionamos la opción corregir

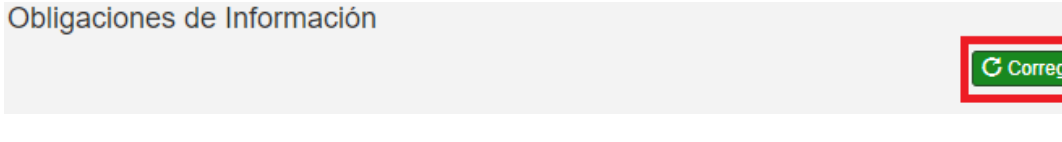

#### El sistema solicita confirmación de la operación

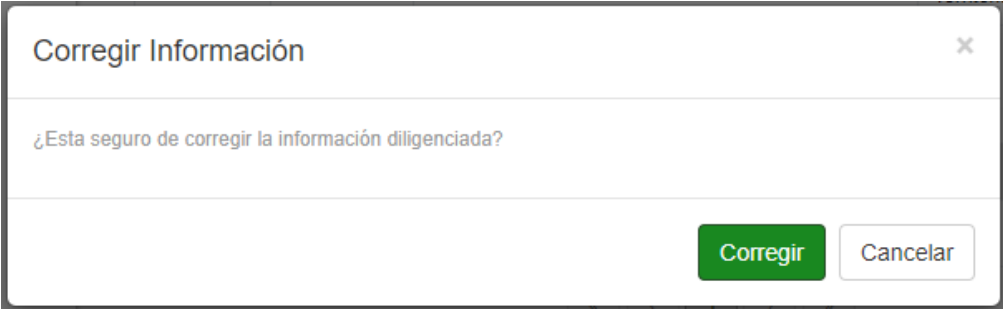

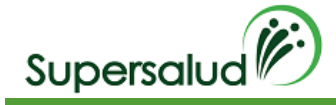

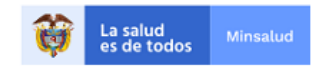

Al confirmar la operación el sistema permite la edición de registros y se da click en el icono de editar (columna derecha) del registro a corregir y el sistema procede a mostrar nuevamente la información para corregir

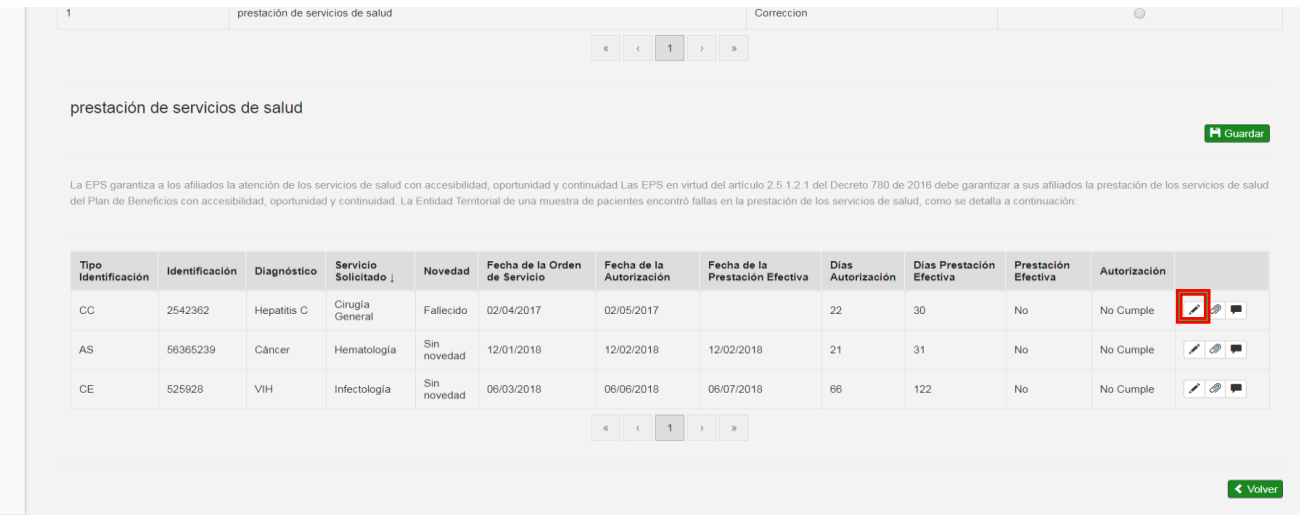

Se procede a registrar nuevamete la informacion y se guarda

Se selecciona nuevamente guardar como se detalla a continuación

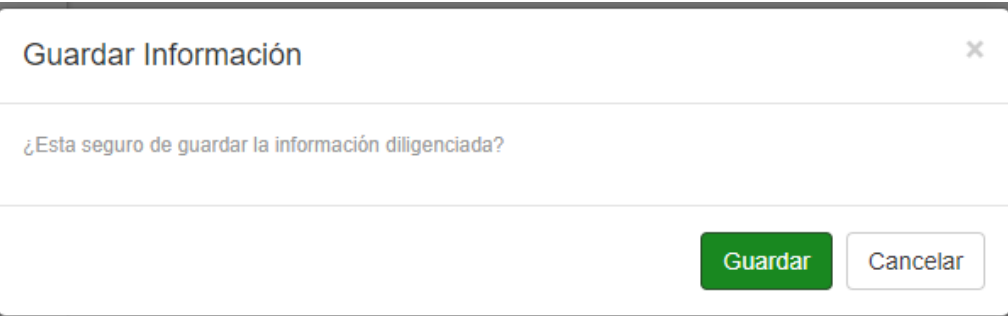

Después de haber guardado la información solicitada el sistema habilitara la opción de guardar criterio, (parte superior) dado así por cerrada la auditoria del criterio.

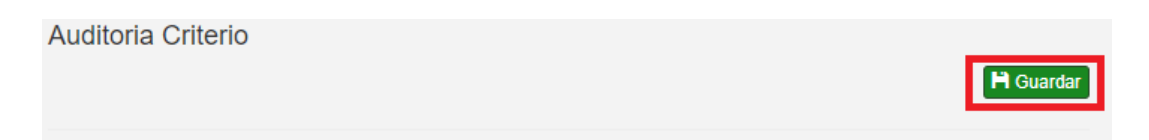

El sistema valida el cumplimiento del criterio, cuando el criterio se cumple el sistema pedirá confirmación de la operación, cuando el criterio no se cumple el sistema validará la aceptación del hallazgo.

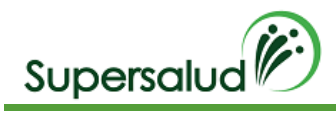

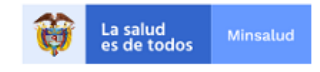

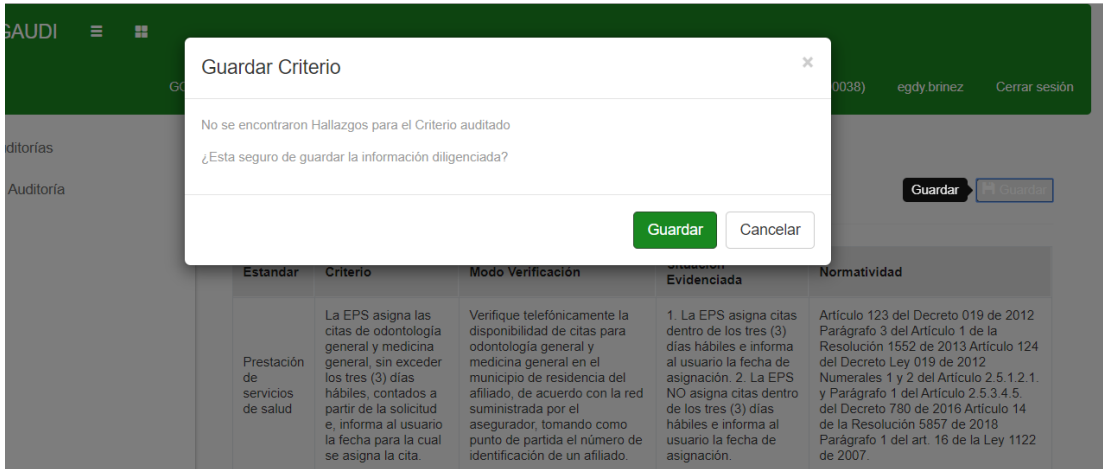

## Se da click en guardar

El sistema nos lleva a la bandeja de criterios actualizando la gestión de los criterios.

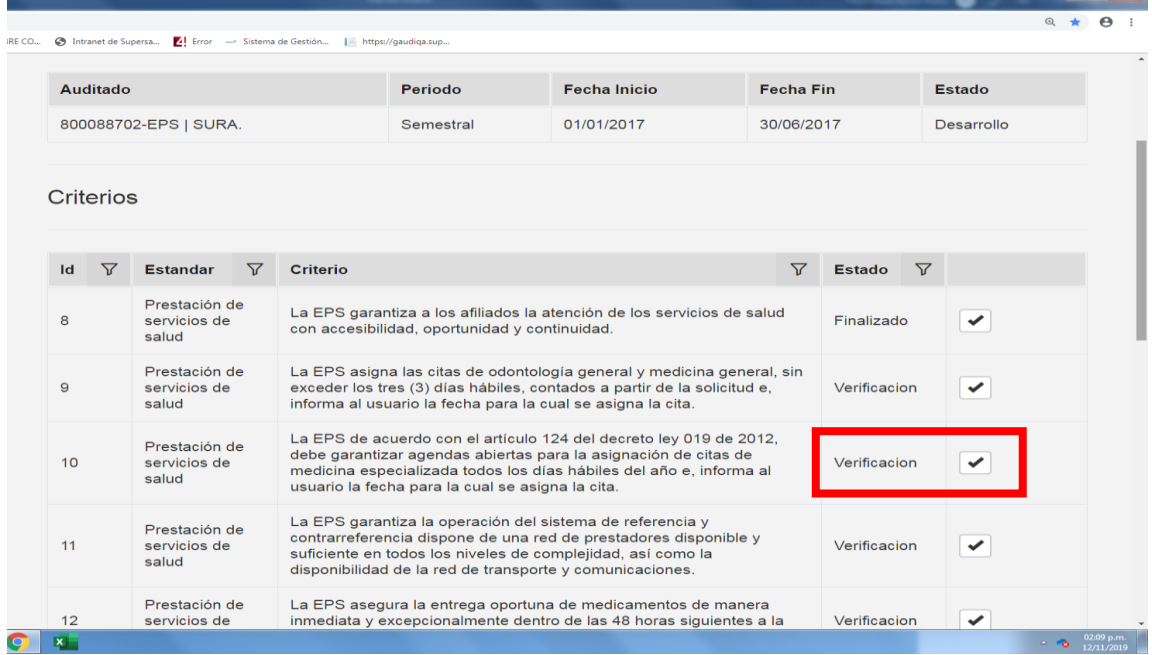

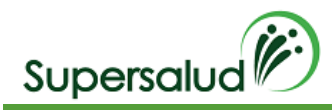

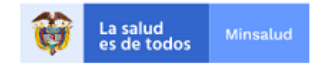

# 8.4 Criterio 11

La EPS garantiza la operación del sistema de referencia y contrarreferencia dispone de una red de prestadores disponible y suficiente en todos los niveles de complejidad, así como la disponibilidad de la red de transporte y comunicaciones.

# Verificación

De una muestra de casos que se encuentren en trámite de referencia y contrarreferencia, verifique que en pacientes cuya prioridad de remisión es urgente, la llegada del paciente al prestador receptor haya superado las 12 horas desde que se realizó la primera solicitud. La muestra será determinada según la metodología establecida por la SNS.

## Situación Evidenciada

- 1. La EPS realizó las remisiones de los pacientes, catalogadas como urgentes dentro de las 12 horas siguientes a la solicitud.
- 2. La EPS NO realizó las remisiones de los pacientes, catalogadas como urgentes dentro de las 12 horas siguientes a la solicitud.

#### Normatividad

Artículo 2.5.3.2.16 y Numeral 4 del Artículo 2.5.2.3.8. del Decreto 780 de 2016

#### Hallazgo

La EPS NO garantizó la remisión oportuna en pacientes, con criterio médico de remisión urgente, denotando fallas en la operación del sistema de referencia y contrarreferencia, de acuerdo con la tabla anterior, incumpliendo presuntamente el Artículo 2.5.3.2.16 y Numeral 4 del Artículo 2.5.2.3.8. del Decreto 780 de 2016.

#### Desarrollo

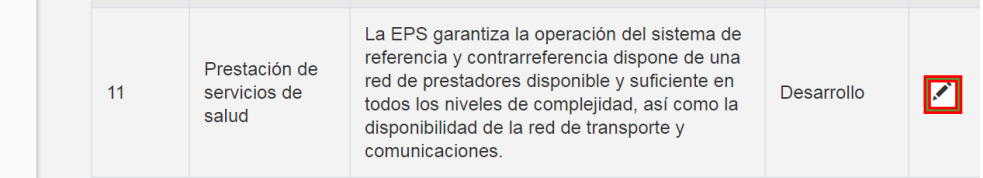

A continuación, el sistema nos direcciona a la información detallada del criterio seleccionado, y nos muestra la información a verificar del criterio y el estado de gestión de este.

Se da click en seleccionar

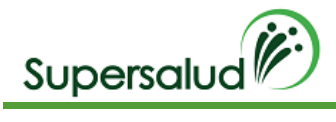

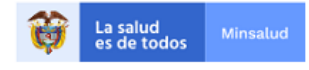

#### H Guardar

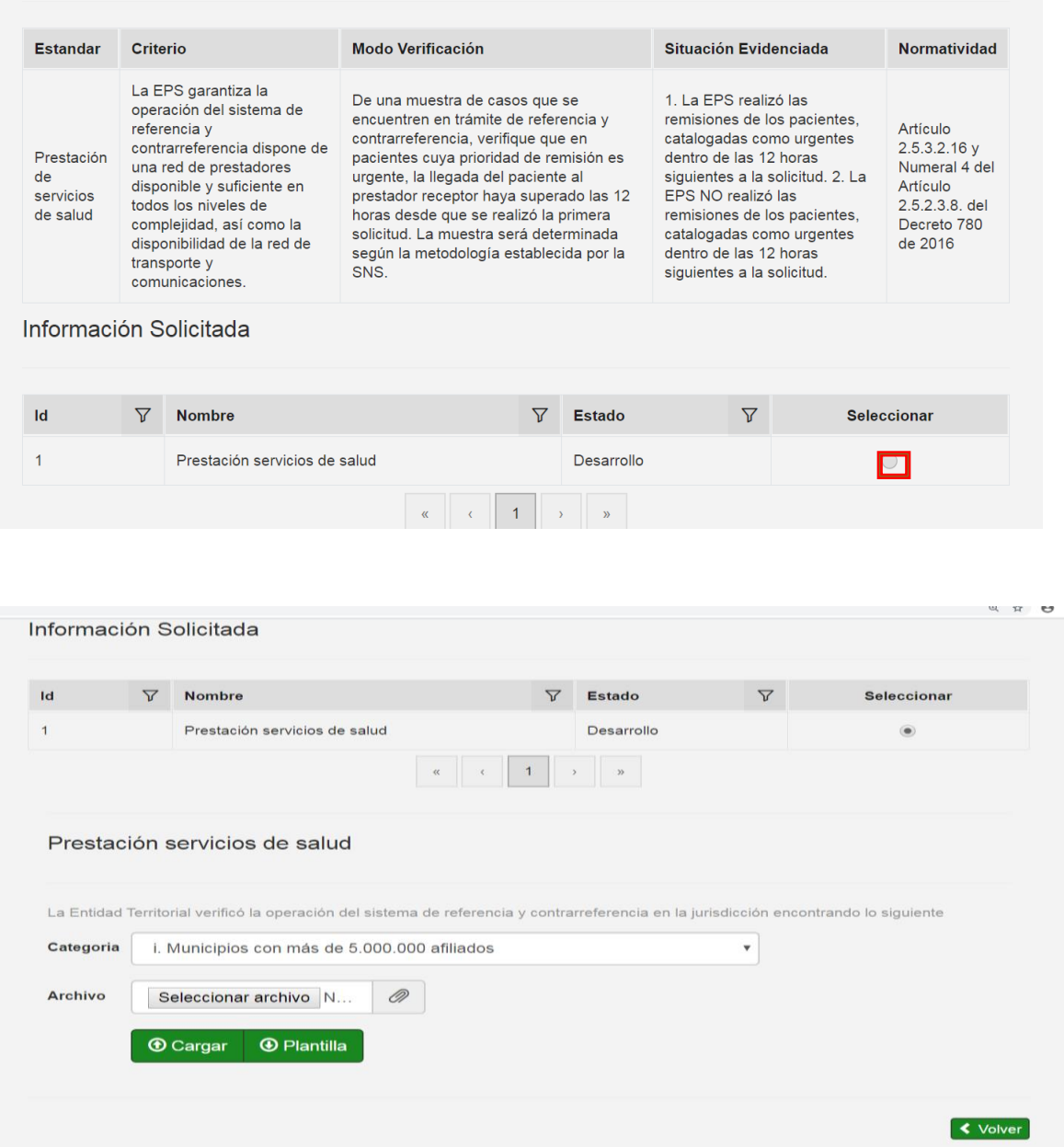

Descargamos la plantilla Excel en el botón Plantilla.

Diligenciamos la información en la plantilla Excel descargada. (El nombre del archivo puede ser modificado, pero la estructura interna de columnas no)

Cada plantilla Excel contiene un conjunto de validaciones y formatos predefinidos de información que permite asegurar la calidad de la información diligenciada.

Seleccionamos la categoría de la población, seleccionamos el archivo con la información diligenciada y damos click en cargar (tener en cuenta que el archivo seleccionado solo se puede cargar una vez, esta no tiene opción de corregir)

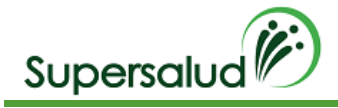

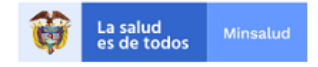

#### prestación de servicios de salud

La EPS garantiza a los afiliados la atención de los servicios de salud con accesibilidad, oportunidad y continuidad Las EPS en virtud del artículo 2.5.1.2.1 del Decreto 780 de 2016 debe garantizar a sus afiliados la prestación de los servicios de salud del Plan de Beneficios con accesibilidad, oportunidad y continuidad. La Entidad Territorial de una muestra de pacientes encontró fallas en la prestación de los servicios de salud, como se detalla a continuación:

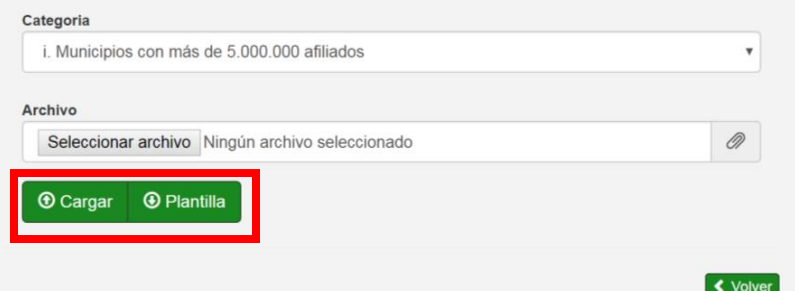

El sistema calcula de manera automática los registros a auditar, como se detalla a continuación

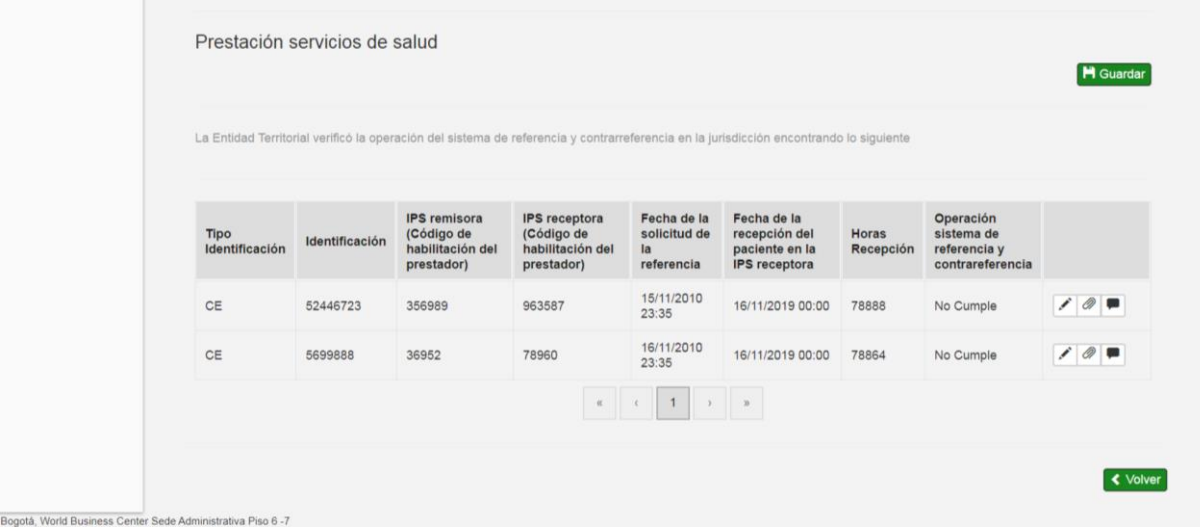

Se procede a adjuntar los soportes de cada registro de la muestra dando click en el icono de adjuntar y si se requiere comentario se describe en el icono de mensaje.

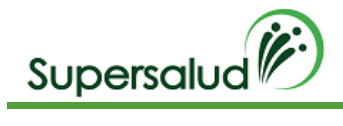

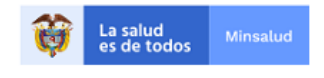

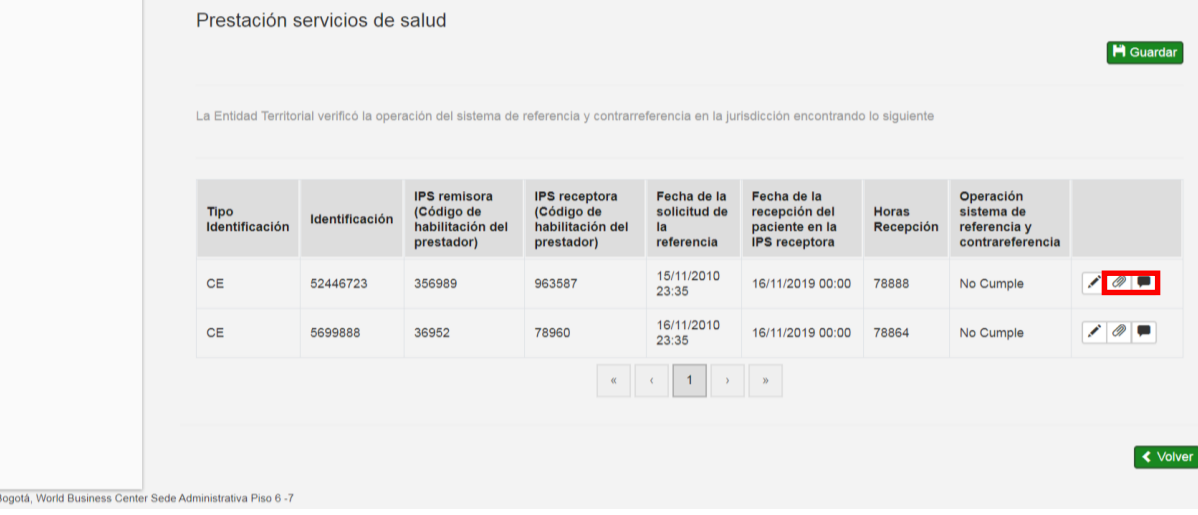

A continuación, se selecciona el archivo y se guarda.

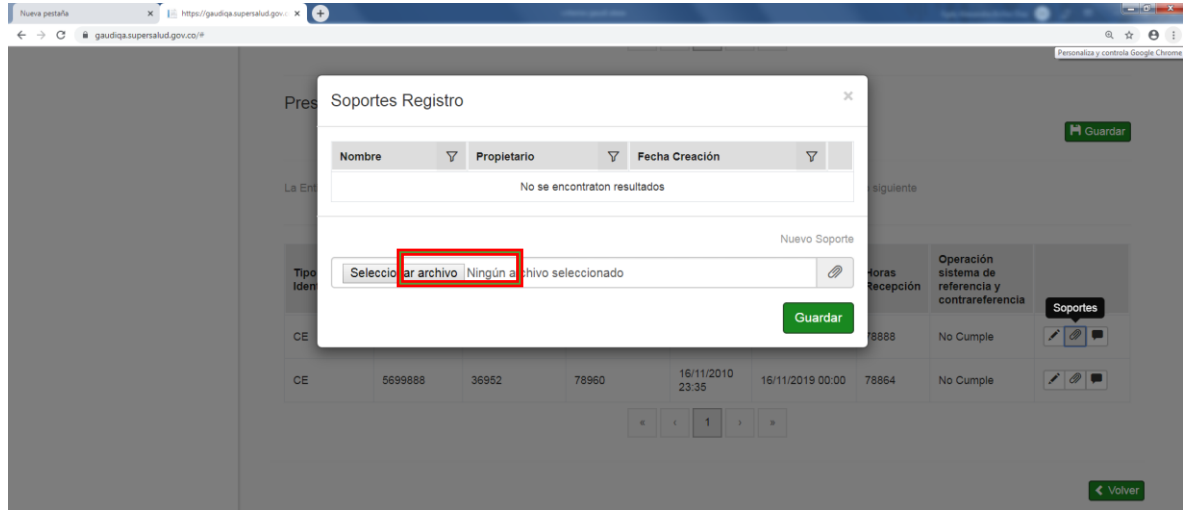

nuevamente se guarda

i,

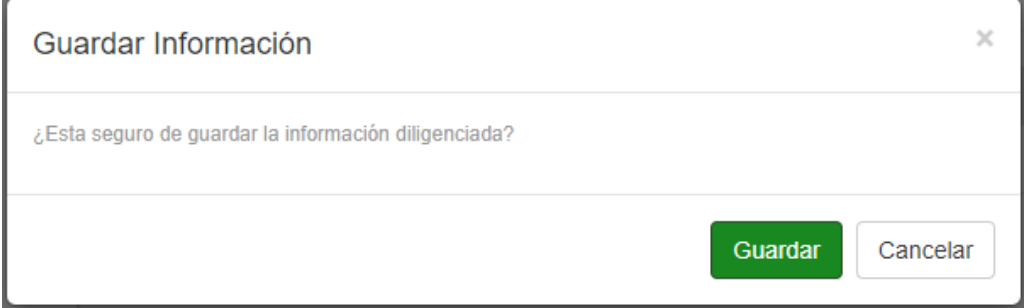

Al confirmar la operación se muestra el resumen de cumplimiento de la información solicitada

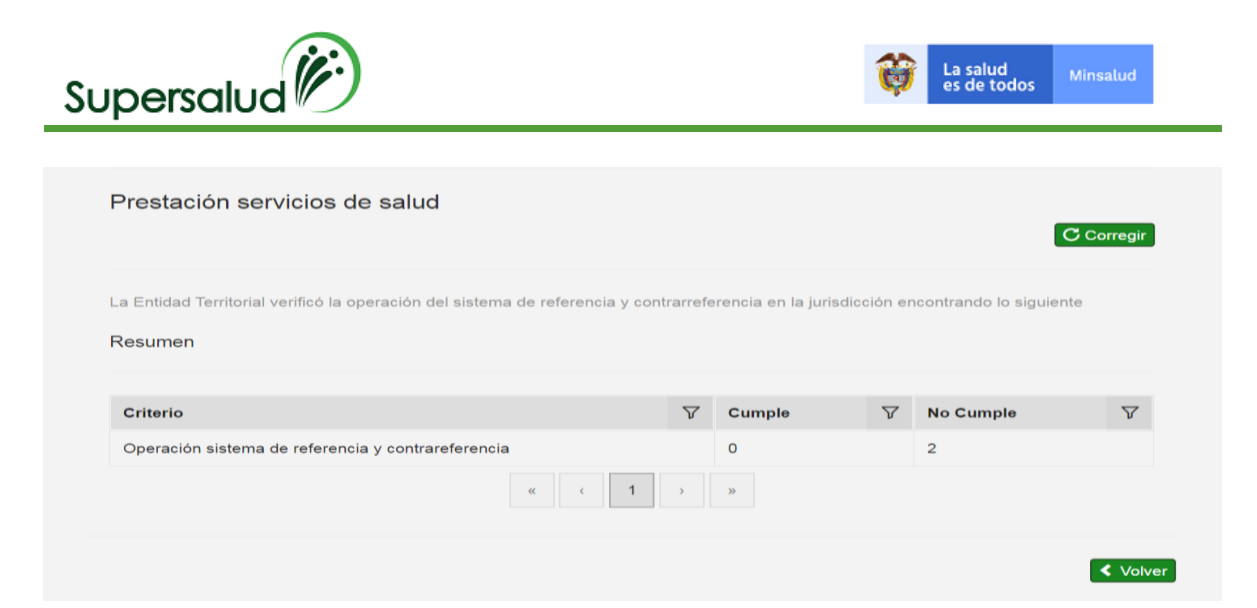

Si se requiere corregir es importante aclarar que para este criterio solo se permite corregir la información adjunta de los soportes y /o comentarios) y se procede a realizar los siguientes pasos siempre y cuando el criterio se encuentre en esta en desarrollo.

Seleccionamos la opción corregir

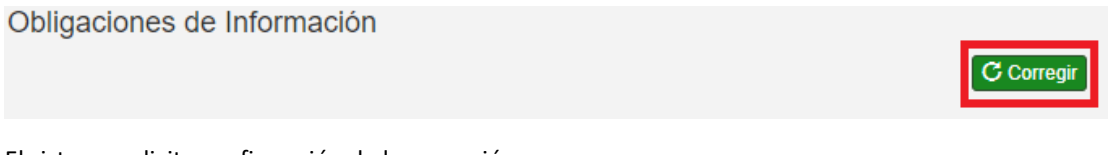

El sistema solicita confirmación de la operación

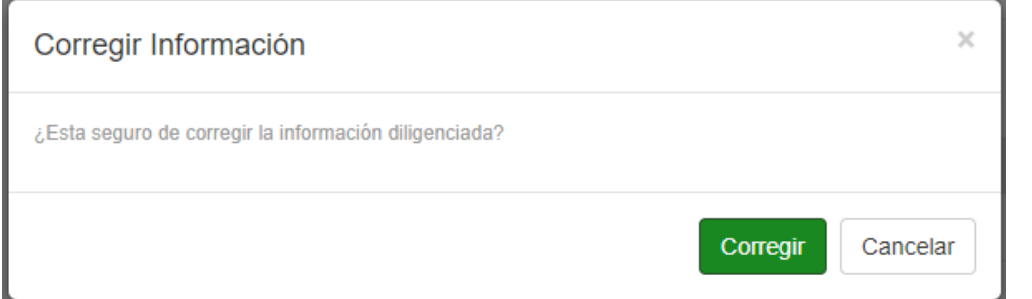

Al confirmar la operación el sistema permite la edición de registros y se da click en el icono de editar (columna derecha) del registro a corregir y el sistema procede a mostrar nuevamente la información para corregir

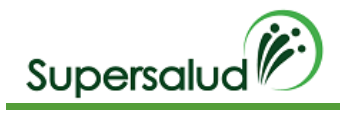

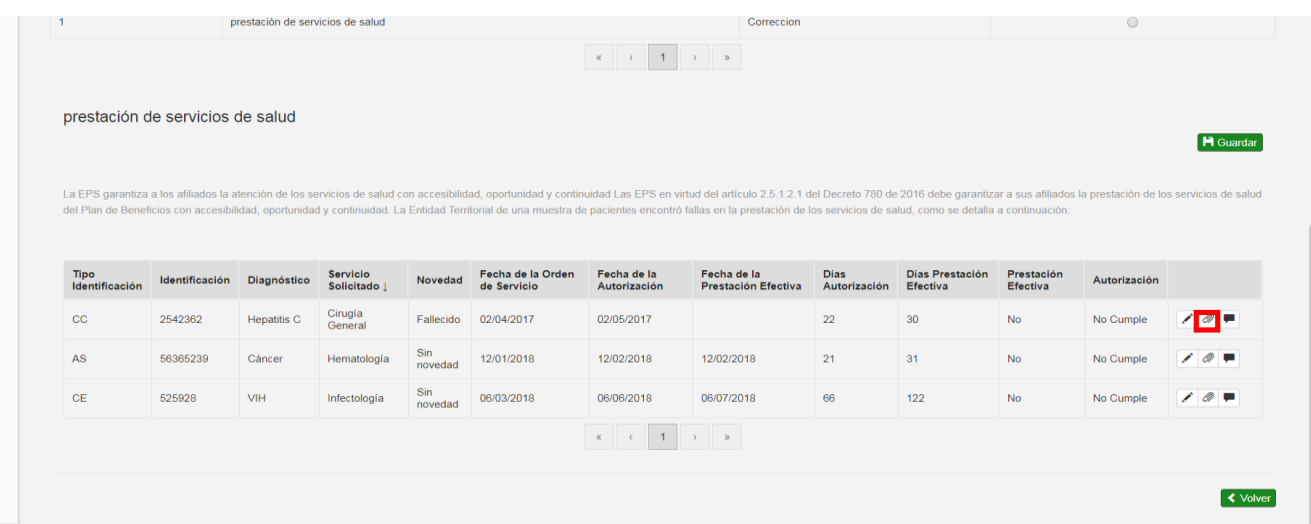

#### Se procede a registrar nuevamete la informacion y se guarda

Se selecciona nuevamente guardar como se detalla a continuación

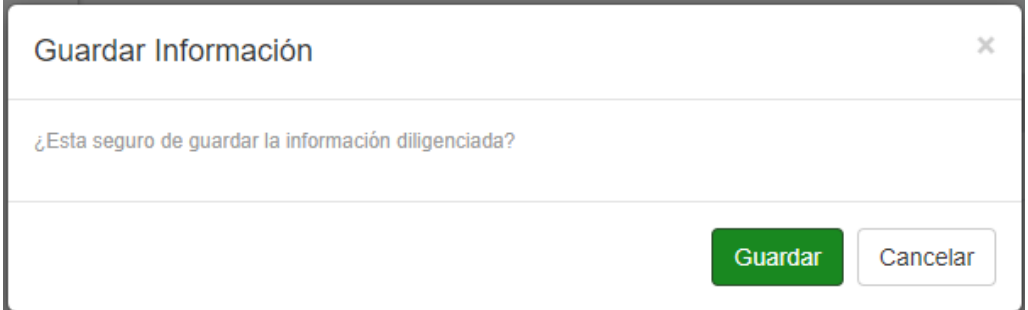

Después de haber guardado la información solicitada y se evidenciara el resumen del cumplimiento de la información y el sistema habilitara la opción de guardar criterio, (parte superior) dado así por cerrada la auditoria del criterio.

Seleccionamos la opción guardar

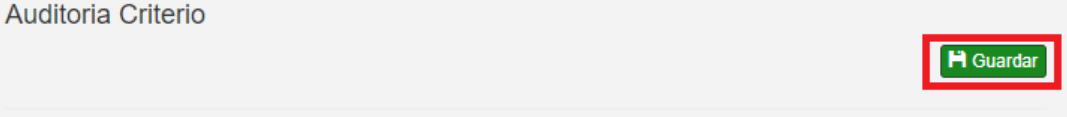

El sistema valida el cumplimiento del criterio, cuando el criterio se cumple el sistema pedirá confirmación de la operación, cuando el criterio no se cumple el sistema validará la aceptación del hallazgo. Se selecciona la aceptación del hallazgo y procede a guardar

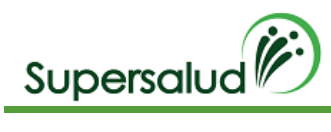

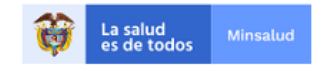

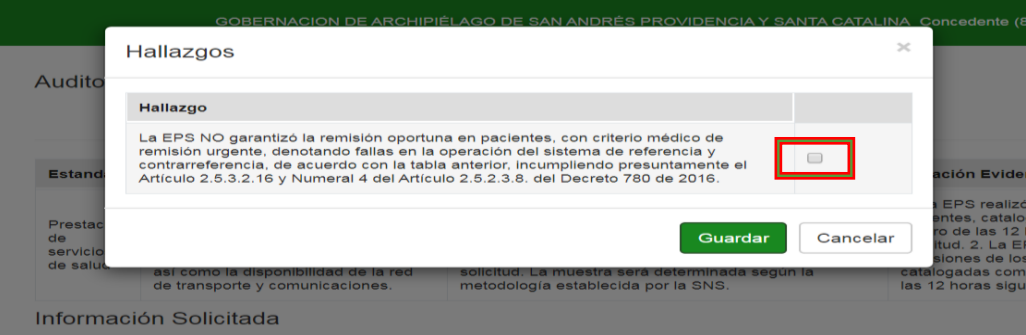

Se selecciona la aceptación del hallazgo y procede a guardar

El sistema nos lleva a la bandeja de criterios actualizando la gestión de los criterios.

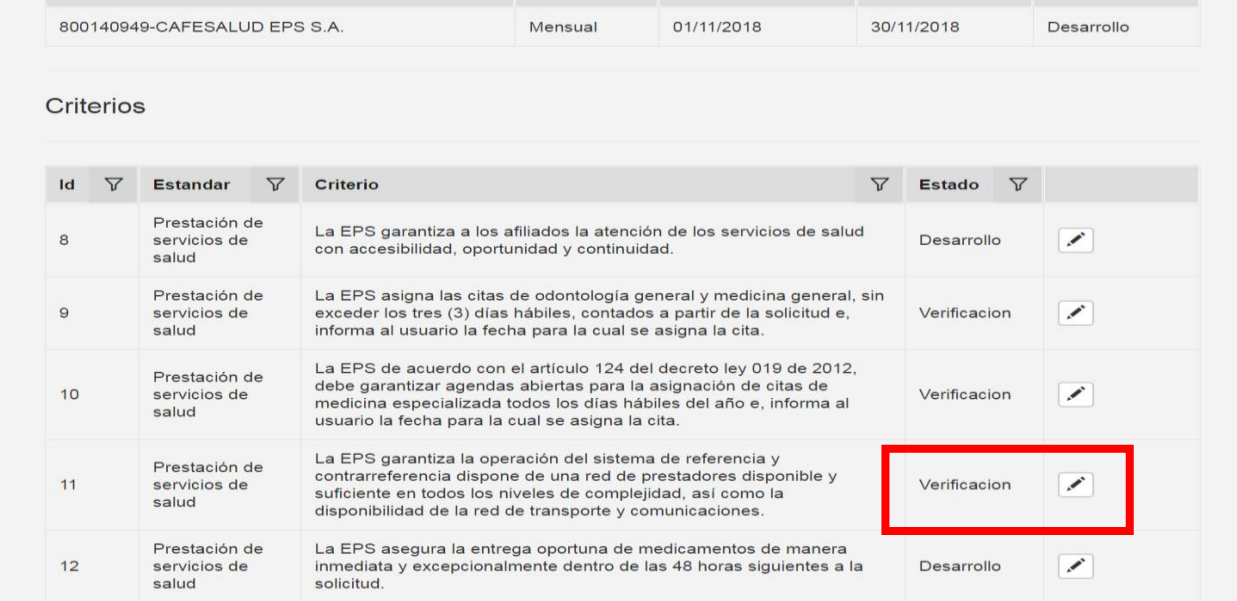

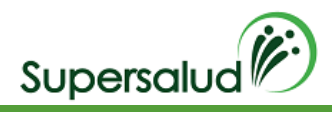

# 8.5 Criterio 12

La EPS asegura la entrega oportuna de medicamentos de manera inmediata y excepcionalmente dentro de las 48 horas siguientes a la solicitud.

## Verificación

Solicite las cohortes actualizadas de las enfermedades reportadas a la cuenta de alto costo (Cáncer, VIH, ERC, Hemofilia y Hepatitis C). De una muestra de casos, verifique los tiempos transcurridos entre la orden, autorización y entrega efectiva de los siguientes medicamentos incluidos en el Plan de Beneficios, según patología: quimioterapéuticos, inmunosupresores, retrovirales y factores de coagulación, hipoglicemiantes y antihipertensivos. La muestra será determinada según la metodología establecida por la SNS.

## Situación Evidenciada

- 1. La entrega del medicamento se garantizó dentro de las 48 horas.
- 2. La entrega del medicamento NO se garantizó dentro de las 48 horas.

## Normatividad

Artículo 131 del Decreto Ley 019 de 2012 Artículos 38 y 47 de la Resolución 5857 de 2018 Numerales 1 y 2 del Artículo 2.5.1.2.1.del Decreto 780 de 2016 Artículo 1 de la Resolución 1604 de 2013.

## Hallazgo

La EPS NO garantiza el suministro de medicamentos a sus afiliados de forma completa e inmediata en el momento que se reclamen o, en su defecto, dentro de las 48 horas, de acuerdo con la tabla anterior, incumpliendo presuntamente el artículo 131 del Decreto Ley 019 de 2012, Artículos 38 y 47 de la Resolución 5857 de 2018, Numerales 1 y 2 del Artículo 2.5.1.2.1.del Decreto 780 de 2016 y Artículo 1 de la Resolución 1604 de 2013.

#### Desarrollo

La EPS garantiza a los afiliados la entrega oportuna de los medicamentos

Para realizar la auditoria por criterio debemos seleccionar el criterio correspondiente por medio del botón detalle en la columna derecha.

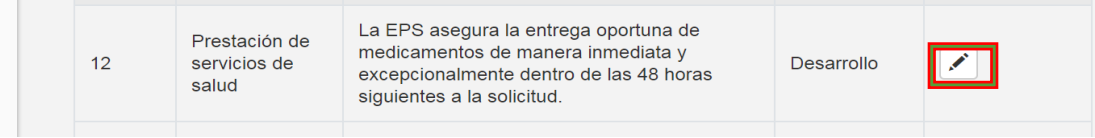

A continuación, el sistema nos direcciona a la información detallada del criterio seleccionado, y nos muestra la información a verificar del criterio y el estado de gestión de este.

Se da click en seleccionar e inmediatamente se procede a diligenciar los datos para cargar plantilla

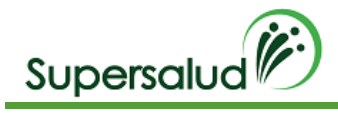

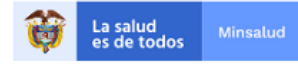

#### **H** Guardar

e

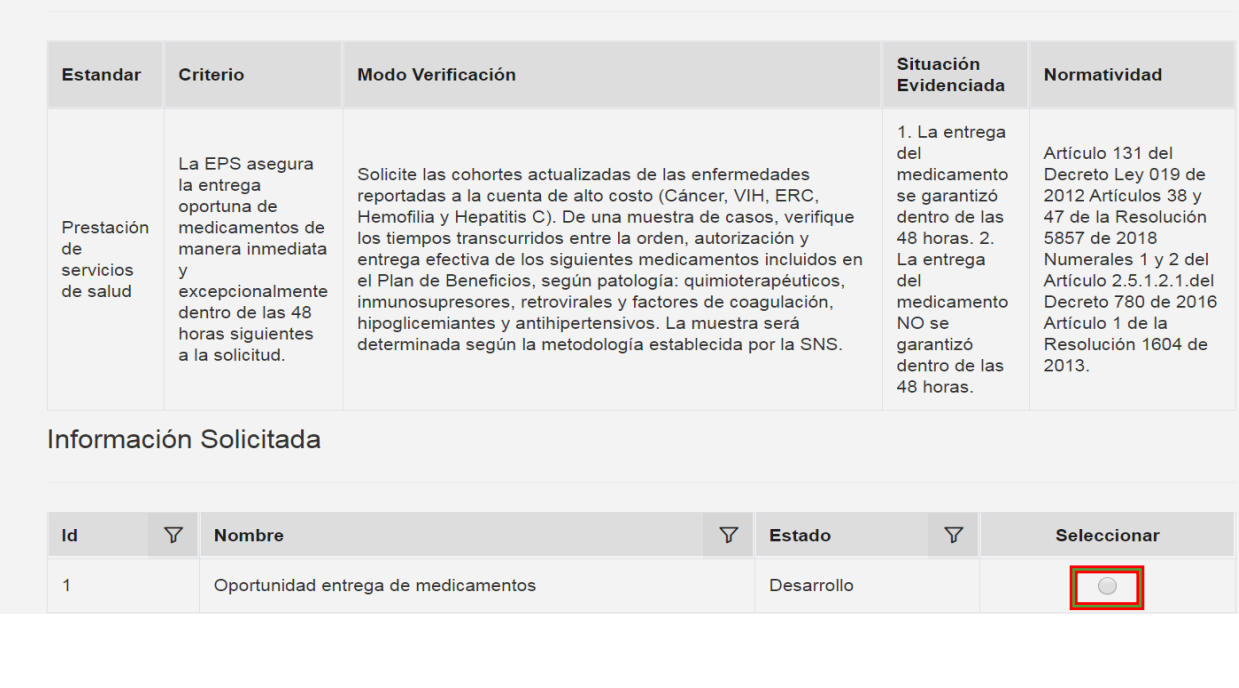

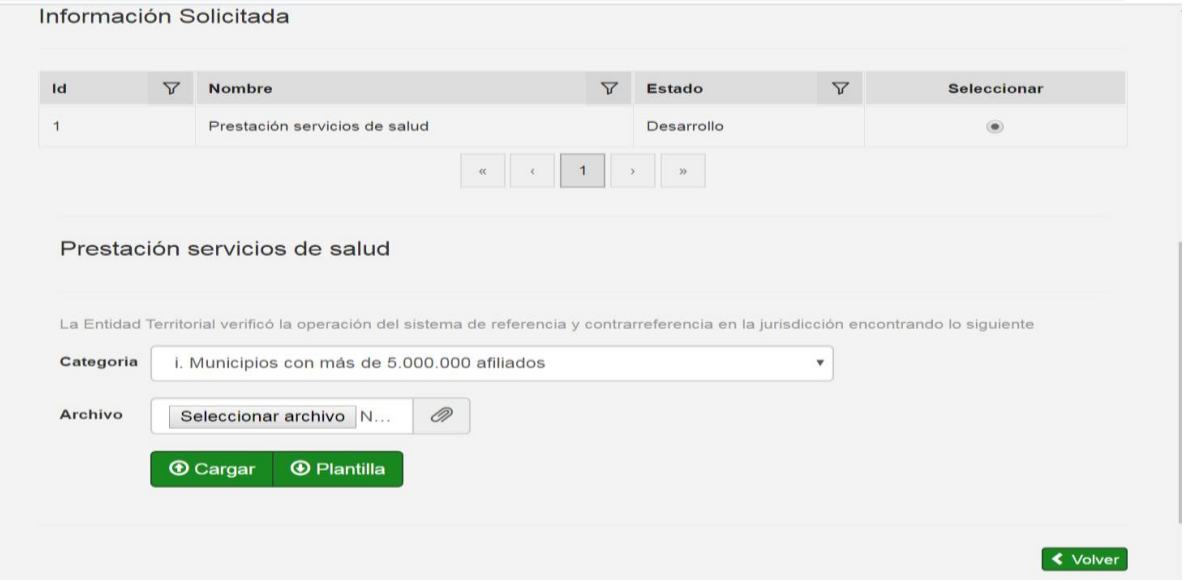

Descargamos la plantilla Excel en el botón Plantilla.

Diligenciamos la información en la plantilla Excel descargada. (El nombre del archivo puede ser modificado, pero la estructura interna de columnas no)

Cada plantilla Excel contiene un conjunto de validaciones y formatos predefinidos de información que permite asegurar la calidad de la información diligenciada.
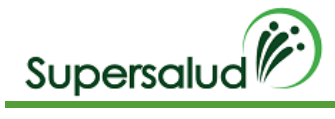

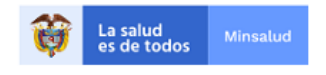

Seleccionamos la categoría de la población, y a su vez seleccionamos el archivo con la información diligenciada y damos click en cargar (tener en cuenta que el archivo seleccionado solo se puede cargar una vez, este no tiene opción de corregir)

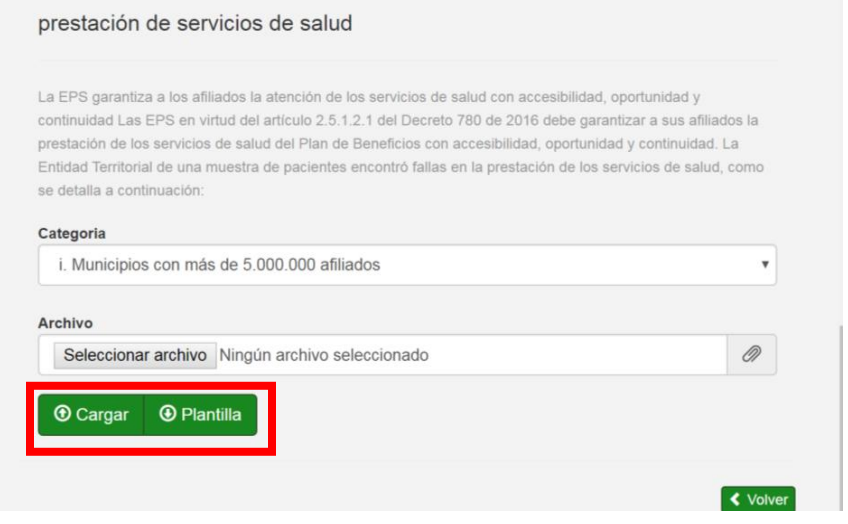

### El sistema calcula de manera automática los registros a auditar, como se detalla a continuación

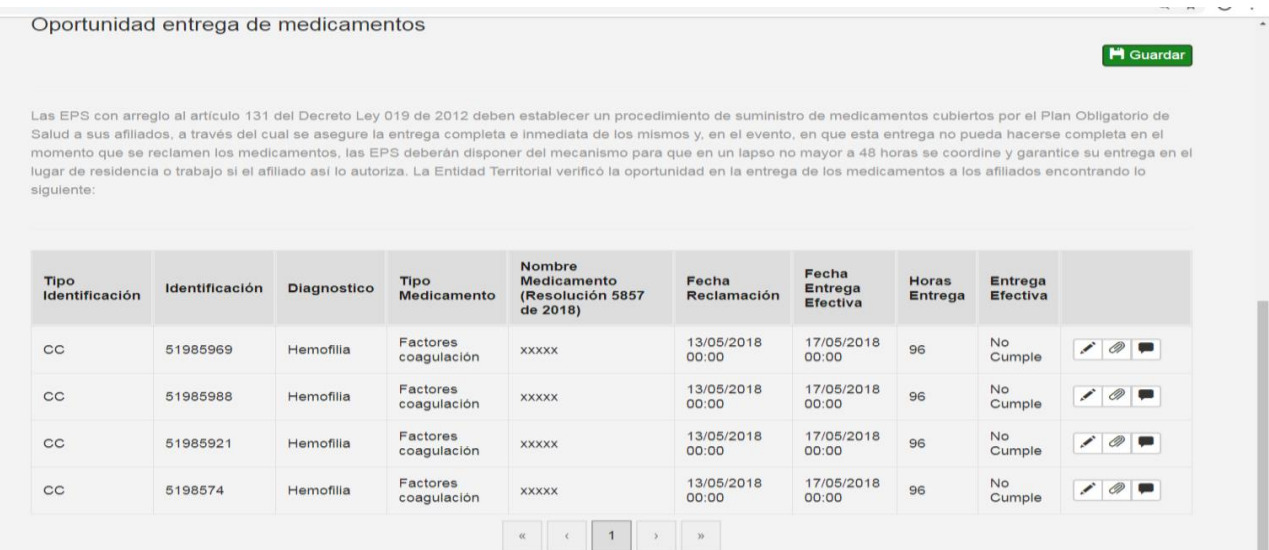

Se procede a adjuntar los soportes de cada registro de la muestra dando click en el icono de adjuntar y si se requiere comentario se describe en el icono de mensaje.

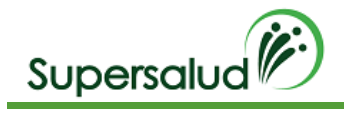

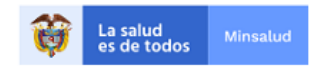

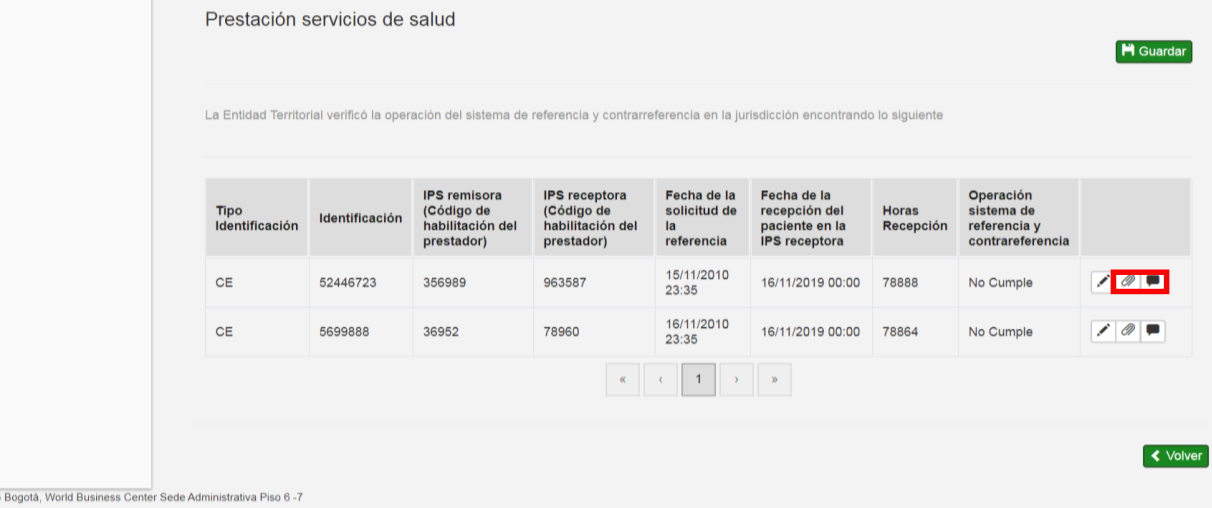

Se adjunta el soporte como se detalla a continuación y se guarda y a su vez se vuelve a guardar (parte inferior)

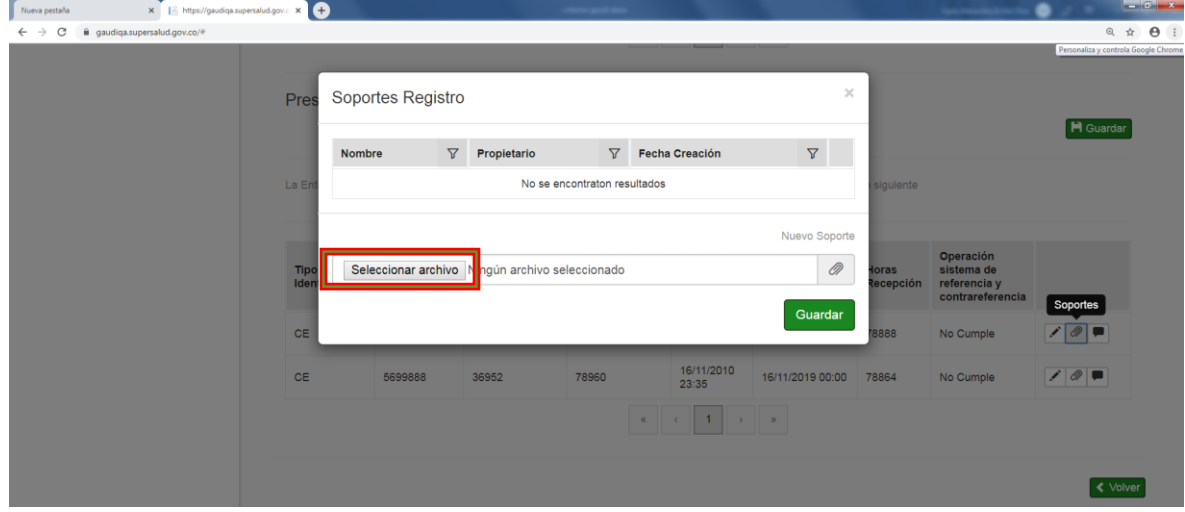

nuevamente se guarda

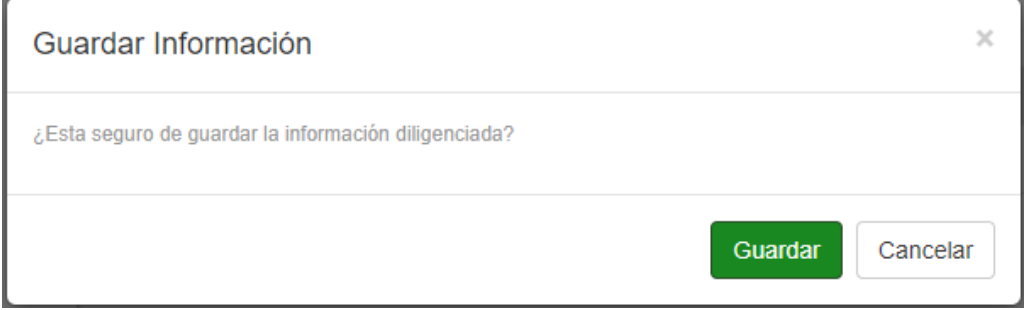

Al confirmar la operación se muestra el resumen de cumplimiento de la información solicitada

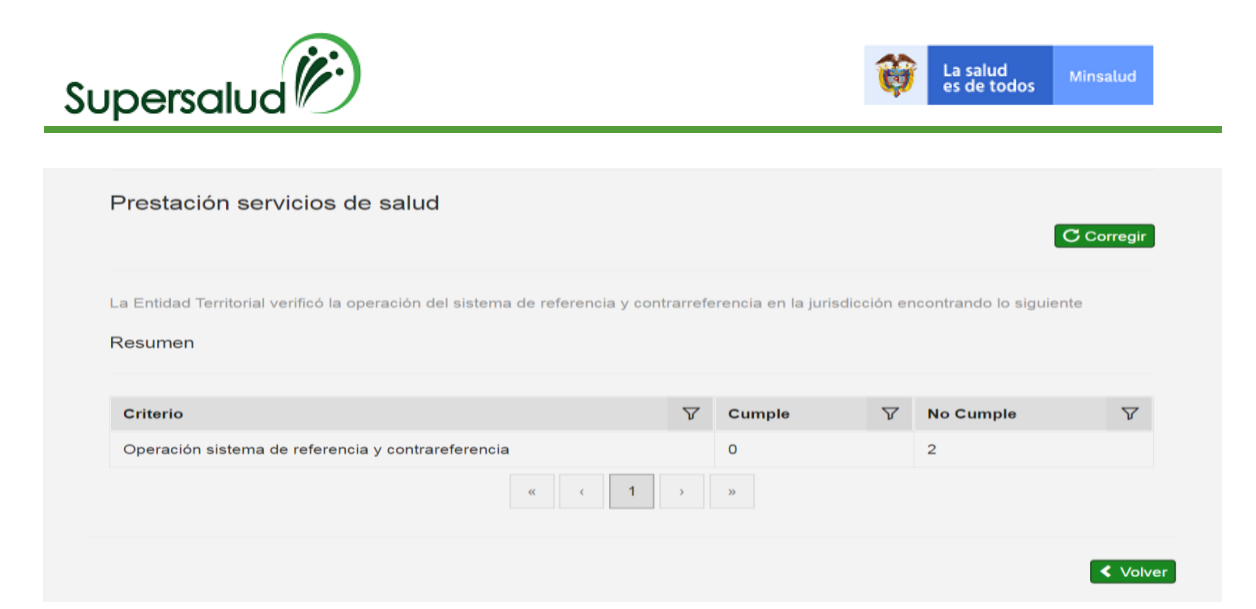

Si se requiere corregir es importante aclarar que para este criterio solo se permite corregir la información adjunta de los soportes y /o comentarios) y se procede a realizar los siguientes pasos siempre y cuando el criterio se encuentre en esta en desarrollo.

Seleccionamos la opción corregir

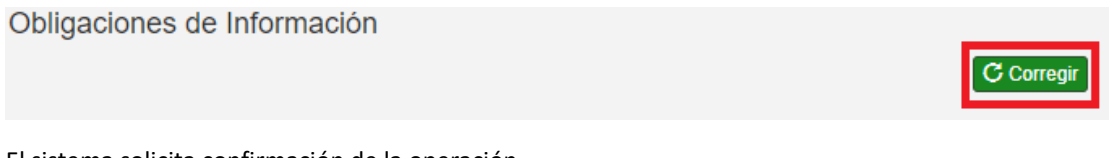

El sistema solicita confirmación de la operación

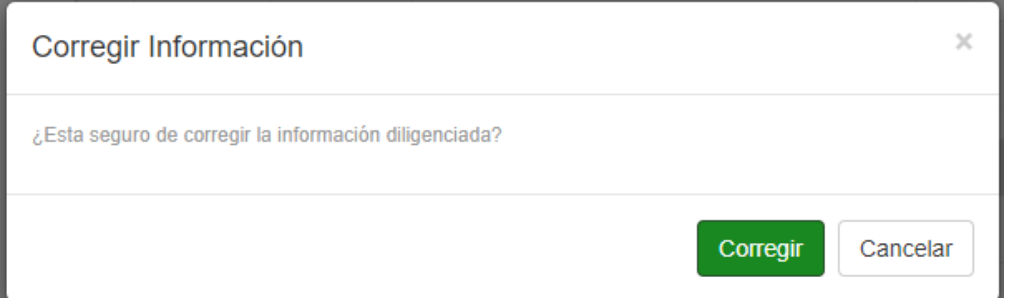

Al confirmar la operación el sistema permite la edición de registros y se da click en el icono de editar (columna derecha) del registro a corregir y el sistema procede a mostrar nuevamente la información para corregir

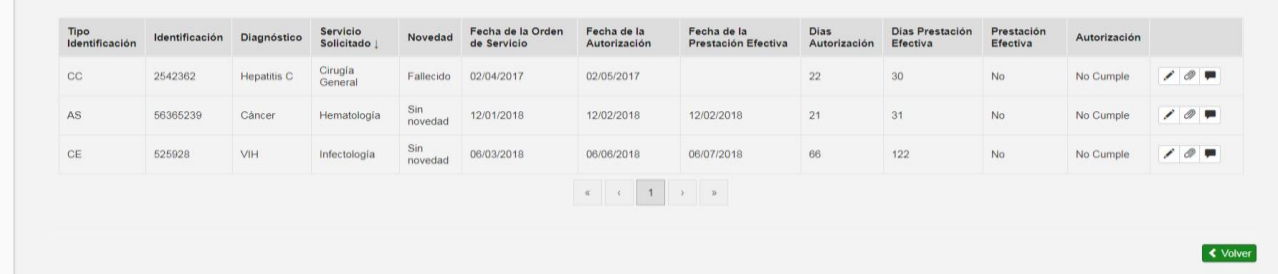

Se procede a registrar nuevamete la informacion y se guarda

Se selecciona nuevamente guardar como se detalla a continuación

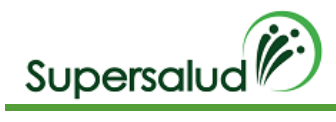

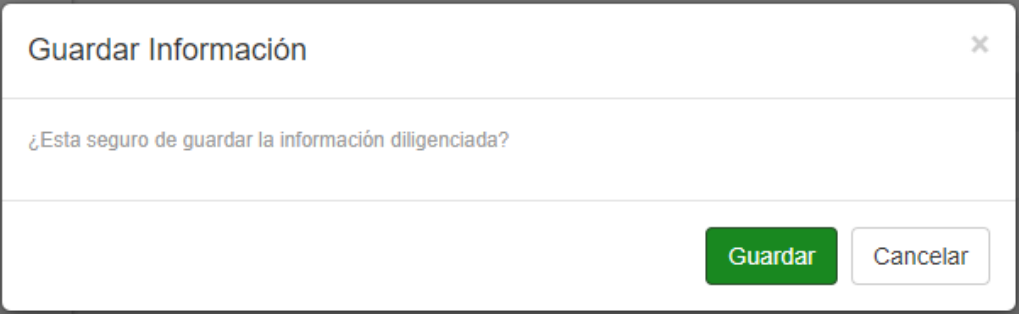

Después de haber guardado la información solicitada y se evidenciara el resumen del cumplimiento de la información y el sistema habilitara la opción de guardar criterio, (parte superior) dado así por cerrada la auditoria del criterio.

Seleccionamos la opción guardar

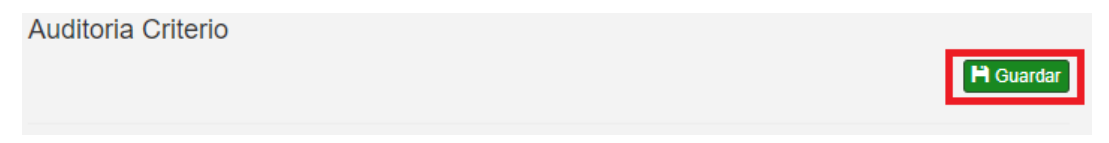

El sistema valida el cumplimiento del criterio, cuando el criterio se cumple el sistema pedirá confirmación de la operación, cuando el criterio no se cumple el sistema validará la aceptación del hallazgo. Se selecciona la aceptación del hallazgo y procede a guardar

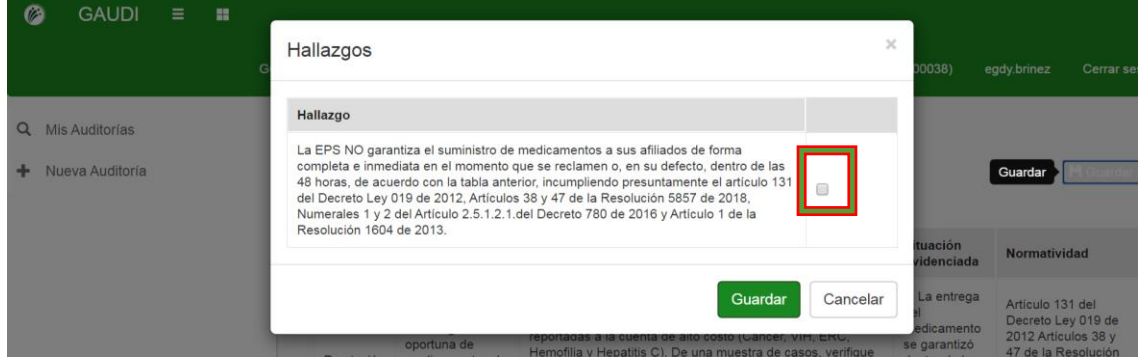

Se selecciona la aceptación del hallazgo y procede a guardar

El sistema nos lleva a la bandeja de criterios actualizando la gestión de los criterios.

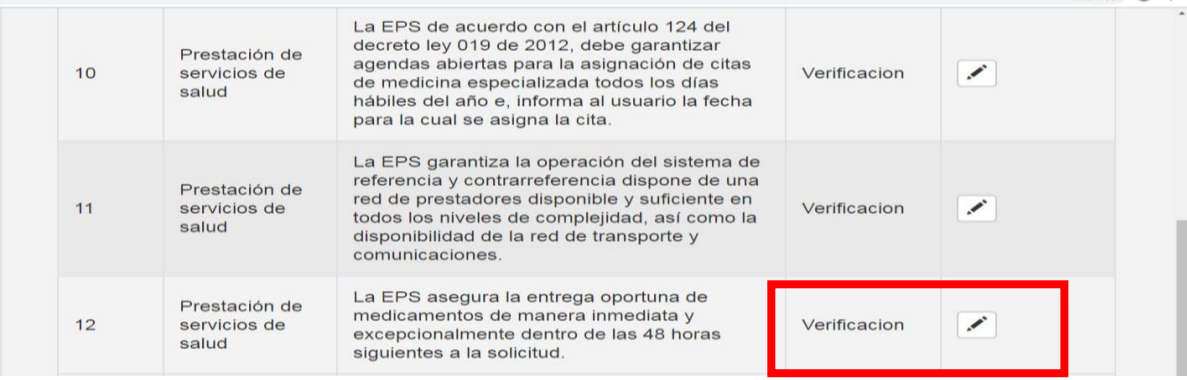

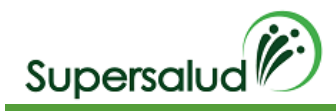

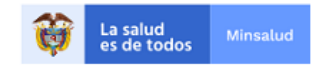

# 8.6 Criterio 13

La EPS garantiza los mecanismos de atención al usuario.

# Verificación

Verifique que los afiliados a la EPS tengan en el municipio de residencia un lugar al cual acudir para ser atendidos por la aseguradora. Pruebe que la línea de atención telefónica y la página web estén en funcionamiento para la recepción de PQRS.

## Situación Evidenciada

- 1. La EPS garantiza los mecanismos de atención al usuario.
- 2. La EPS NO garantiza los mecanismos de atención al usuario.

### Normatividad

Artículo 2.10.1.1.3. del Decreto 780 de 2016 e inciso 15 del numeral 4.2. y numeral 4.4. del artículo 4 de la Resolución 4343 de 2012.

### Hallazgo

La EPS NO garantiza los mecanismos de atención presencial o no presencial a sus afiliados, de acuerdo con la tabla anterior, incumpliendo presuntamente el artículo 2.10.1.1.3. del Decreto 780 de 2016 e inciso 15 del numeral 4.2. y numeral 4.4. del artículo 4 de la Resolución 4343 de 2012. y Circular 008 de 2018.

### Desarrollo

La EPS garantiza los mecanismos de atención al usuario

Para realizar la auditoria por criterio debemos seleccionar el criterio correspondiente por medio del botón detalle en la columna derecha.

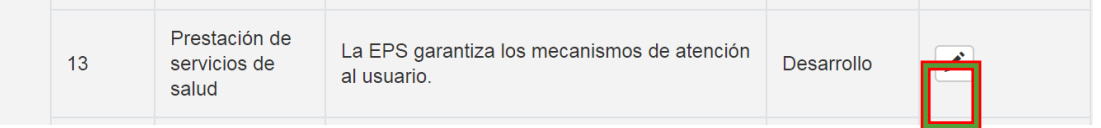

A continuación, el sistema nos direcciona a la información detallada del criterio seleccionado, y nos muestra la información a verificar del criterio y el estado de gestión de este.

Se da click en seleccionar

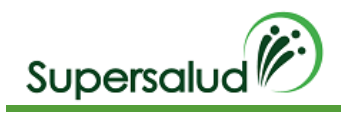

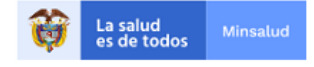

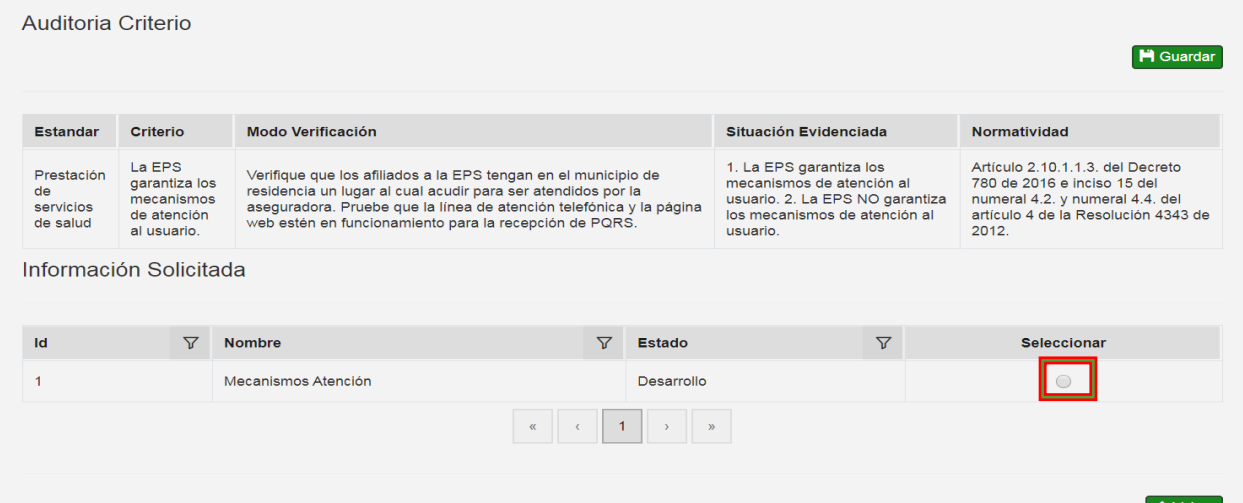

Para ingresar los registros a auditar se debe seleccionar la opción agregar registro en la barra de opciones de información solicitada.

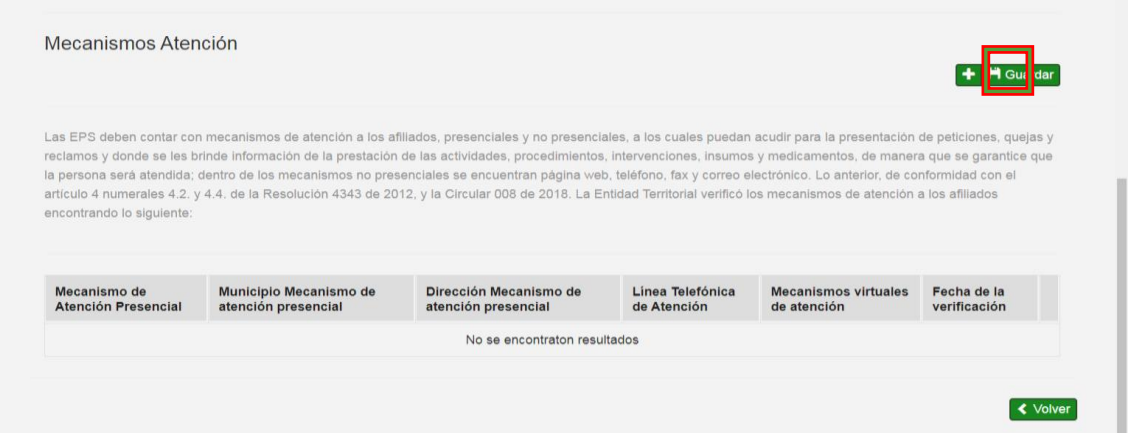

Se diligencia la información del registro y guarda (para este criterio el auditor manualmente diligencia el cumplimiento o no según lo establecido en la norma)

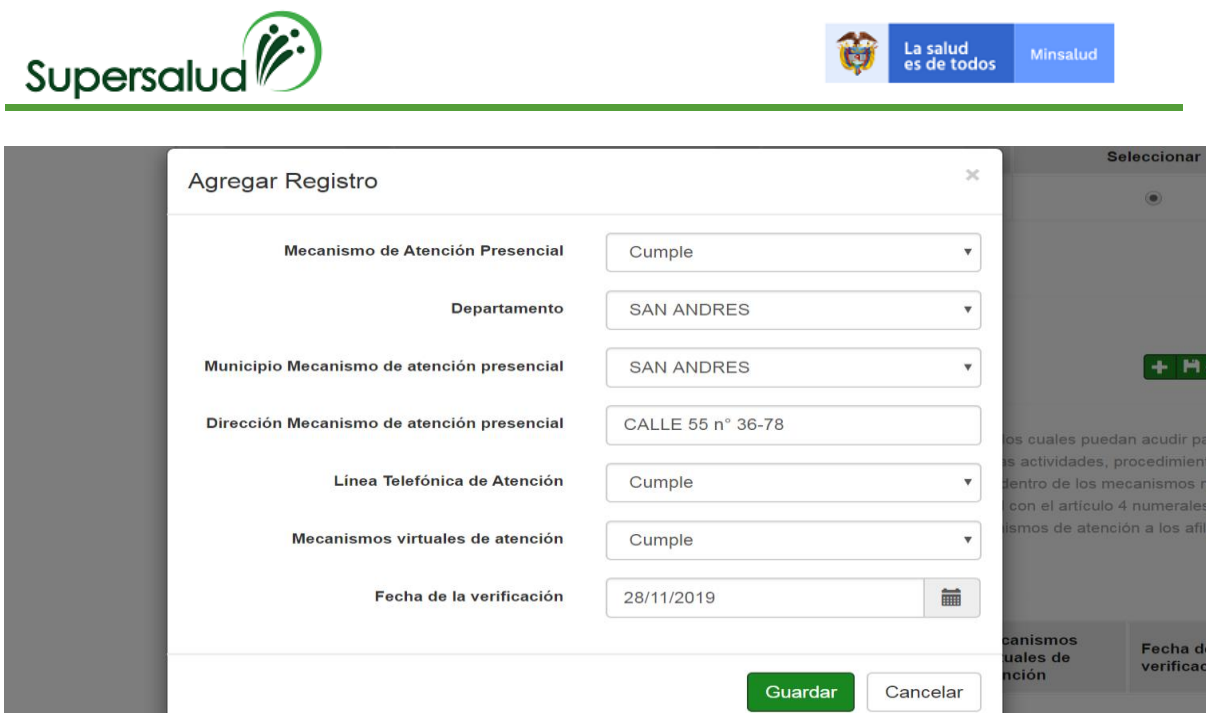

La tabla de registros quedara actualiza con la información diligenciada y se procede a adjuntar los soportes y/o comentarios de lo verificado

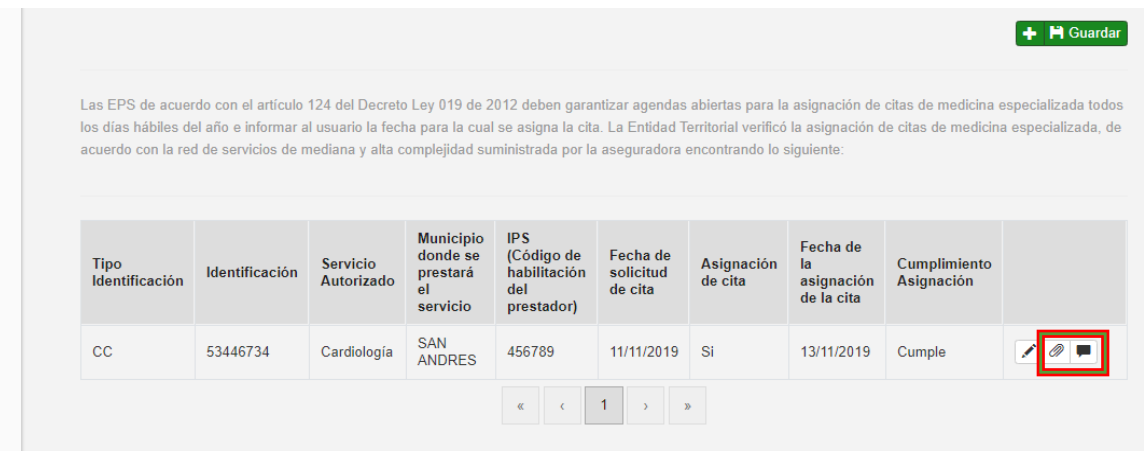

A continuación, se selecciona el archivo y se guarda.

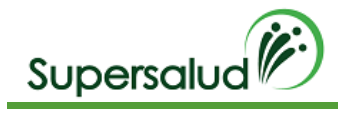

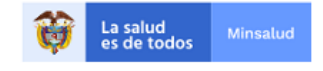

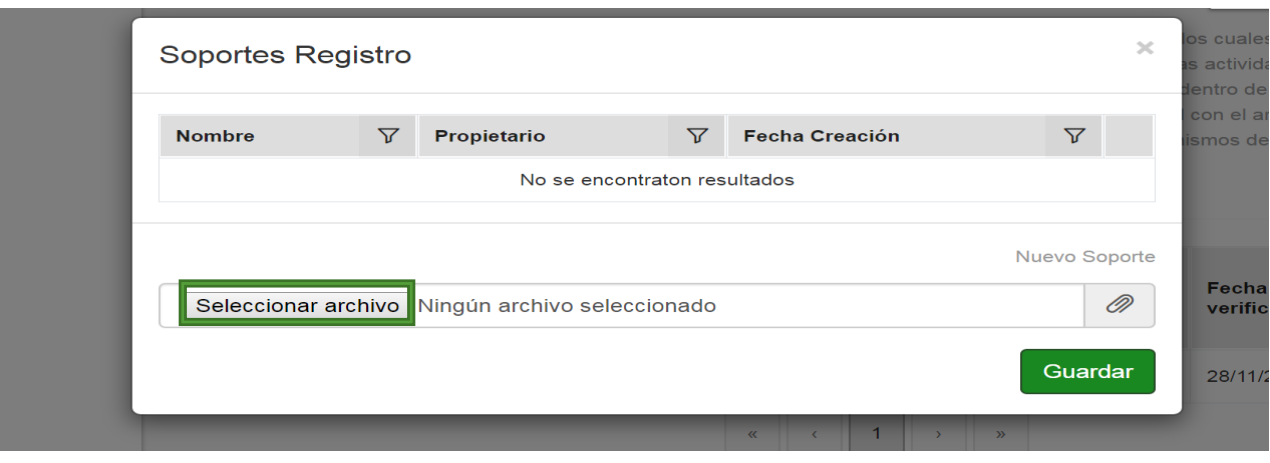

# Se procede a guardar la tabla con la información adquirida

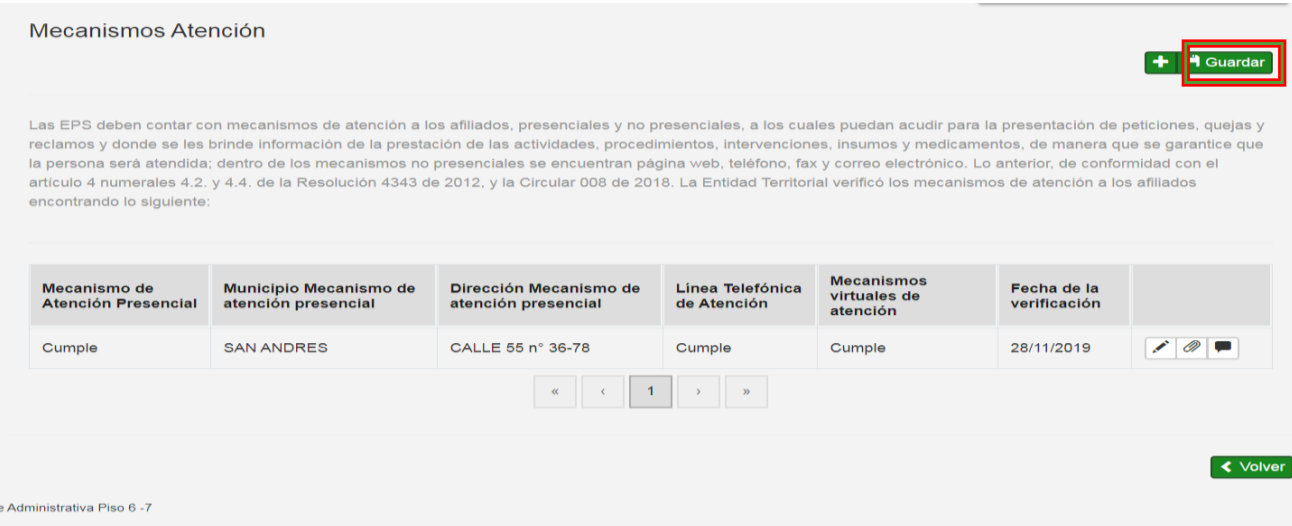

# Se selecciona nuevamente guardar como se detalla a continuación

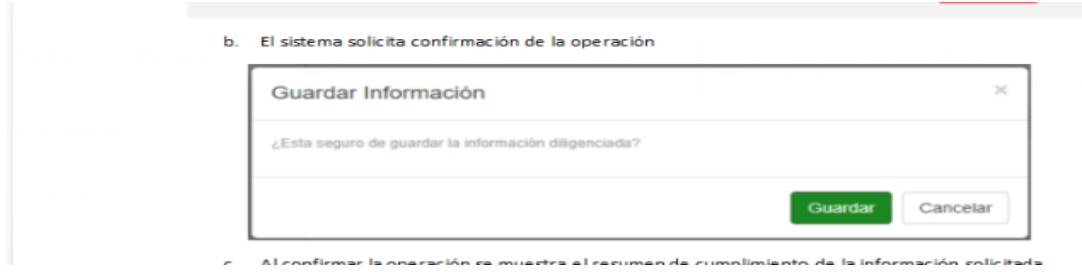

Al confirmar la operación se muestra el resumen de cumplimiento de la información solicitada

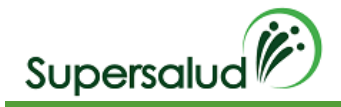

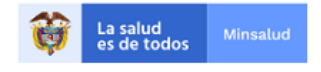

 $\sim$   $\sim$  $\times$ Mecanismos Atención C Corregir Las EPS deben contar con mecanismos de atención a los afiliados, presenciales y no presenciales, a los cuales puedan acudir para la presentación de peticiones, quejas y reclamos y donde se les brinde información de la prestación de las actividades, procedimientos, intervenciones, insumos y medicamentos, de manera que se garantice que la persona será atendida; dentro de los mecanismos no presenciales se encuentran página web, teléfono, fax y correo electrónico. Lo anterior, de conformidad con el artículo 4 numerales 4.2. y 4.4. de la Resolución 4343 de 2012, y la Circular 008 de 2018. La Entidad Territorial verificó los mecanismos de atención a los afiliados encontrando lo siguiente: Resumen Criterio Cumple **No Cumple**  $\overline{\mathbf{Y}}$  $\overline{\mathbf{Y}}$  $\overline{\mathbf{Y}}$ Mecanismos virtuales de atención O  $\overline{1}$ Mecanismo de Atención Presencial  $\circ$  $\mathbf{1}$  $\circ$ Línea Telefónica de Atención  $\mathbf{1}$  $\vert 1 \vert$ 

Si se requiere corregir se procede a realizar los siguientes pasos siempre y cuando el criterio se encuentre en esta en desarrollo.

#### Seleccionamos la opción corregir

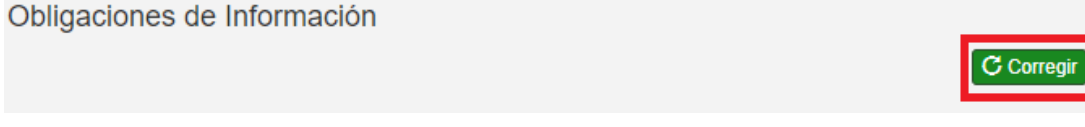

#### El sistema solicita confirmación de la operación

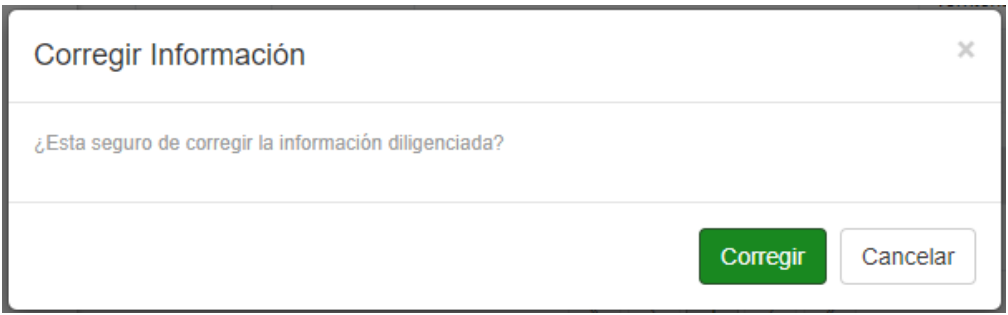

Al confirmar la operación el sistema permite la edición de registros y se da click en el icono de editar (columna derecha) del registro a corregir y el sistema procede a mostrar nuevamente la información para corregir

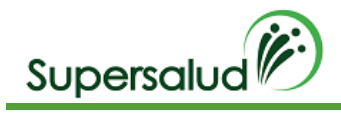

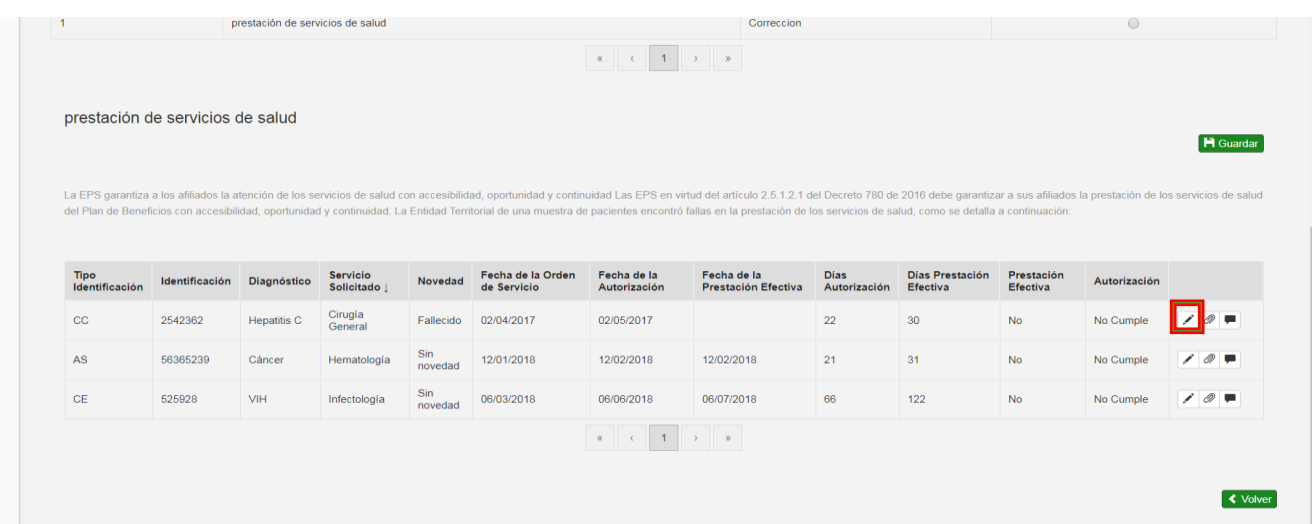

## Se procede a registrar nuevamete la informacion y se guarda

Se selecciona nuevamente guardar como se detalla a continuación

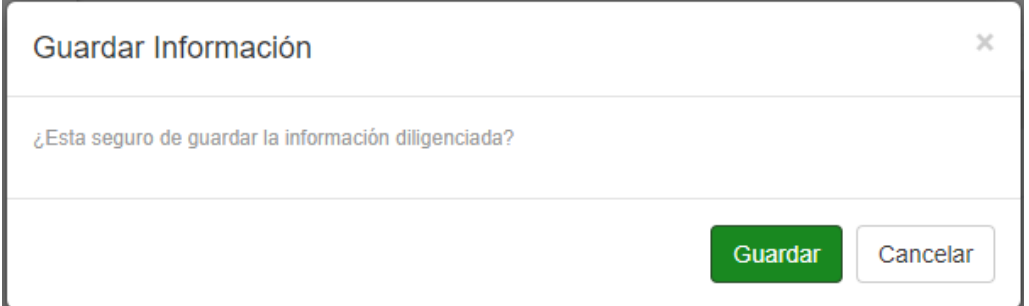

Después de haber guardado la información solicitada el sistema habilitara la opción de guardar criterio, (parte superior) dado así por cerrada la auditoria del criterio.

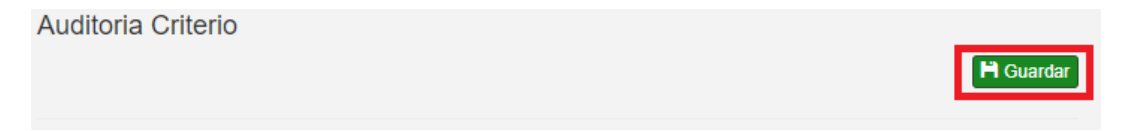

El sistema valida el cumplimiento del criterio, cuando el criterio se cumple el sistema pedirá confirmación de la operación, cuando el criterio no se cumple el sistema validará la aceptación del hallazgo.

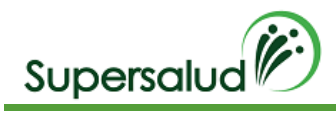

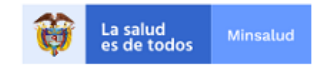

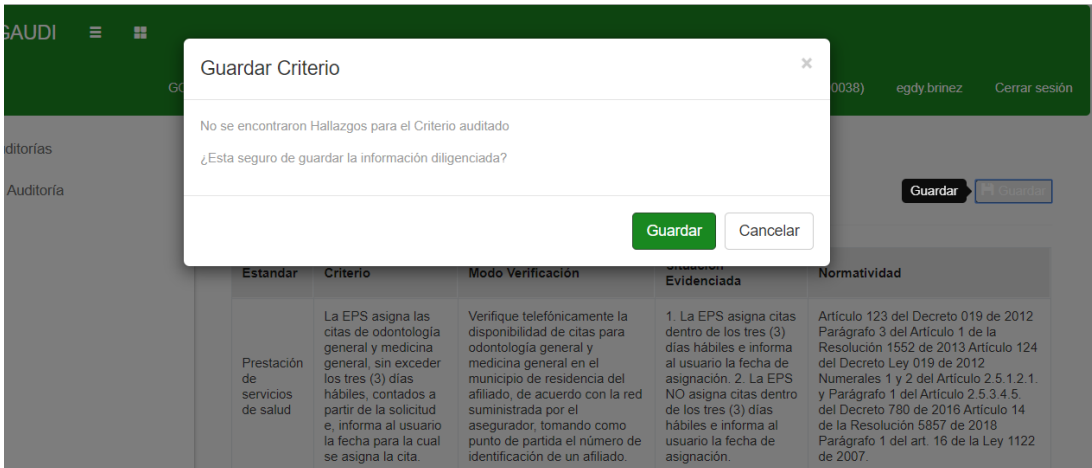

# Se da click en guardar

El sistema nos lleva a la bandeja de criterios actualizando la gestión de los criterios.

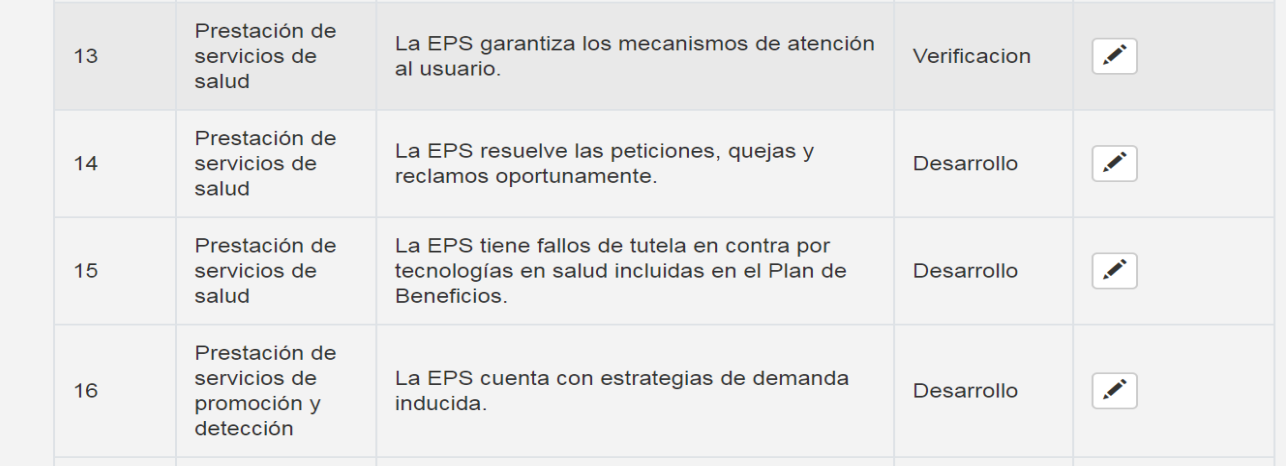

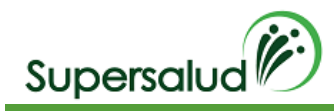

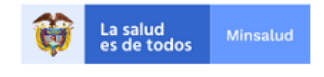

# 8.7 Criterio 14

La EPS resuelve las peticiones, quejas y reclamos oportunamente.

# Verificación

Tome una muestra de PQR presentadas por los afiliados en la EPS y verifique que hayan sido resueltas de fondo dentro de los plazos establecidos (15 días hábiles o de inmediato cuando esté en peligro inminente la vida o la integridad). La muestra será determinada según la metodología establecida por la SNS.

### Situación Evidenciada

- 1. La EPS resuelve oportunamente las PQRS de sus afiliados.
- 2. La EPS NO resuelve oportunamente las PQRS de sus afiliados.

### Normatividad

Numerales 4.2. y 4.4. del artículo 4 de la Resolución 4343 de 2012, en concordancia con los artículos 14 y 20 de la Ley 1437 de 2011.

#### Hallazgo

La EPS NO resuelve en forma completa y de fondo u oportunamente (aparece completa y de fondo u oportunamente en la medida del incumplimiento) las peticiones, quejas y reclamos de sus afiliados, acatando las normas del SGSSS, de acuerdo con la tabla anterior, incumpliendo presuntamente el numerales 4.2. y 4.4. del artículo 4 de la Resolución 4343 de 2012, en concordancia con los artículos 14 y 20 de la Ley 1437 de 2011.

### Desarrollo

Debemos seleccionar el criterio 14 por medio del botón detalle en la columna derecha.

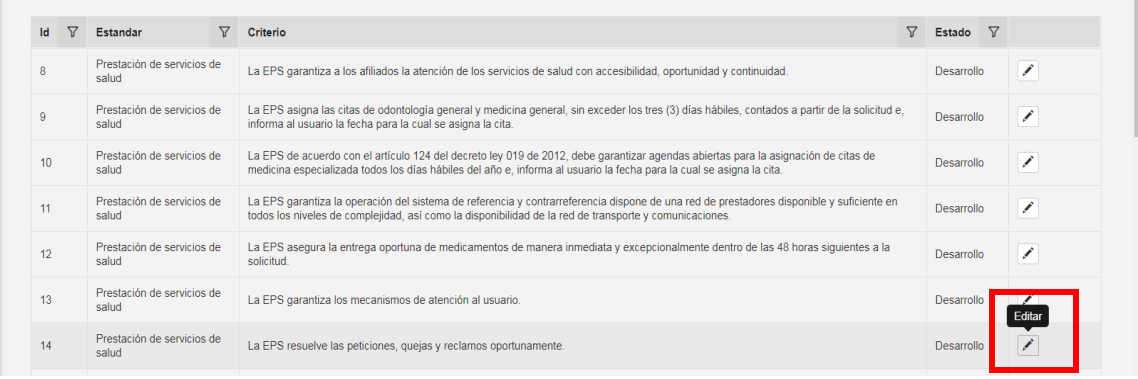

A continuación, el sistema nos direcciona a la información detallada del criterio seleccionado, y se de click en seleccionar

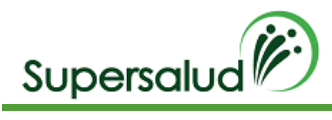

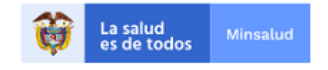

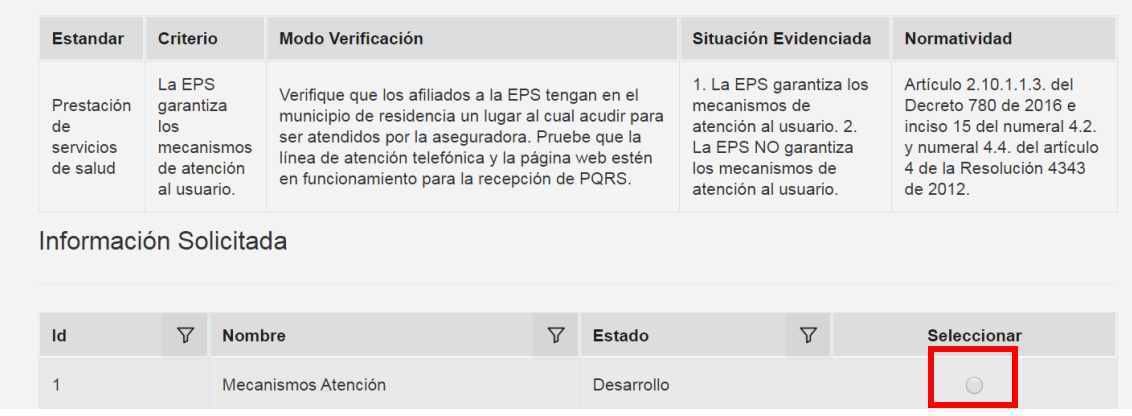

Descargamos la plantilla Excel en el botón Plantilla.

Diligenciamos la información en la plantilla Excel descargada. (El nombre del archivo puede ser modificado, pero la estructura interna de columnas no)

Cada plantilla Excel contiene un conjunto de validaciones y formatos predefinidos de información que permite asegurar la calidad de la información diligenciada.

Seleccionamos la categoría de la población, seleccionamos el archivo con la información diligenciada y damos click en cargar. ( tener en cuenta que el archivo seleccionado solo se puede cargar una vez, esta no tiene opción de corregir)

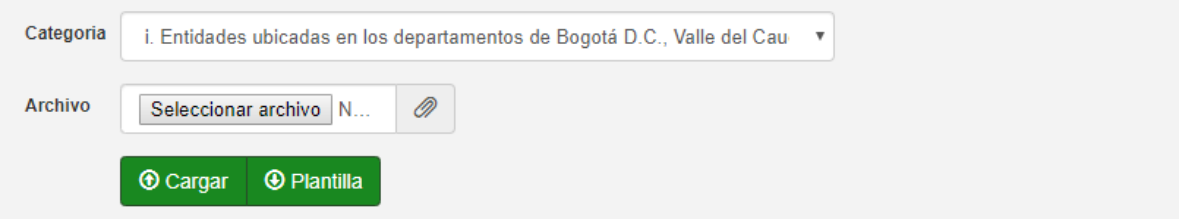

El sistema calcula de manera automática los registros a auditar.

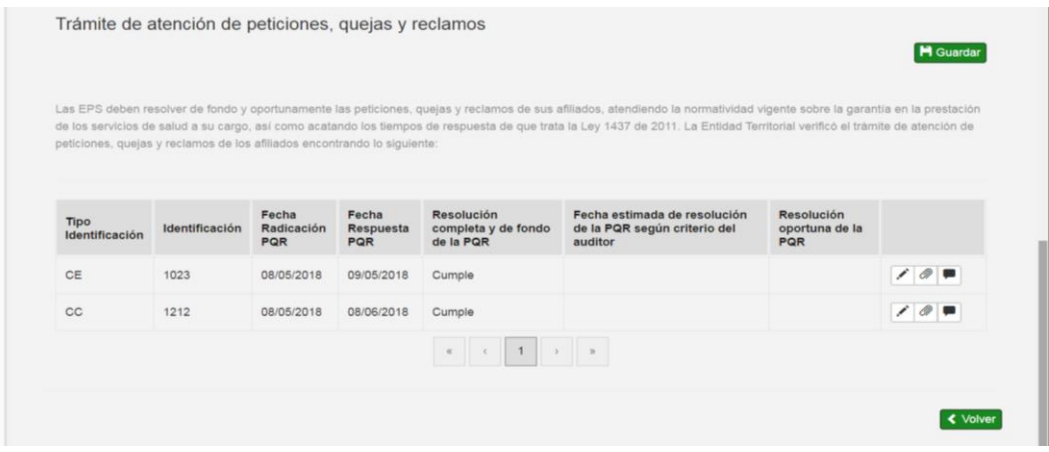

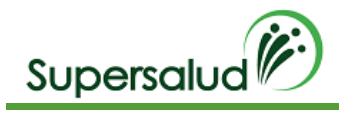

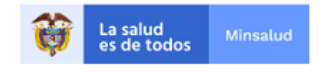

Los registros de Auditoria son el nivel más granular de información y determinan el cumplimiento o no de los criterios, el no cumplimiento de un registro de auditoria determina el no cumplimiento del criterio, dando lugar a un hallazgo.

Para diligenciar la información del registro hacemos click en la opción editar en la columna derecha de la tabla de información solicitada.

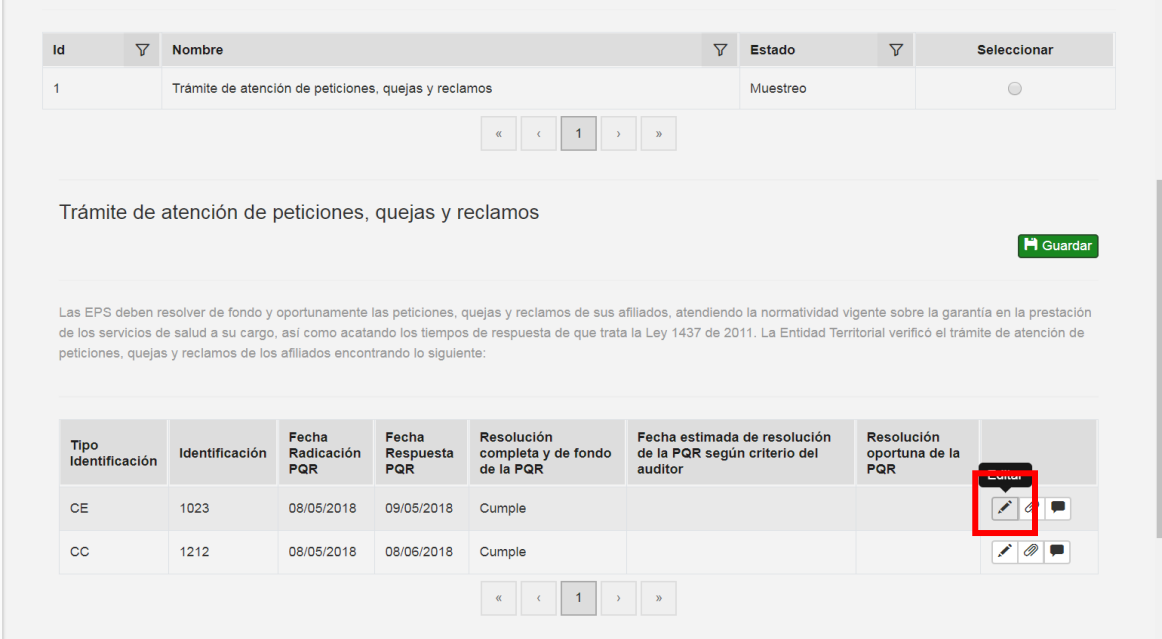

Se diligencia el formulario del registro con la información solicitada y click en guardar

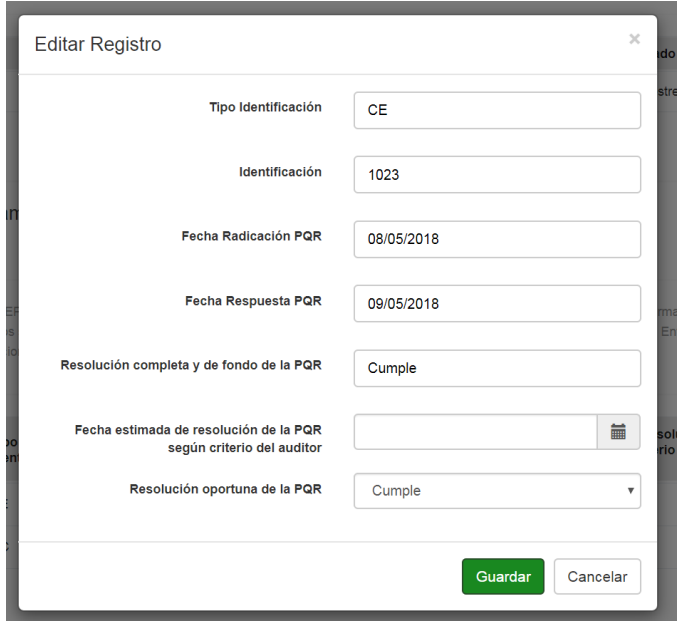

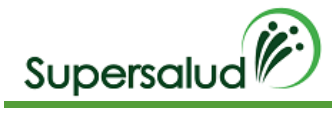

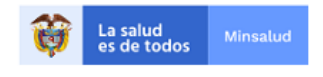

El sistema valida la información diligenciada, así como los formatos correspondientes a fechas, números y textos.

En caso de algún error en la información el sistema mostrar el mensaje descriptivo en la parte inferior derecha.

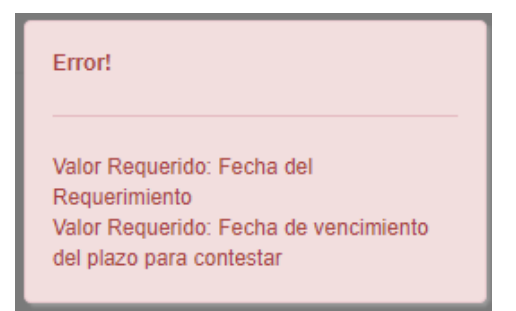

Posterior se selecciona el icono adjuntar y se anexa el soporte y se diligencia comentario si aplica

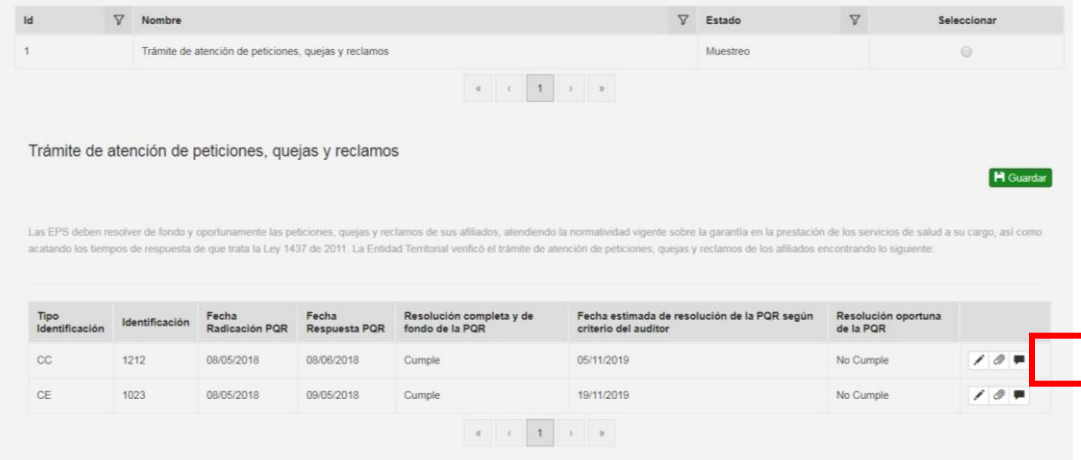

Posterior al diligenciamiento de los registros de auditoria se puede dar por terminado el diligenciamiento de la información solicitada en la opción guardar.

Seleccionamos la opción guardar

Obligaciones de Información

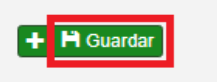

El sistema solicita confirmación de la operación

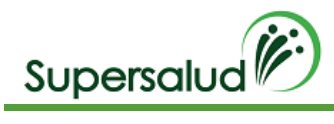

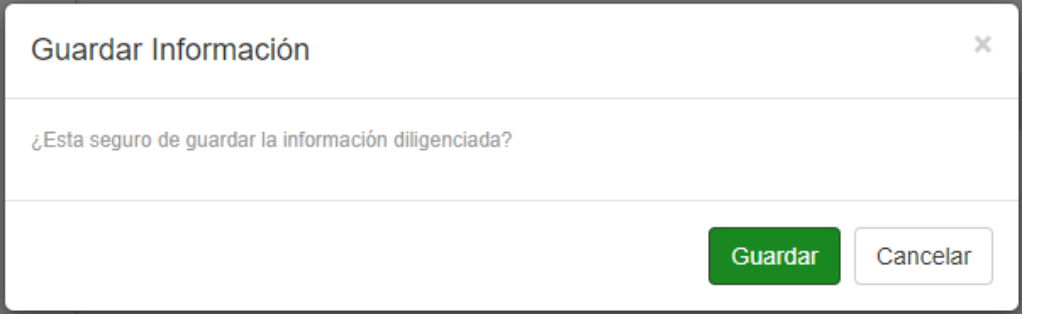

Al confirmar la operación se muestra el resumen de cumplimiento de la información solicitada

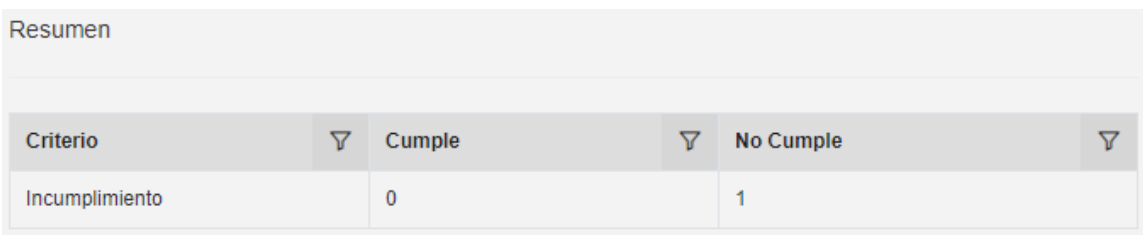

Después de guardar la información solicitada se permite la opción de corrección de los registros siempre y cuando el criterio se encuentre en esta en desarrollo.

Seleccionamos la opción corregir

Obligaciones de Información

C Corregir

El sistema solicita confirmación de la operación

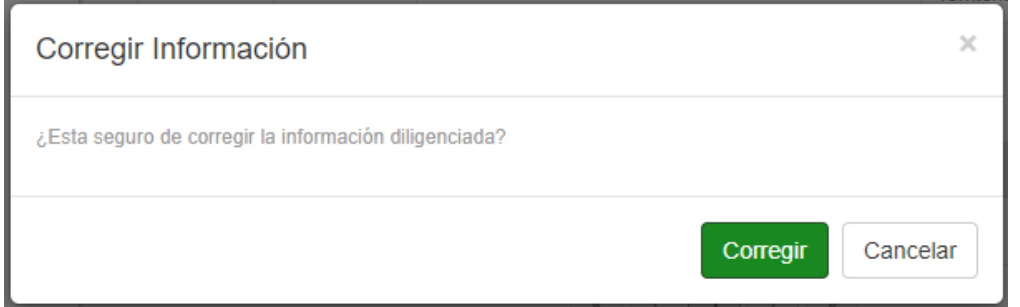

Al confirmar la operación el sistema permite la edición de registros

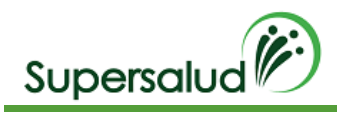

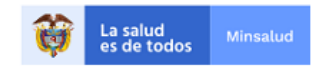

H Guardar

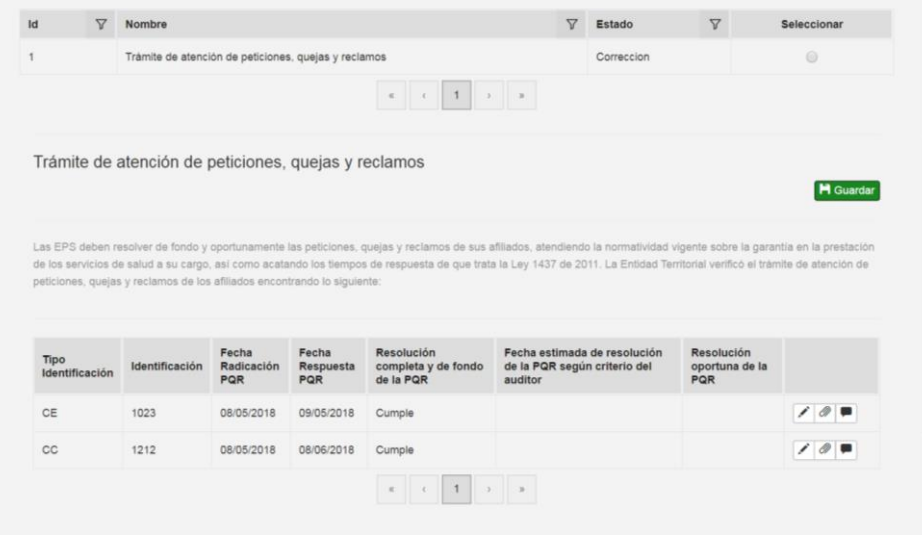

Después de haber guardado la información solicitada el sistema habilitara la opción de guardar criterio, dado así por cerrada la auditoria del criterio.

Seleccionamos la opción guardar

Auditoria Criterio

El sistema valida el cumplimiento del criterio, cuando el criterio se cumple el sistema pedirá confirmación de la operación, cuando el criterio no se cumple el sistema validará la aceptación del hallazgo.

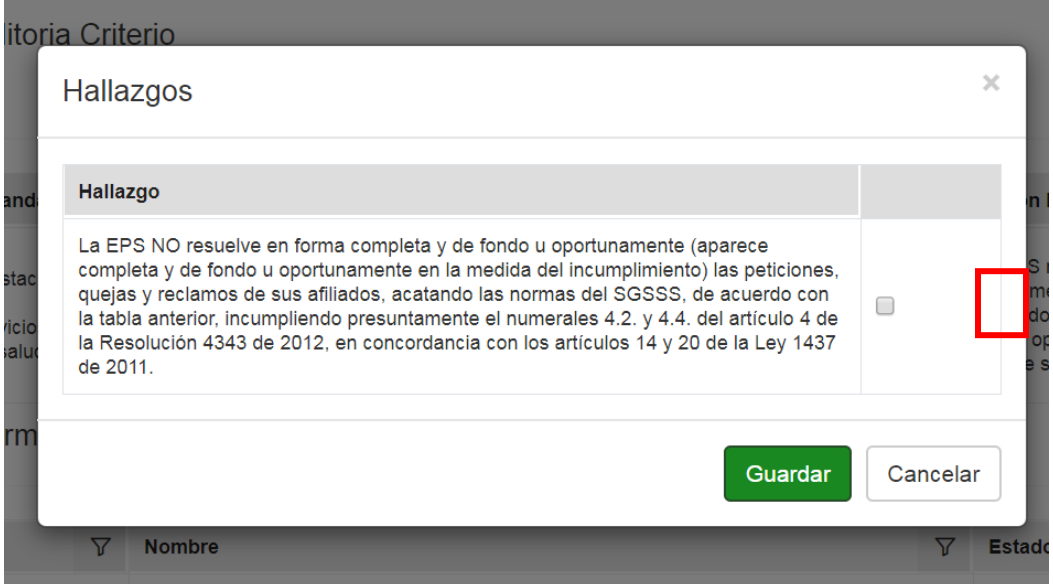

Se acepta el Hallazgo y click en guardar.

El sistema nos lleva a la bandeja de criterios actualizando la gestión de los criterios.

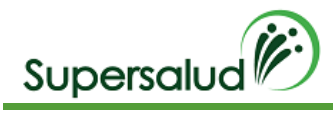

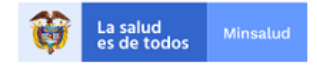

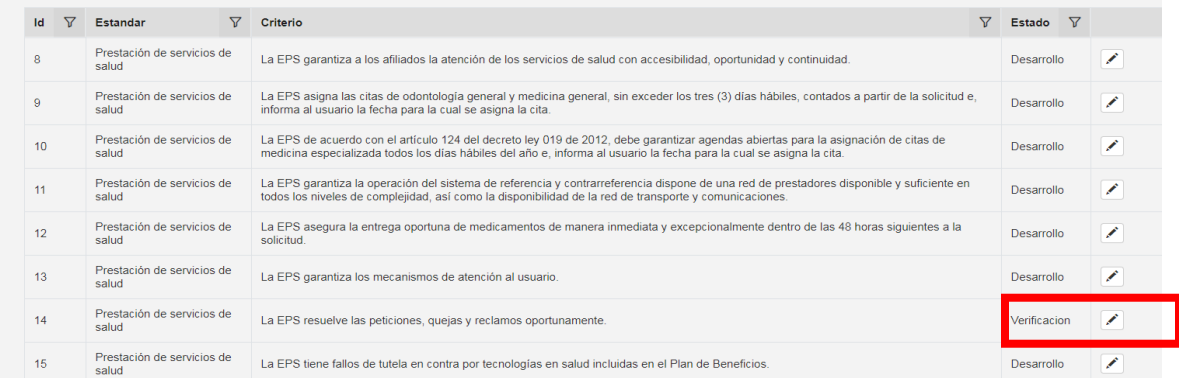

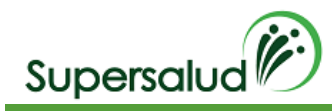

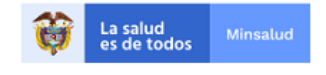

# 8.8 Criterio 15

La EPS tiene fallos de tutela en contra por tecnologías en salud incluidas en el Plan de Beneficios.

# Verificación

Solicite los fallos de tutela emitidos a favor de afiliados contra la EPS residentes en el municipio. De una muestra de casos, verifique los tiempos transcurridos entre la orden, autorización y prestación efectiva de la tecnología en salud objeto de fallo de tutela. La muestra será determinada según la metodología establecida por la SNS.

# Situación Evidenciada

- 1. La EPS tiene fallos de tutela de tecnologías en salud del Plan de Beneficios.
- 2. La EPS NO tiene fallos de tutela de tecnologías en salud del Plan de Beneficios.

### Normatividad

Numerales 1, 2 y 5 del Artículo 2.5.1.2.1.del Decreto 780 de 2016. Artículo 2, literales c), d) y e) del artículo 6 y artículo 8 de la Ley 1751 de 2015. Artículo 9 de la Resolución 5857 de 2018

### Hallazgo

La EPS NO garantiza a sus afiliados el acceso a las tecnologías de salud del Plan de Beneficios, de acuerdo con la tabla anterior, incumpliendo presuntamente los numerales 1, 2 y 5 del artículo 2.5.1.2.1.del Decreto 780 de 2016, artículo 2, literales c), d) y e) del artículo 6 y artículo 8 de la Ley 1751 de 2015, Artículo 9 de la Resolución 5857 de 2018.

# Desarrollo

Debemos seleccionar el criterio 15 por medio del botón detalle en la columna derecha.

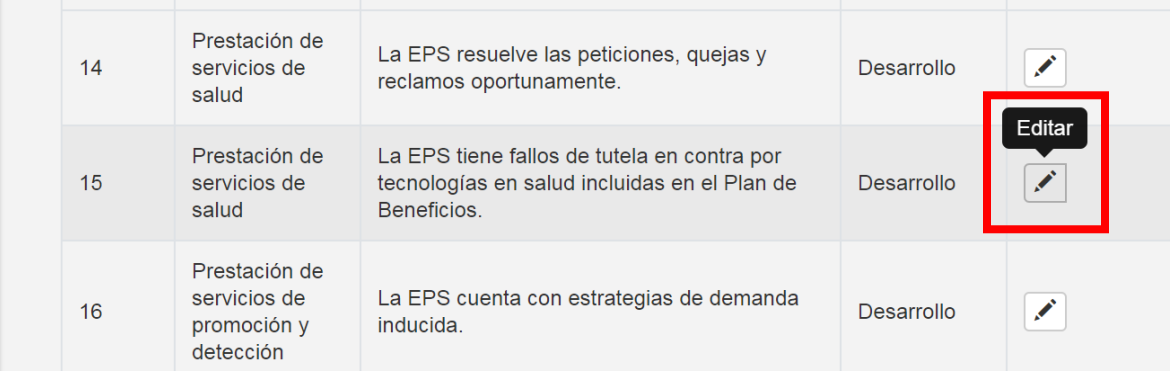

A continuación, el sistema nos direcciona a la información detallada del criterio seleccionado, y se da click en seleccionar

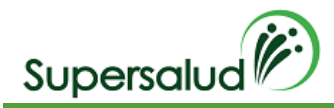

Auditoria Criterio

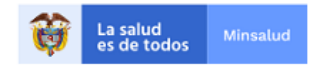

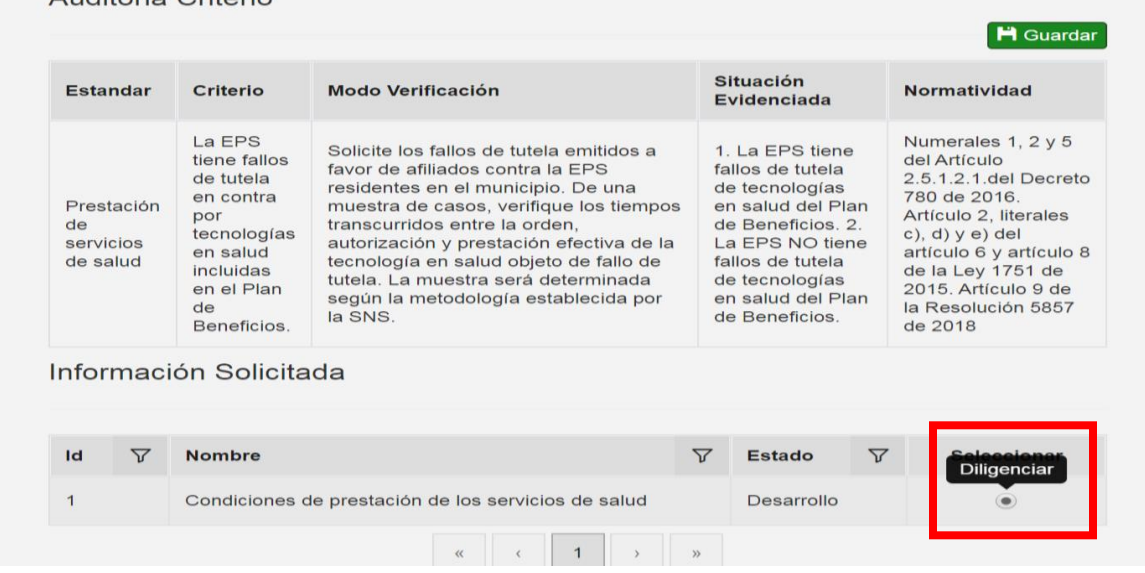

Descargamos la plantilla Excel en el botón Plantilla.

Diligenciamos la información en la plantilla Excel descargada. (El nombre del archivo puede ser modificado, pero la estructura interna de columnas no)

Cada plantilla Excel contiene un conjunto de validaciones y formatos predefinidos de información que permite asegurar la calidad de la información diligenciada.

Seleccionamos la categoría de la población, seleccionamos el archivo con la información diligenciada y damos click en cargar. ( tener en cuenta que el archivo seleccionado solo se puede cargar una vez, esta no tiene opción de corregir)

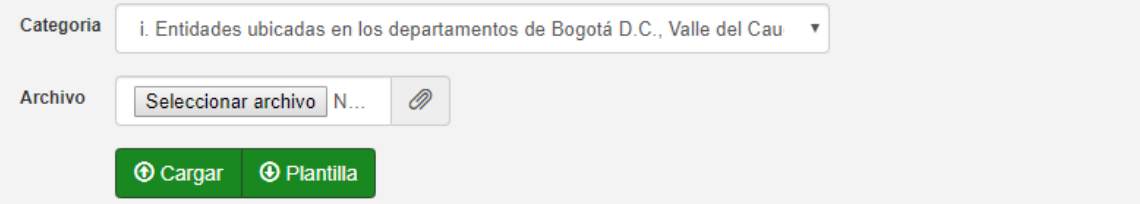

El sistema calcula de manera automática los registros a auditar.

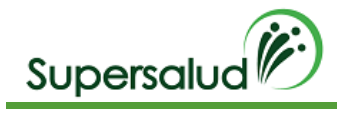

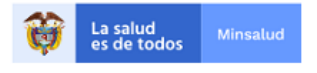

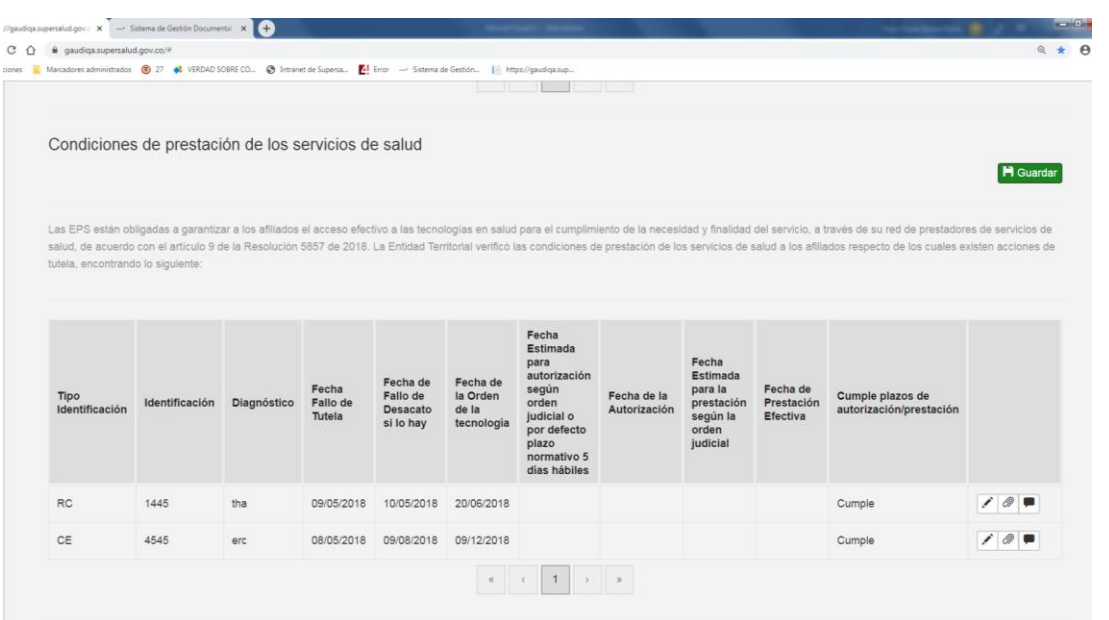

Los registros de Auditoria son el nivel más granular de información y determinan el cumplimiento o no de los criterios, el no cumplimiento de un registro de auditoria determina el no cumplimiento del criterio, dando lugar a un hallazgo.

Para diligenciar la información del registro hacemos click en la opción editar en la columna derecha de la tabla de información solicitada.

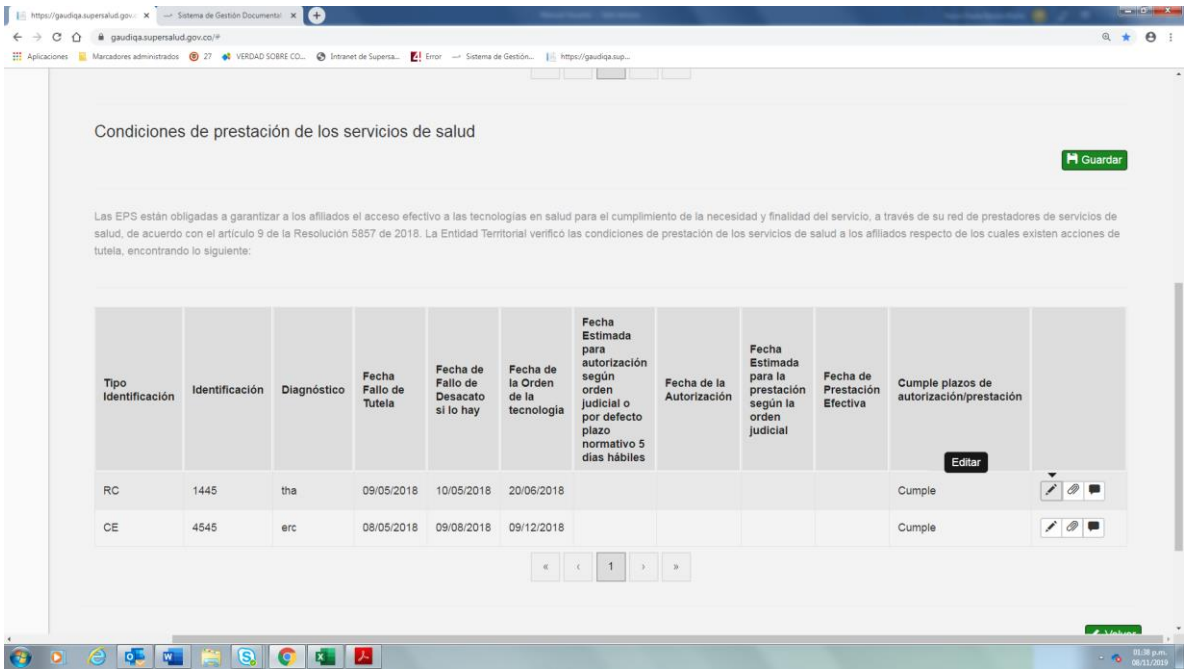

Se diligencia el formulario del registro con la información solicitada y click en guardar

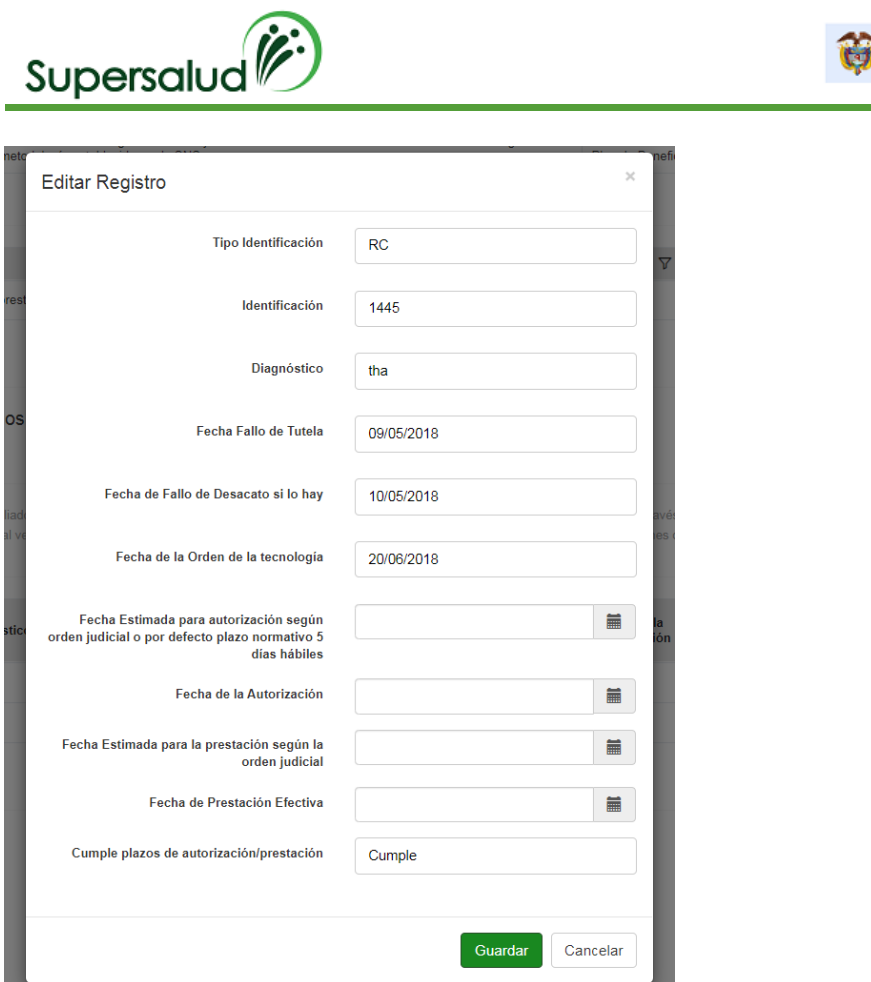

El sistema valida la información diligenciada, así como los formatos correspondientes a fechas, números y textos.

La salud<br>es de todos

En caso de algún error en la información el sistema mostrar el mensaje descriptivo en la parte inferior derecha.

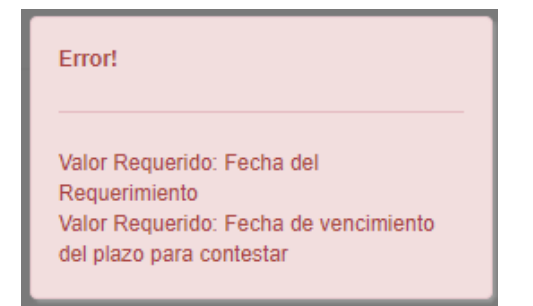

Posterior se selecciona el icono adjuntar y se anexa el soporte y se diligencia comentario si aplica

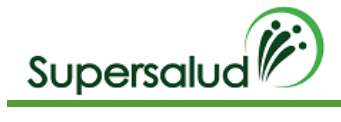

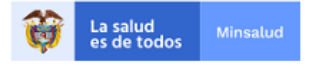

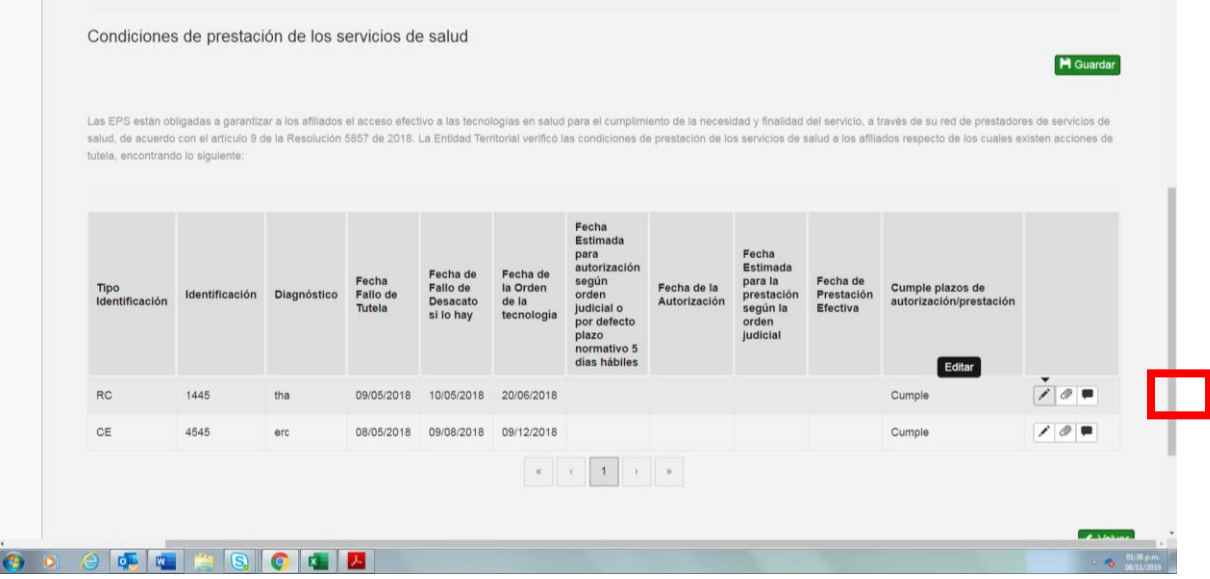

Posterior al diligenciamiento de los registros de auditoria se puede dar por terminado el diligenciamiento de la información solicitada en la opción guardar.

Seleccionamos la opción guardar

Obligaciones de Información

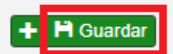

El sistema solicita confirmación de la operación

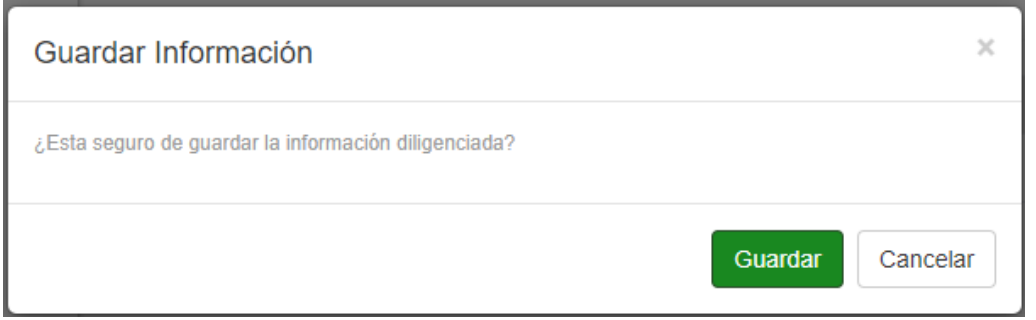

Al confirmar la operación se muestra el resumen de cumplimiento de la información solicitada

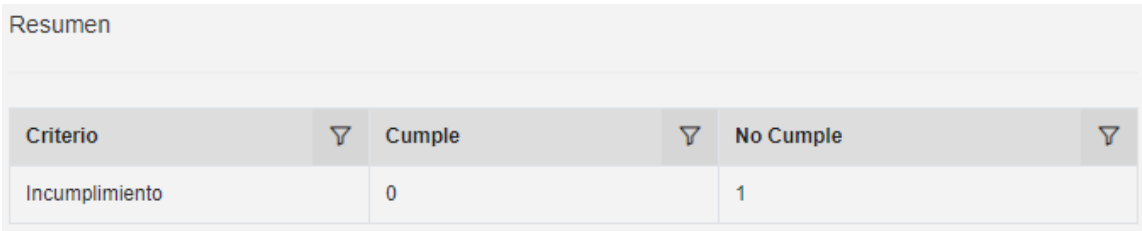

Corrección Información solicitada

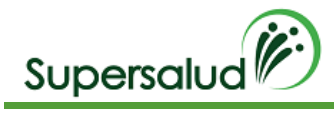

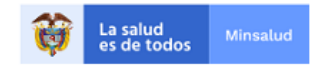

C Corregi

Después de guardar la información solicitada se permite la opción de corrección de los registros siempre y cuando el criterio se encuentre en desarrollo.

Seleccionamos la opción corregir

Obligaciones de Información

### El sistema solicita confirmación de la operación

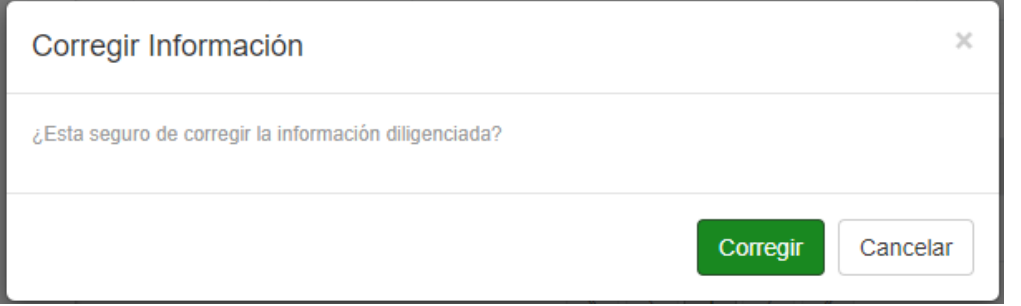

Al confirmar la operación el sistema permite la edición de registros

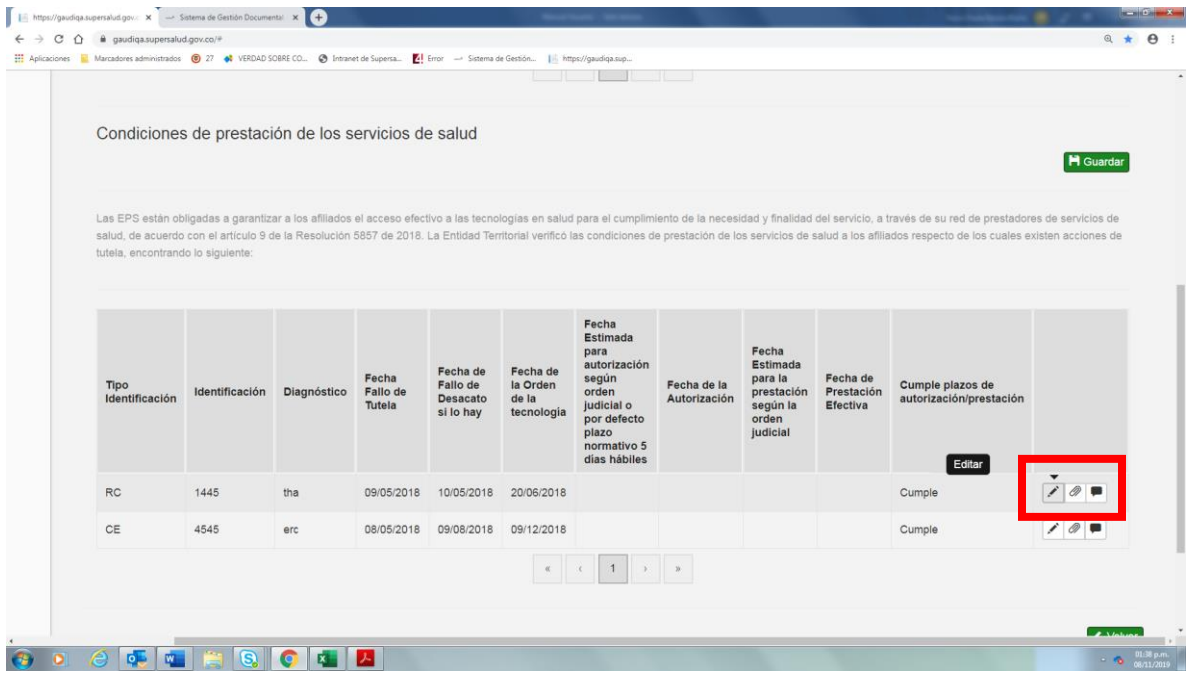

### Guardar Criterio

Después de haber guardado la información solicitada el sistema habilitara la opción de guardar criterio, dado así por cerrada la auditoria del criterio.

Seleccionamos la opción guardar

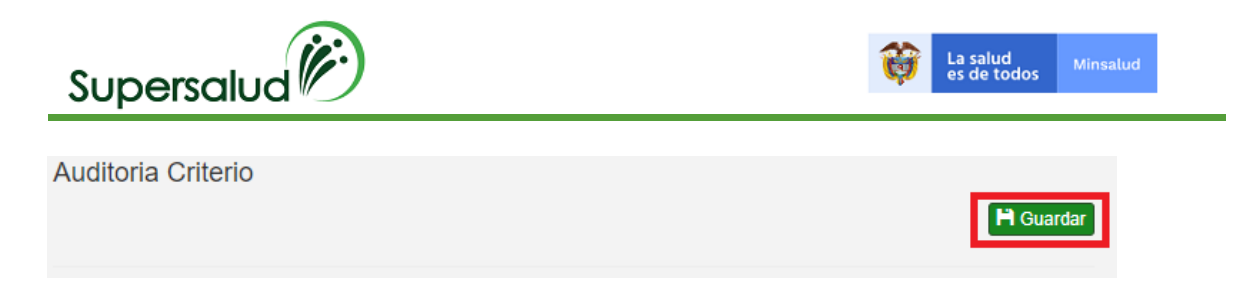

El sistema valida el cumplimiento del criterio, cuando el criterio se cumple el sistema pedirá confirmación de la operación, cuando el criterio no se cumple el sistema validará la aceptación del hallazgo.

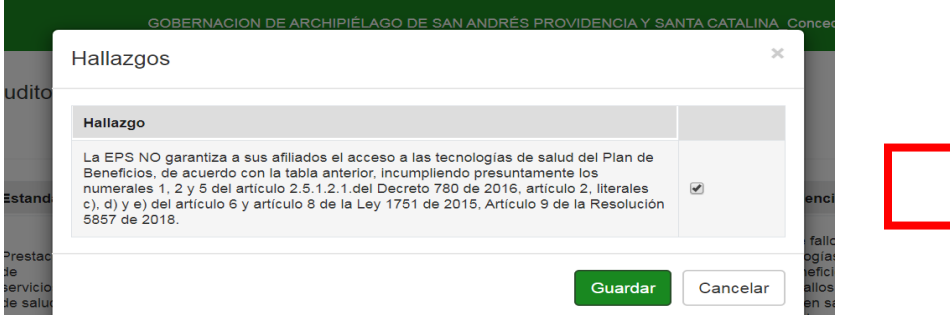

Se acepta el Hallazgo y click en guardar.

El sistema nos lleva a la bandeja de criterios actualizando la gestión de los criterios.

#### Criterios

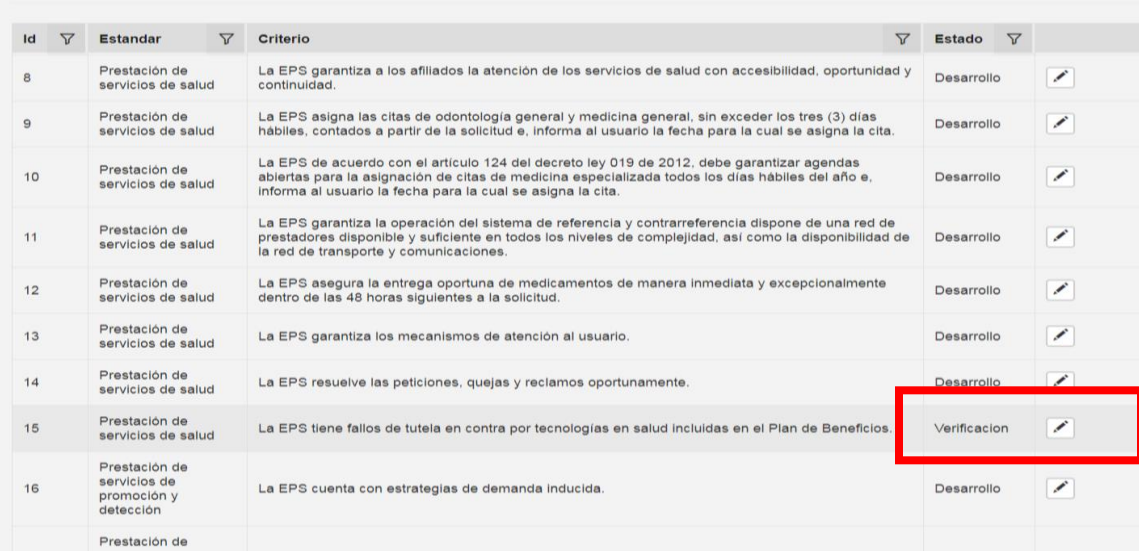

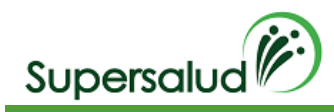

# 8.9 Criterio 16

La EPS cuenta con estrategias de demanda inducida.

# Verificación

Verificar si tiene documentadas las estrategias de demanda inducida. Verificar si se realizó, en menores de cinco años, demanda inducida para las actividades de: Vacunación y Atención Preventiva de salud bucal. Verificar si se realizó, en personas de 27 a 59 años, demanda inducida para las actividades de: atención de planificación familiar, detección temprana de cáncer de cuello uterino y detección temprana de cáncer de seno.

# Situación Evidenciada

- 1. La EPS realizó demanda inducida a menores de cinco años y adultos entre los 27 y 59 años.
- 2. La EPS NO realizó demanda inducida a menores de cinco años y adultos entre los 27 y 59 años.

# Normatividad

Artículo 14 de la Resolución 1536 de 2015 Artículos 1 y 3 del Acuerdo 117 de 1998.

### Hallazgo

La EPS NO garantizó las intervenciones individuales de la ruta integrales de atención en salud (RIAS) de promoción y mantenimiento de la salud, de acuerdo con los cursos de vida, en cuanto a la valoración integral, detección temprana y protección especifica, en la periodicidad y atenciones plasmadas en el lineamiento técnico y operativo de las RIAS incumpliendo presuntamente los numerales 14.2 y 14.3 del articulo 14 de la resolución 1536 de 2015; artículos 1, 3, 5 ,6 y 9 del acuerdo 117 del 1998; numeral 9.4 del articulo 9 de la resolución 3202 de 2016; numerales 3,4,5 y 6 del numeral 2.2.3 y numerales 3.3.1, 3.3.2, 3.3.5 3.3.6 del numeral 3.3 e inciso tercero idem del numeral 1 lineamiento técnico y operativo ruta integral de atención para la promoción y mantenimiento de la salud de la resolución 3280 de 2018 y articulo 9 de la resolución 5857 del 2018; en concordancia con los artículos 4 y 7 de la resolución 3280 de 2018.

### Desarrollo

Seleccionar el criterio 16 por medio del botón detalle en la columna derecha.

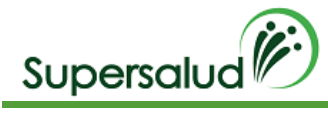

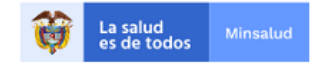

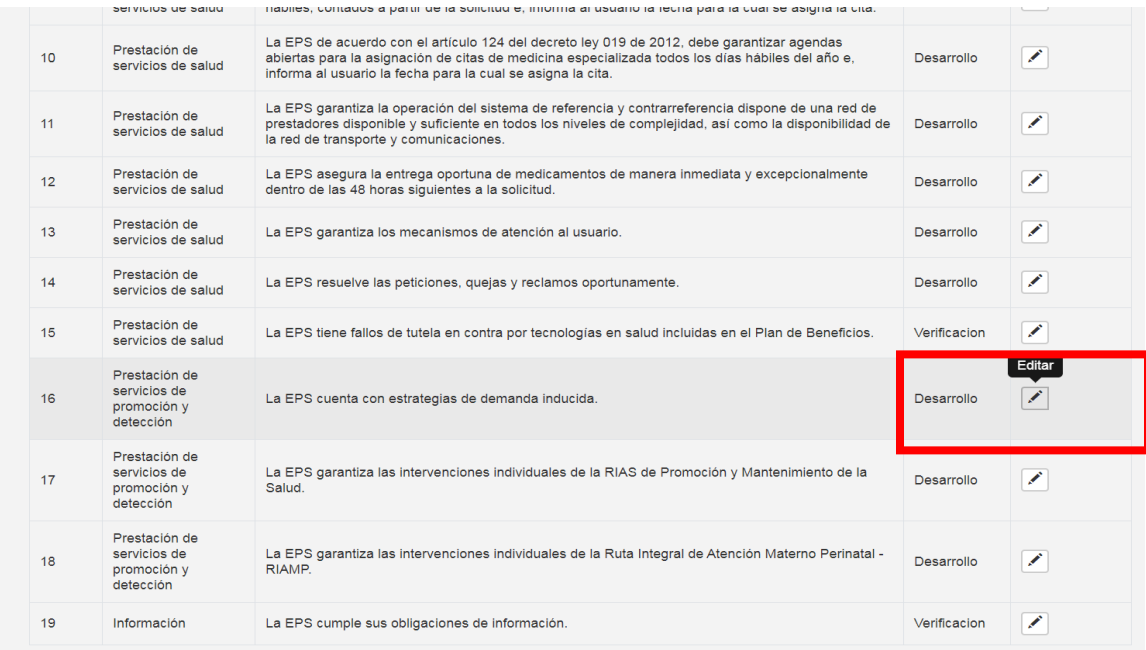

A continuación, el sistema nos direcciona a la información detallada del criterio seleccionado, y se de click en seleccionar

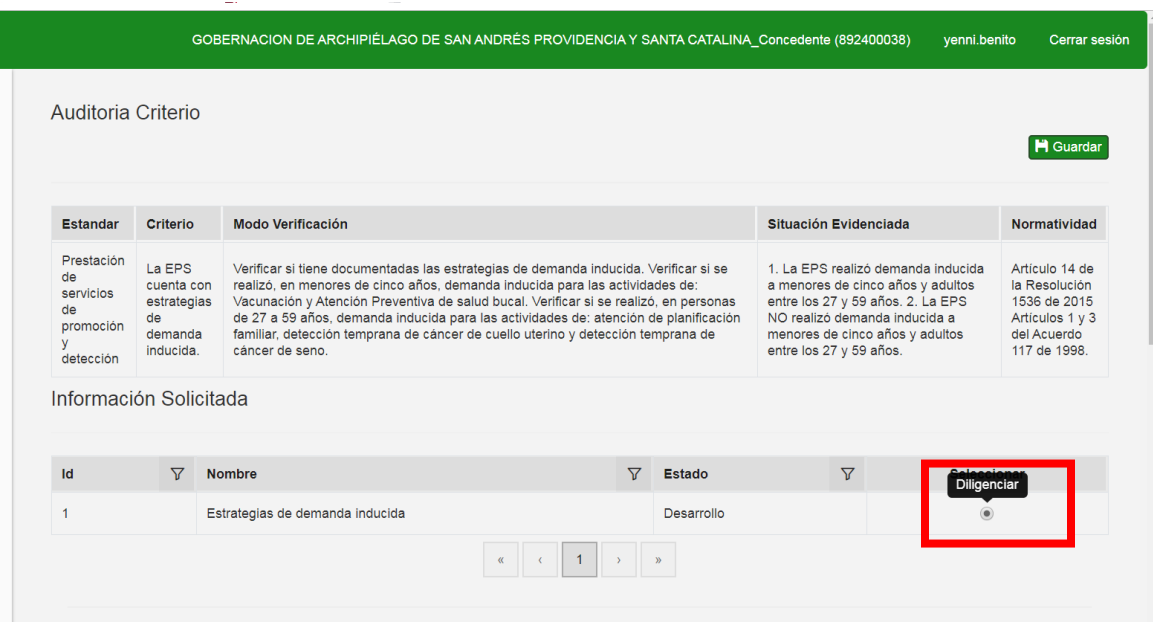

Luego se detalla cada una de las estrategias de demanda inducida por edad, género y sexo. Y se selecciona el botón editar, a cada una de las actividades y se adjunta los soportes y comentarios si aplica

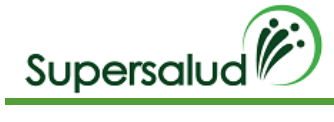

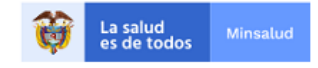

Las EPS deben elaborar e implementar estrategias que le garanticen a sus afiliados, de acuerdo con las condiciones de edad, género y salud, el acceso a las actividades<br>procedimientos e intervenciones de protección específ

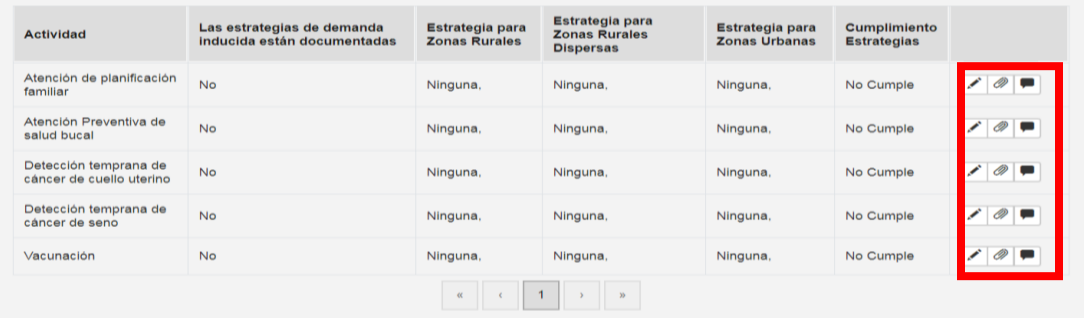

Al momento de selección editar, se despliega cada una de las estrategias

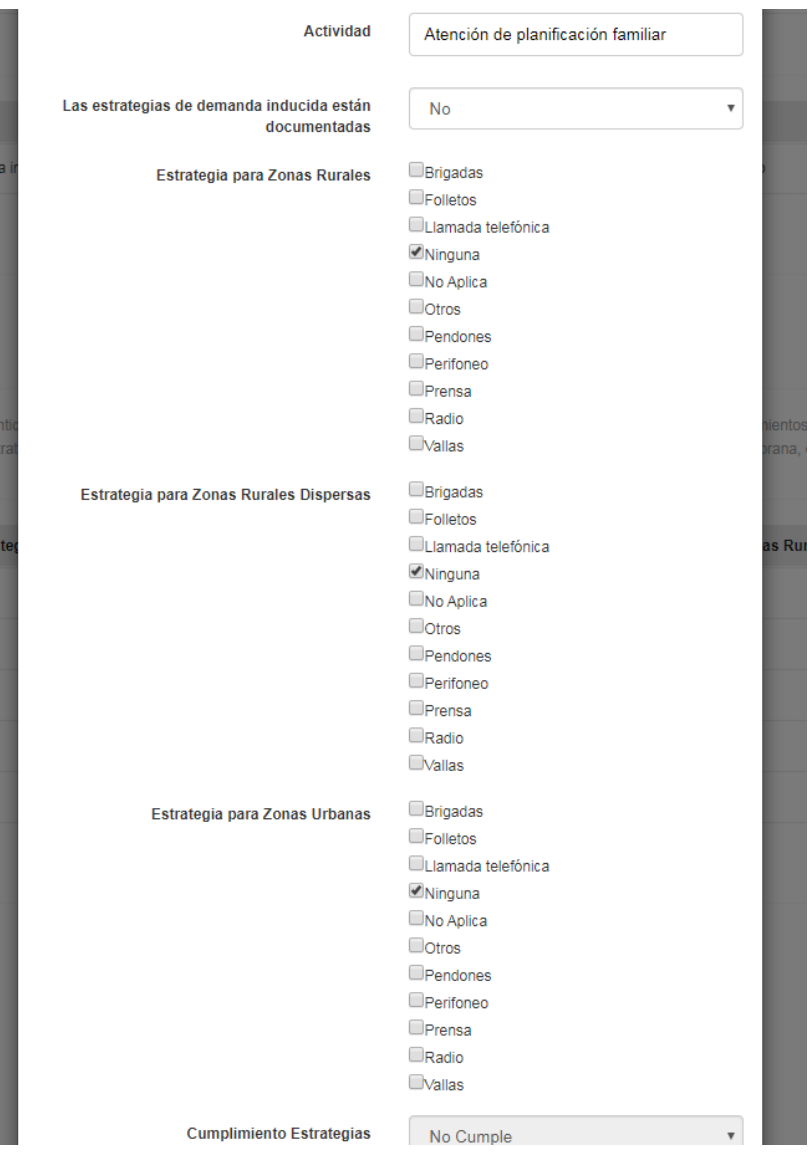

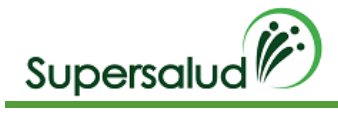

### \*Este procedimiento se realiza con cada una de las actividades

El sistema solicita confirmación de la operación

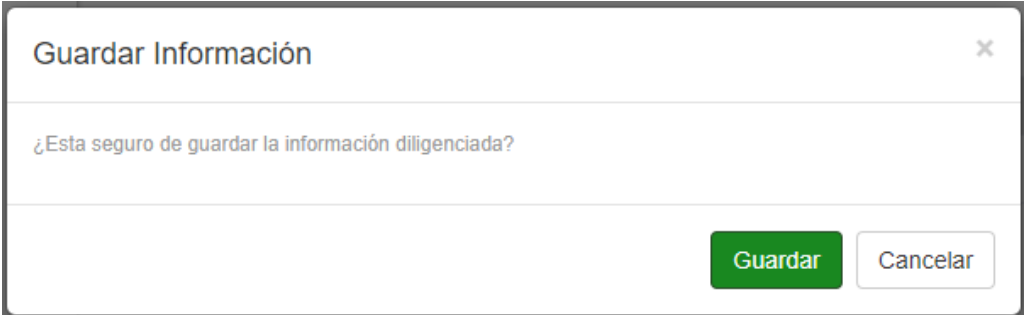

Al confirmar la operación se muestra el resumen de cumplimiento de la información solicitada

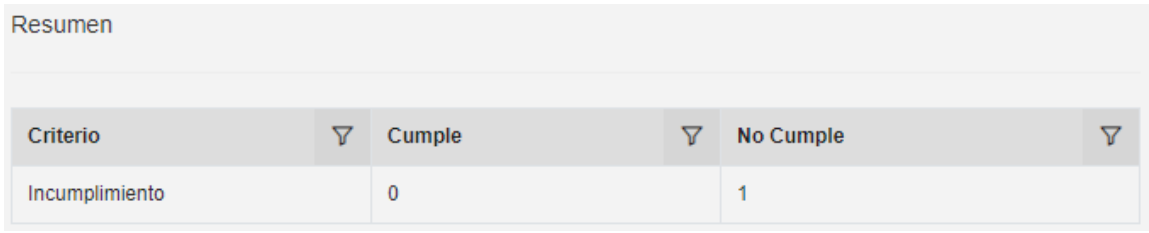

Corrección Información solicitada

Después de guardar la información solicitada se permite la opción de corrección de los registros siempre y cuando el criterio se encuentre en esta en desarrollo.

Seleccionamos la opción corregir

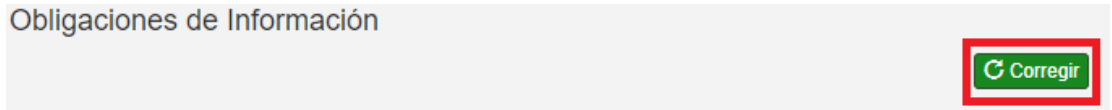

El sistema solicita confirmación de la operación

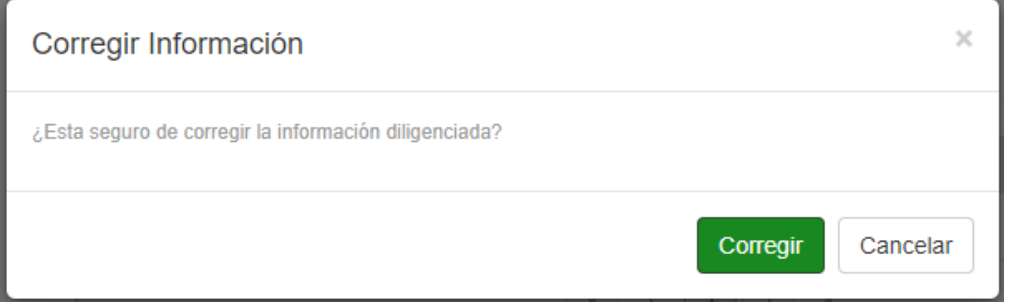

Al confirmar la operación el sistema permite la edición de registros y soportes

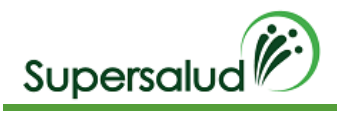

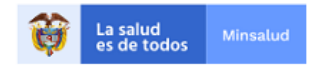

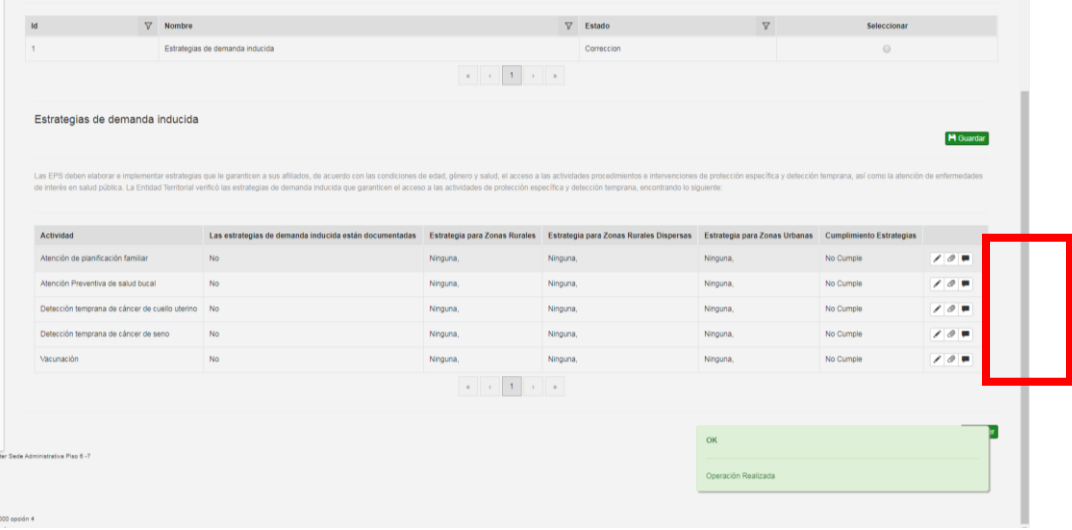

#### Guardar Criterio

Después de haber guardado la información solicitada el sistema habilitara la opción de guardar criterio, dado así por cerrada la auditoria del criterio.

Seleccionamos la opción guardar

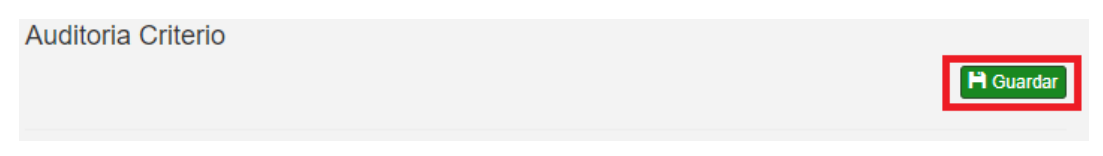

El sistema valida el cumplimiento del criterio, cuando el criterio se cumple el sistema pedirá confirmación de la operación, cuando el criterio no se cumple el sistema validará la aceptación del hallazgo. (tener en cuenta que el hallazgo se genera por incumplir alguna de las actividades de demanda inducida)

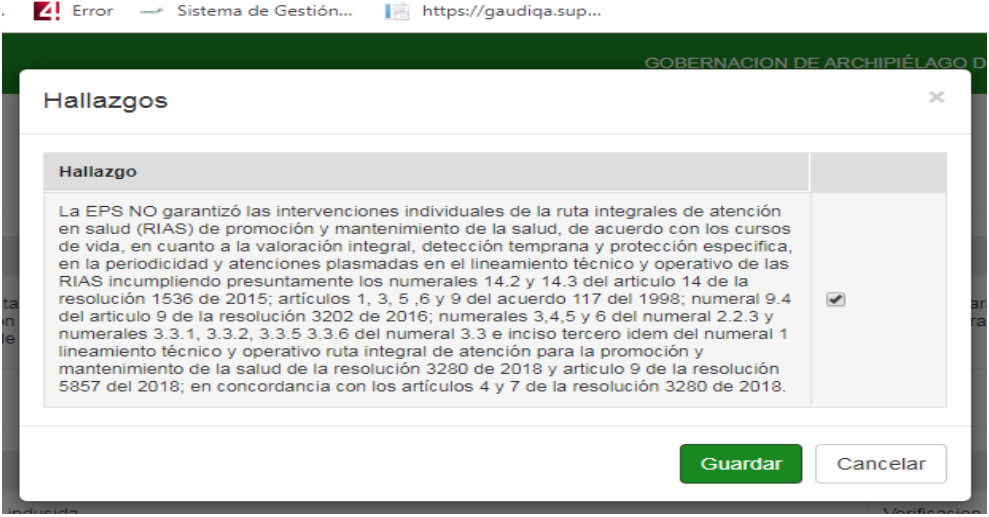

Se acepta el Hallazgo y click en guardar.

El sistema nos lleva a la bandeja de criterios actualizando la gestión de los criterios.

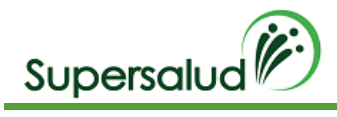

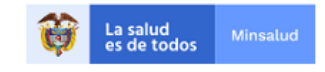

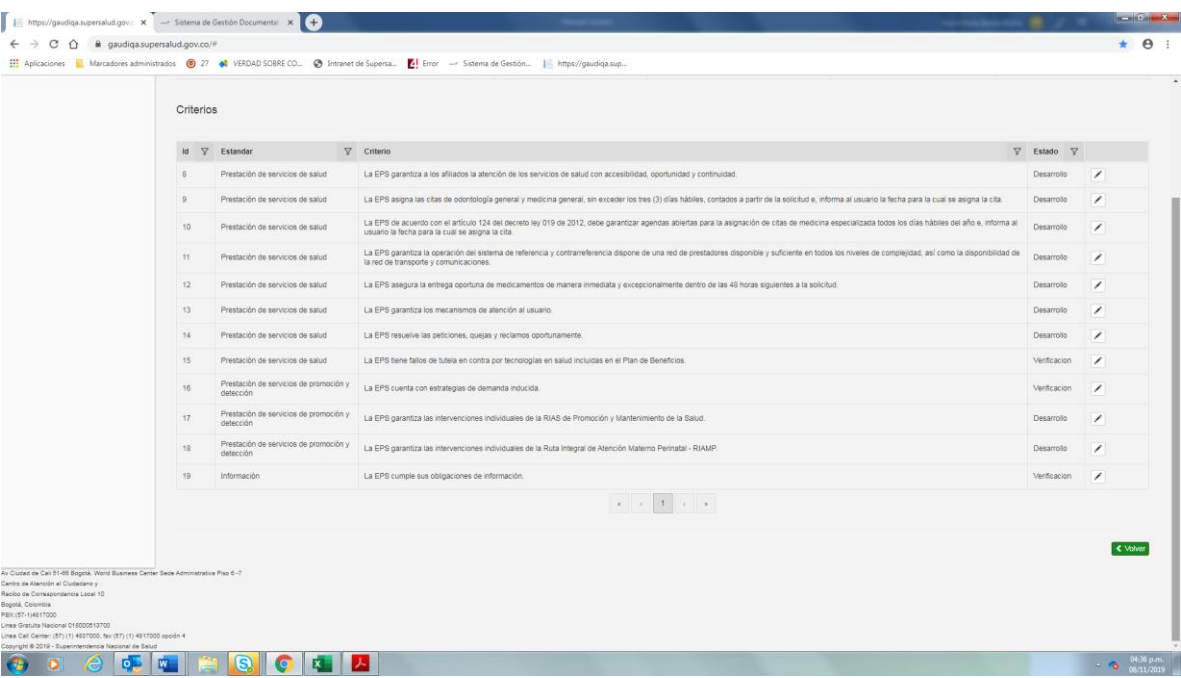

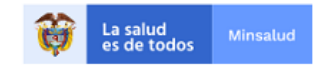

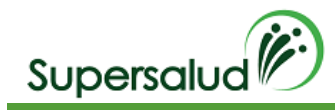

# 8.10 Criterio 17

La EPS garantiza las intervenciones individuales de la RIAS de Promoción y Mantenimiento de la Salud.

# Verificación

Solicite las cohortes según la actividad por cursos de vida y de una muestra de casos trazadores, verifique si recibieron: a. Primera Infancia (7 días hasta un día antes de cumplir los 6 años) - Cohorte de niños en este curso de vida: i) Valoración Integral: Atención por enfermería – ii) Protección Específica: Vacunación según el Esquema del Programa Ampliado de Inmunizaciones (PAI). b. Infancia (6 años hasta un día antes de cumplir los 12 años) - Cohorte de niños en este curso de vida: i) Valoración Integral: Atención en salud por medicina general o especialista en pediatría o medicina familiar. ii) Protección Específica: Aplicación de barniz de flúor. c. Adultez (29 a los 59 años): i) Detección Temprana: Colposcopia cérvico uterina – Según hallazgos de las pruebas de tamización – Cohorte de mujeres con citologías con resultados positivos ii) Detección Temprana: Tamizaje para cáncer de mama (Mamografía) – Cohorte de mujeres desde los 50 hasta los 59 años iii) Detección Temprana: Biopsia de próstata – Según hallazgos de las pruebas de tamización – Cohorte de hombres desde los 50 hasta los 59 años con PSA anormal (elevado). d. Vejez (60 años en adelante): i) Detección Temprana: Biopsia de próstata – Según hallazgos de las pruebas de tamización – Cohorte de hombres desde los 60 hasta los 75 años con PSA anormal (elevado).

### Situación Evidenciada

- 1. La EPS garantizó las actividades, procedimientos e intervenciones de la RIAS de Promoción y Mantenimiento de la Salud en su población afiliada.
- 2. La EPS NO garantizó las actividades, procedimientos e intervenciones de la RIAS de Promoción y Mantenimiento de la Salud en su población afiliada.

### Normatividad

Artículos 2, 3, 8 y 9 de la Resolución 412 de 2000 Numerales 3, 4, 5 y 6 del numeral 2.2.3. y; numerales 3.3.1, 3.3.2, 3.3.5 y 3.3.6 del Numeral 3.3. e inciso tercero ídem, del numeral I Lineamiento Técnico y Operativo Ruta Integral de Atención para la Promoción y Mantenimiento de la Salud de la Resolución 3280 de 2018, en concordancia con los artículos 4 y 7 ídem. Numeral 9.4 del artículo 9 de la Resolución 3202 de 2016. Artículo 9 de la Resolución 5857 de 2018

### Hallazgo

La EPS NO garantizó las intervenciones individuales de la Ruta de Atención Integral en Salud - RIAS de Promoción y Mantenimiento de la Salud, de acuerdo con los cursos de vida, en cuanto a la valoración integral, detección temprana y protección específica, en la periodicidad y atenciones plasmadas en el Lineamiento Técnico y Operativo de la RIAS, incumpliendo presuntamente los numerales 14.2 y 14.3 del Artículo 14 de la Resolución 1536 de 2015; Artículos 1, 3, 5, 6 y 9 del Acuerdo 117 de 1998; numeral 9.4 del artículo 9 de la Resolución 3202 de 2016; numerales 3, 4, 5 y 6 del numeral 2.2.3 y, numerales 3.3.1, 3.3.2, 3.3.5 y 3.3.6 del Numeral 3.3 e inciso tercero ídem, del numeral I Lineamiento Técnico y Operativo Ruta Integral de Atención para la Promoción y Mantenimiento de la Salud de la Resolución 3280 de 2018 y; Artículo 9 de la Resolución 5857 de 2018; en concordancia con los artículos 4 y 7 de la Resolución 3280 de 2018.Desarrollo

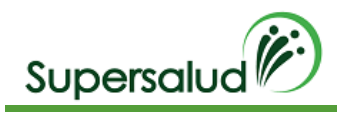

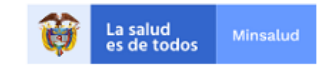

# Desarollo

Seleccionar el criterio 17 por medio del botón detalle en la columna derecha.

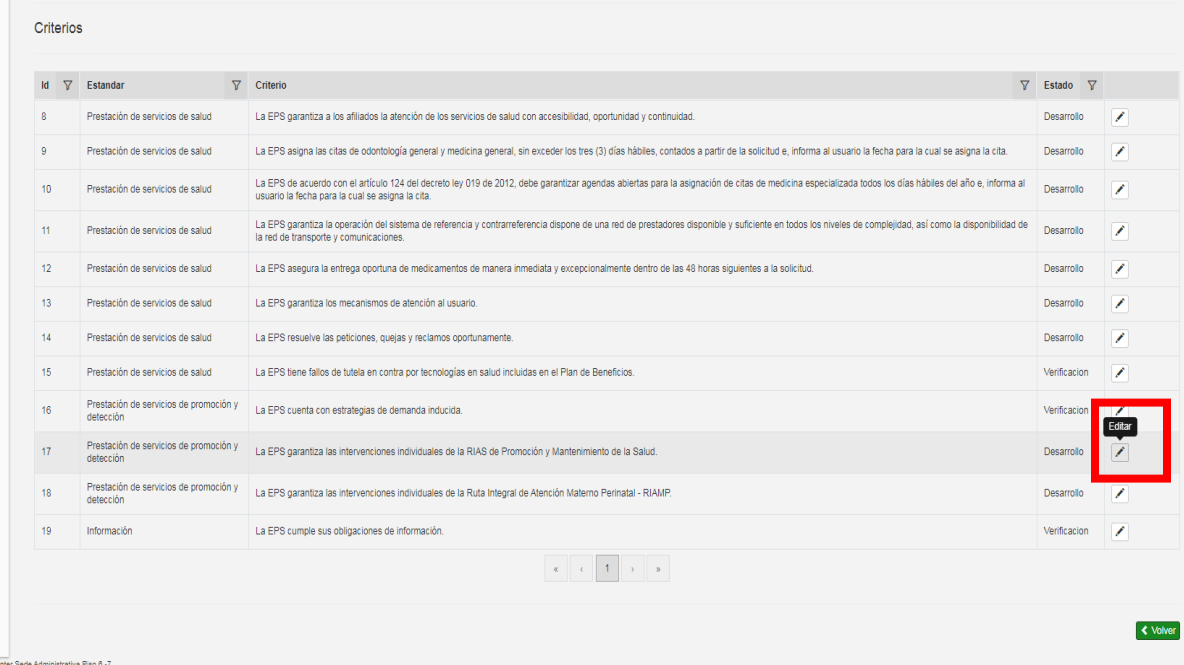

A continuación, el sistema nos direcciona a la información detallada de la cohorte seleccionada, y se da click en seleccionar

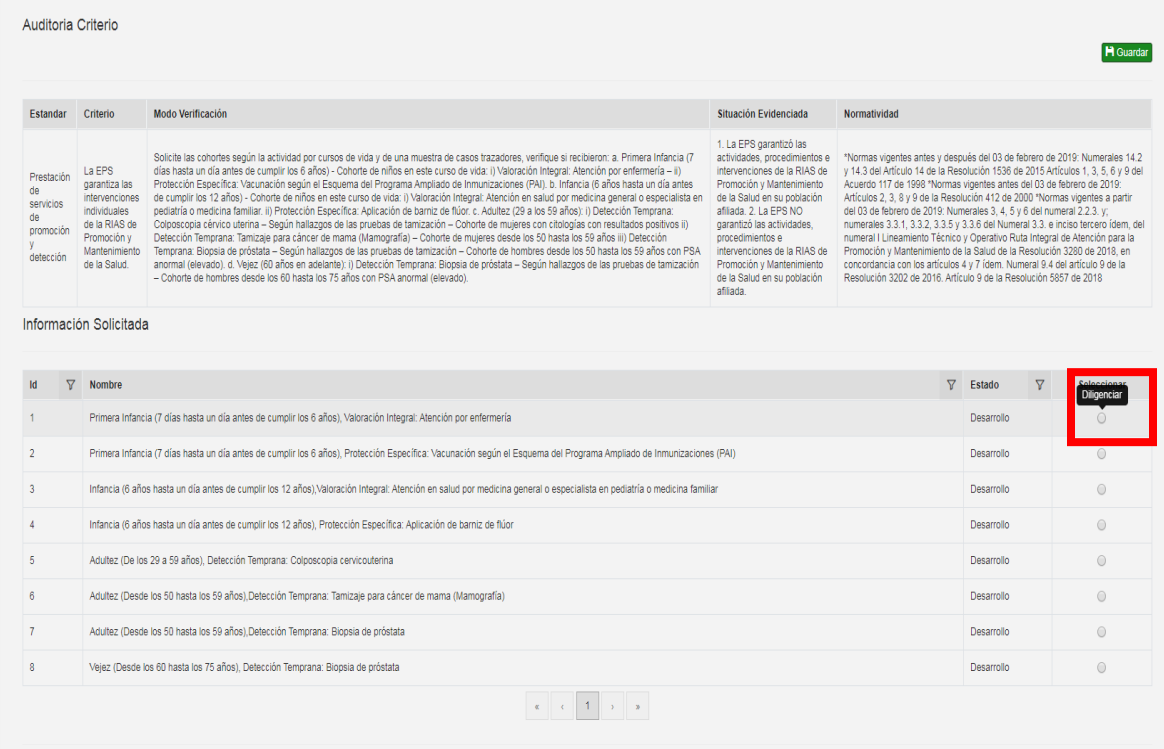

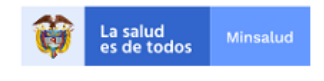

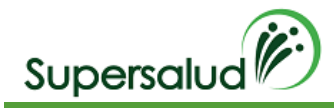

Descargamos la plantilla Excel en el botón Plantilla.

Diligenciamos la información en la plantilla Excel descargada. (El nombre del archivo puede ser modificado, pero la estructura interna de columnas no)

Cada plantilla Excel contiene un conjunto de validaciones y formatos predefinidos de información que permite asegurar la calidad de la información diligenciada.

Seleccionamos la categoría de la población, seleccionamos el archivo con la información diligenciada y damos click en cargar. (tener en cuenta que el archivo seleccionado solo se puede cargar una vez, esta no tiene opción de corregir)

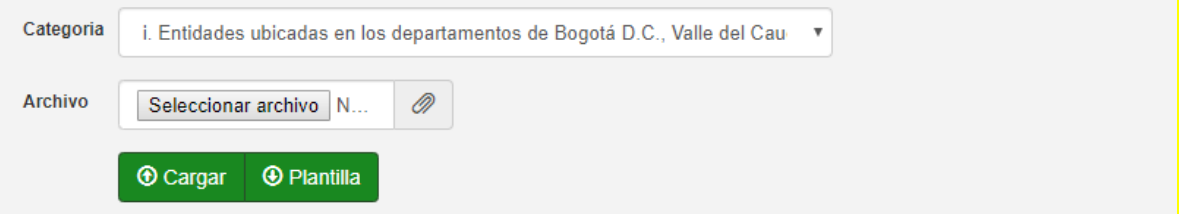

El sistema calcula de manera automática los registros a auditar.

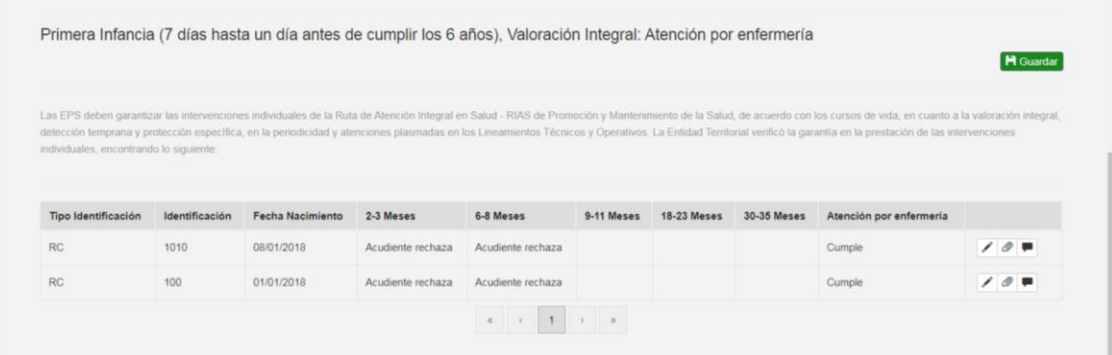

Los registros de Auditoria son el nivel más granular de información y determinan el cumplimiento o no de los criterios, el no cumplimiento de un registro de auditoria determina el no cumplimiento del criterio, dando lugar a un hallazgo.

Para diligenciar la información del registro hacemos click en la opción editar en la columna derecha de la tabla de información solicitada.

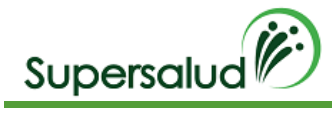

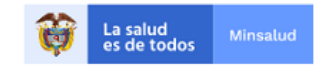

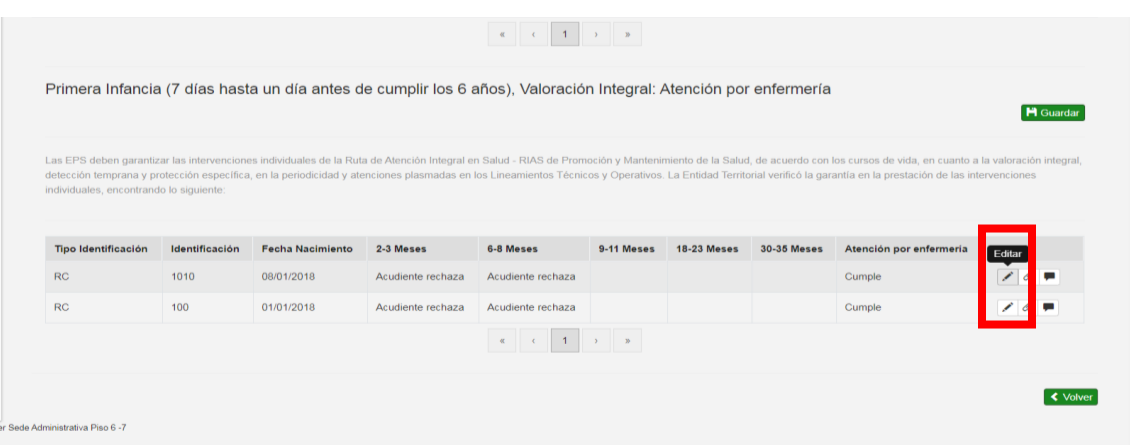

Se diligencia el formulario del registro con la información solicitada y click en guardar

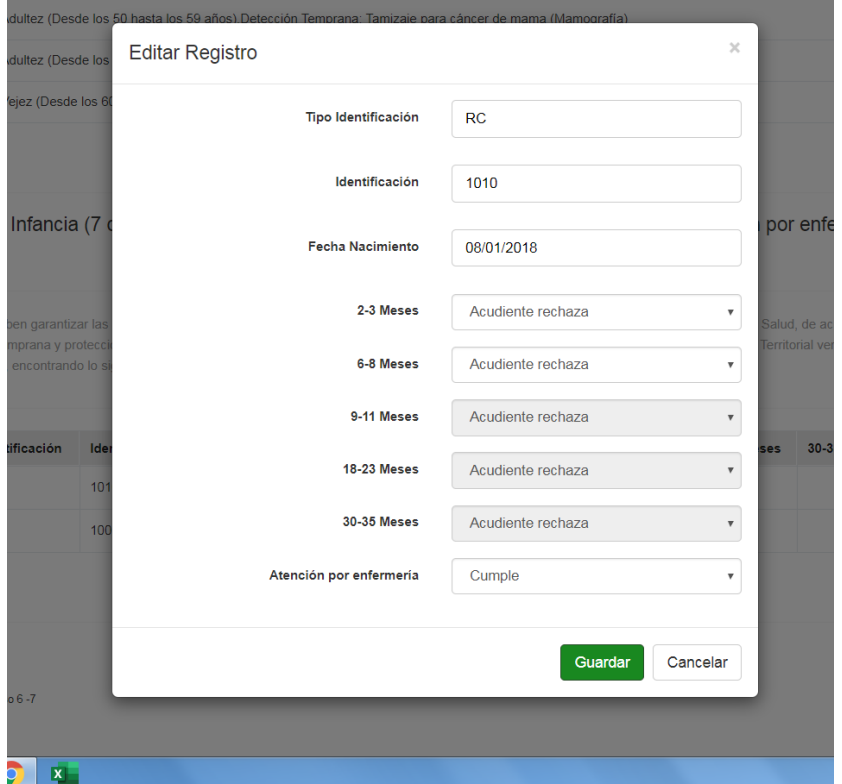

Posterior se selecciona el icono adjuntar y se anexa el soporte y se diligencia comentario si aplica

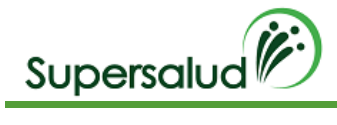

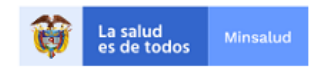

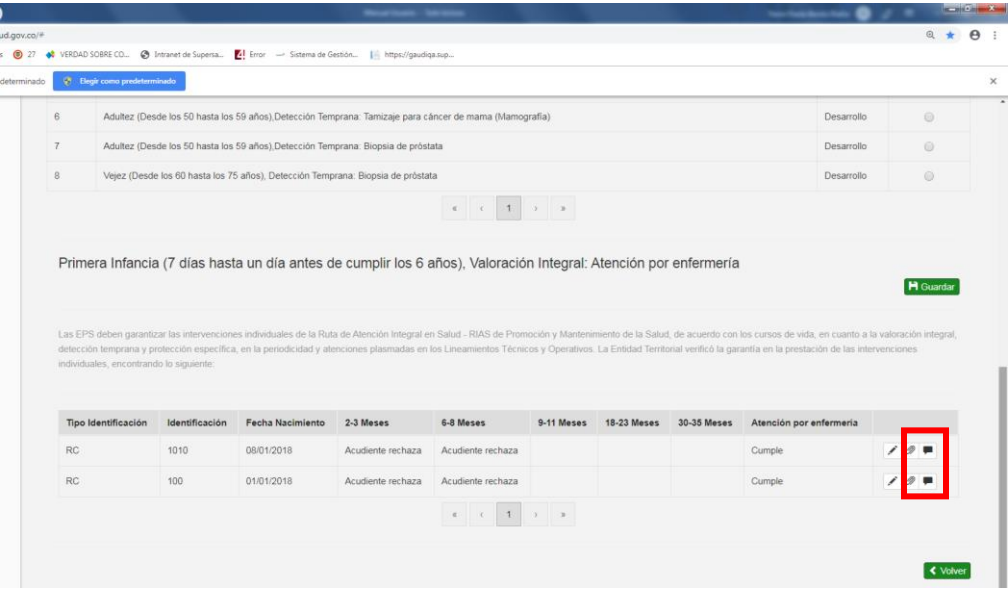

#### Guardar Información solicitada

Posterior al diligenciamiento de los registros de auditoria se puede dar por terminado el diligenciamiento de la información solicitada en la opción guardar.

Seleccionamos la opción guardar

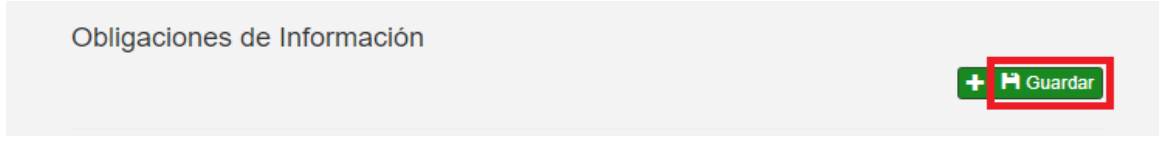

### El sistema solicita confirmación de la operación

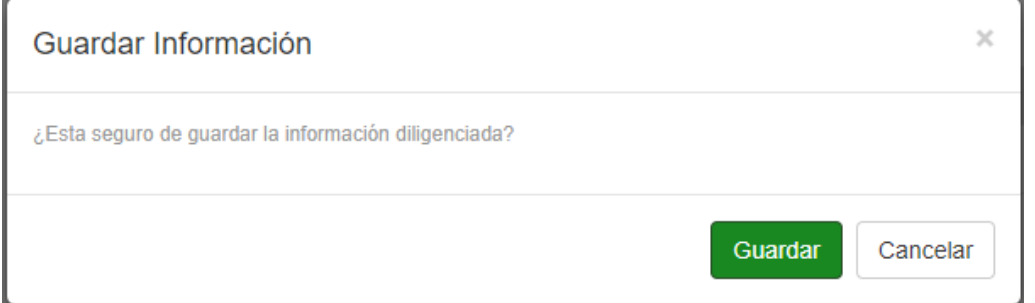

El sistema nos lleva a la bandeja de criterios actualizando la gestión de la cohorte.
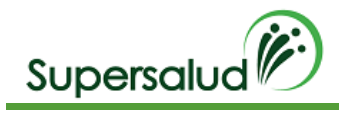

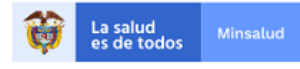

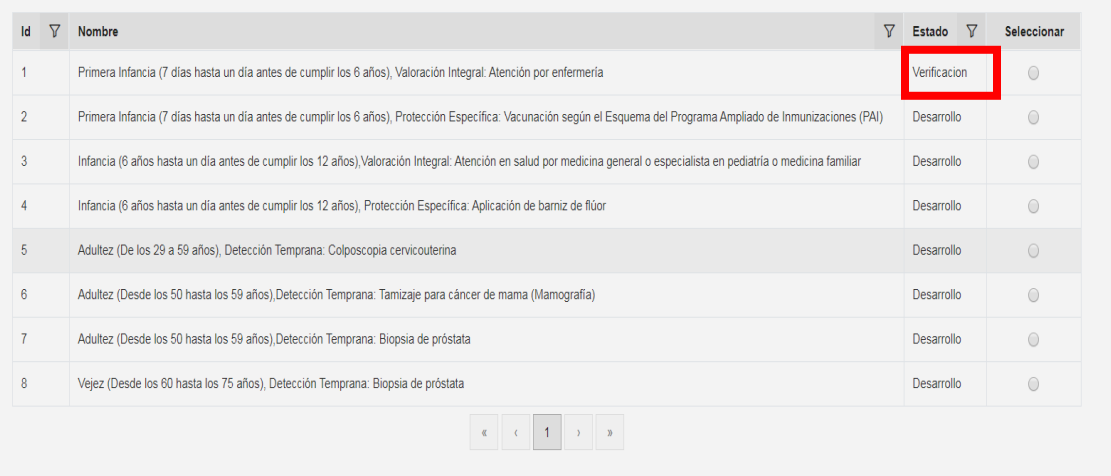

Este procedimiento se realiza con cada una de las cohortes, hasta que quede en estado de verificación

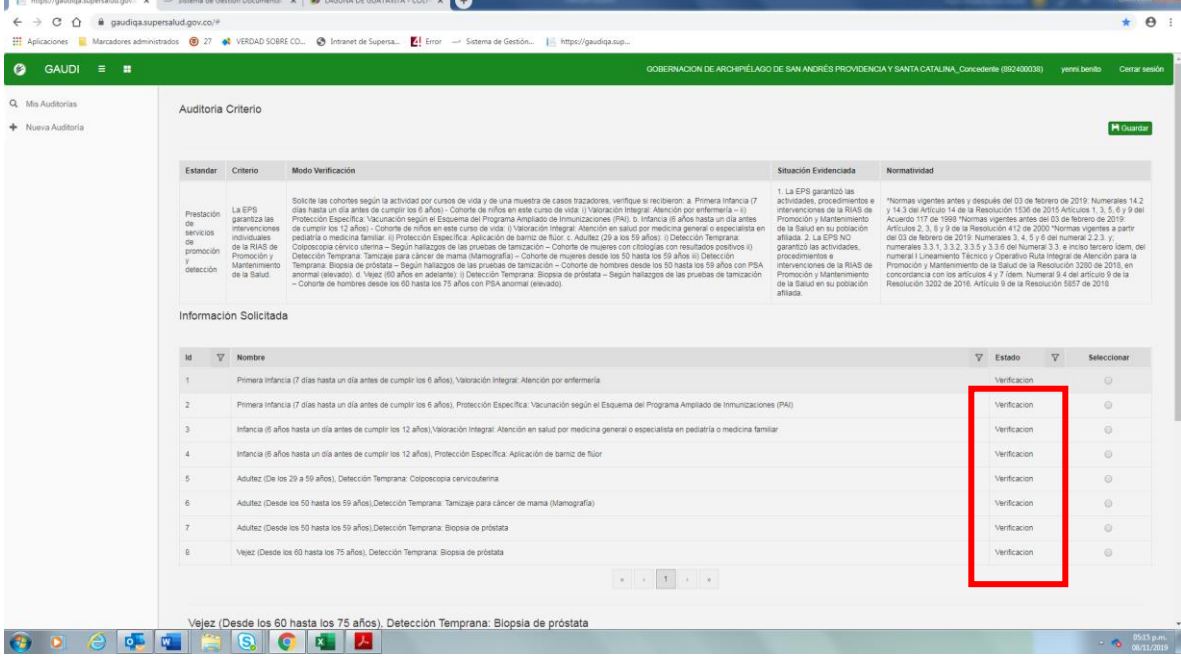

Después de guardar la información solicitada se permite la opción de corrección de los registros de cada cohorte siempre y cuando el criterio se encuentre en esta en desarrollo.

Seleccionamos la opción corregir

Obligaciones de Información

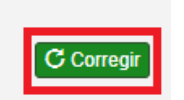

El sistema solicita confirmación de la operación

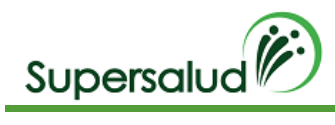

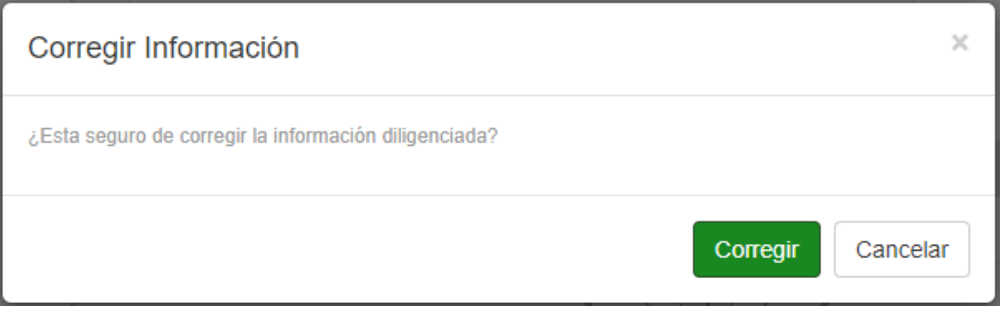

Al confirmar la operación el sistema permite la edición de registros y soportes

#### Guardar Criterio

Después de haber guardado la información solicitada el sistema habilitara la opción de guardar criterio, dado así por cerrada la auditoria del criterio.

#### Seleccionamos la opción guardar

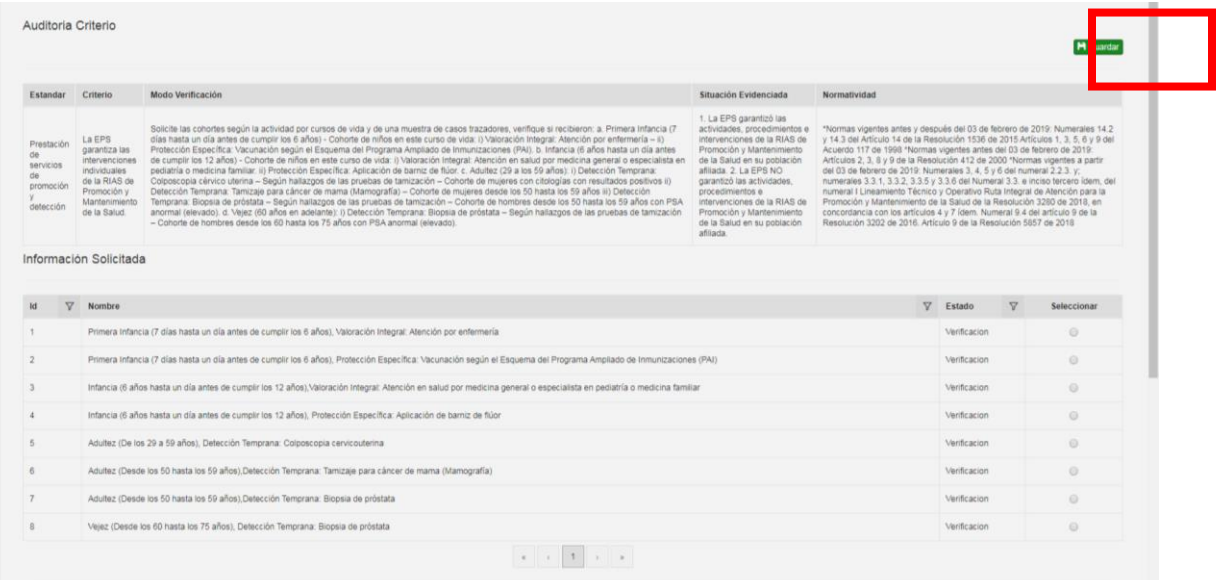

El sistema valida el cumplimiento del criterio, cuando el criterio se cumple el sistema pedirá confirmación de la operación, cuando el criterio no se cumple el sistema validará la aceptación del hallazgo.

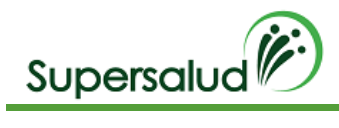

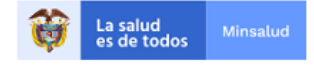

Supersa... 4 Error - Sistema de Gestión... | https://gaudiqa.sup...

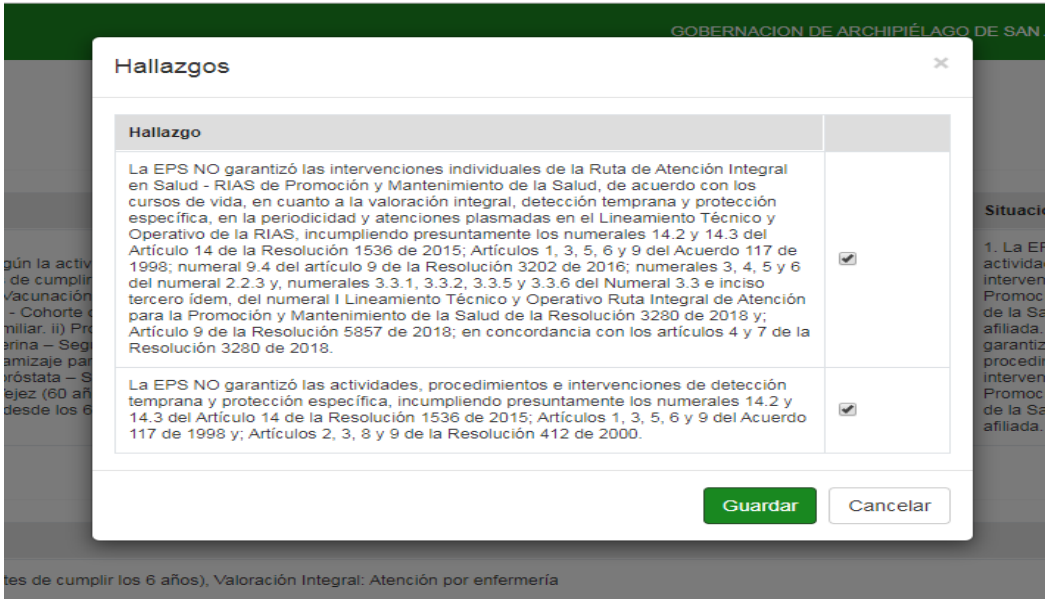

Se acepta el Hallazgo y click en guardar.

El sistema nos lleva a la bandeja de criterios actualizando la gestión de los criterios.

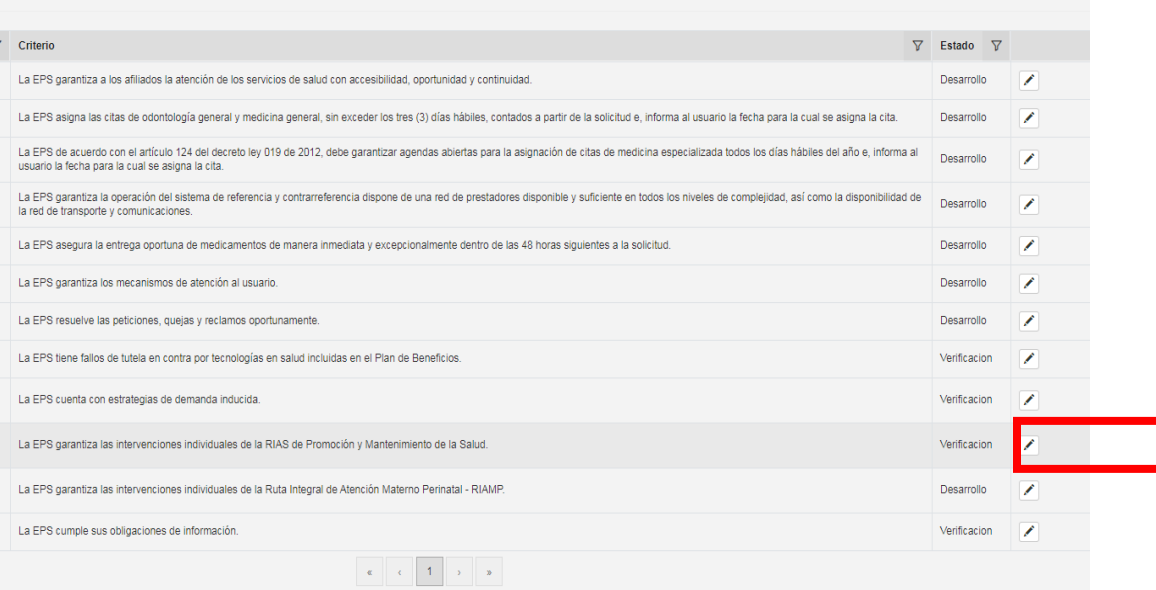

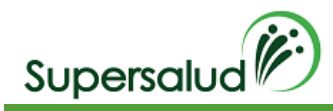

### 8.11 Criterio 18

La EPS garantiza las intervenciones individuales de la Ruta Integral de Atención Materno Perinatal - RIAMP.

#### Verificación

Solicite las cohortes según la actividad y de una muestra de casos trazadores, verifique si recibieron: a. Detección Temprana – Atención de Cuidado Prenatal – Cohorte mujeres en período de gestación (gestantes): En la primera consulta: i) Realización de los siguientes exámenes de Laboratorio: urocultivo y antibiograma, hemograma y hemoclasificación, glicemia, prueba rápida para VIH, prueba para sífilis, antígeno de superficie para Hepatitis B, pruebas de IgG e IgM para toxoplasma y, ecografía entre las 10 semanas + 6 días y 13 semanas + 6 días. ii) Formulación y Entrega de los Micronutrientes: Ácido Fólico, Calcio y Hierro. b.– Protección Específica – Atención para el Cuidado del Recién Nacido – Cohorte de Recién Nacidos: i) Toma de muestra de sangre de cordón para hemoclasificación neonatal y para tamizaje de hipotiroidismo congénito con TSH neonatal. c.– Protección Específica – Atención para el Seguimiento al Recién Nacido– Cohorte de Recién Nacidos: i) Consulta de control ambulatorio del recién nacido (Entre los 3 y 5 días posterior al egreso hospitalario).

#### Situación Evidenciada

- 1. La EPS garantiza las intervenciones individuales de la Ruta Integral de Atención Materno Perinatal RIAMP.
- 2. La EPS NO garantiza las intervenciones individuales de la Ruta Integral de Atención Materno Perinatal RIAMP.

#### Normatividad

Numerales 3, 4, 5 y 6 del numeral 2.2.3. del numeral I Lineamiento Técnico y Operativo Ruta Integral de Atención para la Promoción y Mantenimiento de la Salud de la Resolución 3280 de 2018. Ítem Solicitud de exámenes de laboratorio del numerales 4.3.6.1.2 y 4.3.6.1.4 del numeral 4.3.6.1; numeral 4.10.4.2 del numeral 4.10; numeral 4.12.6.1 del numeral 4.12; del numeral III Lineamiento Técnico y Operativo Ruta Integral de Atención en Salud Materno Perinatal de la Resolución 3280 de 2018. Numeral 9.4 del artículo 9 de la Resolución 3202 de 2016. Artículo 9 de la Resolución 5857 de 2018

#### Hallazgo

La EPS NO garantizó las actividades, procedimientos e intervenciones de detección temprana y protección específica, incumpliendo presuntamente los numerales 14.2 y 14.3 del Artículo 14 de la Resolución 1536 de 2015; Artículos 1, 3, 5, 6 y 9 del Acuerdo 117 de 1998 y; Artículos 2, 3, 8 y 9 de la Resolución 412 de 2000.

#### Desarrollo

Seleccionar el criterio 18 por medio del botón detalle en la columna derecha.

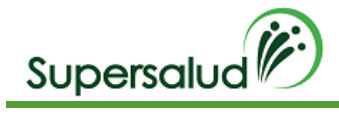

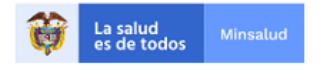

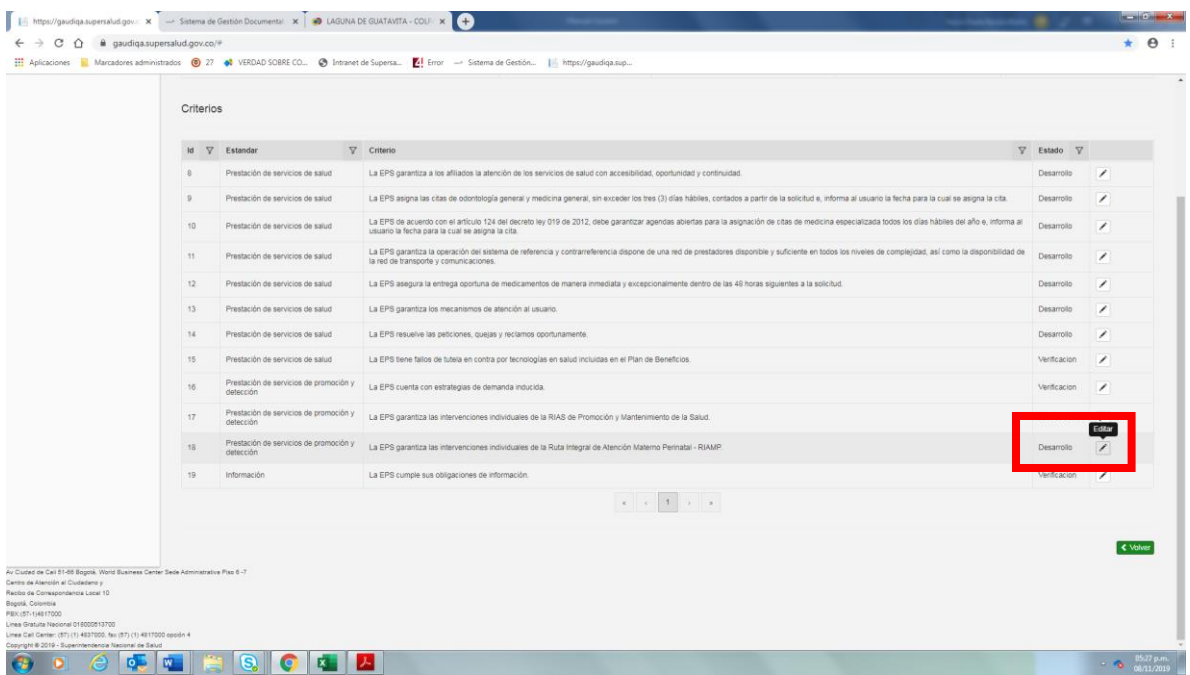

A continuación, el sistema nos direcciona intervenciones individuales de la Ruta Integral de Atención Materno Perinatal - RIAMP. y se selecciona la primera ruta

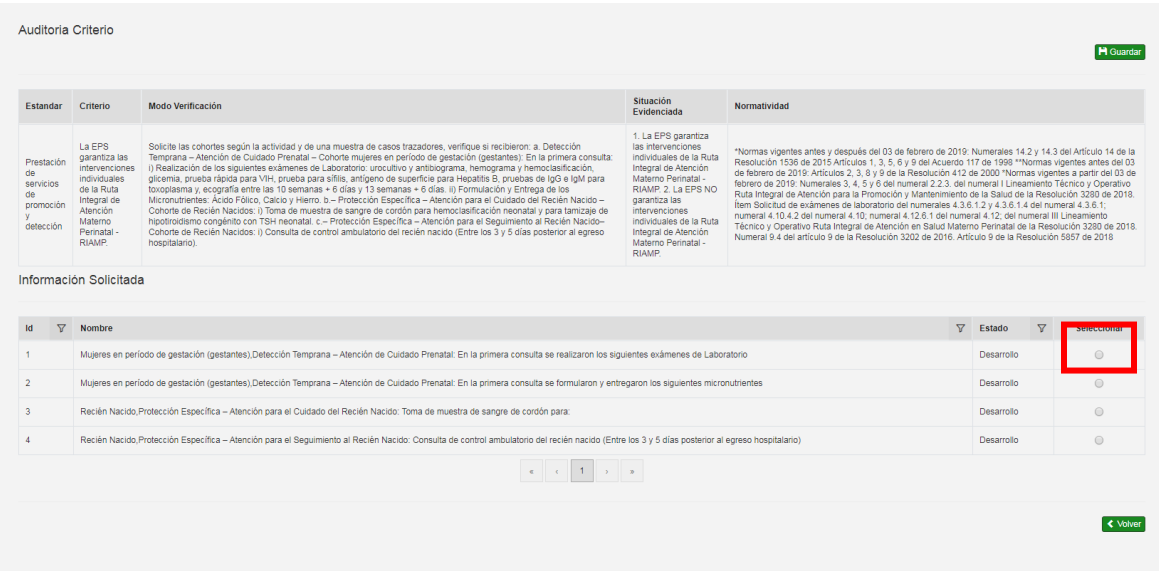

Descargamos la plantilla Excel en el botón Plantilla.

Diligenciamos la información en la plantilla Excel descargada. (El nombre del archivo puede ser modificado, pero la estructura interna de columnas no)

Cada plantilla Excel contiene un conjunto de validaciones y formatos predefinidos de información que permite asegurar la calidad de la información diligenciada.

Seleccionamos la categoría de la población, seleccionamos el archivo con la información diligenciada y damos click en cargar.

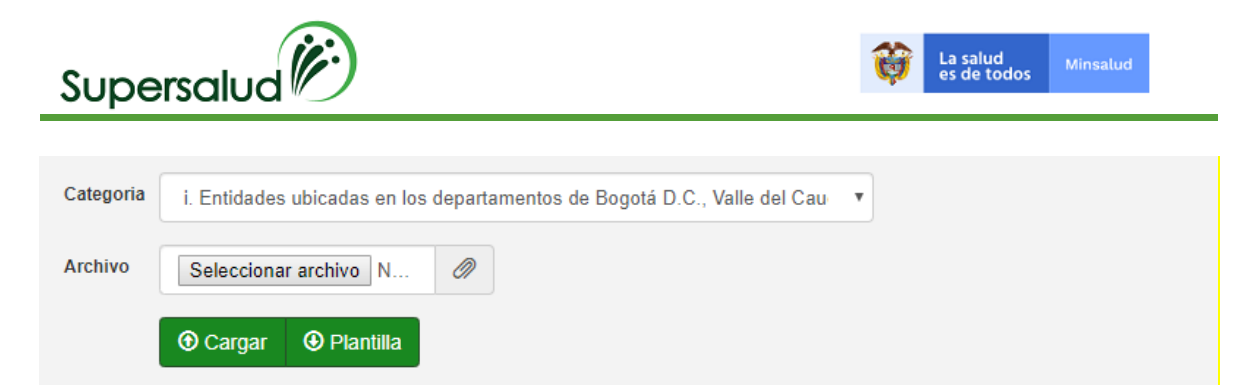

El sistema calcula de manera automática los registros a auditar y se selecciona editar

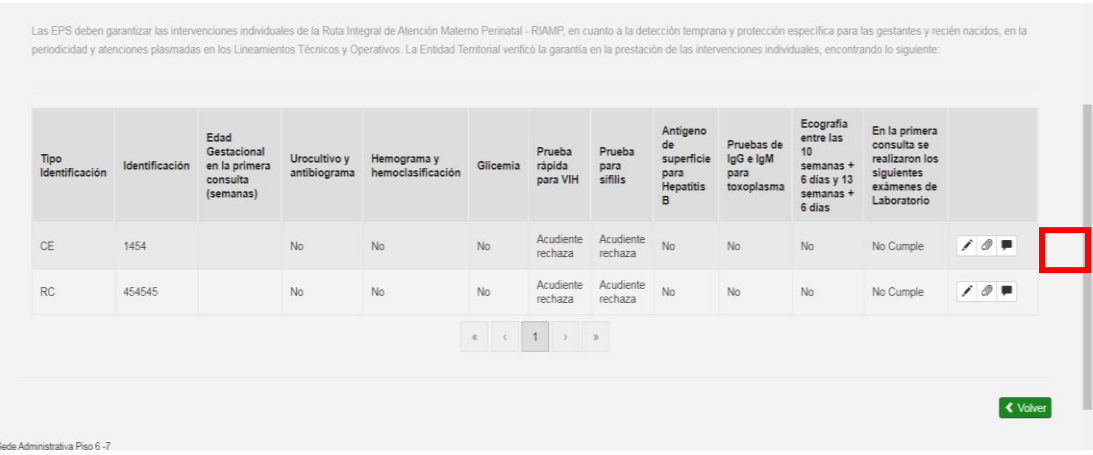

Se diligencia el formulario del registro con la información solicitada y click en guardar

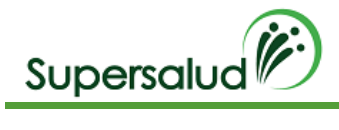

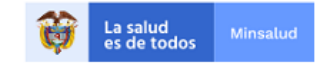

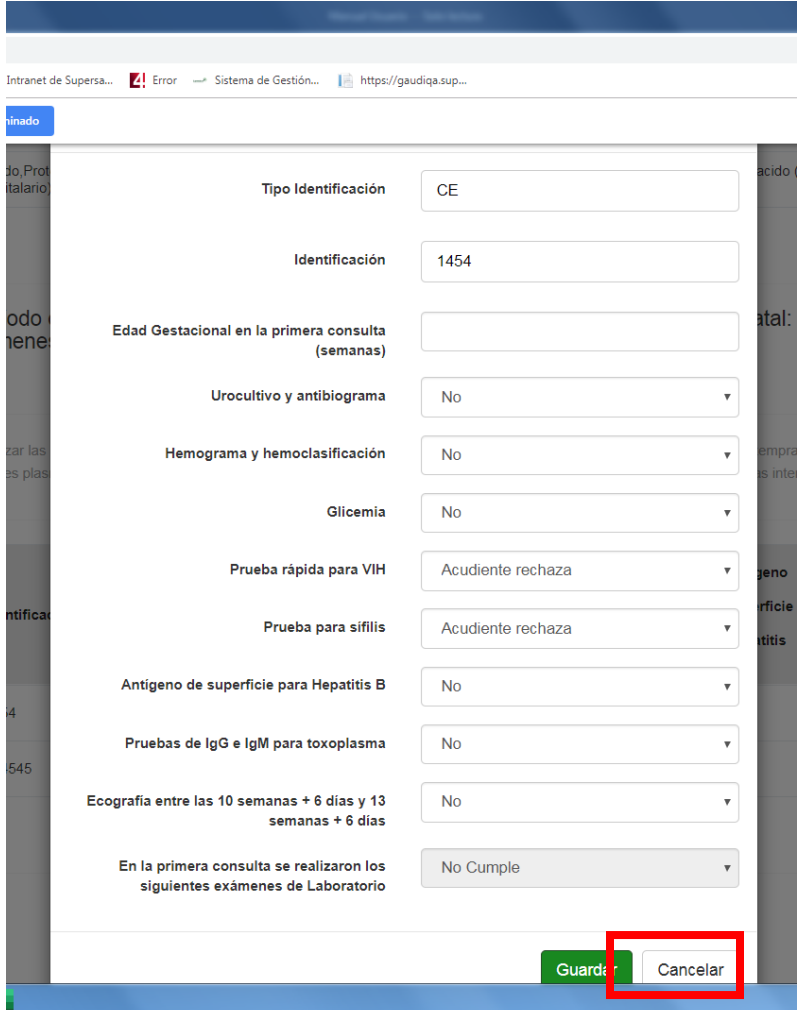

#### Posterior se selecciona el icono adjuntar y se anexa el soporte y se diligencia comentario si aplica

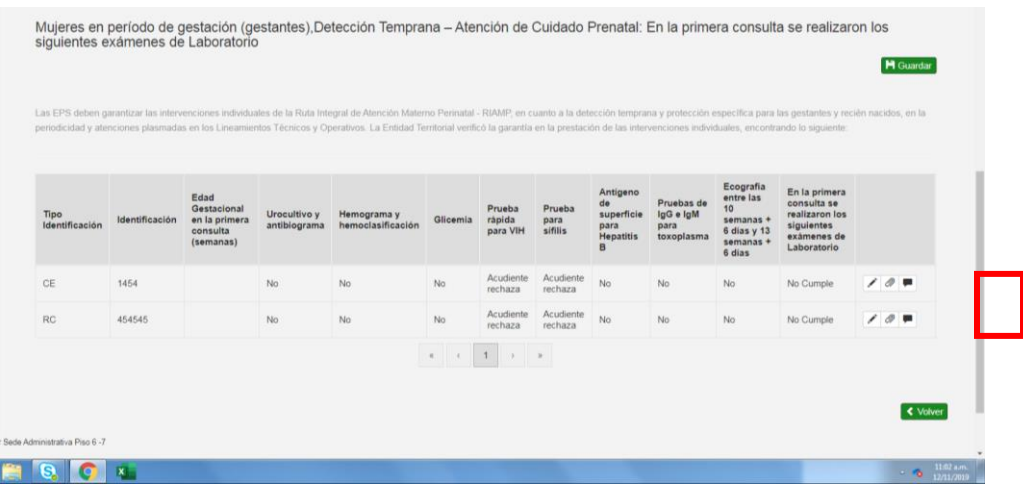

Seleccionar guardar cambia a estado de verificación la primera ruta

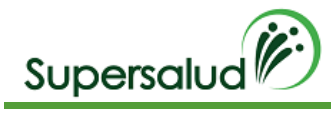

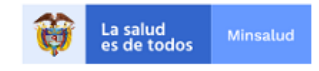

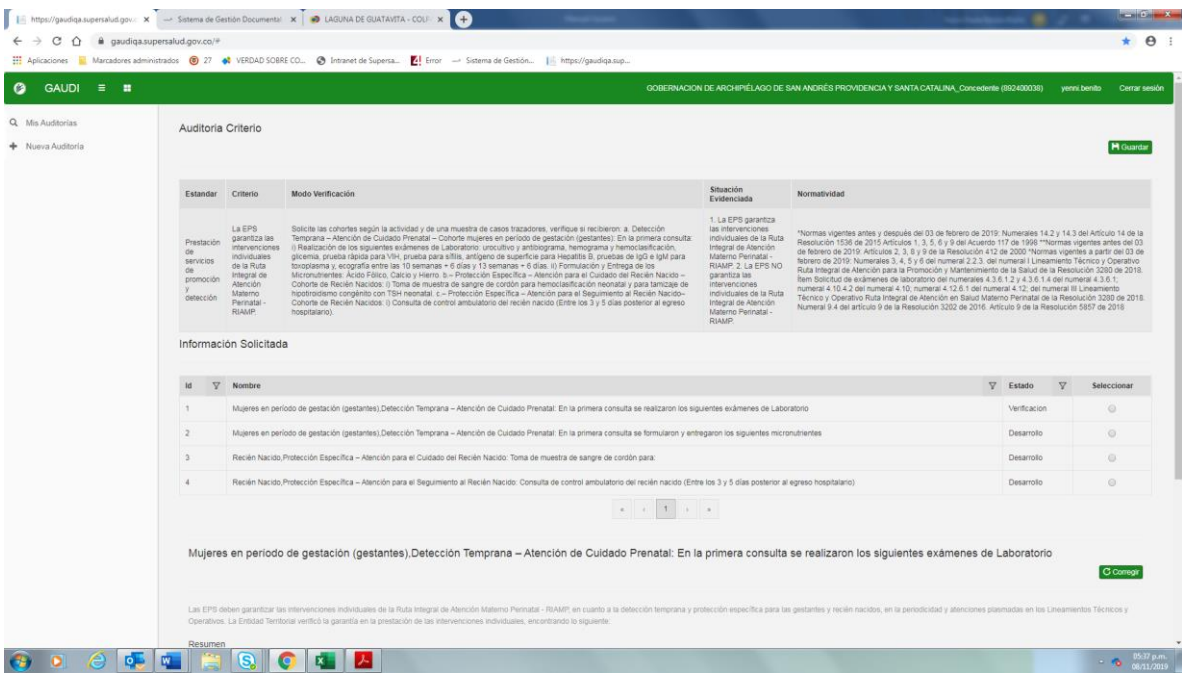

Este procedimiento se realiza con cada una de las cohortes de materno-perinatal, hasta que quede en estado de verificación cada una de las cohortes

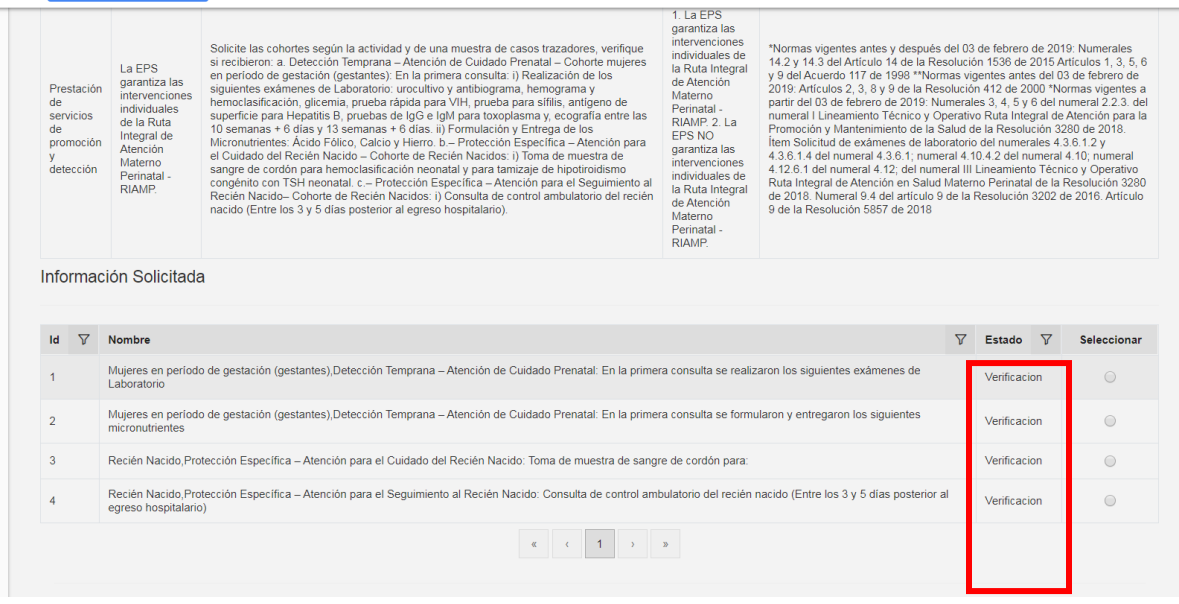

#### Corrección Información solicitada

Después de guardar la información solicitada se permite la opción de corrección de los registros siempre y cuando el criterio se encuentre en esta en desarrollo.

Seleccionamos la opción corregir

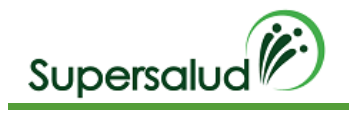

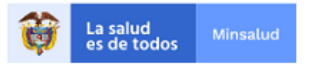

C Corregi

Obligaciones de Información

El sistema solicita confirmación de la operación

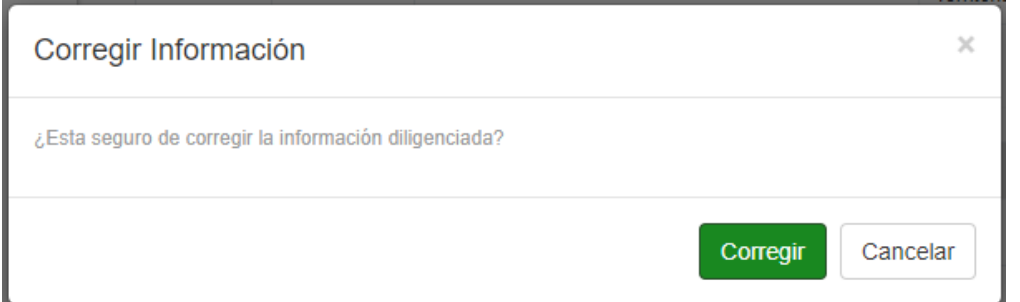

Al confirmar la operación el sistema permite la edición de registros

Después de haber guardado la información solicitada para cada una de las cohortes de la ruta maternoperinatal el sistema habilitara la opción de guardar criterio, dado así por cerrada la auditoria del criterio.

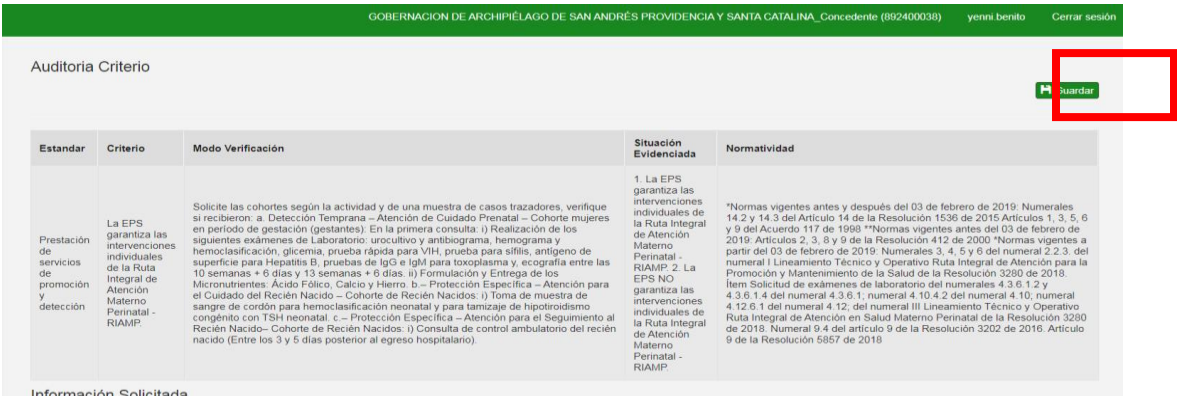

El sistema valida el cumplimiento del criterio, cuando el criterio se cumple el sistema pedirá confirmación de la operación, cuando el criterio no se cumple el sistema validará la aceptación del hallazgo.

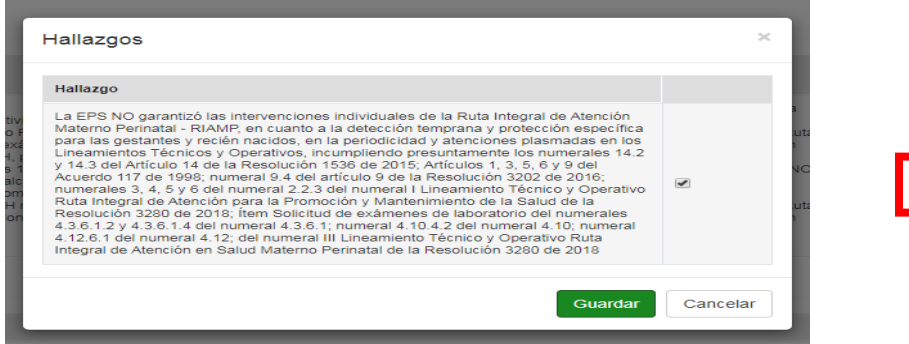

Se acepta el Hallazgo y click en guardar.

El sistema nos lleva a la bandeja de criterios actualizando la gestión de los criterios.

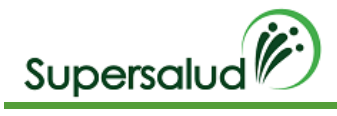

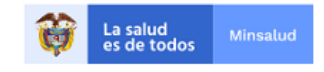

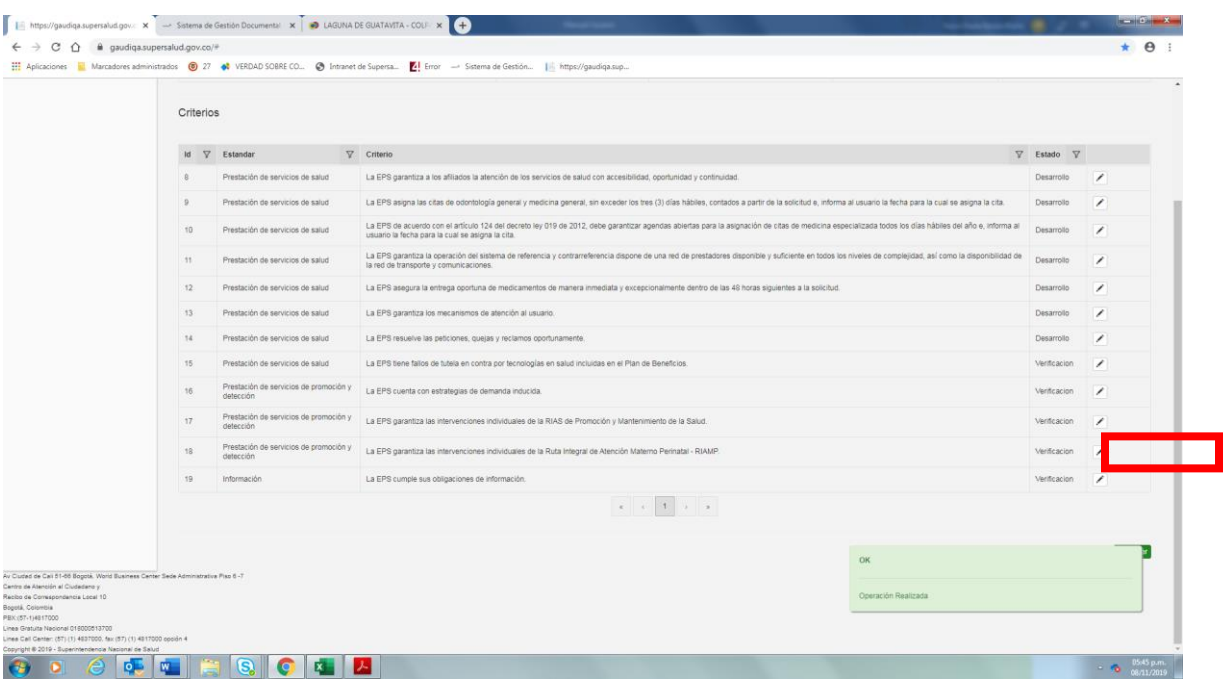

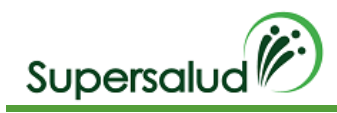

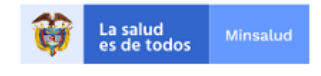

### 8.12 Criterio 19

La EPS cumple sus obligaciones de información.

#### Verificación

Verifique los requerimientos realizados por la Entidad Territorial a la EPS, realice la trazabilidad de los mismos, cerciorándose de que hayan sido recibidos por un canal válido de la EPS y determine cuáles no han sido respondidos oportunamente o fueron respondidos de manera incompleta o insuficiente. Incluya los requerimientos de información que surjan de la aplicación de este instrumento.

#### Situación Evidenciada

- 1. La EPS da respuesta oportuna a los requerimientos de la Entidad Territorial
- 2. La EPS NO da respuesta oportuna a los requerimientos de la Entidad Territorial.

#### Normatividad

Numerales 11, 12 y 17 del artículo 130 de la Ley 1438 de 2011 modificado por el artículo 3 de la Ley 1949 de 2019.

#### Hallazgo

La EPS omitió dar respuesta oportuna y completa a los (10) requerimientos realizados por la entidad territorial, de acuerdo con la tabla anterior, incumpliendo presuntamente los numerales 11, 12 y 17 del artículo 130 de la Ley 1438 de 2011 modificado por el artículo 3 de la Ley 1949 de 2019 (falta la Circular que vamos a expedir), en concordancia con el numeral 44.1.3. del artículo 44 de la Ley 715 de 2001.

### Desarrollo

Seleccionar el criterio 19 por medio del botón detalle en la columna derecha.

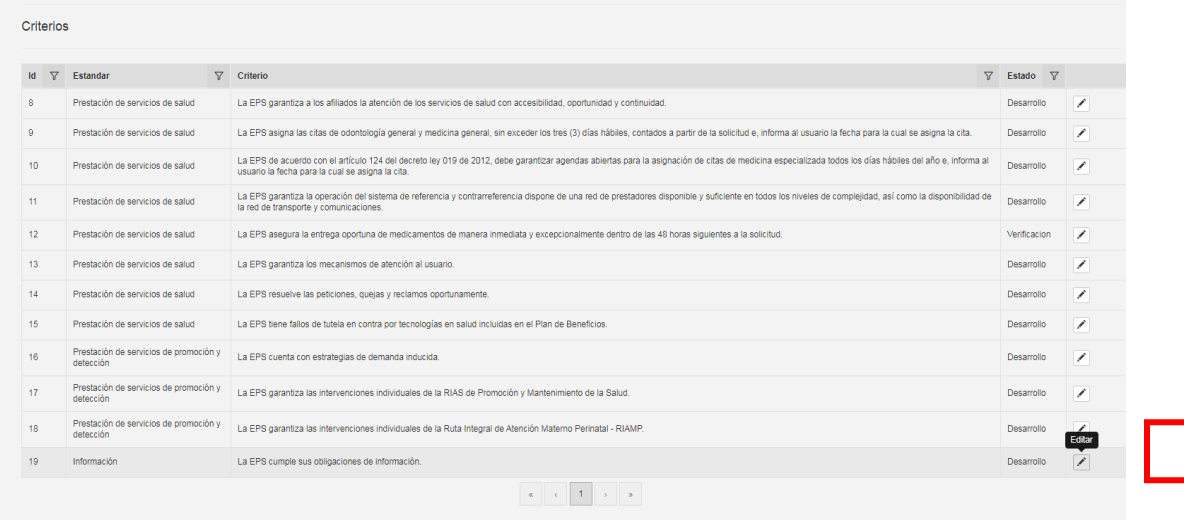

Hacer click en Diligenciar el criterio

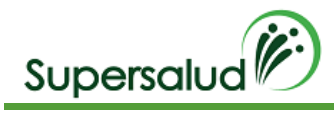

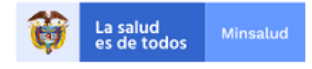

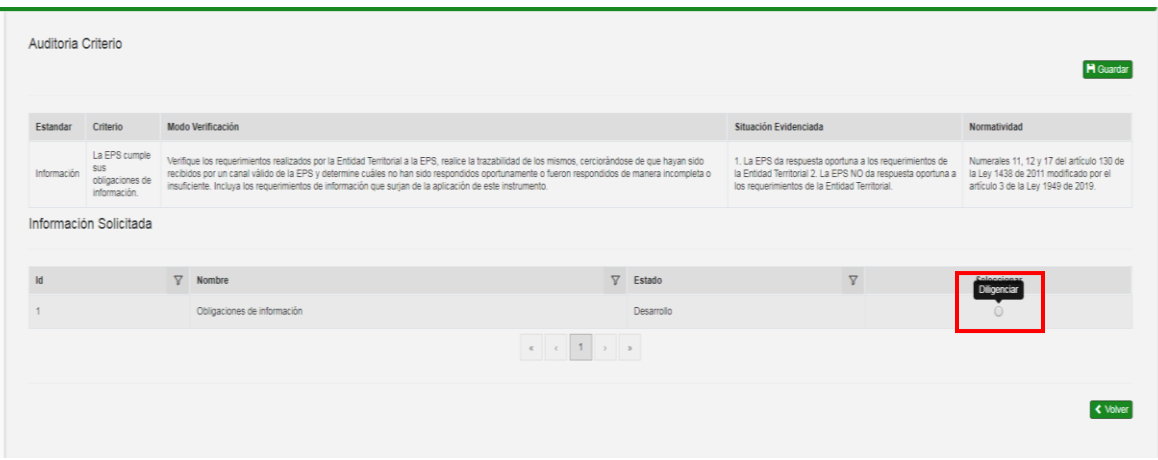

Para ingresar los registros a auditar se debe seleccionar la opción agregar registro en la barra de opciones de información solicitada.

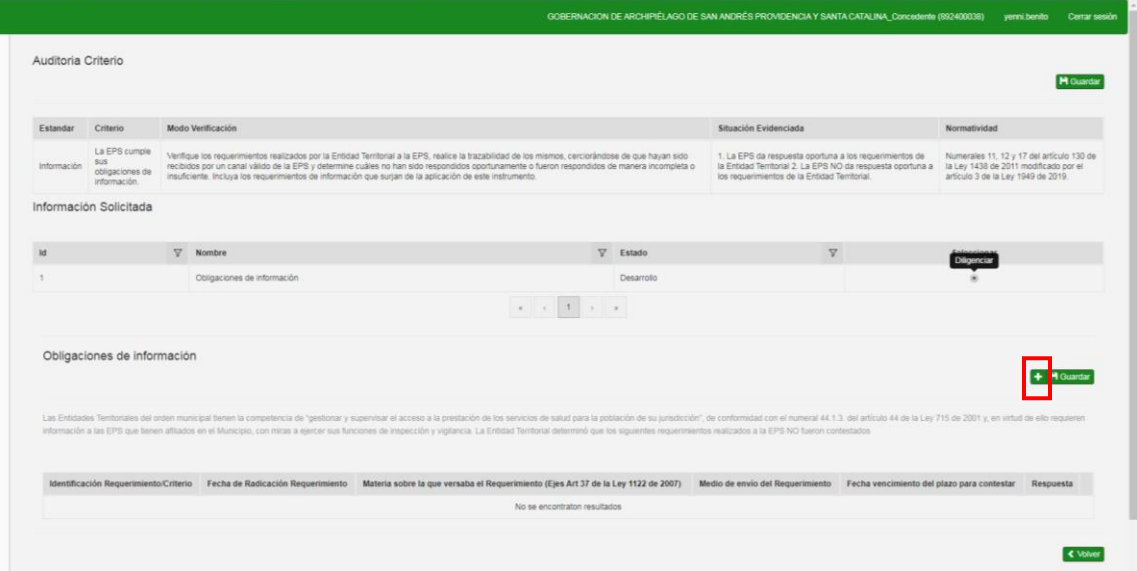

Se diligencia la información del registro y guardar

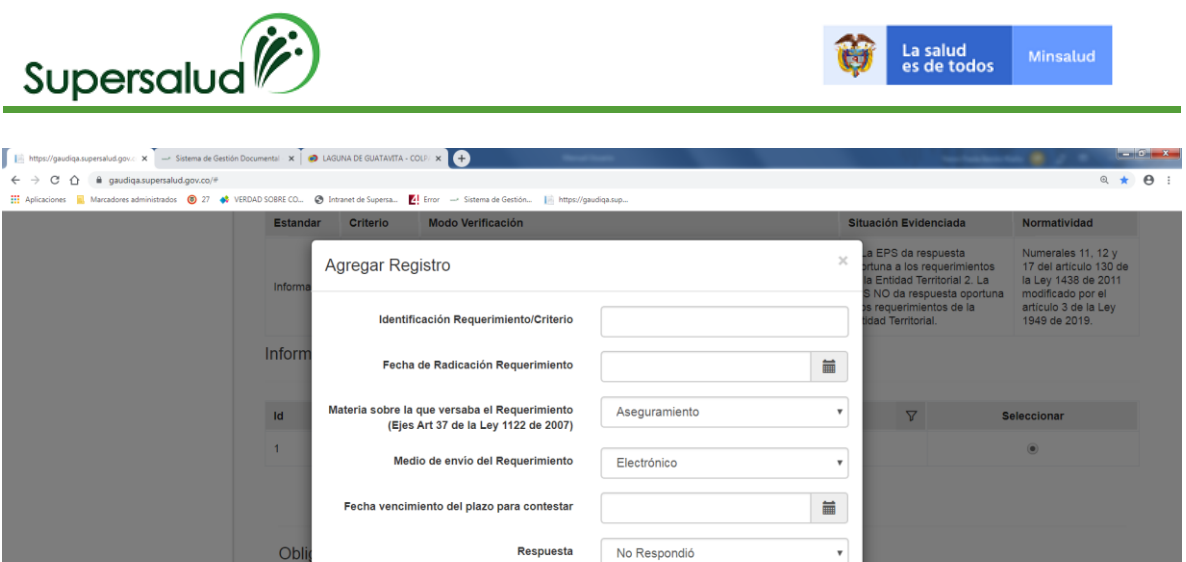

Agregar H H GL

Cancelar

iue versaba el<br>jes Art 37 de la

La tabla de registros quedara actualiza con la información diligenciada.

**ENTERIOR** 

 $\bullet$   $\bullet$ 

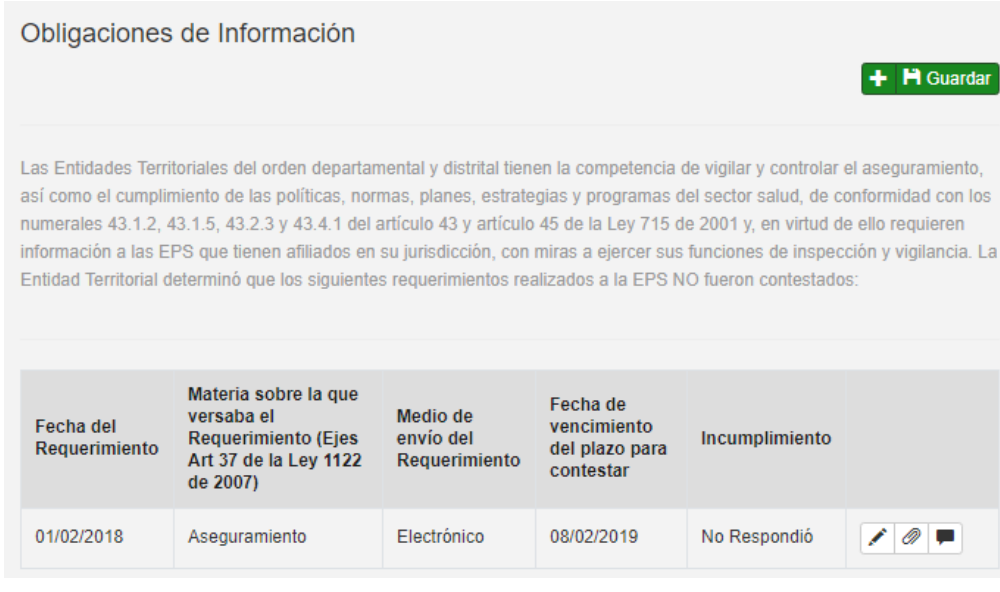

Los registros de Auditoria son el nivel más granular de información y determinan el cumplimiento o no de los criterios, el no cumplimiento de un registro de auditoria determina el no cumplimiento del criterio, dando lugar a un hallazgo.

Para diligenciar la información del registro hacemos click en la opción editar en la columna derecha de la tabla de información solicitada.

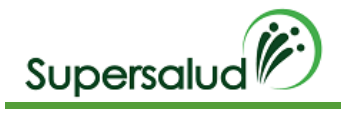

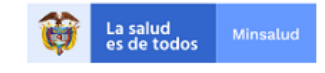

#### Obligaciones de Información

### + H Guardar

Las Entidades Territoriales del orden departamental y distrital tienen la competencia de vigilar y controlar el aseguramiento, así como el cumplimiento de las políticas, normas, planes, estrategias y programas del sector salud, de conformidad con los numerales 43.1.2, 43.1.5, 43.2.3 y 43.4.1 del artículo 43 y artículo 45 de la Ley 715 de 2001 y, en virtud de ello requieren información a las EPS que tienen afiliados en su jurisdicción, con miras a ejercer sus funciones de inspección y vigilancia. La Entidad Territorial determinó que los siguientes requerimientos realizados a la EPS NO fueron contestados:

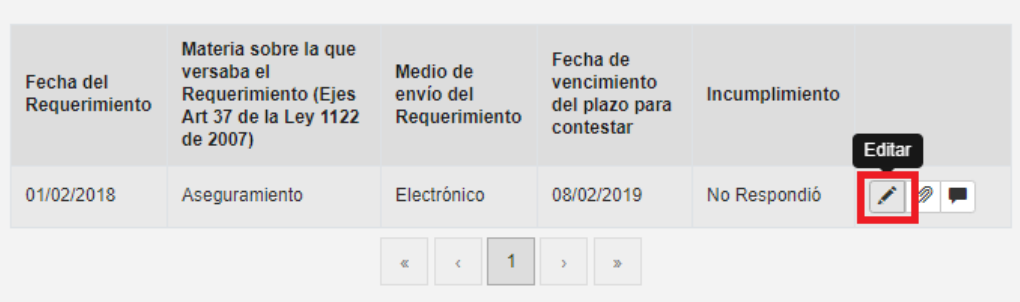

Se diligencia el formulario del registro con la información solicitada y click en guardar

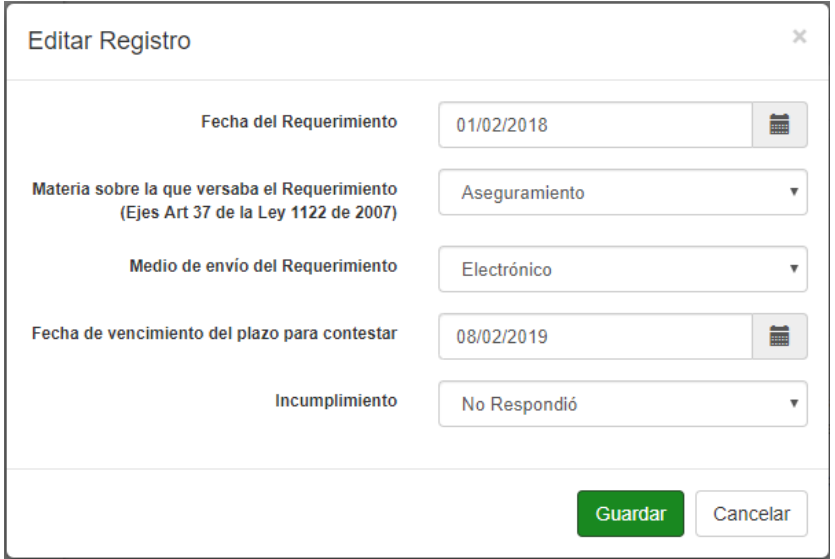

El sistema valida la información diligenciada, así como los formatos correspondientes a fechas, números y textos.

En caso de algún error en la información el sistema mostrar el mensaje descriptivo en la parte inferior derecha.

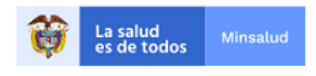

 $+$  **H** Guardar

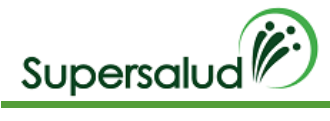

#### Error!

Valor Requerido: Fecha del Requerimiento Valor Requerido: Fecha de vencimiento del plazo para contestar

Posterior al diligenciamiento de los registros de auditoria se puede dar por terminado el diligenciamiento de la información solicitada en la opción guardar.

#### Seleccionamos la opción guardar

Obligaciones de Información

#### El sistema solicita confirmación de la operación

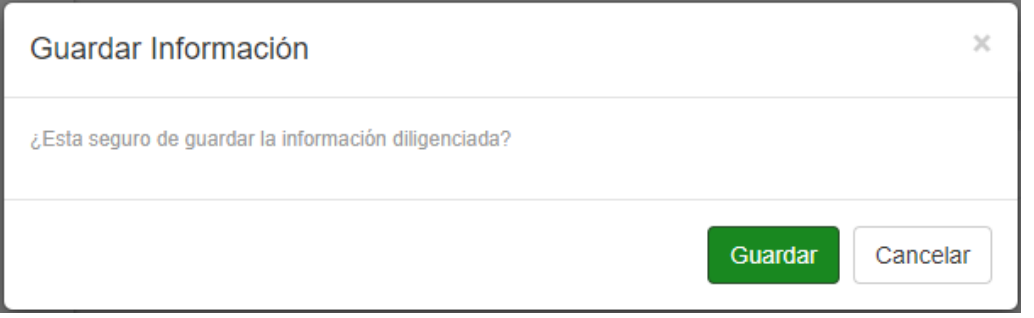

#### Al confirmar la operación se muestra el resumen de cumplimiento de la información solicitada

Resumen

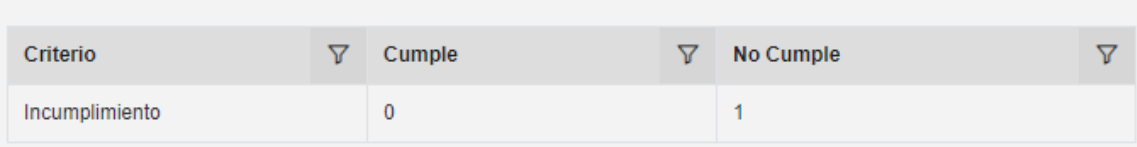

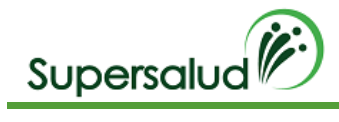

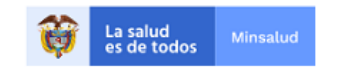

#### Corrección Información solicitada

Después de guardar la información solicitada se permite la opción de corrección de los registros siempre y cuando el criterio se encuentre en esta en desarrollo.

Seleccionamos la opción corregir

Obligaciones de Información

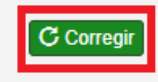

El sistema solicita confirmación de la operación

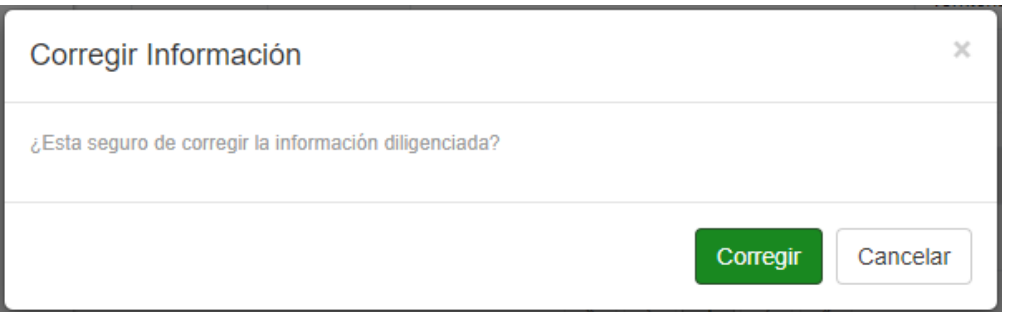

#### Al confirmar la operación el sistema permite la edición de registros

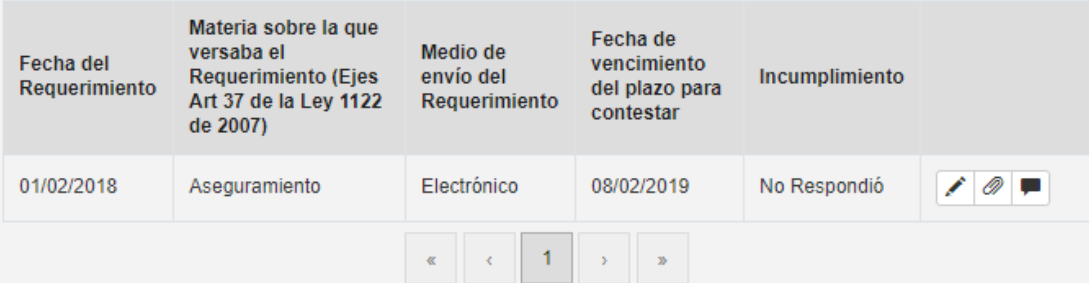

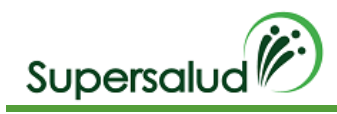

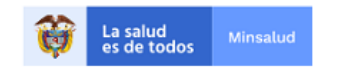

Guardar Criterio

Después de haber guardado la información solicitada el sistema habilitara la opción de guardar criterio, dado así por cerrada la auditoria del criterio.

Seleccionamos la opción guardar

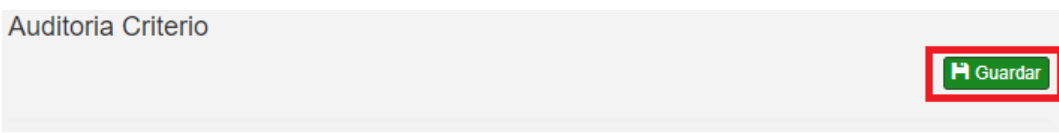

El sistema valida el cumplimiento del criterio, cuando el criterio se cumple el sistema pedirá confirmación de la operación, cuando el criterio no se cumple el sistema validará la aceptación del hallazgo.

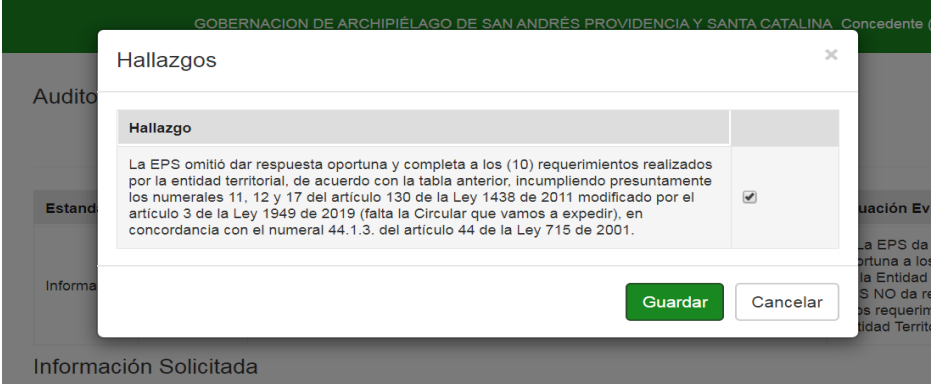

Se acepta el Hallazgo y click en guardar.

El sistema nos lleva a la bandeja de criterios actualizando la gestión de los criterios.

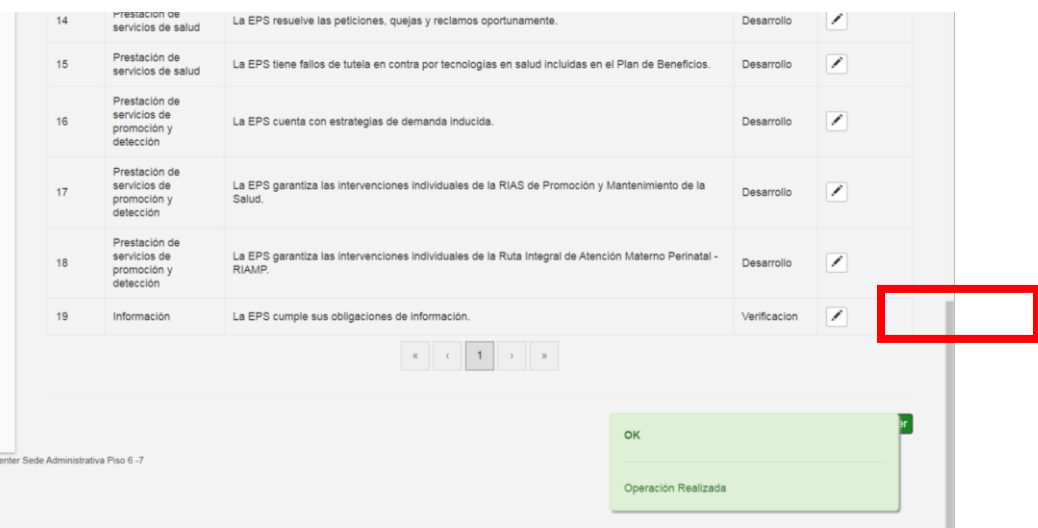

#### Guardar Auditoria

Posterior a la gestión de todos los criterios se habilita la opción de guardar auditoria.

Seleccionamos la opción guardar

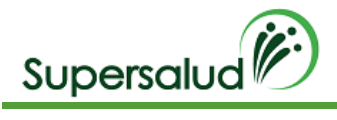

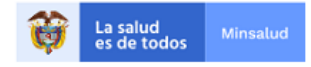

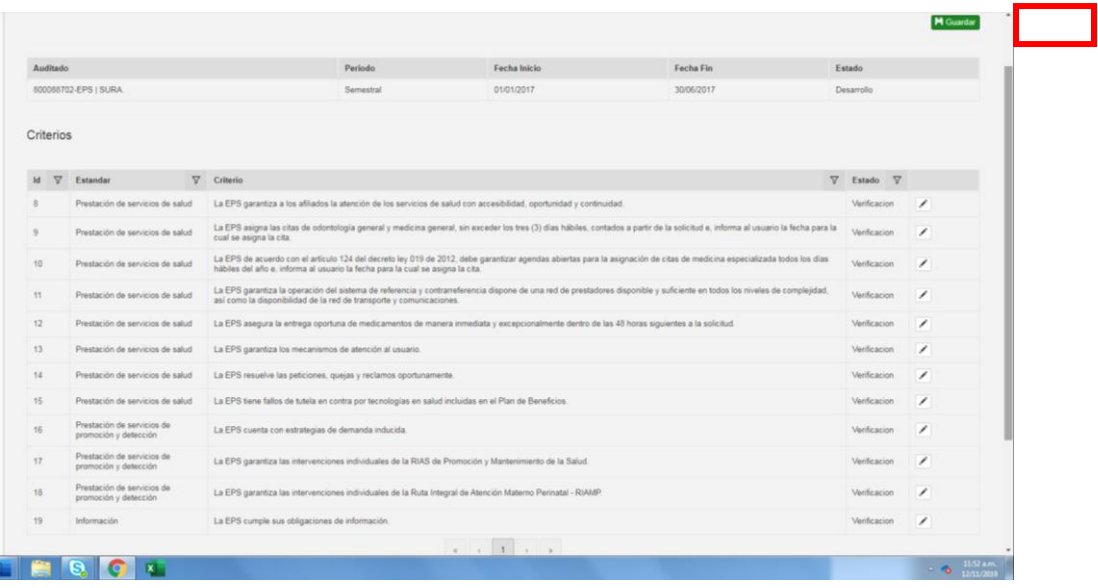

El sistema solicita confirmación de la operación

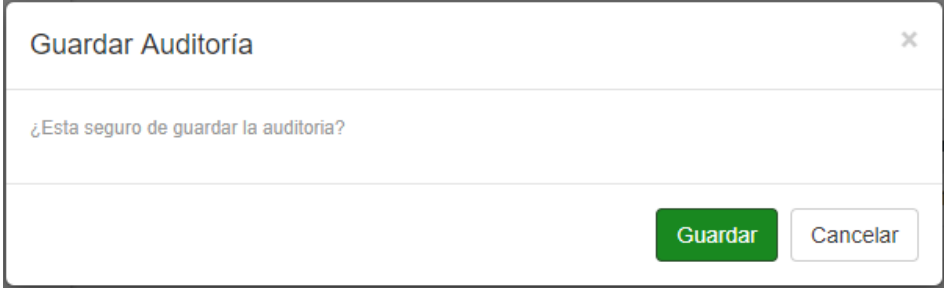

El sistema nos lleva a la bandeja de auditorías actualizando la gestión de las auditorias.

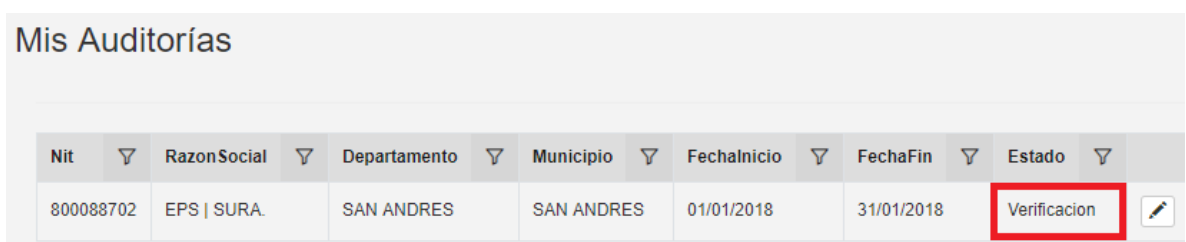

Una vez terminada la auditoria por parte del ente municipal, la entidad departamental o distrital podrá realizar la verificación de los criterios auditados. A continuación, se describe el rol verificador que tiene como competencia el ente departamental

Rol Verificador

El Rol Verificador tiene el objetivo de hace seguimiento y aprobación de la Auditoria, criterios definidos y registros auditados, El Rol verificador solo puede realizar seguimiento a las auditorias creadas dentro de su jurisdicción

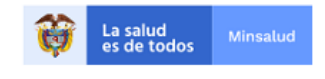

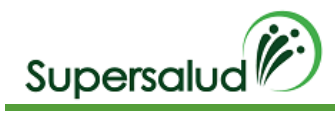

# 9. Seguimiento Auditorias

El módulo de seguimiento de auditorías se encuentra ubicada en el módulo de seguimiento y la opción Mis auditorias.

La funcionalidad de Mis auditorías despliega una bandeja con todas las auditorias asociadas a la entidad del usuario, presenta la información general de la auditoria. Esta bandeja permite el ordenamiento y filtro por columnas permitiendo un acceso rápido a la información.

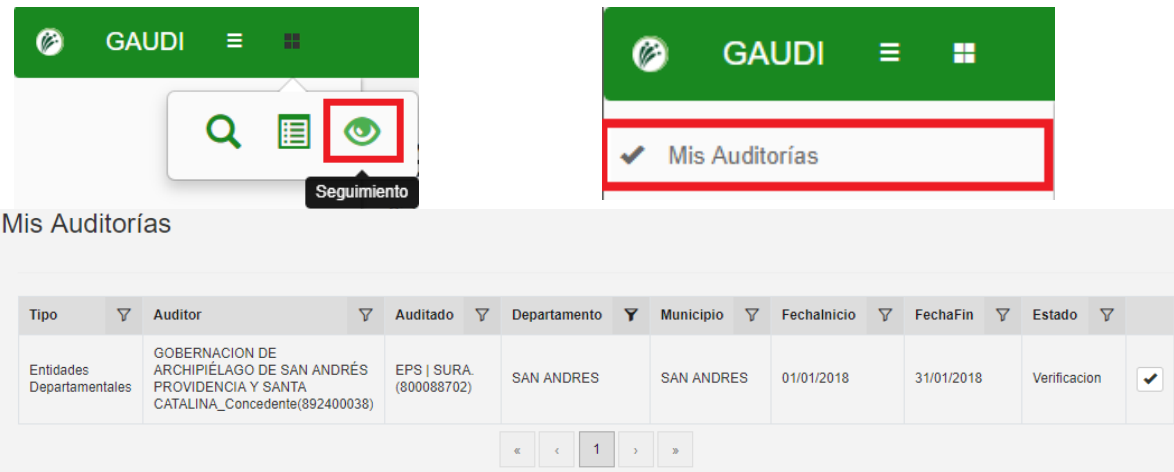

### 9.1 Verificación Auditoria

Para iniciar el desarrollo de la auditoria debemos seleccionar la auditoria correspondiente en el botón detalle en la columna derecha.

**Mis Auditorías** 

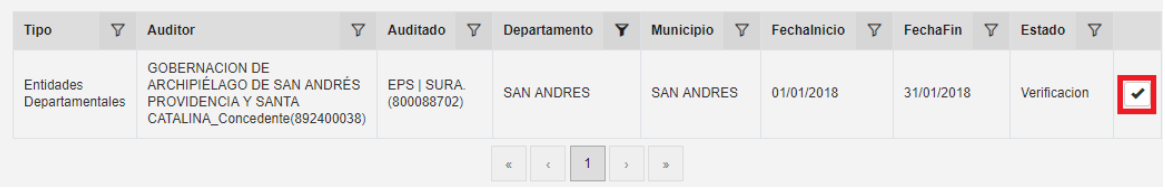

A continuación, el sistema nos direcciona a la bandeja de criterios a verificar, y el estado de gestión de cada criterio.

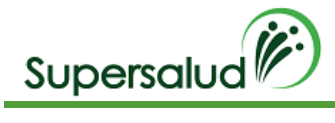

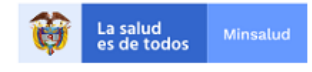

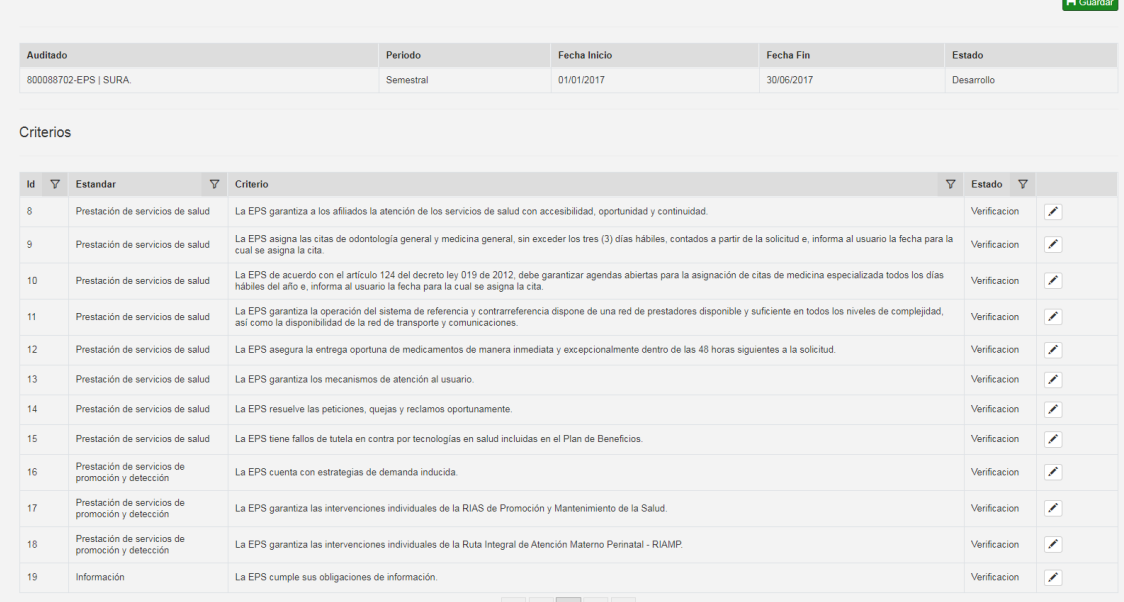

## 9.2 Verificación Criterio

Para realizar la auditoria por criterio debemos seleccionar el criterio correspondiente por medio del botón detalle en la columna derecha.

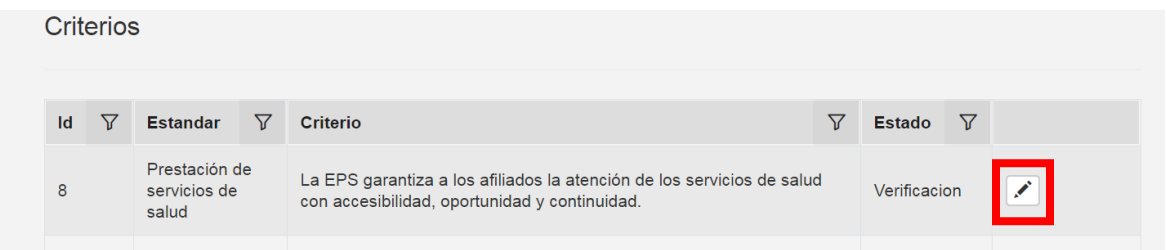

A continuación, el sistema nos direcciona a la información detallada del criterio seleccionado, y nos muestra la información a verificar del criterio y el estado de gestión de esta.

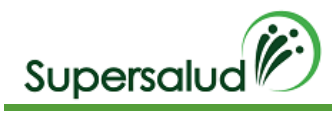

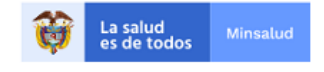

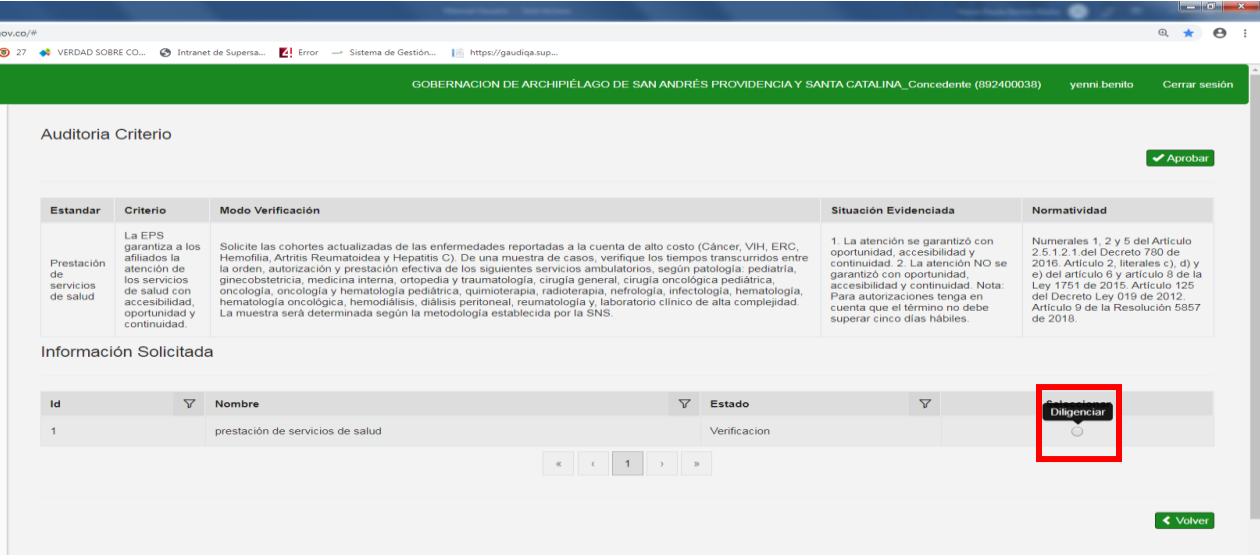

## 9.3 Verificación Información

Después de seleccionar la información a verificar a través del botón de la columna derecha el sistema cargara los registros auditados y el resumen de cumplimiento.

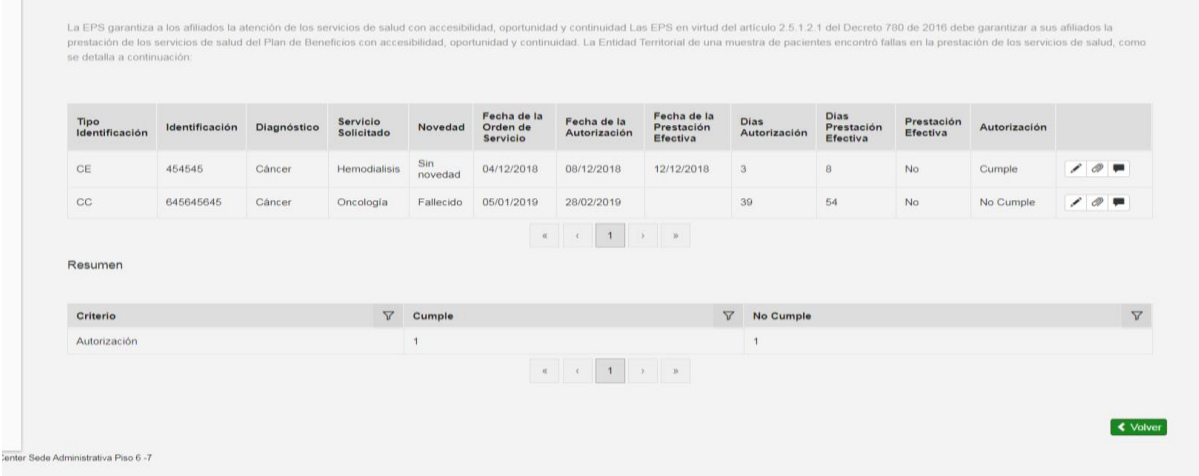

La información de cada registro aparece en la tabla para su seguimiento y adicionalmente se puede visualizar de manera individual en la opción detalle en la columna derecha.

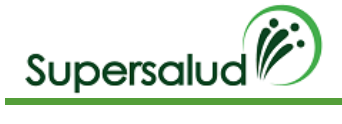

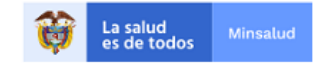

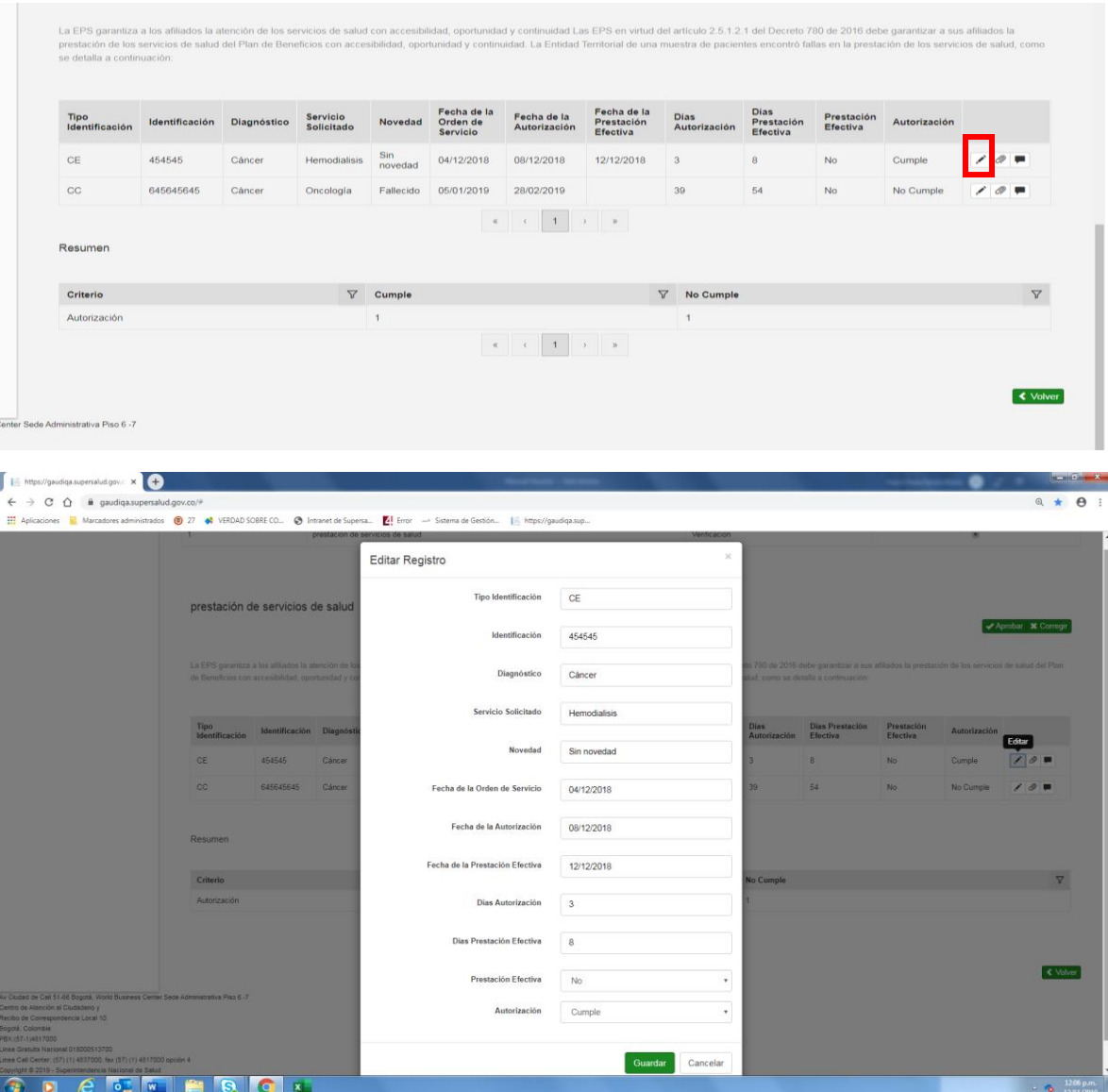

Después de la verificación de los registros auditados se puede realizar la aprobación de la información o la solicitud de corrección al equipo auditor.

### Aprobación Información

Seleccionamos la opción Aprobar

Caracterización Poblacional

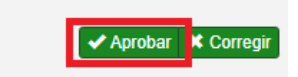

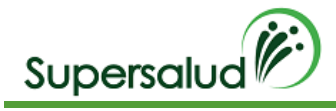

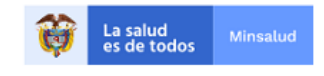

≰ Correo

#### El sistema solicita confirmación de la operación

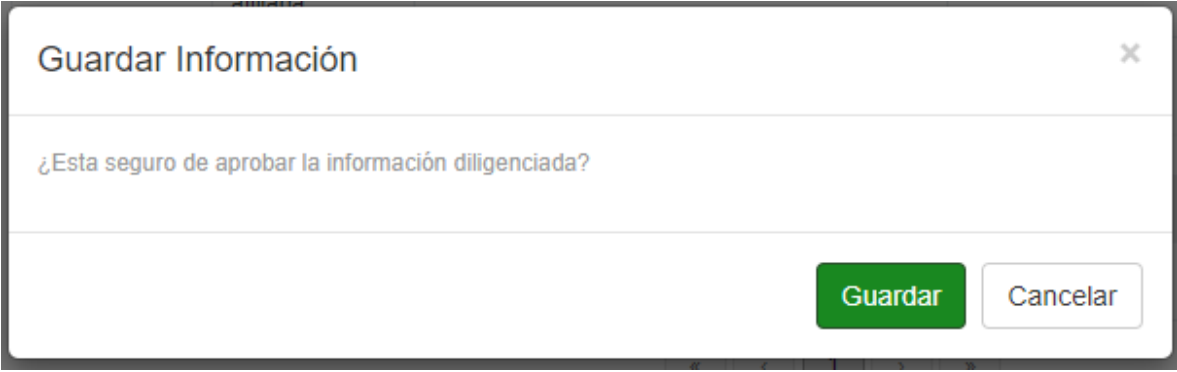

Al confirmar la operación se actualiza la tabla de gestión de información solicitada

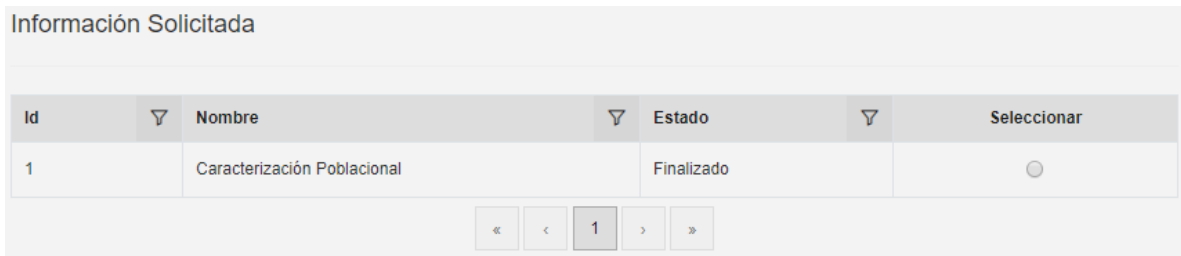

### Corrección Información

Cuando después de verificar la información se encuentran falencias en las auditoria, el equipo verificador puede solicitar la corrección de la información a través de la opción corregir.

Seleccionamos la opción Corregir

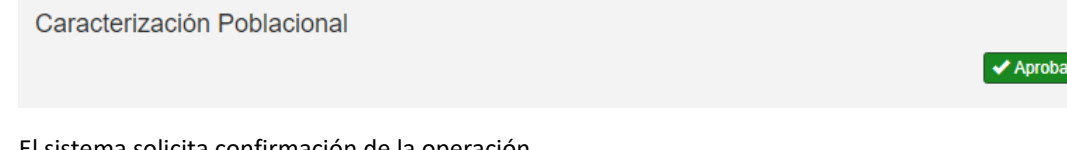

El sistema solicita confirmación de la operación

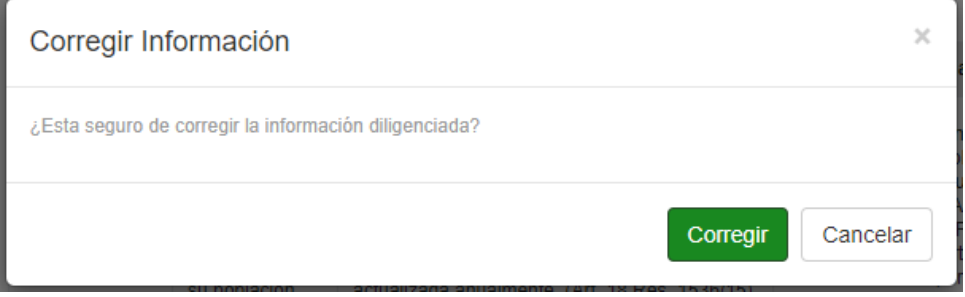

Al confirmar la operación se actualiza la tabla de gestión de información solicitada

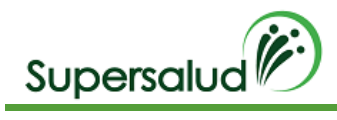

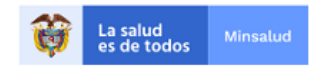

#### Aprobación Criterio

Después de haber Aprobado la información el sistema habilitara la opción de aprobar el criterio, dado así por finalizada la verificación del criterio.

Seleccionamos la opción aprobar

Auditoria Criterio

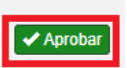

El sistema solicita confirmación de la operación, y se visualizara un resumen de los hallazgos.

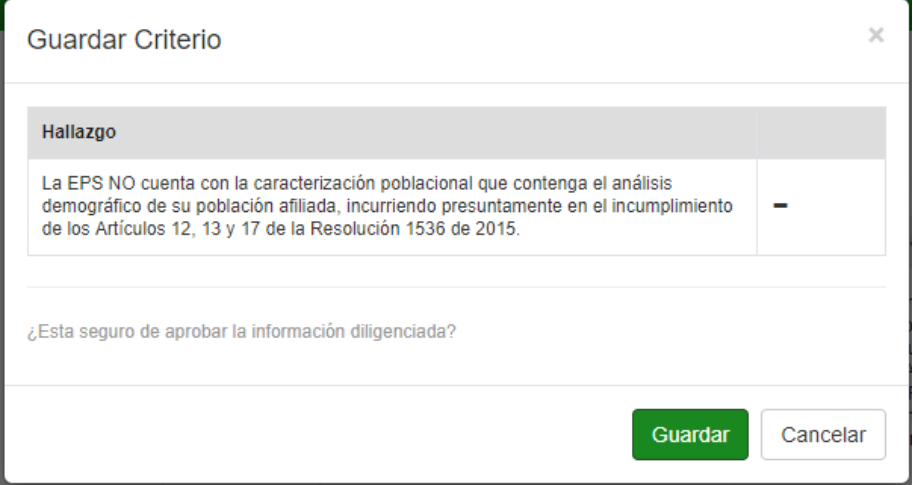

#### Se actualizará la bandeja de criterios y su estado de gestión

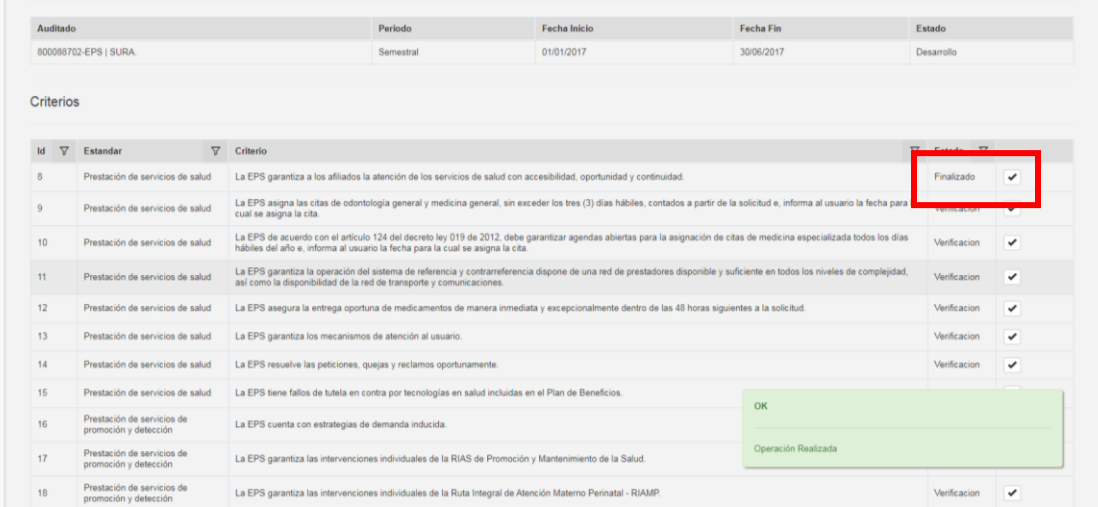

#### Guardar Verificación

Posterior a la verificación de todos los criterios se habilita la opción de guardar verificación.

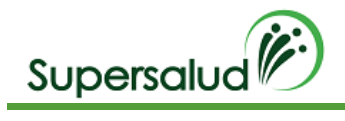

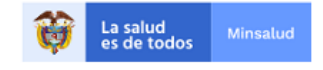

#### Seleccionamos la opción guardar

Auditoria

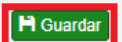

 $\left| \frac{1}{2} \right|$ 

El sistema solicita confirmación de la operación.

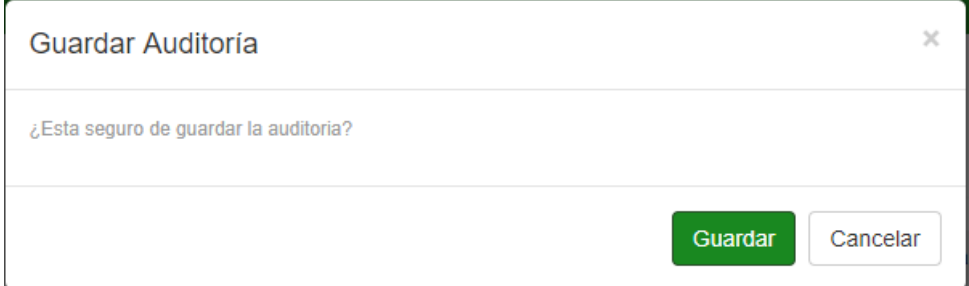

El sistema nos lleva a la bandeja de auditorías actualizando la gestión de las auditorias.

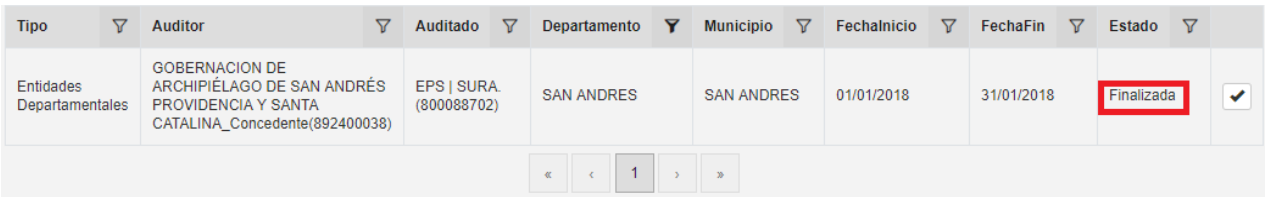

# 10. Plantillas

El modulo de plantillas permite la consulta y descarga de todas las plantillas Excel disponibles, para su difusión y agilidad en el levantamiento de información.

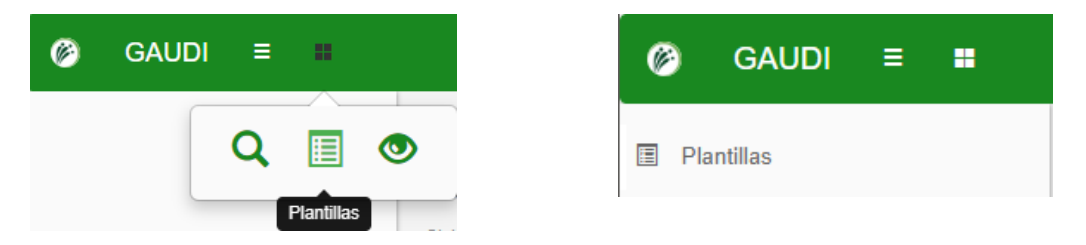

### Plantillas Información Solicitada

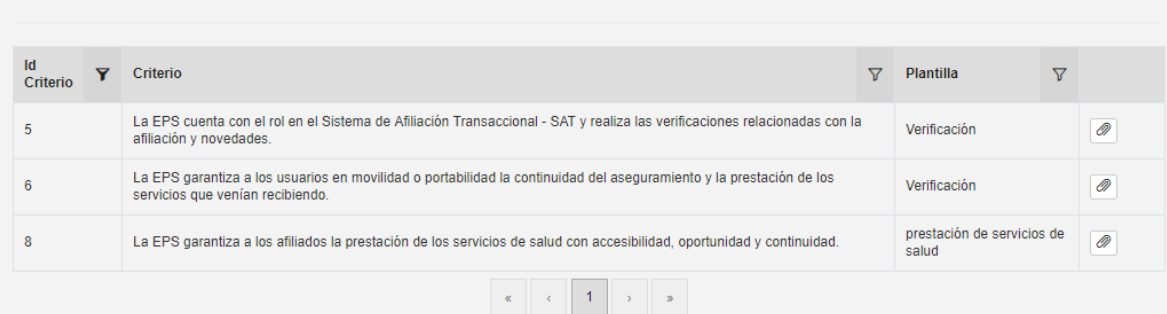

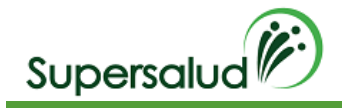

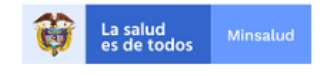

Para descargar la plantilla damos click en la opción descargar  $\mathbb \Psi$  en la columna derecha.

# 11. Soportes Registros

Para los roles auditor y verificador se encuentra la opción de soportes  $\mathbb Q$  por registro auditado en la columna derecha, esta opción permite la carga y consulta de soportes asociados a un registro con el propósito de evidenciar y/o apoyar la información diligenciada, los soportes tienen una restricción de tamaño máximo de 4MB, se permite cualquier tipo de archivo siempre y cuando cumpla con la restricción de tamaño.

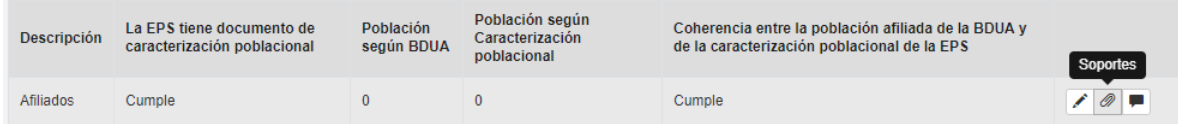

### Adjuntar Soportes

Seleccionamos el soporte en la opción seleccionar archivo.

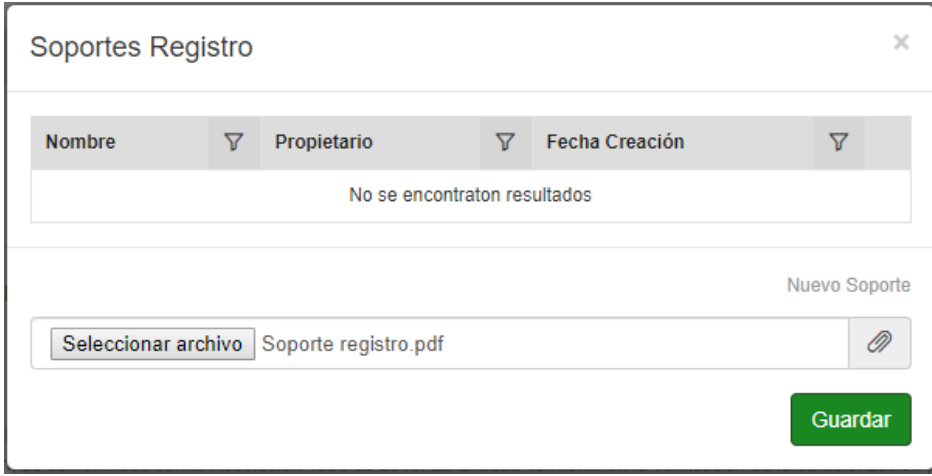

Click en guardar

Se actualizará la bandeja de soportes por registro.

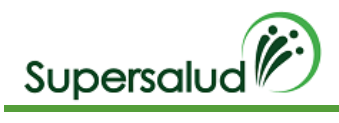

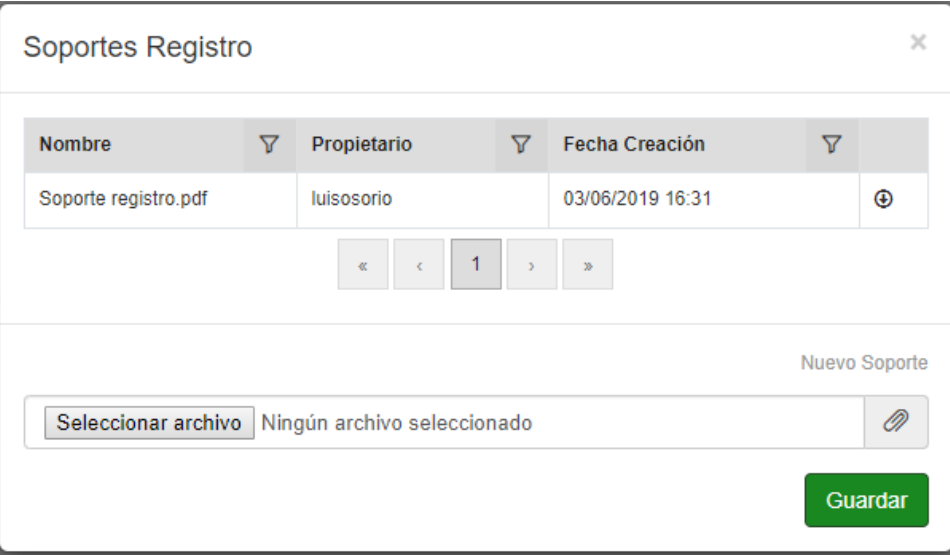

### Descargar Soportes

Para acceder a la opción de descarga de soportes se debe habilitar la opción de ventanas emergentes en el navegador.

Click en el icono descargar

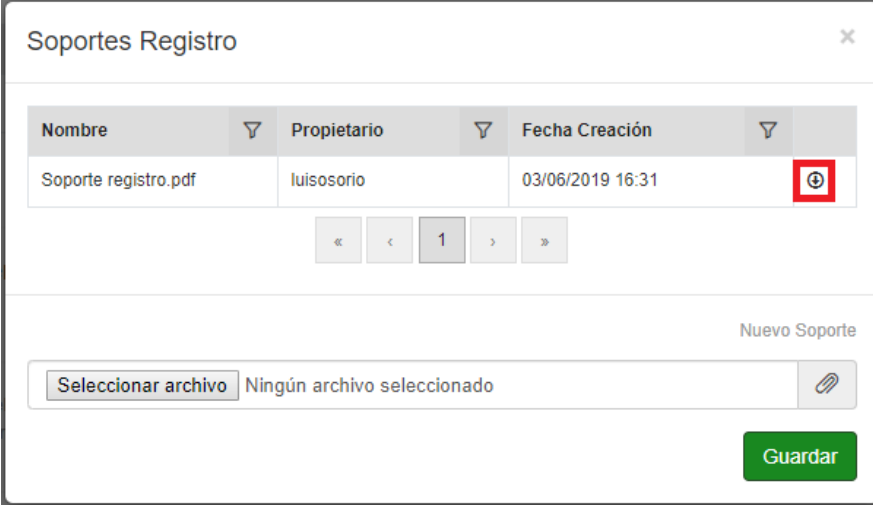

El soporte será descargado en la maquina local

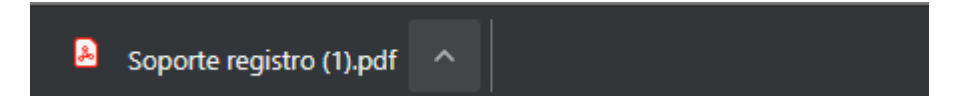

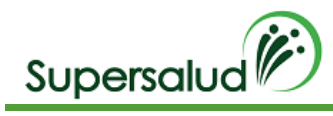

# 12. Comentarios Registros

Para los roles auditor y verificador se encuentra la opción de comentarios **que en la por registro auditado en la** columna derecha, esta opción permite la creación y consulta de comentarios asociados a un registro con el propósito de aclarar, apoyar y/o realizar observaciones sobre la información diligenciada, los comentarios tienen una restricción de tamaño máximo de 1000 caracteres.

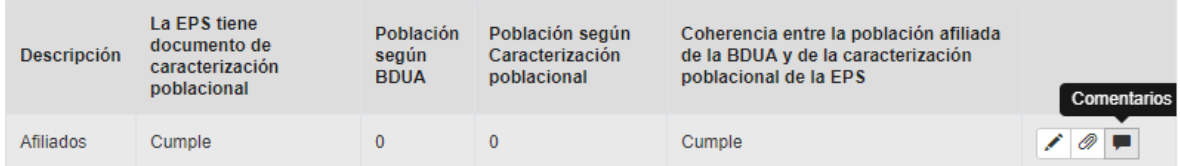

## Creación Comentarios

Escribimos el comentario correspondiente.

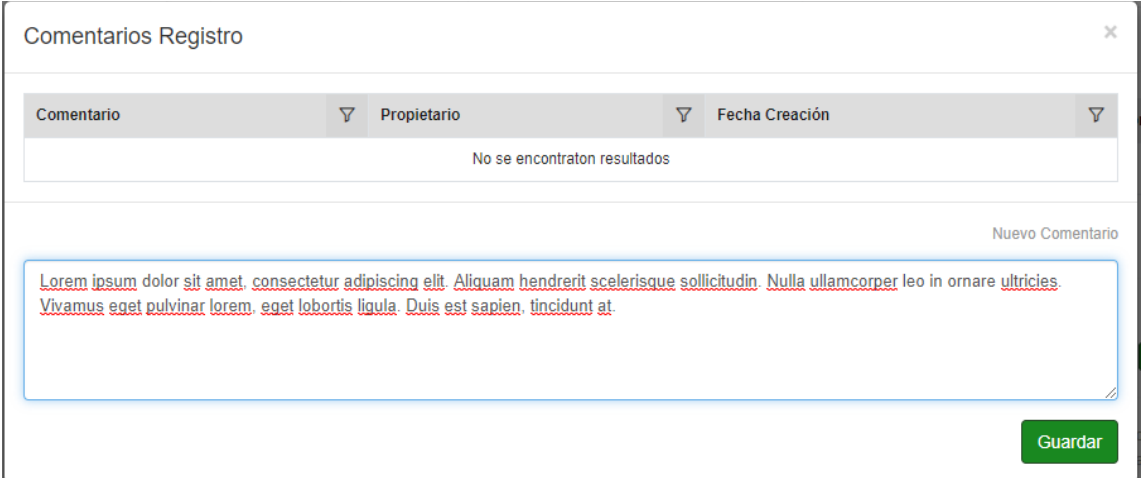

Click en guardar

Se actualizará la bandeja de Comentarios por registro.

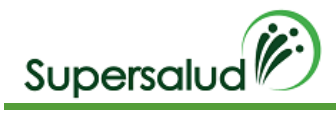

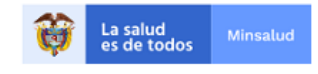

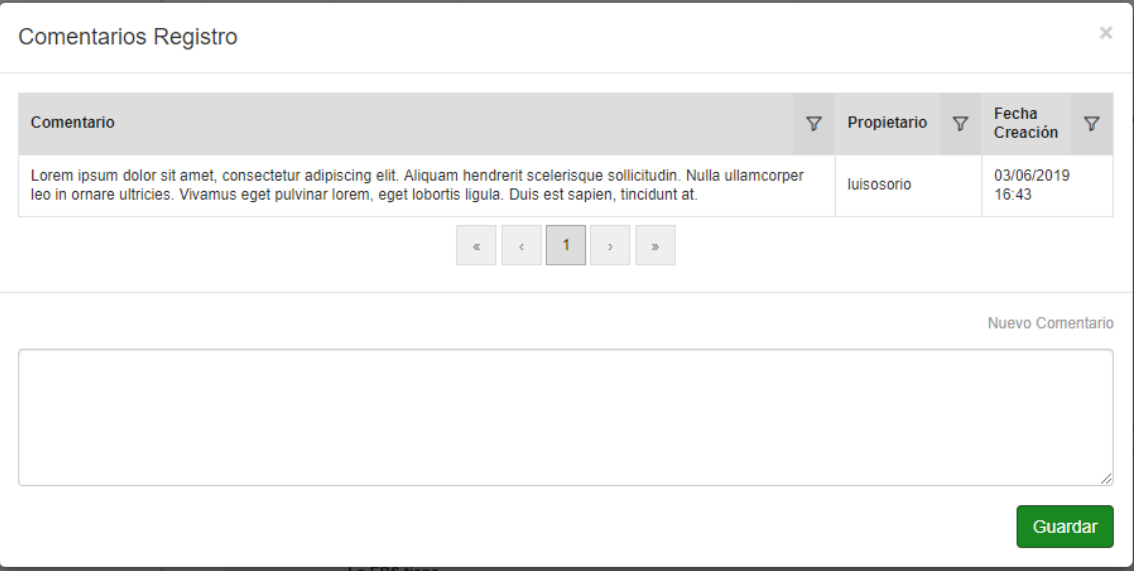